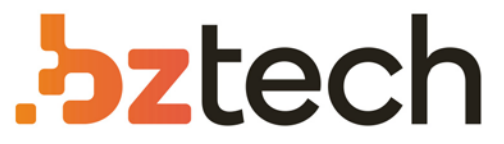

Maior portal de Automação Comercial do Brasil! Encontre o que sua empresa precisa com preços especiais, atendimento especializado, entrega rápida e pagamento facilitado.

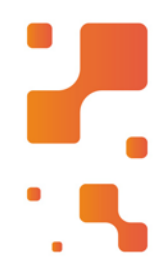

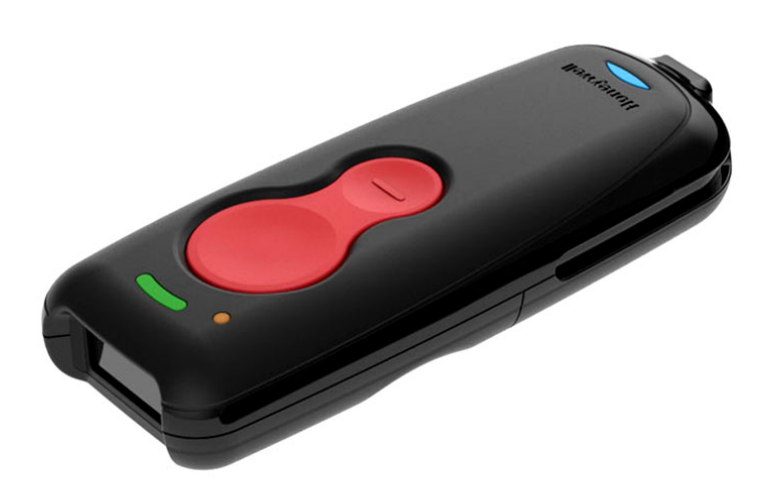

**Downloads Bz Tech** 

## Leitor Honeywell Voyager 1602g

O scanner compacto Voyager 1602g da Honeywell combina a tecnologia de leitura de códigos de barra de alto desempenho com uma estrutura elegante e que cabe no bolso, tornando-o o companheiro perfeito para leitura em tablets.

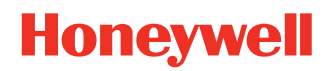

# **Voyager 1602g Wireless Area-Imaging Pocket Scanner**

## **User Guide**

## **Disclaimer**

Honeywell International Inc. ("HII") reserves the right to make changes in specifications and other information contained in this document without prior notice, and the reader should in all cases consult HII to determine whether any such changes have been made. HII makes no representation or warranties regarding the information provided in this publication.

HII shall not be liable for technical or editorial errors or omissions contained herein; nor for incidental or consequential damages resulting from the furnishing, performance, or use of this material. HII disclaims all responsibility for the selection and use of software and/or hardware to achieve intended results.

This document contains proprietary information that is protected by copyright. All rights are reserved. No part of this document may be photocopied, reproduced, or translated into another language without the prior written consent of HII.

Copyright 2022 Honeywell Group of Companies. All rights reserved.

Web Address: sps.honeywell.com

Microsoft® Windows® is a trademark or registered trademark of Microsoft Corporation.

The Bluetooth® word mark and logos are owned by Bluetooth SIG, Inc.

Apple is a trademark of Apple Inc., registered in the U.S. and other countries.

Other product names or marks mentioned in this document may be trademarks or registered trademarks of other companies and are the property of their respective owners.

For patent information, refer to www.hsmpats.com.

## **TABLE OF CONTENTS**

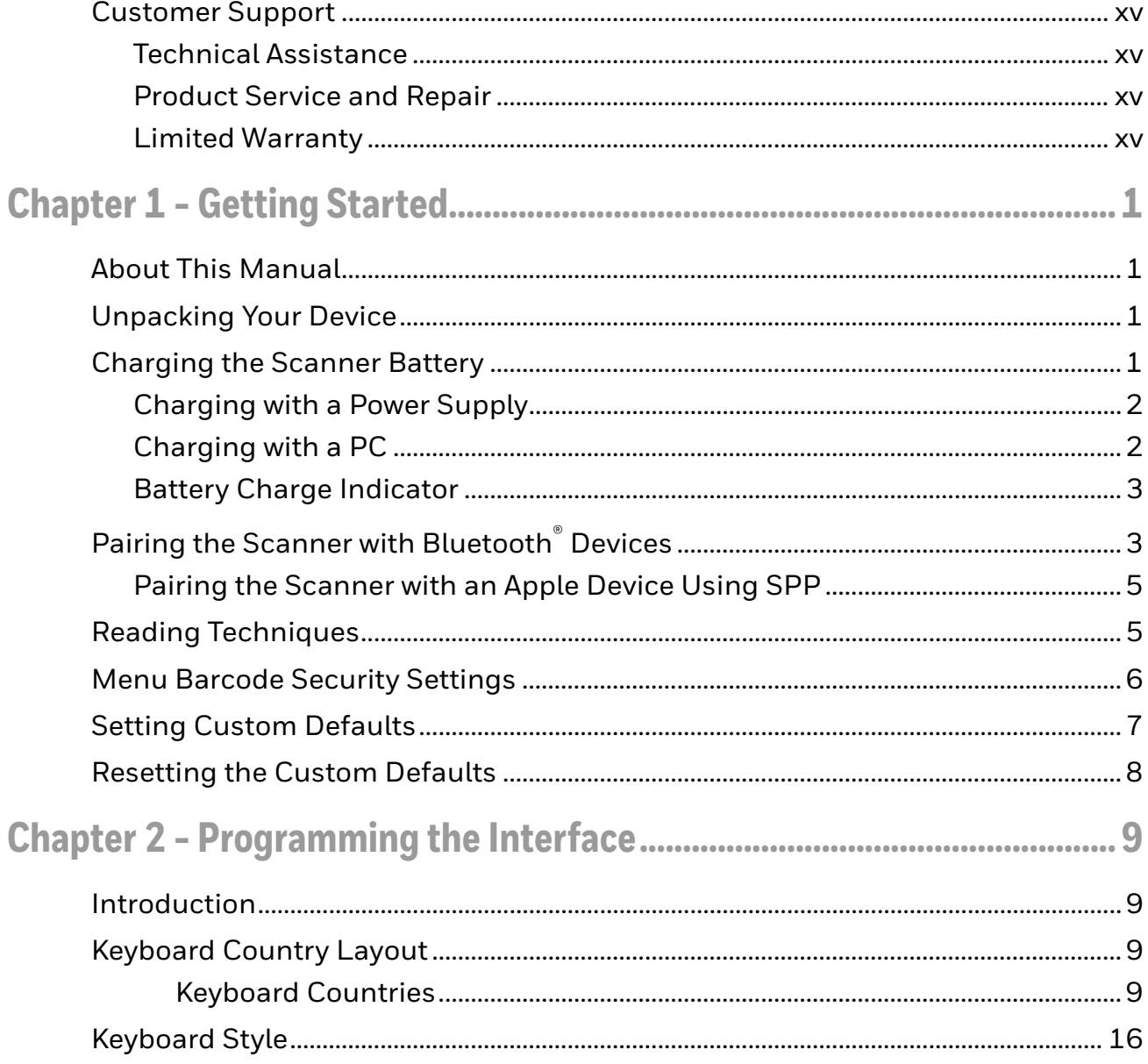

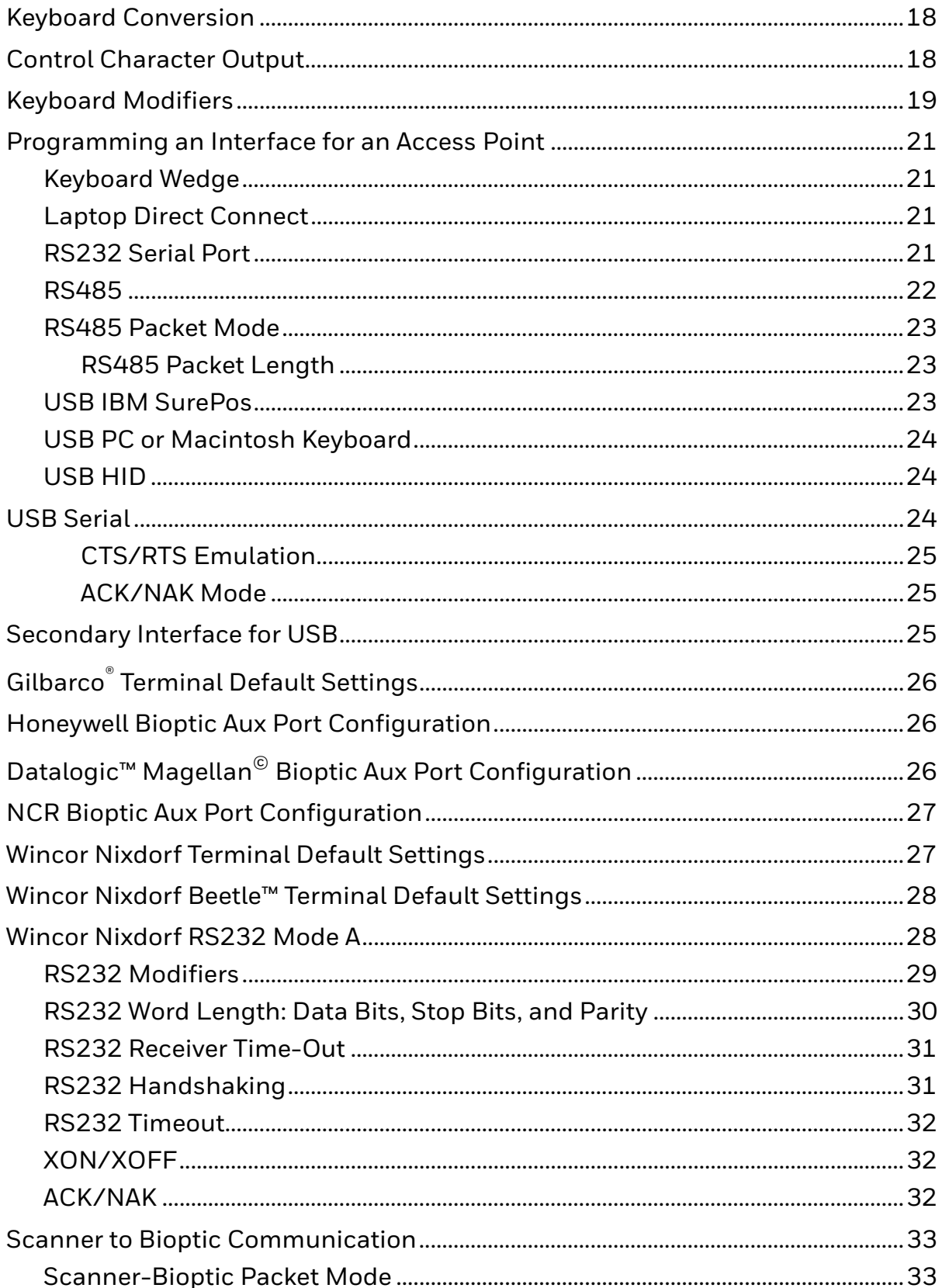

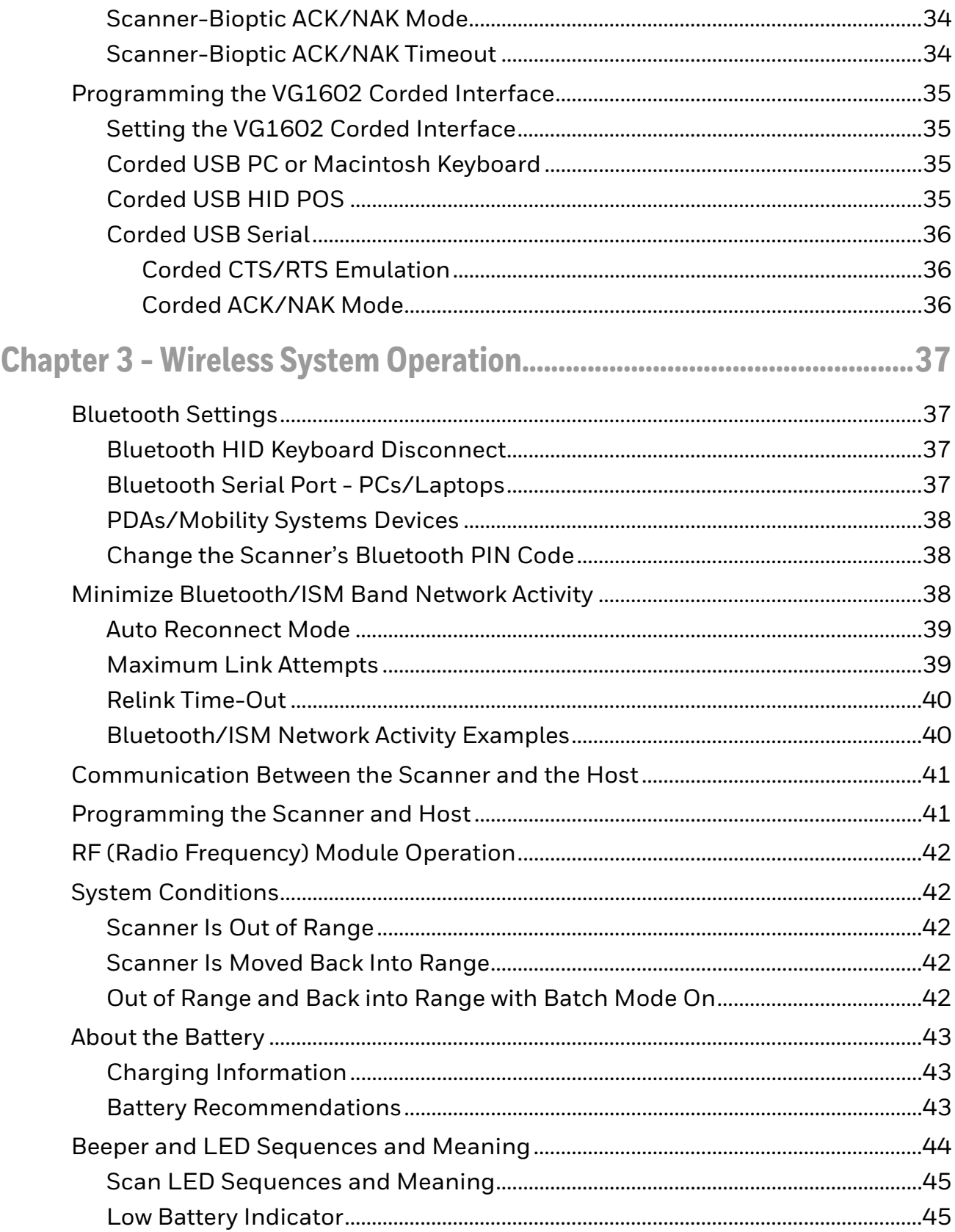

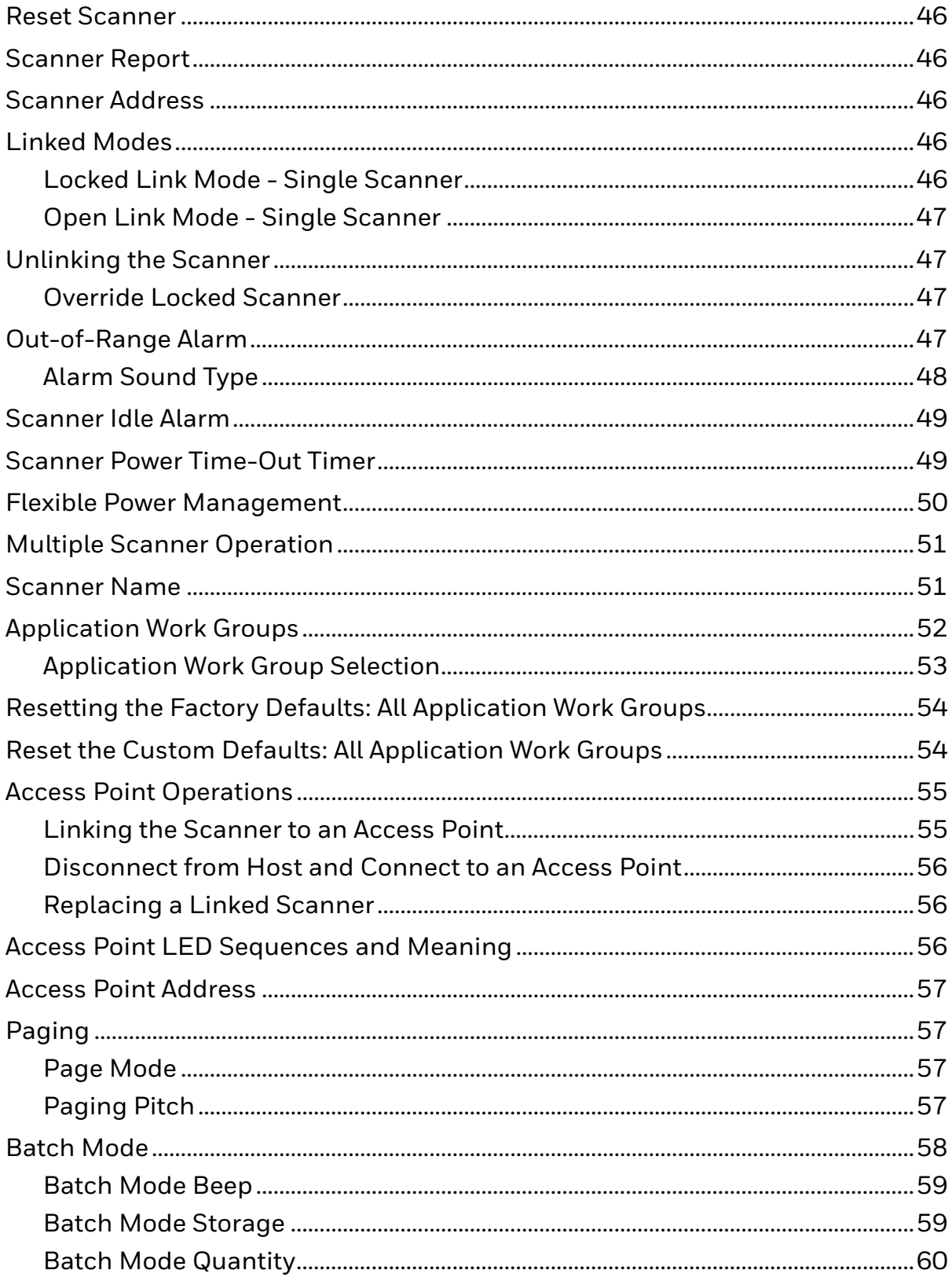

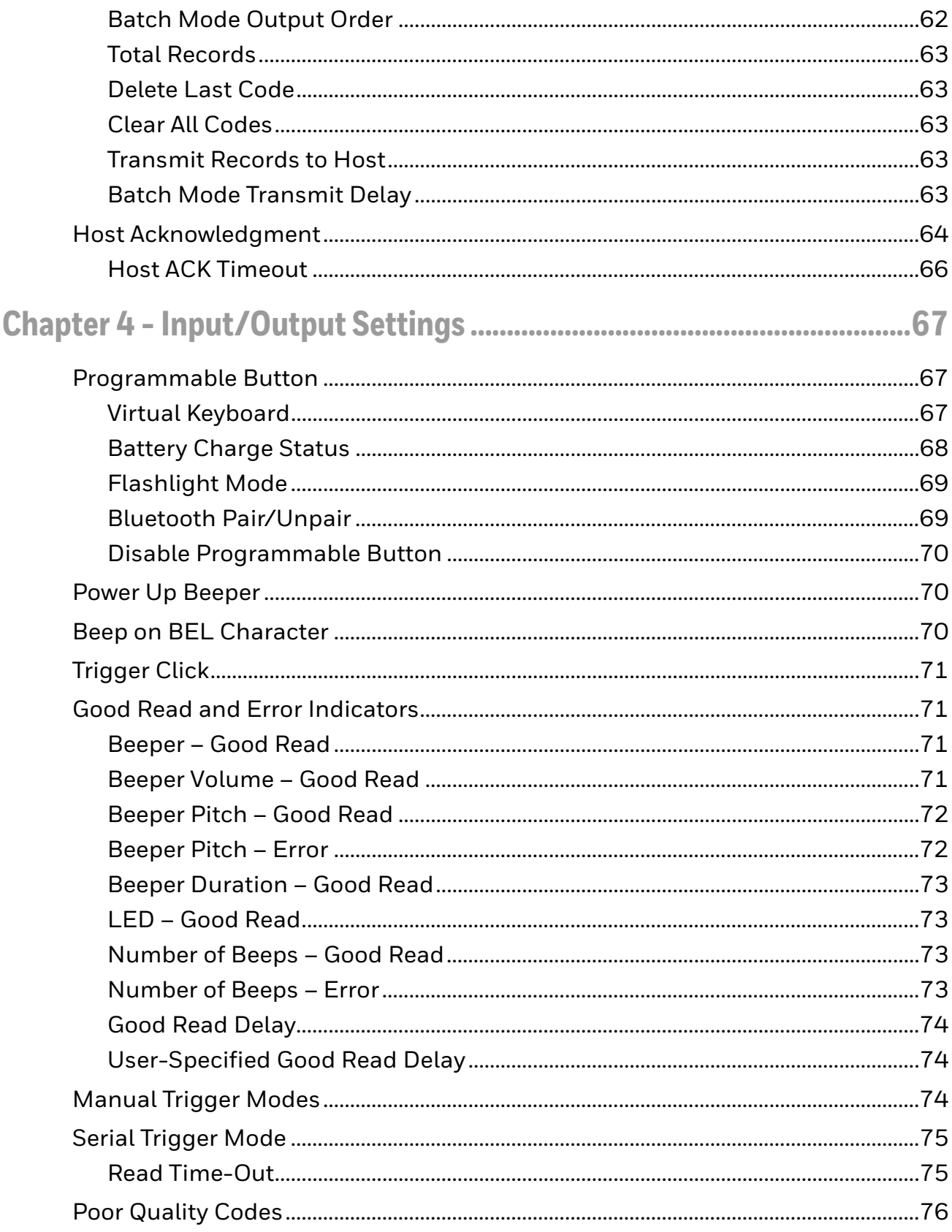

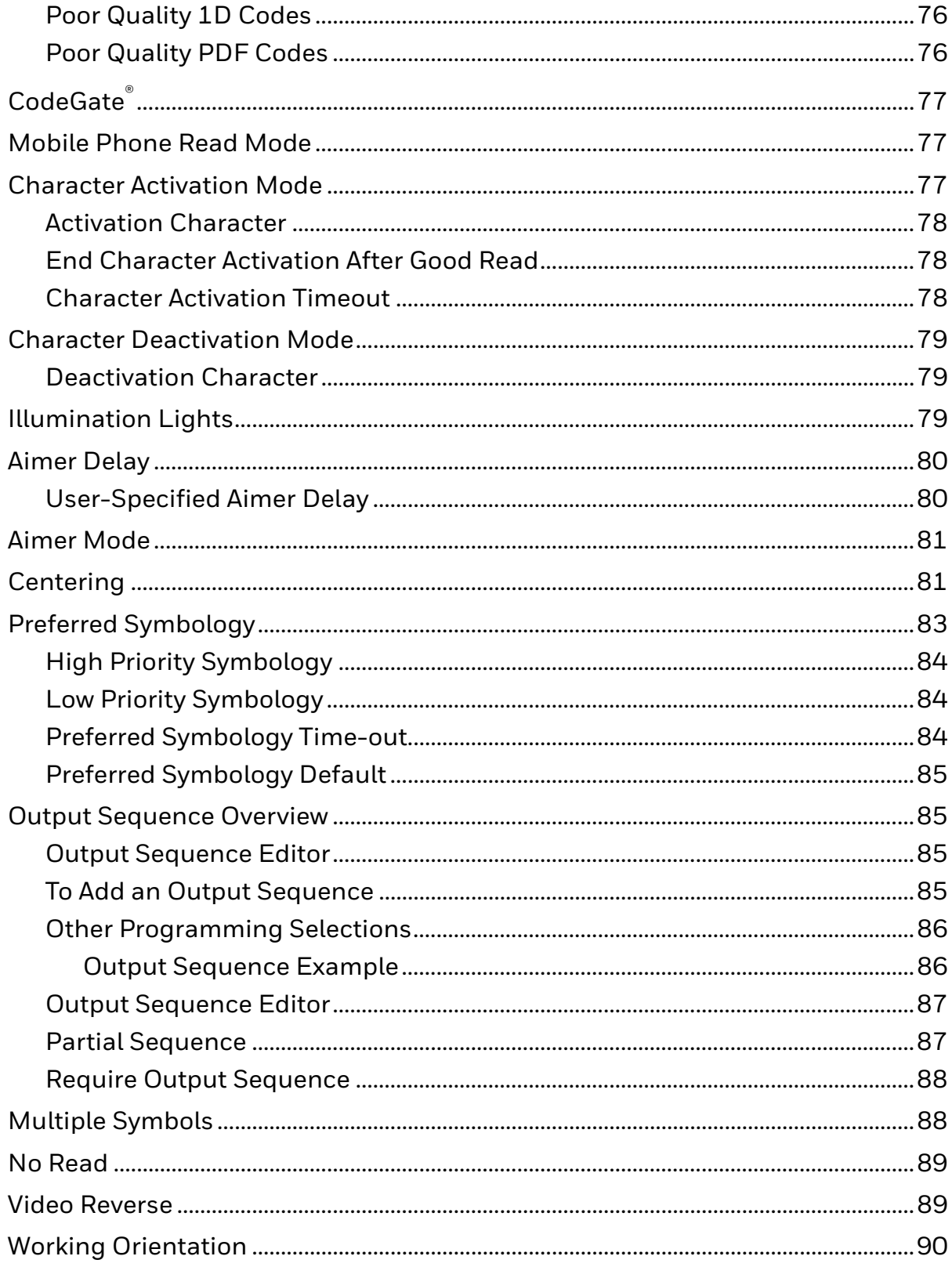

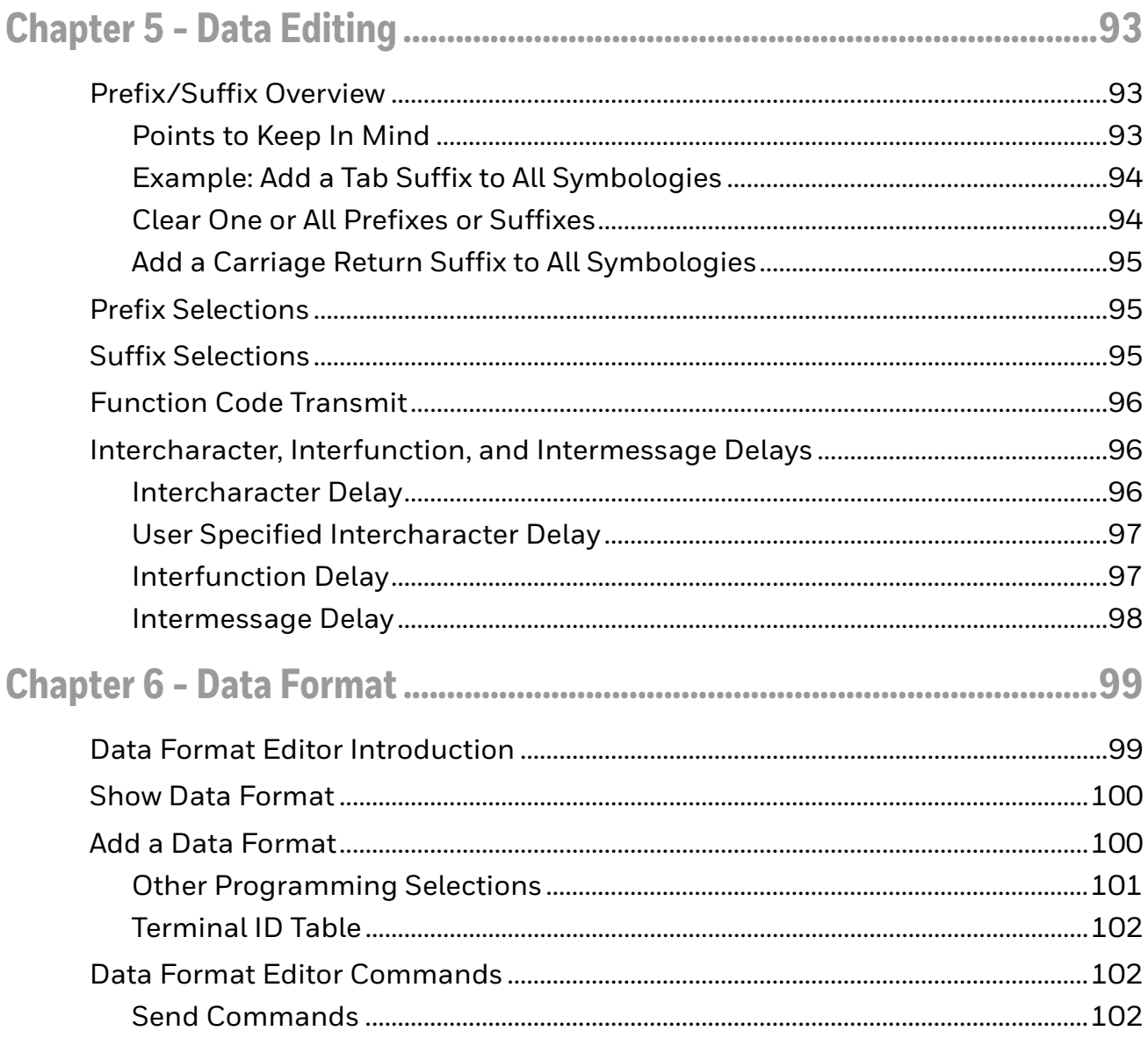

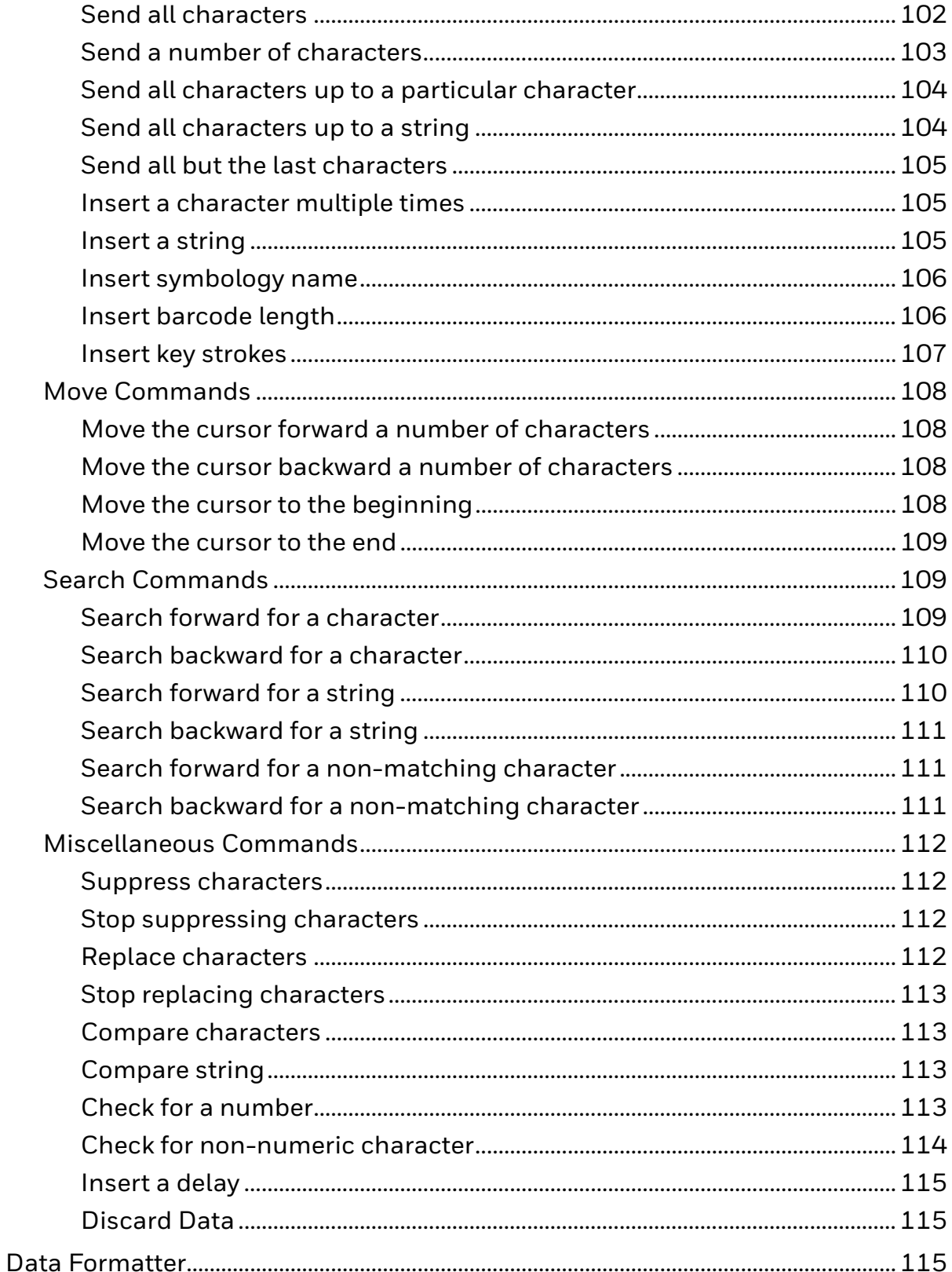

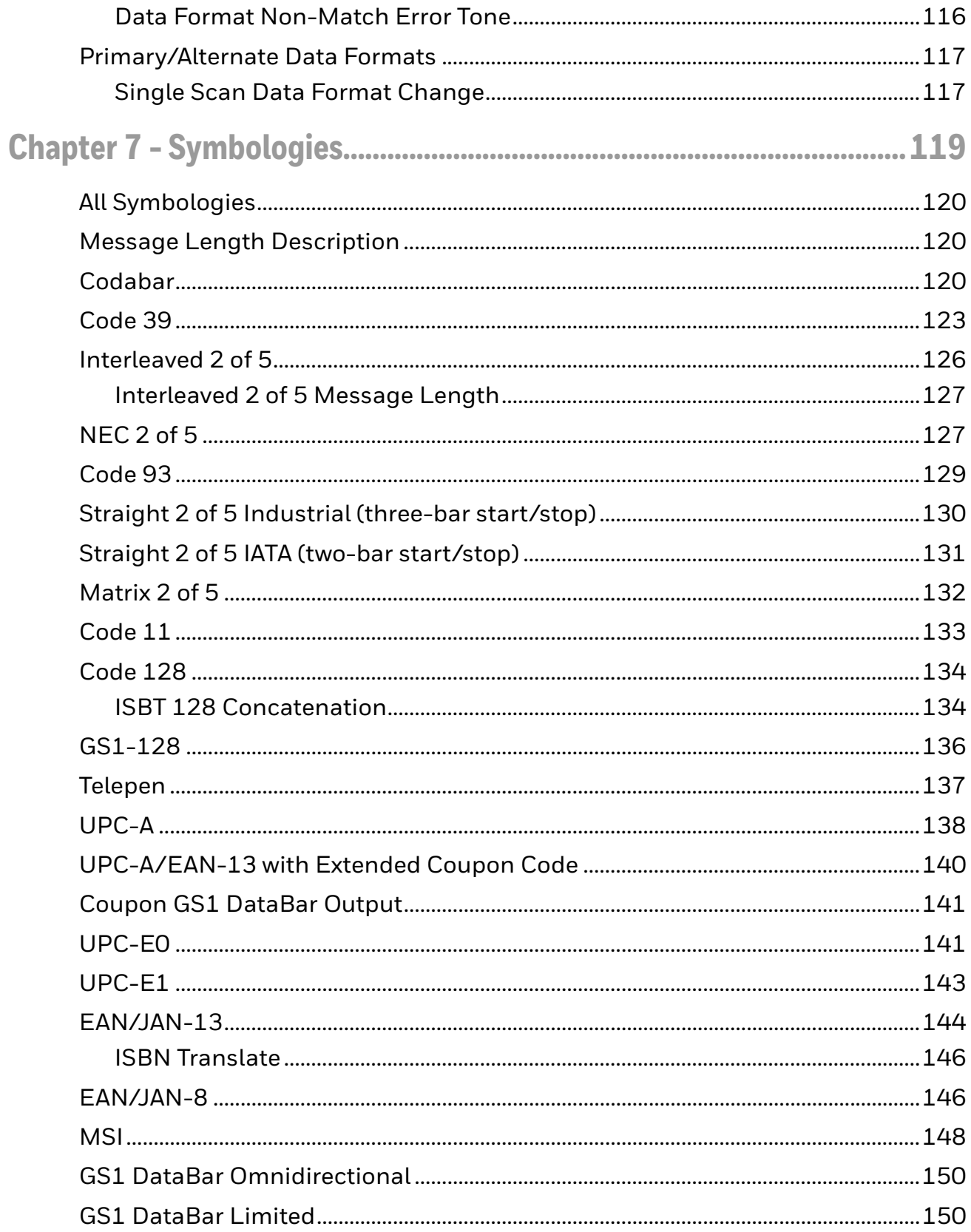

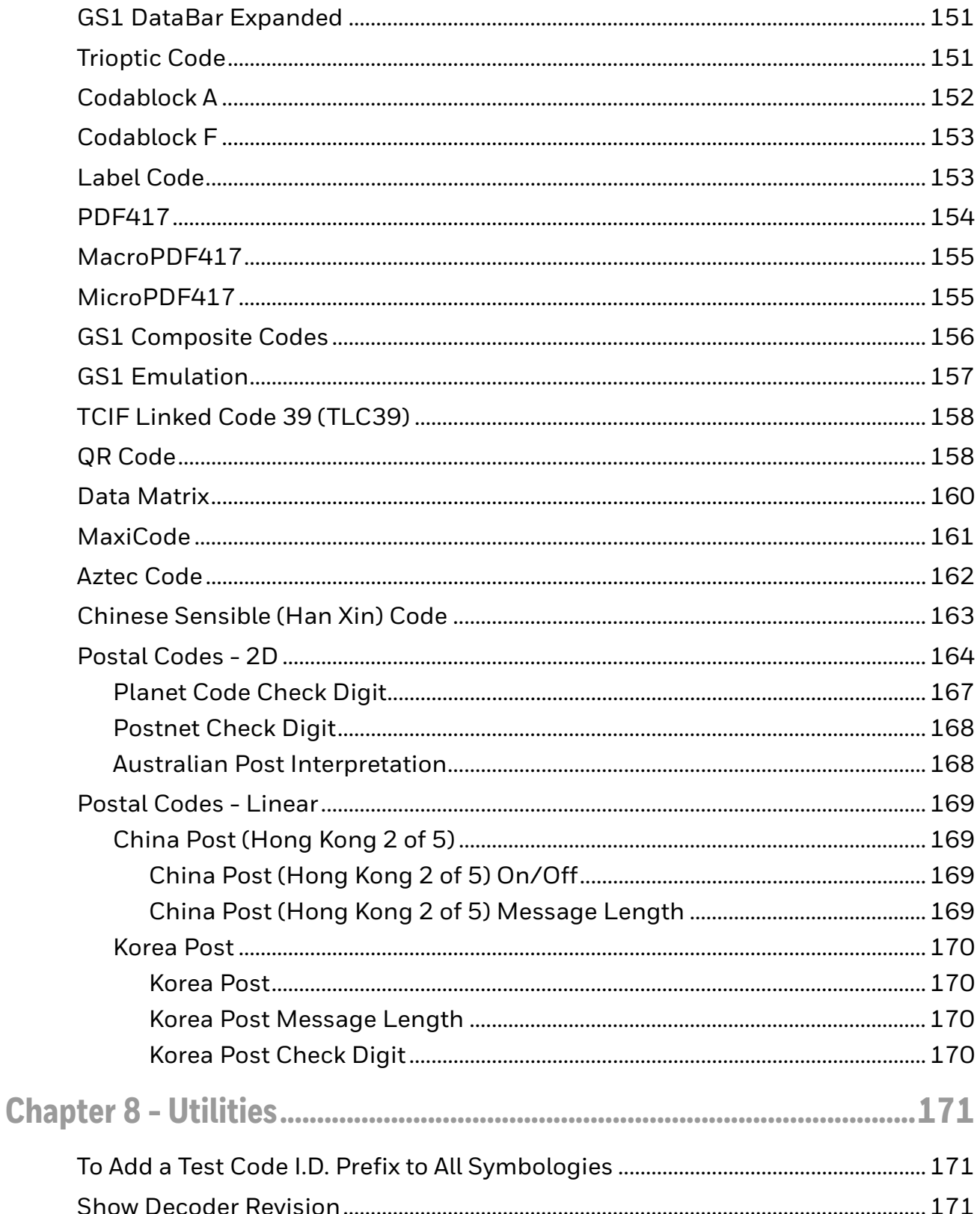

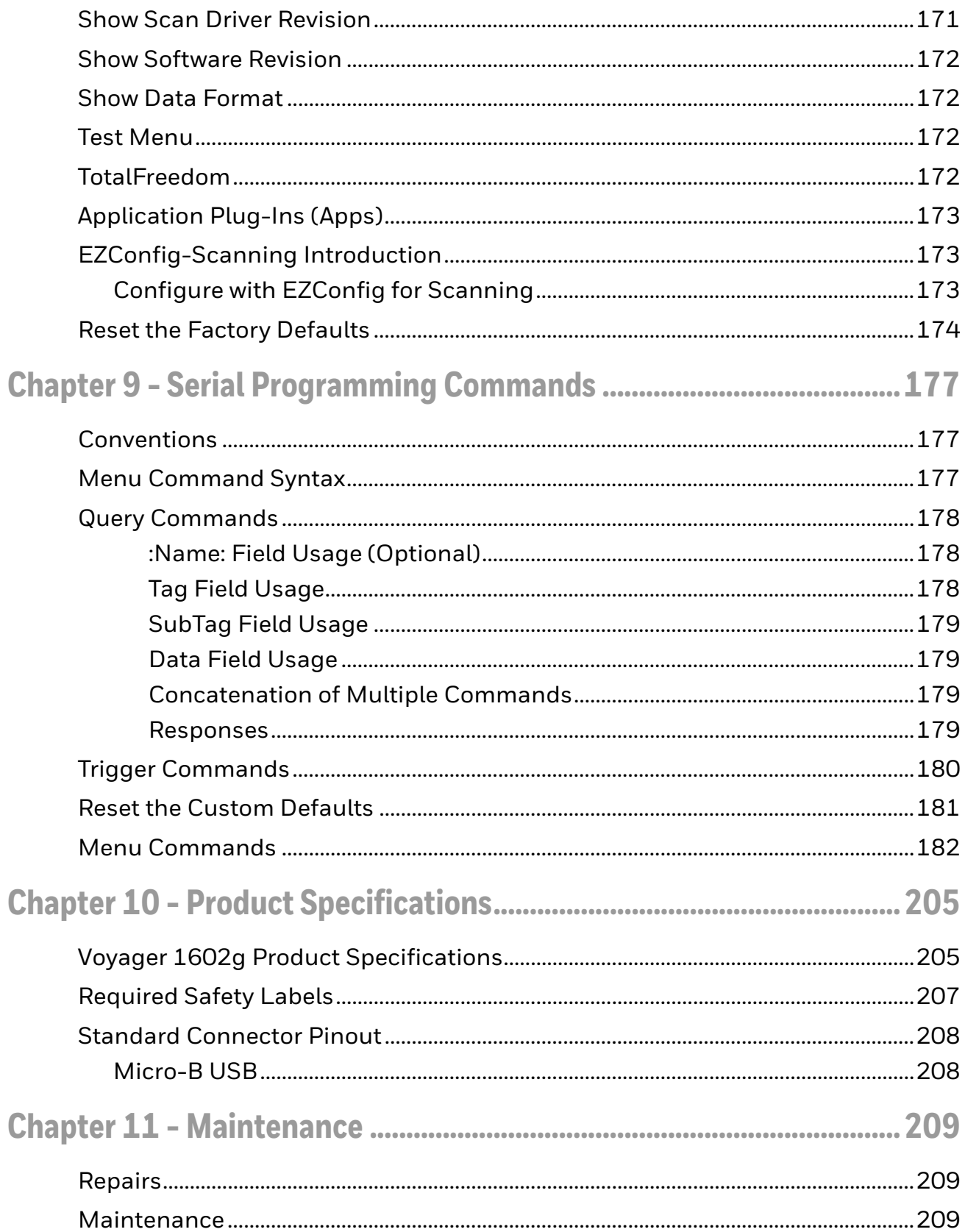

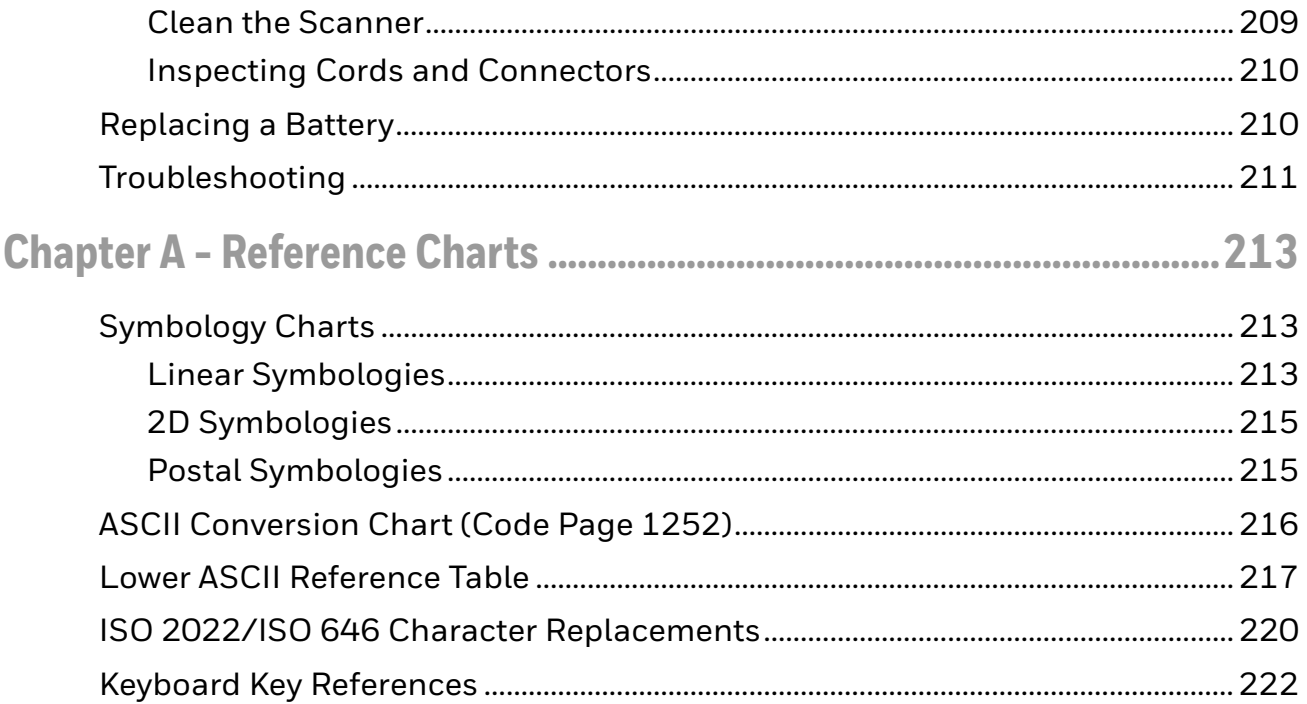

## <span id="page-15-0"></span>**Customer Support**

#### <span id="page-15-4"></span><span id="page-15-1"></span>**Technical Assistance**

Go to honeywell.com/PSStechnicalsupport to search our knowledge base for a solution or to log into the Technical Support portal.

For our latest contact information, see honeywell.com/PSSlocations.

#### <span id="page-15-2"></span>**Product Service and Repair**

Honeywell International Inc. provides service for all of its products through service centers throughout the world. Go to sps.honeywell.com and select **Support** to find a service center near you or to get a Return Material Authorization number (RMA  $#$ ) before returning a product.

#### <span id="page-15-3"></span>**Limited Warranty**

For warranty information, go to sps.honeywell.com and click **Support** > **Warranties**.

**CHAPTER 1**

## <span id="page-17-0"></span>**GETTING STARTED**

#### <span id="page-17-1"></span>**About This Manual**

This User Guide provides installation and programming instructions for the Voyager 1602g scanners. Product specifications, dimensions, warranty, and customer support information are also included.

*Note: The selections in this User Guide are dependent on the Voyager 1602g model you have purchased. PDF and 2 dimensional barcodes can only be read by model 1602g2D and cannot be read by model 1602g1D.*

Honeywell barcode scanners are factory programmed for the most common terminal and communications settings. If you need to change these settings, programming is accomplished by scanning the barcodes in this guide.

An asterisk (\*) next to an option indicates the default setting.

### <span id="page-17-2"></span>**Unpacking Your Device**

After you open the shipping carton containing the product, take the following steps:

- Check for damage during shipment. Report damage immediately to the carrier who delivered the carton.
- Make sure the items in the carton match your order.
- Save the shipping container for later storage or shipping.

### <span id="page-17-3"></span>**Charging the Scanner Battery**

The scanner's battery must be fully charged before the first use. It can be charged using a power supply or by connecting the USB cable to a computer. Refer to About [the Battery on page 43](#page-59-3) for further battery information.

#### <span id="page-18-0"></span>**Charging with a Power Supply**

Connect the mini-USB connector to the scanner. Assemble the wall plug. Attach the plug to the USB connector, then plug into an electrical outlet, as shown below.

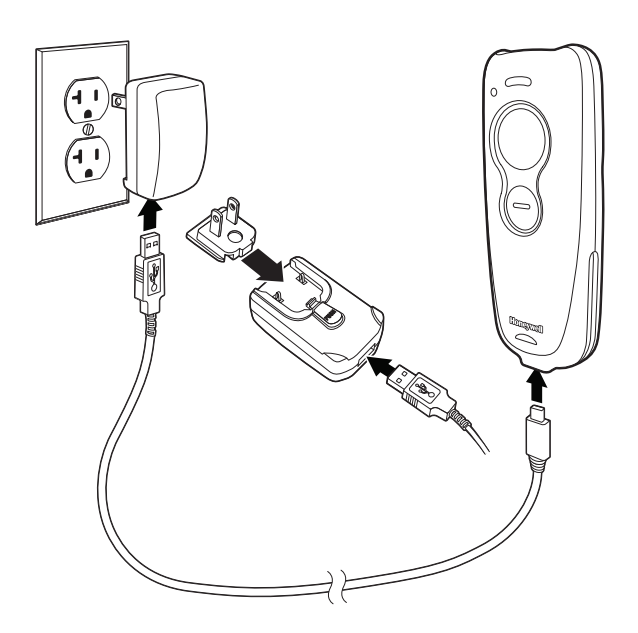

#### <span id="page-18-1"></span>**Charging with a PC**

Charging your scanner battery through the USB port of a computer will take longer than charging with an electrical outlet. Connect the mini-USB connector to the scanner and the USB connector to the computer, as shown below.

*Note: The mini-USB connector is only used for charging the scanner. If using a scanner in corded mode, it can also be used to configure the device via EZConfig ([see page 173](#page-189-3) for further information).*

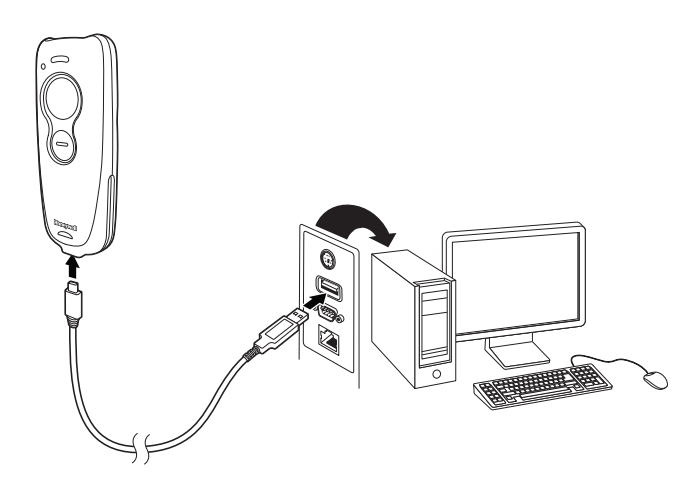

#### <span id="page-19-0"></span>**Battery Charge Indicator**

When the battery is charging, the small LED at the top left of the scanner flashes orange. When the battery is fully charged, this LED is solid green. Refer to [Scan](#page-61-2)  [LED Sequences and Meaning \(page 45\)](#page-61-2) and [Low Battery Indicator \(page 45\)](#page-61-3) for the complete list of LED indications.

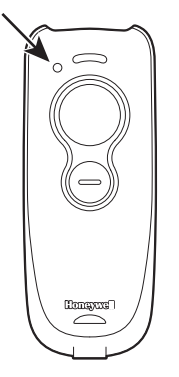

To use your scanner with a Honeywell Access Point (AP01-XXXBT), refer to [Host](#page-82-1)  [ACK Timeout, page 66](#page-82-1) or [Linking the Scanner to an Access Point, page 55.](#page-71-2)

## <span id="page-19-1"></span>**Pairing the Scanner with Bluetooth Devices**

The scanner can be paired with Bluetooth devices such as personal computers, laptops, tablets, and Apple® devices.

1. Scan the appropriate **Bluetooth Connect** barcode below to establish one-way communication with the Voyager 1602g.

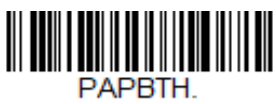

**Bluetooth HID Keyboard Connect**

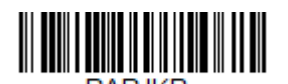

**Bluetooth HID Japanese Keyboard Connect**

- *Note: If you want to use an Apple app or you are a developer creating an Apple app to communicate with the VG1602g, you would use SPP to establish two-way communication to control the scanner through that application. [See Pairing the](#page-21-0)  [Scanner with an Apple Device Using SPP on page 5](#page-21-0).* 
	- 2. Set your personal computer, laptop, tablet, or Apple device so it searches for other Bluetooth devices. (Refer to your device's User Guide for pairing instructions.)
	- 3. Once your personal computer, laptop, tablet, or Apple device has located the scanner, select the scanner name. Some personal computers, laptops, or tablets will automatically pair with the scanner. If your device automatically

pairs with the scanner, it displays a successful pairing message and you do not need to continue to the next step.

4. If your personal computer, laptop, or tablet does not automatically pair with the scanner, a PIN is displayed. This PIN must be scanned within 60 seconds. You must quickly scan Bluetooth PIN Code below, then scan the numeric barcode(s) for the PIN code from the chart below, then scan the **Save** barcode.

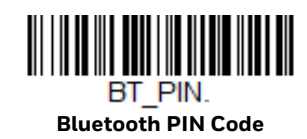

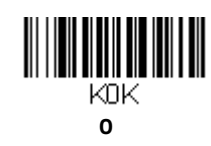

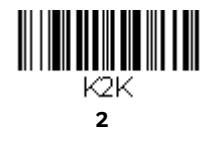

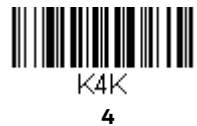

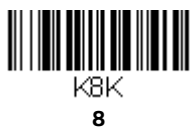

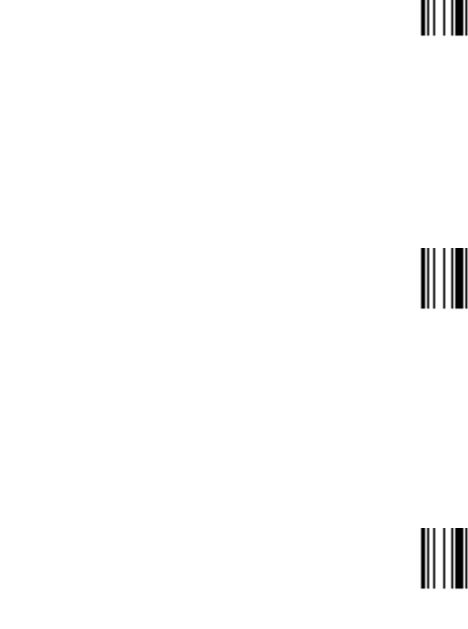

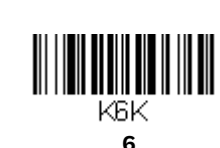

4 Voyager 1602g User Guide

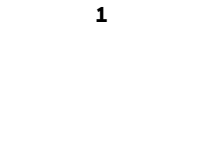

K1K

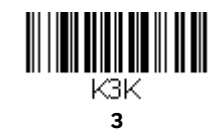

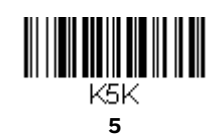

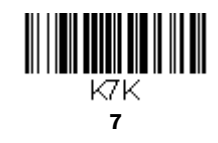

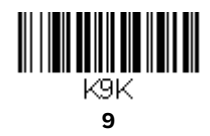

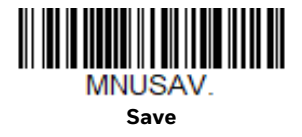

Your personal computer, laptop, tablet, or Apple device should now be paired with the scanner.

Once the scanner battery is charged and you have paired it, you may begin scanning barcodes. Verify the scanner operation by scanning a barcode from the [Sample Symbols](#page-239-0) in the back of this manual.

#### <span id="page-21-0"></span>**Pairing the Scanner with an Apple Device Using SPP**

Serial port protocol, or SPP, is used to establish two-way Bluetooth communication with the scanner. If you want to use an Apple app or you are a developer creating an Apple app to communicate with the VG1602, use SPP to control the scanner through that application. This feature is only available with Apple's MFI-certified devices. Consult Apple to determine if your device is MFI-certified. Scan the barcode below to pair the Voyager 1602g with an Apple device using SPP.

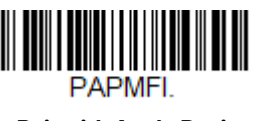

**Pair with Apple Device Using SPP** 

Once the Apple device is connected to the Voyager 1602g using SPP, you must select the app that will be used to send commands to and receive responses from the scanner. To disconnect the association between the scanner and the app, use [Bluetooth HID Keyboard Disconnect on page 37.](#page-53-4)

## <span id="page-21-1"></span>**Reading Techniques**

The Voyager 1602g has a large scan button just forward of a smaller, programmable button. (See [Programmable Button on page 67](#page-83-3) for further information about the programmable button.)

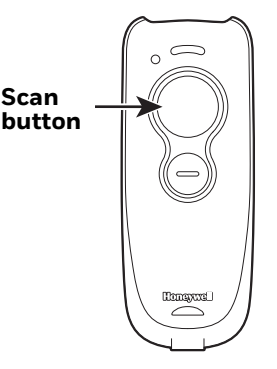

Press the scan button to project an aiming beam. This beam should be centered over the barcode, but it can be positioned in any direction for a good read.

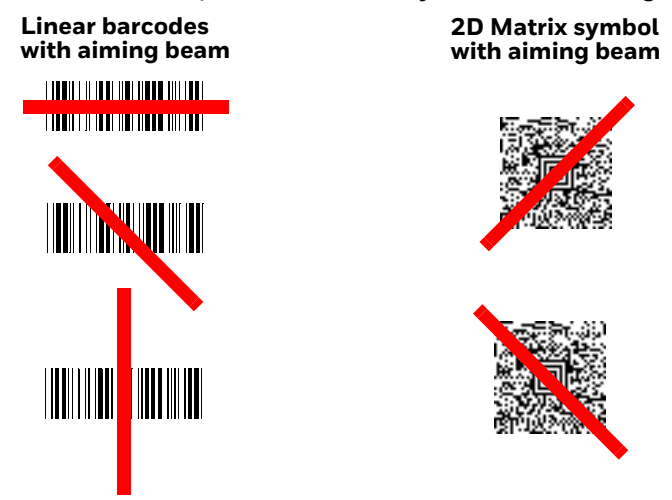

The aiming beam is smaller when the scanner is closer to the code and larger when it is farther from the code. Symbologies with smaller bars or elements (mil size) should be read closer to the scanner. Symbologies with larger bars or elements (mil size) should be read farther from the scanner. To read single or multiple symbols (on a page or on an object), hold the scanner at an appropriate distance from the target, press the scan button, and center the aiming beam on the symbol. If the code being scanned is highly reflective (e.g., laminated), it may be necessary to tilt the code up  $15^{\circ}$  to  $18^{\circ}$  to prevent unwanted reflection.

### <span id="page-22-0"></span>**Menu Barcode Security Settings**

Honeywell scanners are programmed by scanning menu barcodes or by sending serial commands to the scanner. If you want to restrict the ability to scan menu codes, you can use the Menu Barcode Security settings. Contact the nearest technical support office [\(see Technical Assistance on page xv\)](#page-15-4) for further information.

## <span id="page-23-0"></span>**Setting Custom Defaults**

You have the ability to create a set of menu commands as your own, custom defaults. To do so, scan the **Set Custom Defaults** barcode below before scanning the menu commands for your custom defaults. If a menu command requires scanning numeric codes from the back cover, then a **Save** code, that entire sequence will be saved to your custom defaults. When you have entered all the commands you want to save for your custom defaults, scan the **Save Custom Defaults** barcode.

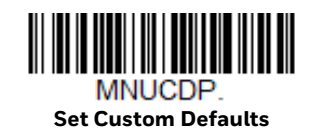

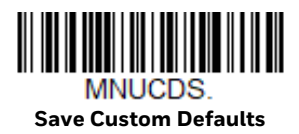

*Note: The Custom Defaults settings apply to all workgroups Scanning the Save Defaults barcode also causes both the scanner and the host to perform a reset and become unlinked. You must relink (pair) the scanner to the host. See [Wireless System](#page-53-5)  [Operation beginning on page 37](#page-53-5) for additional information.*

You may have a series of custom settings and want to correct a single setting. To do so, just scan the new setting to overwrite the old one. For example, if you had previously saved the setting for Beeper Volume at Low to your custom defaults, and decide you want the beeper volume set to High, just scan the **Set Custom Defaults** barcode, then scan the Beeper Volume High menu code, and then **Save Custom Defaults**. The rest of the custom defaults will remain, but the beeper volume setting will be updated.

## <span id="page-24-0"></span>**Resetting the Custom Defaults**

If you want the custom default settings restored to your scanner, scan the **Activate Custom Defaults** barcode below. This is the recommended default barcode for most users. It resets the scanner to the custom default settings. If there are no custom defaults, it will reset the scanner to the factory default settings. Any settings that have not been specified through the custom defaults will be defaulted to the factory default settings.

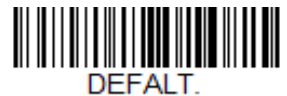

**Activate Custom Defaults**

*Note: The Custom Defaults settings apply to all workgroups Scanning the Save Defaults barcode also causes both the scanner and the host to perform a reset and become unlinked. You must relink (pair) the scanner to the host. See [Wireless System](#page-53-5)  [Operation beginning on page 37](#page-53-5) for additional information.*

CHAPTER

# **2**

## <span id="page-25-0"></span>**PROGRAMMING THE INTERFACE**

## <span id="page-25-1"></span>**Introduction**

This chapter describes how to program your scanner for different keyboards and settings, and for an interface when using an Access Point (see Programming an [Interface for an Access Point, beginning on page 21](#page-37-0)). The VG1602g is primarily designed as a cordless scanner. However, if you are using the VG1602g as a corded scanner, [see Programming the VG1602 Corded Interface beginning on page 35](#page-51-0).

## <span id="page-25-2"></span>**Keyboard Country Layout**

If your interface is USB Keyboard or Keyboard Wedge through an Access Point or a Bluetooth Keyboard, your keyboard layout default is a US keyboard. To change this layout, refer to the chart below for your keyboard country. Scan the appropriate barcode below to change the layout.

By default, national character replacements are used for the following characters: #\$@[\]^'{|}~

[See ISO 2022/ISO 646 Character Replacements on page 220](#page-236-1) to view the character replacements for each country.

<span id="page-25-3"></span>**Keyboard Countries**

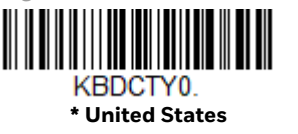

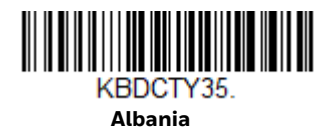

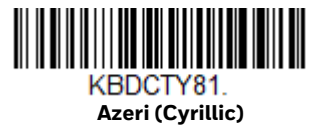

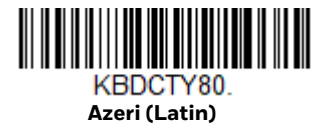

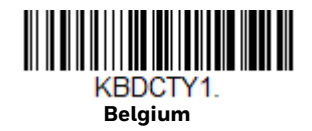

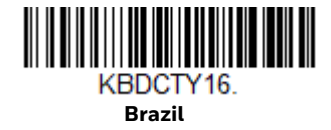

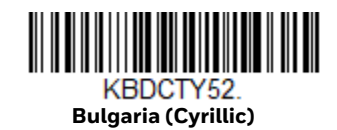

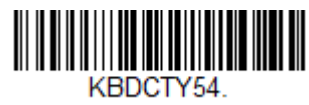

**Canada (French legacy)**

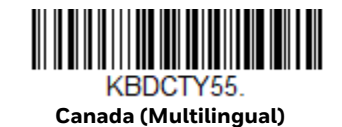

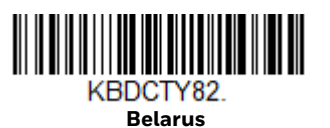

KBDCTY33. **Bosnia**

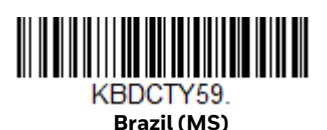

KBDCTY53. **Bulgaria (Latin)**

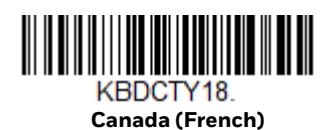

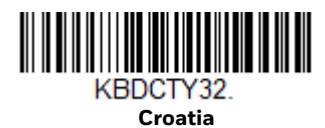

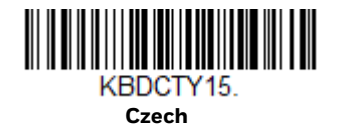

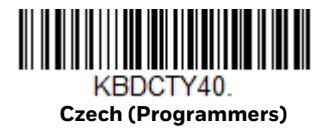

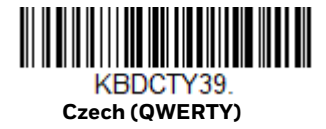

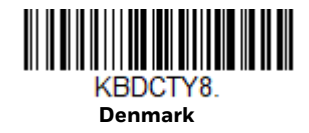

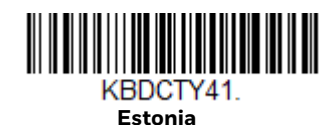

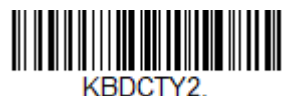

**Finland**

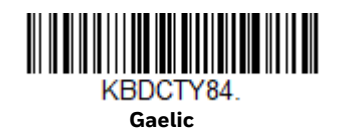

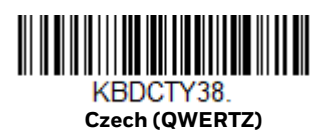

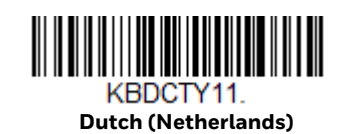

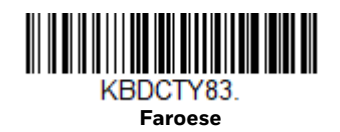

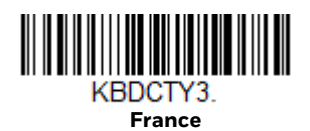

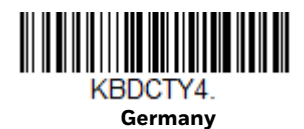

Voyager 1602g User Guide 11 and 12 and 12 and 12 and 12 and 12 and 12 and 12 and 12 and 12 and 12 and 12 and 1

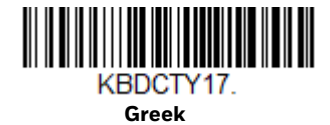

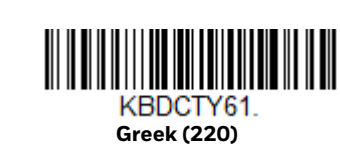

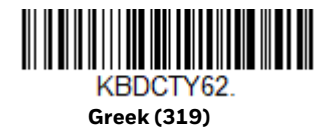

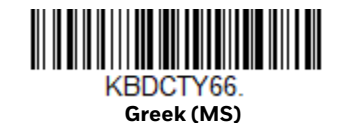

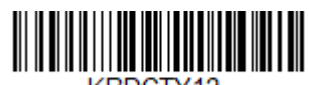

KBDCTY12. **Hebrew**

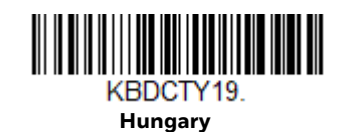

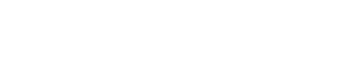

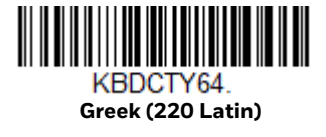

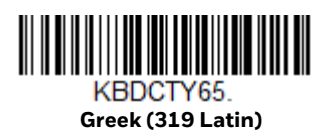

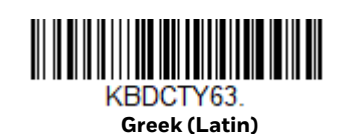

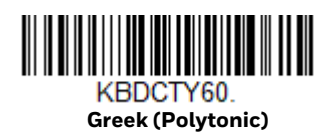

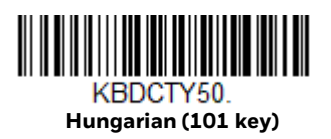

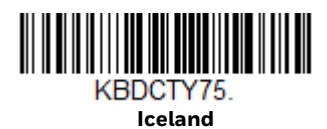

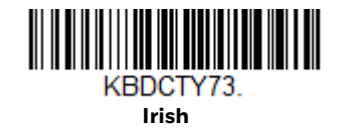

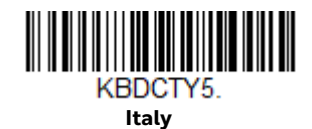

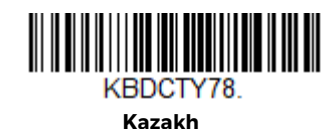

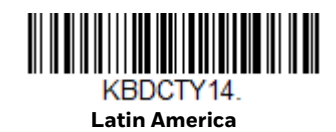

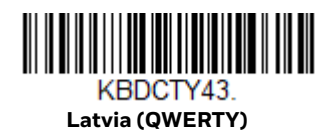

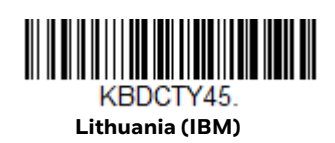

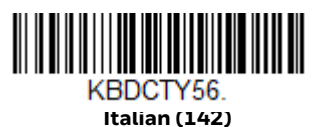

KBDCTY28. **Japan ASCII**

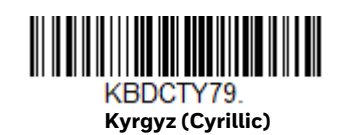

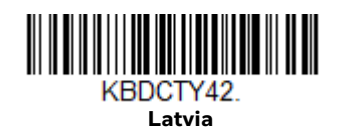

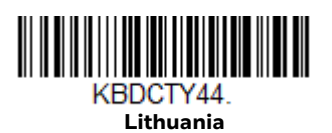

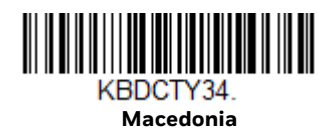

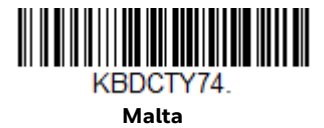

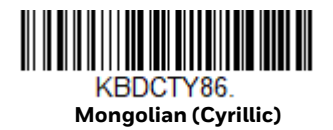

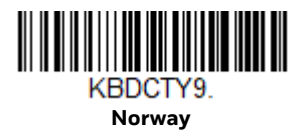

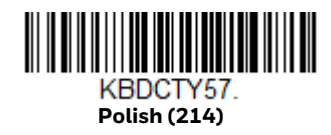

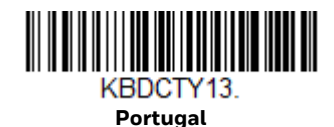

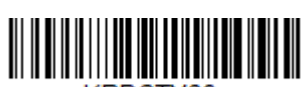

KBDCTY26 **Russia**

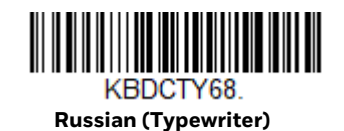

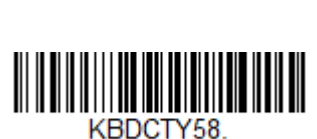

**Poland**

KBDCTY20.

**Polish (Programmers)**

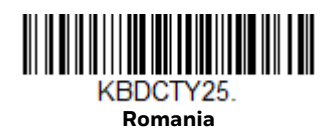

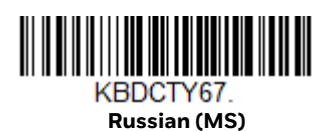

KBDCTY21. **SCS**

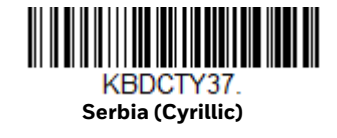

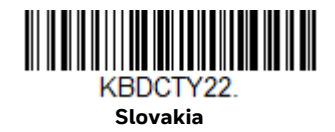

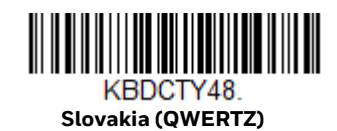

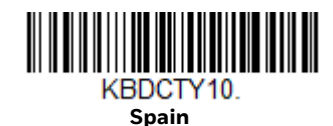

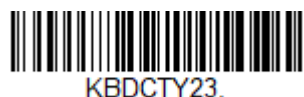

**Sweden**

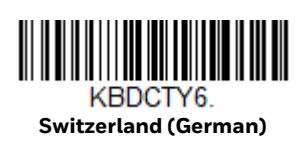

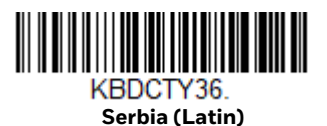

KBDCTY49. **Slovakia (QWERTY)**

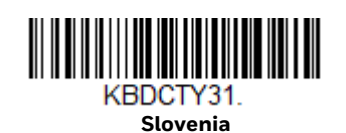

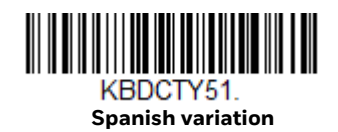

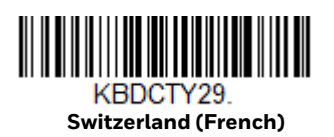

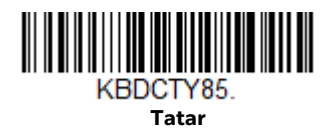

Voyager 1602g User Guide 15 and 15 and 15 and 15 and 15 and 15 and 15 and 15 and 15 and 15 and 15 and 15 and 15

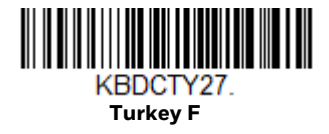

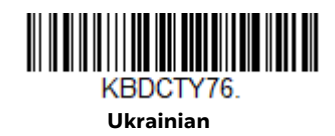

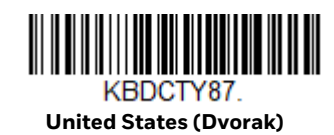

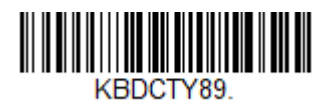

**United Stated (Dvorak right)**

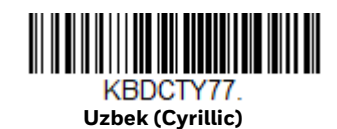

#### KBDCTY24. **Turkey Q**

<u> III III III III III III III III II</u> KBDCTY7.

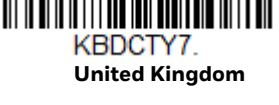

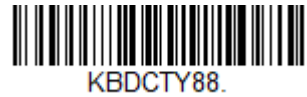

**United States (Dvorak left)**

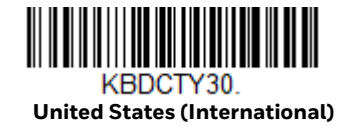

### <span id="page-32-0"></span>**Keyboard Style**

This programs keyboard styles, such as Caps Lock and Shift Lock. If you have used [Keyboard Conversion](#page-34-0) settings, they will override any of the following Keyboard Style settings. *Default = Regular.*

**Regular** is used when you normally have the Caps Lock key off.

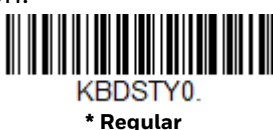

**Caps Lock** is used when you normally have the Caps Lock key on.

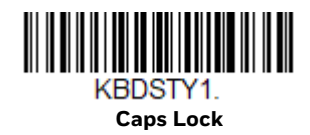

**Shift Lock** is used when you normally have the Shift Lock key on (not common to U.S. keyboards).

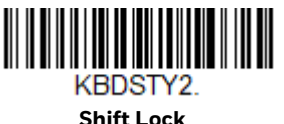

**Automatic Caps Lock** is used if you change the Caps Lock key on and off. The software tracks and reflects if you have Caps Lock on or off. This selection can only be used with systems that have an LED that notes the Caps Lock status (AT keyboards).

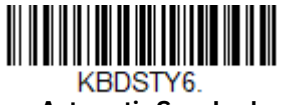

<span id="page-33-0"></span>**Automatic Caps Lock** 

The **Autocaps via NumLock** barcode should be scanned in countries (e.g., Germany, France) where the Caps Lock key cannot be used to toggle Caps Lock. The NumLock option works similarly to the regular Autocaps, but uses the NumLock key to retrieve the current state of the Caps Lock.

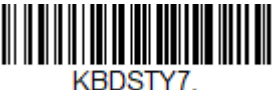

**Autocaps via NumLock** 

**Emulate External Keyboard** should be scanned if you do not have an external keyboard (IBM AT or equivalent).

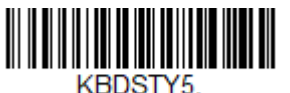

**Emulate External Keyboard** 

*Note: After scanning the Emulate External Keyboard barcode, you must power cycle your host system.*

## <span id="page-34-0"></span>**Keyboard Conversion**

Alphabetic keyboard characters can be forced to be all upper case or all lowercase. So if you have the following barcode: "abc569GK," you can make the output "ABC569GK" by scanning **Convert All Characters to Upper Case**, or to "abc569gk" by scanning **Convert All Characters to Lower Case**.

These settings override [Keyboard Style](#page-32-0) selections.

*Note: If your interface is a keyboard wedge, first scan the menu code for [Automatic Caps](#page-33-0)  [Lock \(page 17\)](#page-33-0). Otherwise, your output may not be as expected.* 

*Default = Keyboard Conversion Off*.

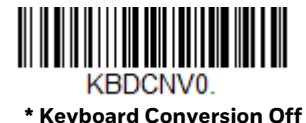

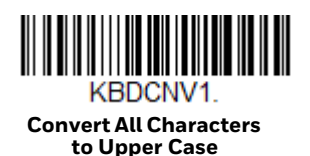

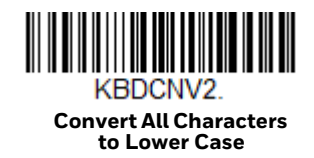

### <span id="page-34-1"></span>**Control Character Output**

This selection sends a text string instead of a control character. For example, when the control character for a carriage return is expected, the output would display [CR] instead of the ASCII code of 0D. Refer to [ASCII Conversion Chart \(Code Page](#page-232-1)  [1252\) on page 216](#page-232-1). Only codes 00 through 1F are converted (the first column of the chart). *Default = Off.*

*Note: Control + ASCII Mode overrides this mode.*

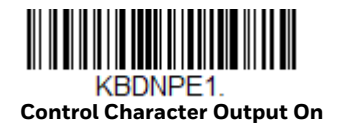

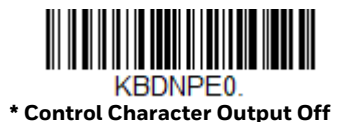

## <span id="page-35-0"></span>**Keyboard Modifiers**

This modifies special keyboard features, such as CTRL+ ASCII codes and Turbo Mode.

**Control + ASCII Mode On:** The scanner sends key combinations for ASCII control characters for values 00-1F. Windows is the preferred mode. All keyboard country codes are supported. DOS mode is a legacy mode, and it does not support all keyboard country codes. New users should use the Windows mode. Refer to [ASCII](#page-232-1)  [Conversion Chart \(Code Page 1252\), page 216](#page-232-1) for CTRL+ ASCII Values.

**Windows Mode Prefix/Suffix Off**: The scanner sends key combinations for ASCII control characters for values 00-1F, but it does not translate any prefix or suffix information.

*Default = Control + ASCII Mode Off.*

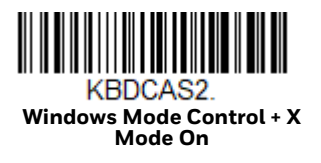

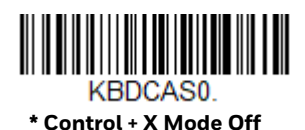

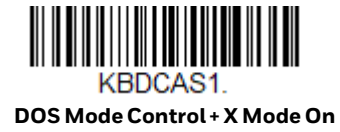

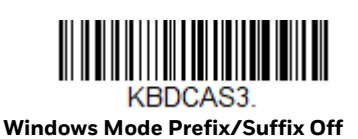

**Turbo Mode:** The scanner sends characters to a terminal faster. If the terminal drops characters, do not use Turbo Mode. *Default = Off.*

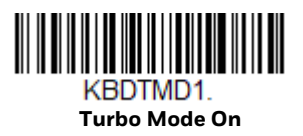

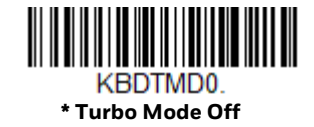
**Numeric Keypad Mode:** Sends numeric characters as if entered from a numeric keypad. *Default = Off.*

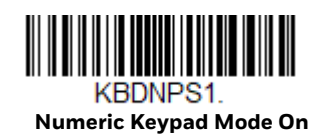

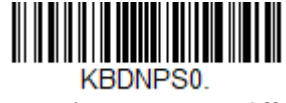

**\* Numeric Keypad Mode Off** 

**Automatic Direct Connect Mode:** This selection can be used if you have an IBM AT style terminal and the system is dropping characters. *Default = Off.*

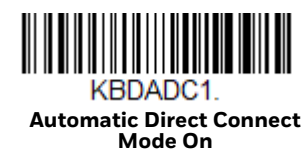

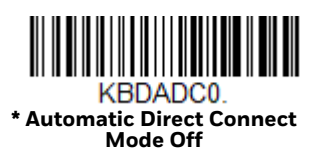

# **Programming an Interface for an Access Point**

If you are using a Honeywell Access Point (AP01-XXXBT) to communicate with the VG1602, you can use the following barcodes to program the Access Point interface. These barcodes set the Access Point for commonly used interfaces.

#### **Keyboard Wedge**

If you want your system programmed for an IBM PC AT and compatibles keyboard wedge interface with a USA keyboard, scan the barcode below, then power cycle the host. Keyboard wedge is the default interface. This interface is only appropriate for an Access Point.

*Note: The following barcode also programs a carriage return (CR) suffix.*

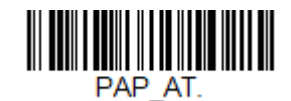

**IBM PC AT and Compatibles with CR suffix**

#### **Laptop Direct Connect**

For most laptops, scanning the **Laptop Direct Connect** barcode allows operation of the scanner in parallel with the integral keyboard. The following **Laptop Direct Connect** barcode also programs a carriage return (CR) suffix and turns on Emulate External Keyboard ([page 17](#page-33-0)). Power cycle the host after scanning this barcode. This interface is only appropriate for an Access Point.

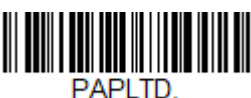

**Laptop Direct Connect with CR suffix**

#### **RS232 Serial Port**

The **RS232 Interface** barcode is used when connecting to the serial port of a PC or terminal. The following **RS232 Interface** barcode also programs a carriage return (CR) and a line feed (LF) suffix, baud rate, and data format as indicated below. It also changes the trigger mode to manual. This interface is only appropriate for an Access Point.

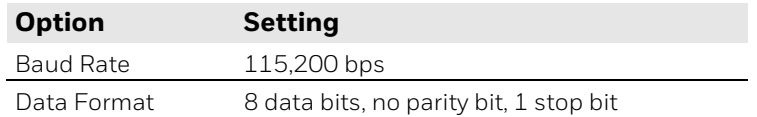

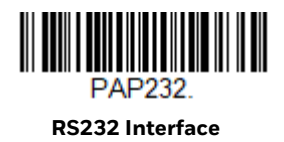

#### **RS485**

Scan one of the following "Plug and Play" codes to program the scanner for an IBM POS terminal interface. This interface is only appropriate for an Access Point.

*Note: After scanning one of these codes, you must power cycle the cash register.*

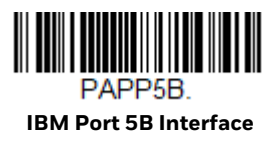

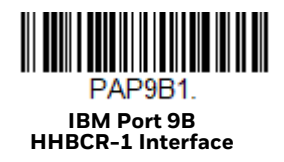

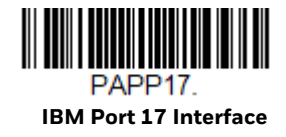

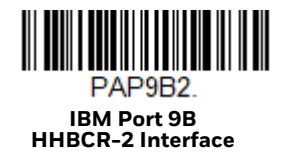

Each barcode above also programs the following suffixes for each symbology:

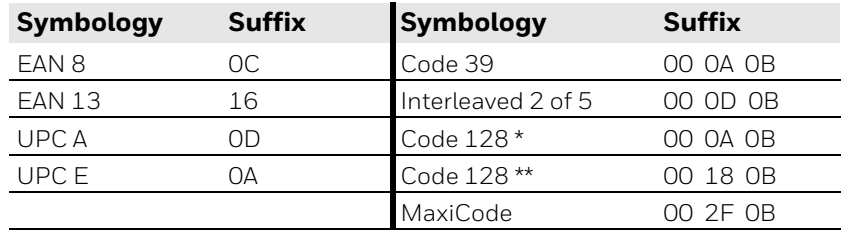

\* Suffixes programmed for Code 128 with IBM 4683 Port 5B, IBM 4683 Port 9B HHBCR-1, and IBM 4683 Port 17 Interfaces

\*\*Suffixes programmed for Code 128 with IBM 4683 Port 9 HHBCR-2 Interface

### **RS485 Packet Mode**

The following selection allows you to break up large barcode data into smaller packets on an IBM POS terminal. To break up large barcodes into small packets, scan the **Packet Mode On** barcode below. Scan the **Packet Mode Off** barcode if you want large barcode data to be sent to the host in a single chunk. *Default = Packet Mode Off.*

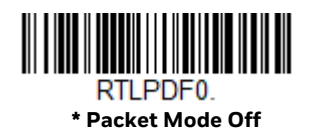

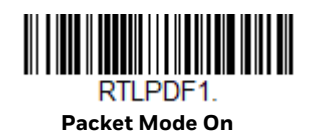

**RS485 Packet Length**

If you are using Packet mode, you can specify the size of the data "packet" that is sent to the host. Scan the **Packet Length** barcode, then the packet size (from 20 - 256) from the [Programming Chart,](#page-241-0) then **Save**. *Default = 40*.

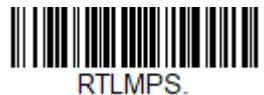

**Packet Length**

#### **USB IBM SurePos**

Scan one of the following "Plug and Play" codes to program the scanner for an IBM SurePos (USB handheld scanner) or IBM SurePos (USB tabletop scanner) interface. This interface is only appropriate for an Access Point.

*Note: After scanning one of these codes, you must power cycle the cash register.*

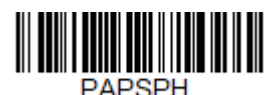

**USB IBM SurePos (USB Handheld Scanner) Interface**

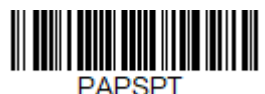

**USB IBM SurePos (USB Tabletop Scanner) Interface**

Each barcode above also programs the following suffixes for each symbology:

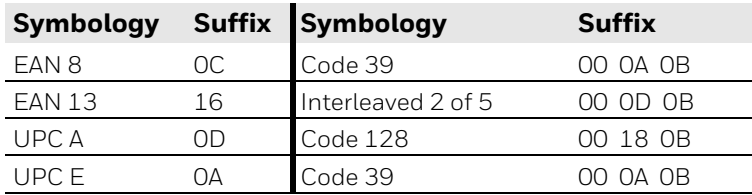

#### **USB PC or Macintosh Keyboard**

Scan one of the following codes to program the scanner for USB PC Keyboard or USB Macintosh Keyboard, then power cycle the host. Scanning these codes also adds a CR and LF. This interface is only appropriate for an Access Point.

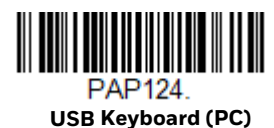

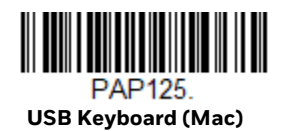

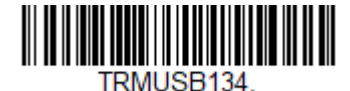

**USB Japanese Keyboard (PC)**

#### **USB HID**

Scan the following code to program the scanner for USB HID barcode scanners, then power cycle the host. This interface is only appropriate for an Access Point.

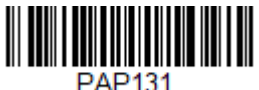

**USB HID Barcode Scanner**

# **USB Serial**

Scan the following code to program the scanner to emulate a regular RS232-based COM Port, then power cycle the host. If you are using a Microsoft® Windows® PC, you will need to download a driver from the Honeywell website (sps.honeywell.com). The driver will use the next available COM Port number.

Apple® Macintosh computers recognize the scanner as a USB CDC class device and automatically uses a class driver. This interface is only appropriate for an Access Point.

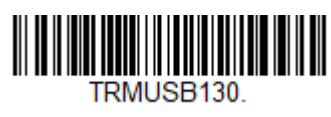

**USB Serial**

*Note: No extra configuration (e.g., baud rate) is necessary.*

**CTS/RTS Emulation**

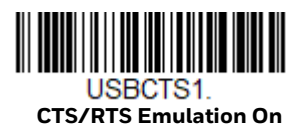

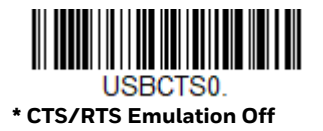

**ACK/NAK Mode**

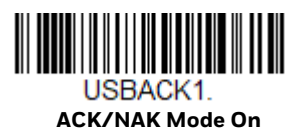

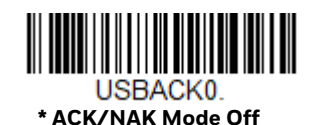

# **Secondary Interface for USB**

When using a USB interface, you may wish to configure your scanner to communicate with scanner management software. Scan the **Secondary Interface On** barcode to communicate with the scanner management software. To disable this capability, scan **Secondary Interface Off.** This interface is only appropriate for an Access Point. *Default = Secondary Interface On*.

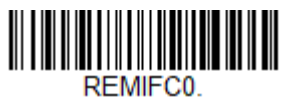

**Secondary Interface Off**

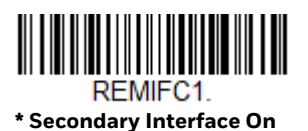

Voyager 1602g User Guide 25

# **Gilbarco® Terminal Default Settings**

Scan the following Plug and Play code to program the scanner for a Gilbarco terminal, then power cycle the host. This barcode sets the baud rate to 2400 bps and the data format to 7 data bits, even parity, 2 stop bits. It also adds a carriage return (CR) suffix and programs the following prefixes for each symbology. This interface is only appropriate for an Access Point.

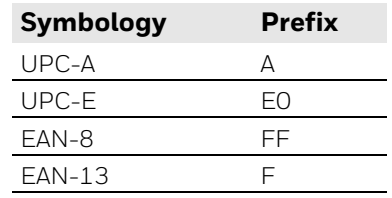

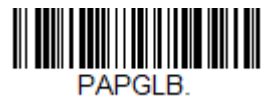

**Gilbarco Settings**

# **Honeywell Bioptic Aux Port Configuration**

Scan the following Plug and Play code to program the scanner for a Honeywell bioptic scanner auxiliary port configuration, then power cycle the host. This barcode sets the baud rate to 38400 bps and the data format to 8 data bits, no parity, 1 stop bit. This interface is only appropriate for an Access Point.

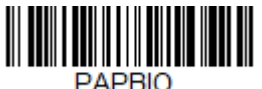

**Honeywell Bioptic Settings**

# **Datalogic™ Magellan© Bioptic Aux Port Configuration**

Scan the following Plug and Play code to program the scanner for a Datalogic Magellan bioptic scanner auxiliary port configuration, then power cycle the host. This barcode sets the baud rate to 9600 bps and the data format to 8 data bits, no parity, 1 stop bit. This interface is only appropriate for an Access Point.

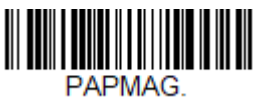

**Datalogic Magellan Bioptic Settings**

# **NCR Bioptic Aux Port Configuration**

Scan the following Plug and Play code to program the scanner for an NCR bioptic scanner auxiliary port configuration, then power cycle the host. This interface is only appropriate for an Access Point.The following prefixes are programmed for each symbology:

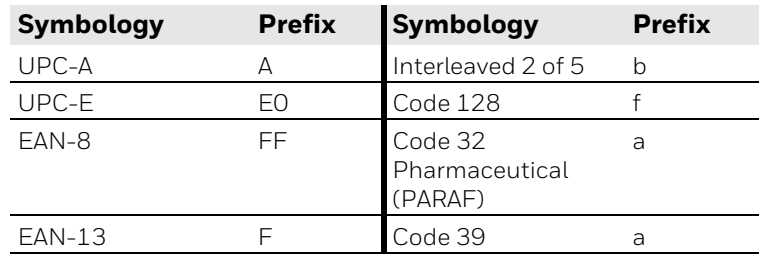

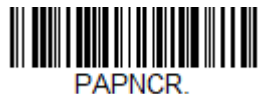

**NCR Bioptic Settings**

# **Wincor Nixdorf Terminal Default Settings**

Scan the following Plug and Play code to program the scanner for a Wincor Nixdorf terminal, then power cycle the host. This barcode sets the baud rate to 9600 bps and the data format to 8 data bits, no parity, 1 stop bit. This interface is only appropriate for an Access Point.

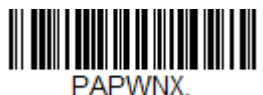

**Wincor Nixdorf Terminal Settings**

# **Wincor Nixdorf Beetle™ Terminal Default Settings**

Scan the following Plug and Play code to program the scanner for a Wincor Nixdorf Beetle terminal, then power cycle the host. This barcode sets the baud rate to 115200 bps and the data format to 8 data bits, no parity, 1 stop bit. This interface is only appropriate for an Access Point. The following prefixes are programmed for each symbology:

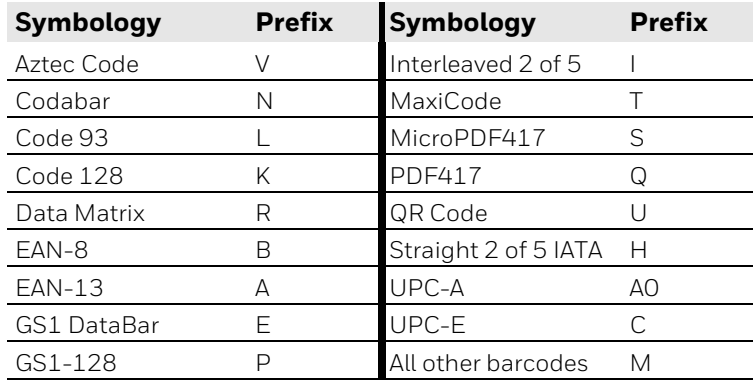

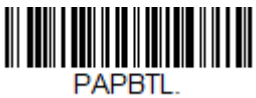

**Wincor Nixdorf Beetle Settings**

# **Wincor Nixdorf RS232 Mode A**

Scan the following Plug and Play code to program the scanner for a Wincor Nixdorf RS232 Mode A terminal, then power cycle the host. This barcode sets the baud rate to 9600 bps and the data format to 8 data bits, odd parity, 1 stop bit. This interface is only appropriate for an Access Point. The following prefixes are programmed for each symbology:

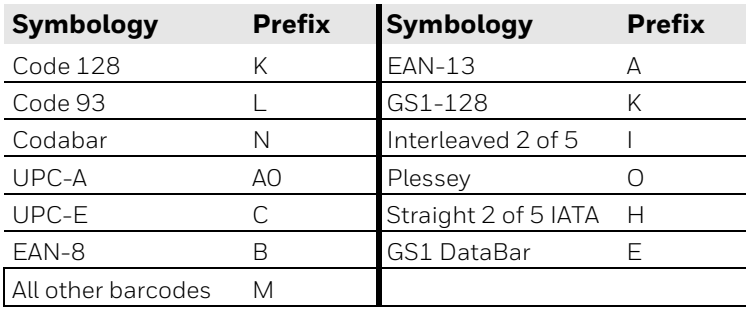

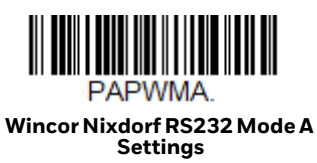

### <span id="page-45-0"></span>**RS232 Modifiers**

The following RS232 settings should only be used when connecting through an Access Point.

Baud Rate sends the data from the scanner to the terminal at the specified rate. The host terminal must be set for the same baud rate as the scanner. *Default = 115200.*

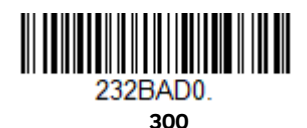

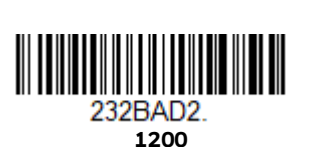

232BAD1. **600**

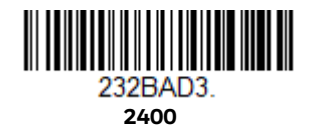

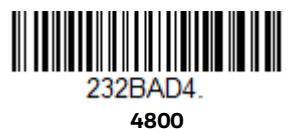

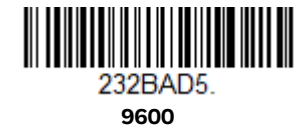

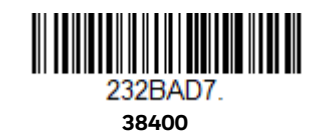

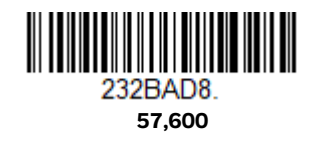

**19200**

<u> III III III III III III III III II</u> 232BAD6

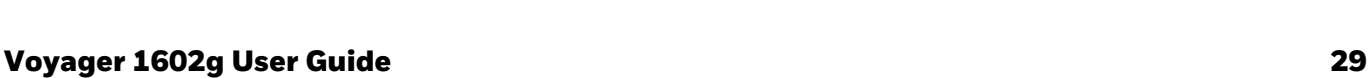

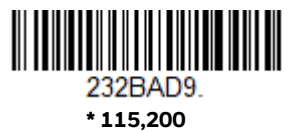

### **RS232 Word Length: Data Bits, Stop Bits, and Parity**

**Data Bits** sets the word length at 7 or 8 bits of data per character. If an application requires only ASCII Hex characters 0 through 7F decimal (text, digits, and punctuation), select 7 data bits. For applications that require use of the full ASCII set, select 8 data bits per character. *Default = 8.*

**Stop Bits** sets the stop bits at 1 or 2. *Default = 1.*

**Parity** provides a means of checking character bit patterns for validity. *Default = None.*

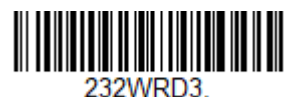

**7 Data, 1 Stop, Parity Even**

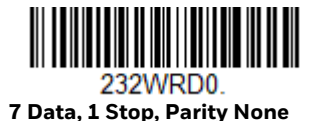

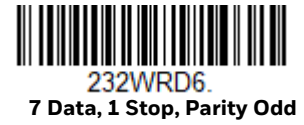

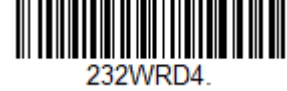

 **7 Data, 2 Stop, Parity Even**

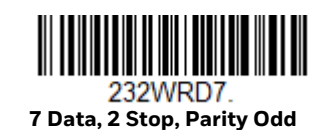

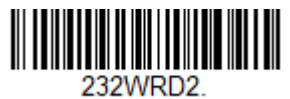

 **\* 8 Data, 1 Stop, Parity None**

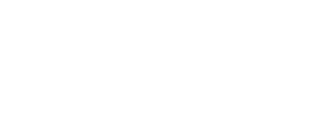

**7 Data, 2 Stop Parity None**

232WRD1

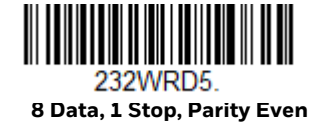

30 Voyager 1602g User Guide

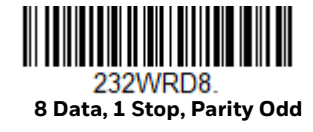

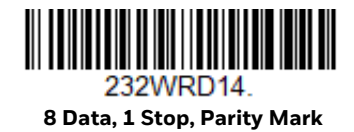

#### **RS232 Receiver Time-Out**

The unit stays awake to receive data until the RS232 Receiver Time-Out expires. A scan button push or serial trigger command resets the time-out. When an RS232 receiver is sleeping, a character may be sent to wake up the receiver and reset the time-out. A transaction on the CTS line will also wake up the receiver. The receiver takes 300 milliseconds to completely come up. Change the RS232 receiver timeout by scanning the barcode below, then scanning digits from the [Programming](#page-241-0)  [Chart,](#page-241-0) then scanning **Save**. The range is 0 to 300 seconds. *Default = 0 seconds (no time-out - always on).*

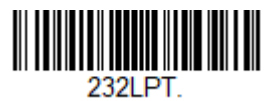

**RS232 Receiver Time-Out**

#### **RS232 Handshaking**

RS232 Handshaking allows control of data transmission from the scanner using software commands from the host device. When RTS/CTS is turned Off, no data flow control is used.

**Flow Control, No Timeout**: The scanner asserts RTS when it has data to send, and will wait indefinitely for CTS to be asserted by the host.

**Two-Direction Flow Control**: The scanner asserts RTS when it is OK for the host to transmit. The host asserts CTS when it is OK for the device to transmit.

**Flow Control with Timeout**: The scanner asserts RTS when it has data to send and waits for a delay [\(see RS232 Timeout on page 32\)](#page-48-0) for CTS to be asserted by the host. If the delay time expires and CTS is not asserted, the device transmit buffer is cleared and scanning may resume. *Default = RTS/CTS Off.*

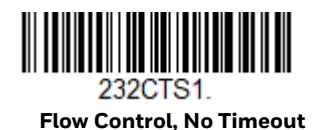

232CTS2 **Two-Direction Flow Control**

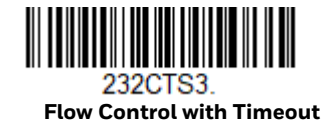

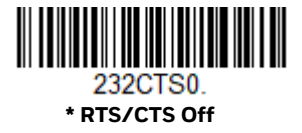

#### <span id="page-48-0"></span>**RS232 Timeout**

When using Flow Control with Timeout, you must program the length of the delay you want to wait for CTS from the host. Set the length (in milliseconds) for a timeout by scanning the barcode below, then setting the timeout (from 1-5100 milliseconds) by scanning digits from the [Programming Chart](#page-241-0), then scanning Save.

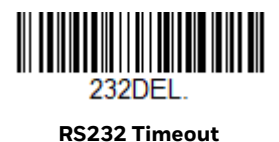

### **XON/XOFF**

Standard ASCII control characters can be used to tell the scanner to start sending data (XON/XOFF On) or to stop sending data (XON/XOFF Off). When the host sends the XOFF character (DC3, hex 13) to the scanner, data transmission stops. To resume transmission, the host sends the XON character (DC1, hex 11). Data transmission continues where it left off when XOFF was sent. *Default = XON/XOFF Off*.

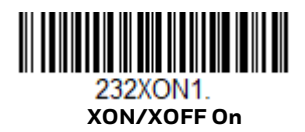

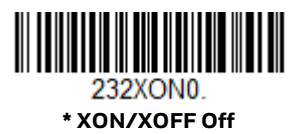

#### **ACK/NAK**

After transmitting data, the scanner waits for an ACK character (hex 06) or a NAK character (hex 15) response from the host. If ACK is received, the communications cycle is completed and the scanner looks for more barcodes. If NAK is received, the last set of barcode data is retransmitted and the scanner waits for ACK/NAK again. Turn on the ACK/NAK protocol by scanning the **ACK/NAK On** barcode below. To turn off the protocol, scan **ACK/NAK Off**. *Default = ACK/NAK Off*.

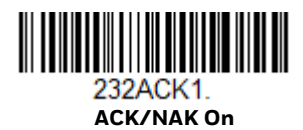

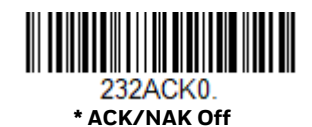

# **Scanner to Bioptic Communication**

The following settings should only be used when connecting through an Access Point. They are used to set up communication between Honeywell scanners and bioptic scanners.

*Note: The scanner's baud rate must be set to 38400 and the RS232 timeout must be set to 3000 in order to communicate with a bioptic scanner. [See "RS232 Modifiers" on page](#page-45-0)  [29,](#page-45-0) and [RS232 Timeout on page 32](#page-48-0) for further information.*

#### **Scanner-Bioptic Packet Mode**

**Packet Mode On** must be scanned to set the scanner's format so it is compatible with a bioptic scanner. *Default = Packet Mode Off.*

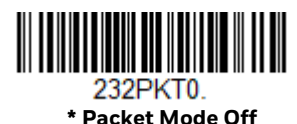

**Packet Mode On** 

### **Scanner-Bioptic ACK/NAK Mode**

**Bioptic ACK/NAK On** must be scanned so the scanner will wait for an ACK or NAK from a bioptic scanner after each packet is sent. The Scanner-Bioptic ACK/NAK Timeout (below) controls how long the scanner will wait for a response. *Default = Bioptic ACK/NAK Off.*

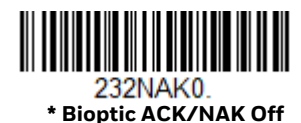

232NAK1 **Bioptic ACK/NAK On** 

### **Scanner-Bioptic ACK/NAK Timeout**

This allows you to set the length (in milliseconds) for a timeout for a bioptic scanner's ACK/NAK response. Scan the barcode below, then set the timeout (from 1-30,000 milliseconds) by scanning digits from the [Programming Chart](#page-241-0), then scanning **Save**. *Default = 5100.*

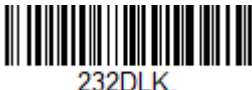

**ACK/NAK Timeout**

34 Voyager 1602g User Guide

# **Programming the VG1602 Corded Interface**

You may convert a VG1602 scanner to a corded scanner using a USB interface cable. Use the following barcodes to program the VG1602g as a corded scanner.

#### **Setting the VG1602 Corded Interface**

Scan one of the following codes to set the scanner's communication as either Bluetooth, for a cordless scanner, to USB, for a corded scanner. *Default = Bluetooth Communication (Cordless Scanner)*.

*Note: Once the communication is set to USB (Corded Scanner), the VG1602g can only communicate with the host via a USB interface cable.* 

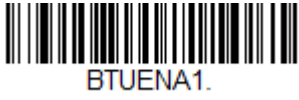

**USB Communication (Corded Scanner)**

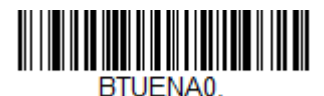

**\* Bluetooth Communication (Cordless Scanner)**

### **Corded USB PC or Macintosh Keyboard**

Scan one of the following codes to program the corded scanner for a USB Keyboard, either PC or Macintosh, then power cycle the host.

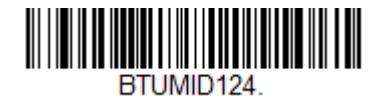

**Corded USB Keyboard (PC)**

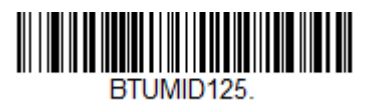

**Corded USB Keyboard (Mac)**

### **Corded USB HID POS**

Scan the following code to program the corded scanner for USB HID POS interface, then power cycle the host.

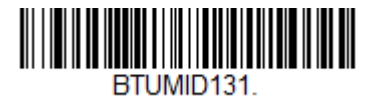

**Corded USB HID POS Interface**

### **Corded USB Serial**

Scan the following code to program the corded scanner to emulate a regular RS232-based COM Port, then power cycle the host. If you are using a Microsoft® Windows® PC, you will need to download a driver from the Honeywell website (www.honeywellaidc.com). The driver will use the next available COM Port number. Apple® Macintosh computers recognize the scanner as a USB CDC class device and automatically use a class driver.

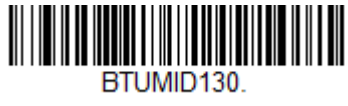

**Corded USB Serial**

*Note: No extra configuration (e.g., baud rate) is necessary.*

**Corded CTS/RTS Emulation**

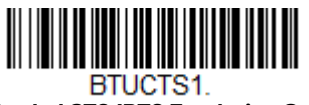

**Corded CTS/RTS Emulation On**

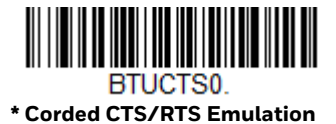

**Off**

**Corded ACK/NAK Mode**

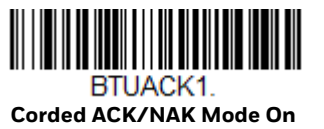

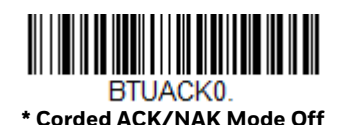

CHAPTER

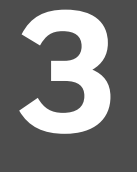

# **WIRELESS SYSTEM OPERATION**

The VG1602g scanner can be used with Bluetooth devices such as personal computers, laptops, PDAs, and Honeywell mobility systems devices.

## <span id="page-53-0"></span>**Bluetooth Settings**

Refer to [Pairing the Scanner with Bluetooth](#page-19-0)<sup>®</sup> Devices, beginning on page 3, to link your scanner to a host via Bluetooth. The following settings allow you to refine your Bluetooth connection.

#### **Bluetooth HID Keyboard Disconnect**

If your scanner has been connected directly to an iPad, smart phone, or laptop you must disconnect it in order to once again communicate with the host. Scan the **Bluetooth HID Keyboard Disconnect** barcode to unlink the scanner from the currently linked host. Scan the linking barcode on the Access Point or host to relink the scanner.

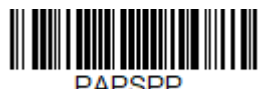

**Bluetooth HID Keyboard Disconnect**

#### **Bluetooth Serial Port - PCs/Laptops**

Scanning the **Non-Base BT Connection** barcode below unlinks your scanner and puts it into a discoverable state. Once the scanner searches for and connects with a Bluetooth host, the scanner stores the connection to the host device address and switches virtual COM ports. This allows the scanner to automatically relink to the host if the connection is lost.

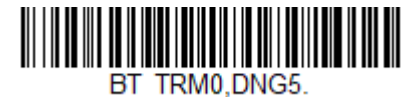

**Non-Base BT Connection**

### **PDAs/Mobility Systems Devices**

You may also use the scanner with a PDA or a Honeywell Mobility Systems device. Scan the barcode below and follow the instructions supplied with your Bluetooth device to locate the scanner, and connect with it.

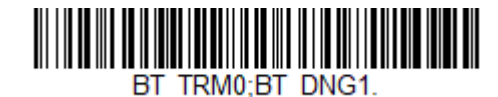

**BT Connection - PDA/Mobility Systems Device**

#### **Change the Scanner's Bluetooth PIN Code**

Some devices require a PIN code as part of the Bluetooth security features. Your scanner's default PIN is **1234**, which you may need to enter the first time you connect to your host. The PIN code must be between 1 and 16 characters. To change the PIN, scan the barcode below and then scan the appropriate numeric barcodes from the [Programming Chart](#page-241-0). Scan **Save** to save your selection.

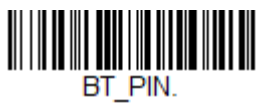

**Bluetooth PIN**

# **Minimize Bluetooth/ISM Band Network Activity**

The settings described below can help you customize the relinking behavior of the wireless area-imaging system to obtain the best compromise between convenience and low interference.

*Note: ISM band refers to the 2.4 to 2.48 GHz frequency band used by wireless networks, cordless phones, and Bluetooth.*

#### <span id="page-55-1"></span>**Auto Reconnect Mode**

Auto Reconnect controls whether or not the scanner automatically begins the relink process when a loss of connection is detected. When the **Auto Reconnect On** barcode is scanned, the scanner begins the relink process immediately, without user intervention. *Default = Auto Reconnect On.*

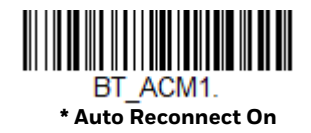

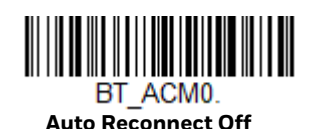

#### *Note: If you are connecting to a Bluetooth Interface Module, set Auto Reconnect to Off.*

#### The table below shows the results of the Auto Reconnect On and Off settings:

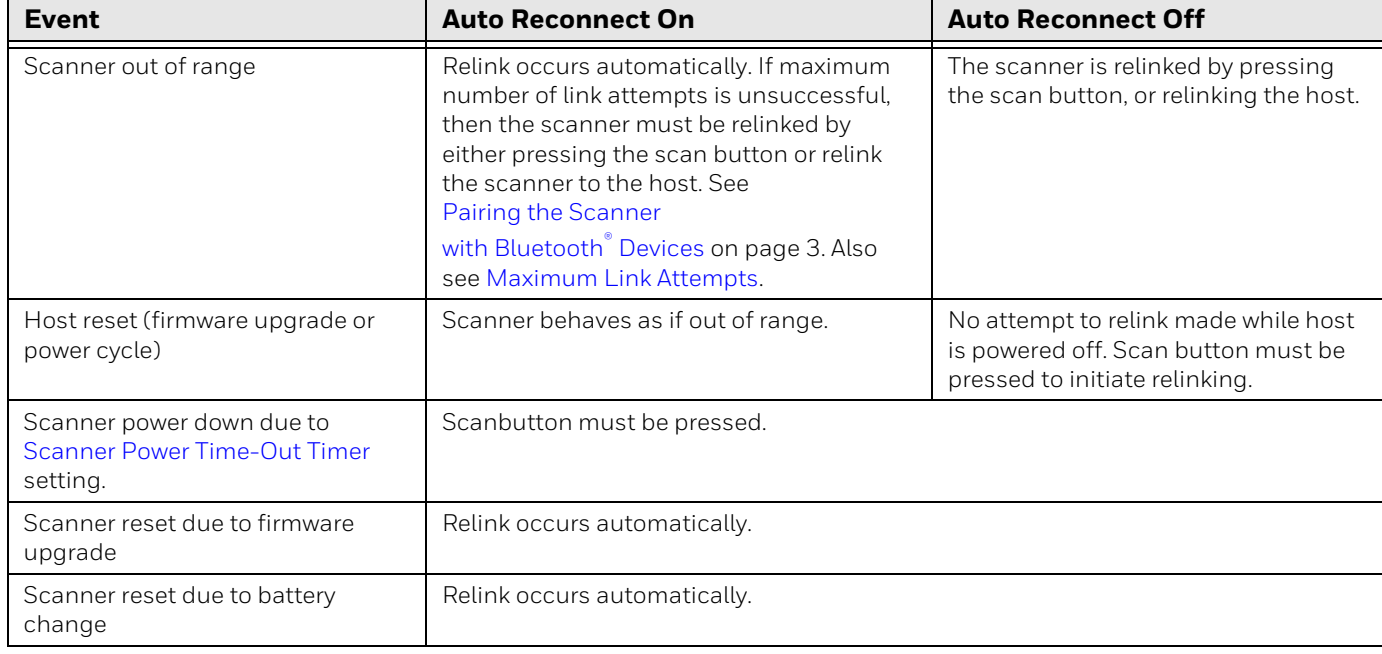

#### <span id="page-55-0"></span>**Maximum Link Attempts**

The Maximum Link Attempts setting controls the number of times the scanner tries to form a connection with the host. During the connection setup process, the scanner transmits in order to search for and connect to the host. In order to prevent continuous transmissions that could interfere with other users of the ISM band, the number of attempts to connect is limited by this setting. After the maximum number of attempts is reached, the scanner will not attempt to reconnect to

the host. Pressing the scan button, scanning an Access Point linking barcode, or pairing the scanner with a host resets the attempt count and the scanner will again try to link.

Scan the **Maximum Link Attempts** barcode, then scan the number of attempts for the setting (from 0-100) from the [Programming Chart.](#page-241-0) Scan **Save** to save the setting. *Default = 0.*

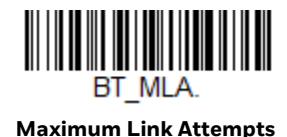

*Note: When Auto Reconnect Mode is On, setting Maximum Link Attempts to zero will cause the scanner to try to link until the [Scanner Power Time-Out Timer](#page-65-0) setting expires. When Auto Reconnect Mode is Off, setting Maximum Link Attempts to zero will cause the scanner to only attempt linking one time after a scan button press.*

#### **Relink Time-Out**

Relink Time-Out controls the idle time between relink attempts. An attempt to link a scanner to a host typically lasts up to 5 seconds. This is the time when the scanner is actually attempting a contact. Relink Time-Out controls the amount of time, in seconds, that elapses between the end of one connection attempt and the start of the next.

*Note: The length of time for an attempt depends on the number of scanners connected to a host. An extra 7 seconds may be required when a connection is successful.*

Scan the **Relink Time-Out** barcode, then scan the number of seconds for the setting (from 1-100) from the [Programming Chart.](#page-241-0) Scan **Save** to save the setting. *Default = 3 seconds.*

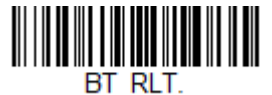

**Relink Time-Out**

#### **Bluetooth/ISM Network Activity Examples**

#### *Default values*

When the scanner goes out of range, the scanner repeatedly attempts to connect to the host. Each attempt consists of approximately 5 seconds of active time followed by 3 seconds of idle time. After one hour, the scanner powers off and batch mode data is lost.

*Maximum Link Attempts set to 15 Other values at default setting*

When the scanner goes out of range, 15 attempts are made to link to the host. Each attempt consists of approximately 5 seconds of active time followed by 3 seconds of idle time. After 15 cycles (8\*15 =120), or about 2 minutes, the scanner stops trying to connect to the host, but retains any barcodes that may have been saved in batch mode. After one hour, the scanner powers off and batch mode data is lost.

#### *Auto Reconnect Mode set to 0 Maximum Link Attempts set to 15 Other values at default setting*

When the scanner goes out of range, no action is taken to relink. When the scan button is pressed, 15 attempts are made to link to the host. Each attempt consists of approximately 5 seconds of active time followed by 3 seconds of idle time. After 15 cycles (8\*15 =120), or about 2 minutes, the scanner stops trying to connect to the host, but retains any barcodes that may have been saved in batch mode. After one hour, the scanner powers off and batch mode data is lost. Refer to [Auto](#page-55-1)  [Reconnect Mode](#page-55-1), to review other events that can start the relink process.

*Auto Reconnect Mode set to 1 Maximum Link Attempts set to 0 Relink Time-Out set to 10 Scanner Power Time-Out Timer set to 1800*

#### *Note: See [Scanner Power Time-Out Timer](#page-65-0).*

The scanner attempts to connect to the host every 15 seconds, measured from one attempt start to the next attempt start. After one half hour, the scanner powers off.

# **Communication Between the Scanner and the Host**

The scanner provides immediate feedback in the form of a "good read" indication with a green LED on the scanner and an audible beep. This indicates that the barcode has been scanned correctly.

When using an Access Point, the host also acknowledges when it has received the data. The wireless scanner recognizes data acknowledgment (ACK) from the host. If an Access Point cannot determine that the data has been properly sent to the host, the scanner issues an error tone. You must then check to see if the scanned data was received by the host.

# **Programming the Scanner and Host**

When using the scanner and host together as a system, menu parameters and configuration settings are stored in the host. If the scanner is not linked to a host, configuration settings are stored in the scanner.

# **RF (Radio Frequency) Module Operation**

The wireless system uses a two-way Bluetooth® radio utilizing adaptive frequency hopping (APH) to transmit and receive data between the scanner and the host. Designed for point-to-point and multiple point-to-single-point applications, the radio operates using a license-free ISM band, which sends relatively small data packets at a fast data rate over a radio signal with randomly changing frequencies. This makes the wireless system highly responsive to a wide variety of data collection applications and resistant to noisy RF environments. The communication range between the scanner and host, depending on the environment, is 33 feet (10m). See [Flexible Power Management, page 50,](#page-66-0) for information about controlling this range.

# **System Conditions**

The components of the wireless system interact in specific ways as you move a scanner out of range, bring a scanner back in range, or swap scanners between two hosts. The following information explains the wireless system operating conditions.

#### **Scanner Is Out of Range**

The wireless scanner is in communication with its host, even when it is not transmitting barcode data. Whenever the scanner can't communicate with the host for a few seconds, it is out of range. If the scanner is out of range and you scan a barcode, the scanner issues an error tone indicating that there was no communication with the host. Refer to [Out-of-Range Alarm, page 47](#page-63-0) and [Auto Reconnect](#page-55-1)  [Mode, page 39](#page-55-1).

#### **Scanner Is Moved Back Into Range**

The scanner relinks if the scanner or the host have been reset, or the scanner comes back into range. If the scanner relinks, you will hear a single chirp when the relinking process (uploading of the parameter table) is complete. Refer to [Out-of-](#page-63-0)[Range Alarm on page 47](#page-63-0) and [Auto Reconnect Mode, page 39](#page-55-1) for further information.

#### **Out of Range and Back into Range with Batch Mode On**

*Note: See [Batch Mode, beginning on page 58,](#page-74-0) for further information.*

The scanner may store a number of symbols (approximately 500 U.P.C. symbols; others may vary) when it is out of range and then send them to the host when back in range.

You will not hear a communication error tone in this mode, but you will hear a short buzz when you press the scan button if the radio communication is not working. Once the radio connection is made, the scanner produces a series of beeps while the data is being transferred to the host.

## **About the Battery**

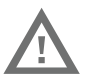

**Warning: There is a danger of explosion if the batteries are incorrectly replaced. Replace the batteries with only the same or equivalent type recommended by the manufacturer. Dispose of used batteries according to the recycle program for batteries as directed by the governing agency for the country where the batteries are to be discarded.**

Power is supplied to the wireless scanner by a rechargeable battery that is integrated in the scanner. Batteries are shipped approximately 30% to 60% charged. The battery should be charged for a minimum of 4 hours before initial use to ensure optimal performance.

#### **Charging Information**

The battery is designed to charge while the scanner is plugged into a wall outlet or into a host via the USB cable. Refer to [Low Battery Indicator, page 45,](#page-61-0) for an interpretation of the Charge Status indicators.

Plug the scanner in a Listed Limited Power Source (LPS) or Class 2 type power supply with output rated 5 to 5.2Vdc, 1A.

*Note: If you are powering the scanner through the USB interface cable instead of using an external power supply, the current available for charging is reduced and charge times are increased.* 

#### **Battery Recommendations**

- To learn more about Battery Maintenance for Portable Devices, go to honeywell.com/PSS-BatteryMaintenance.
- The battery is a lithium ion cell and can be used without a full charge, and can also be charged without fully discharging, without impacting the battery life. There is no need to perform any charge/discharge conditioning on this type of battery.
- Replace a defective battery immediately since it could damage the scanner.
- Although your battery can be recharged many times, it will eventually be depleted. Replace it after the battery is unable to hold an adequate charge.
- If you are not sure if the battery or charger is working properly, send it to Honeywell International Inc. or an authorized service center for inspection. Refer to [Customer Support](#page-15-0) for additional information.

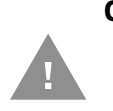

**Caution: Use only Honeywell Li-ion battery packs, model number 3H21- 00000112 or 163480-0001, rated 3.7 Vdc, 2.77Whr in this device. Use of any non-Honeywell battery may result in damage not covered by the warranty.**

# **Safety Precautions for Lithium Batteries**

- Do not place batteries in fire or heat the batteries.
- Do not store batteries near fire or other high temperature locations.
- Do not store or carry batteries together with metal objects.
- Do not expose batteries to water or allow the batteries to get wet.
- Do not connect (short) the positive and negative terminals, of the batteries, to each other with any metal object.
- Do not pierce, strike or step on batteries or subject batteries to strong impacts or shocks.
- Do not disassemble or modify batteries.

#### **Caution: Danger of explosion if batteries are incorrectly replaced. Dispose of used batteries according to the recycle program for batteries as directed by the governing agency for the country where the batteries are to be discarded.**

# **Beeper and LED Sequences and Meaning**

The scanner contains 2 LEDs on the top of the unit that indicate linking status, decoding state, and battery condition. There are audible indicators as well: 1 razz or error tone = error; 2 beeps = menu change; 1 beep = all other successes.

The table below lists the indication and cause of the LED indicators and beeps for the scanner.

### **Scan LED Sequences and Meaning**

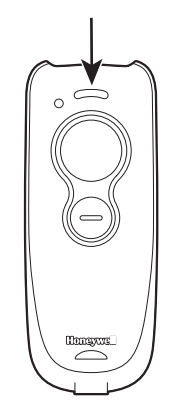

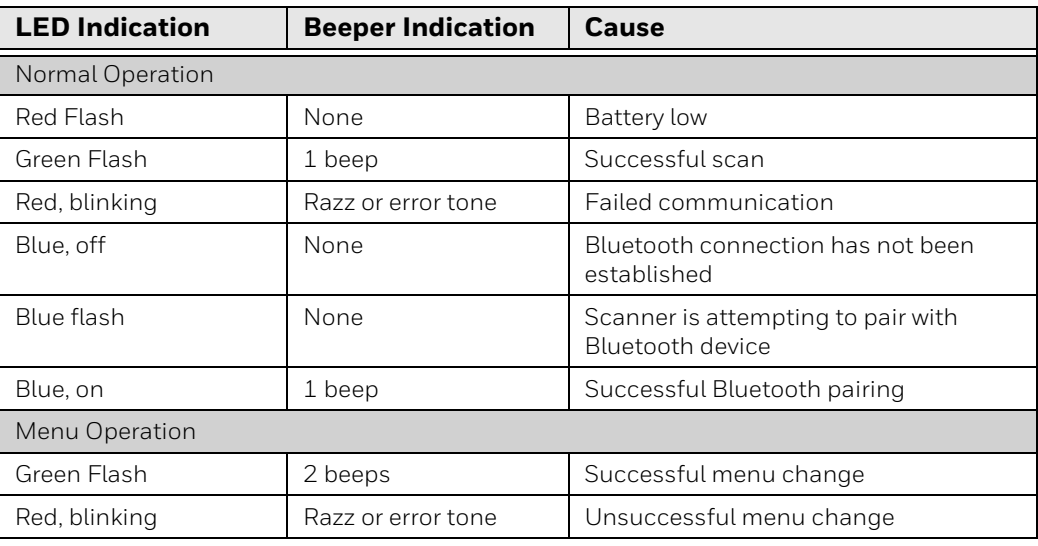

#### <span id="page-61-0"></span>**Low Battery Indicator**

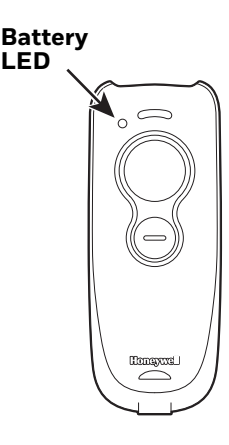

If your battery is low, the battery LED double flashes orange and the scanner double chirps. The programmable button can also be set to display the battery charge level. [See Battery Charge](#page-84-0)  [Status on page 68.](#page-84-0)

**Reset Scanner**

Scanning this barcode reboots the scanner and causes it to relink with the host.

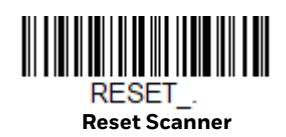

# **Scanner Report**

Scan the barcode below to generate a report for the connected scanners. The report indicates the port, work group, scanner name, and address. To assign a name to your scanner, refer to [Menu Command Syntax, page 177](#page-193-0).

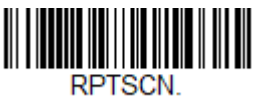

**Scanner Report**

# **Scanner Address**

Scan the barcode below to determine the address of the scanner you are using.

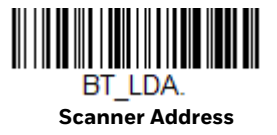

# **Linked Modes**

Locked Link Mode and Open Link Mode are the link modes that accommodate different applications. Scan the appropriate barcodes included in the Open Link and Locked Link Mode explanations that follow to switch from one mode to another. *Default = Open Link Mode*.

#### **Locked Link Mode - Single Scanner**

When you scan the barcode below, only the linked scanner can connect to the host and other scanners are blocked from being linked to that host.

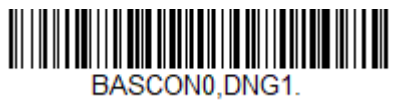

**Locked Link Mode (Single Scanner)**

To use a different scanner, you need to unlink the original scanner by scanning the Unlink Scanner barcode. (See [Unlinking the Scanner,](#page-63-1) below.)

#### **Open Link Mode - Single Scanner**

When newly shipped or defaulted to factory settings, a scanner is not linked to an Access Point. A link is established when an Access Point linking barcode is scanned. When in Open Link Mode, a new link is established when you scan an Access Point linking barcode. Each time a scanner scans an Access Point linking barcode, the scanner becomes linked to the Access point and the old scanner is unlinked.

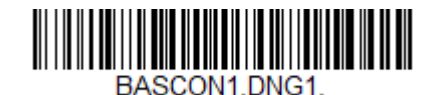

**\* Open Link Mode (Single Scanner)**

# <span id="page-63-1"></span>**Unlinking the Scanner**

If a host has a scanner linked to it, that scanner must be unlinked before a new scanner can be linked. Once the previous scanner is unlinked, it will no longer communicate with the host. To unlink the scanner from a host, scan the **Unlink Scanner** barcode below.

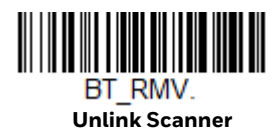

#### **Override Locked Scanner**

If you need to replace a broken or lost scanner that is linked to a host, scan the **Override Locked Scanner** barcode below with a new scanner and pair that scanner with the host. The locked link will be overridden; the broken or lost scanner's link with the host will be removed, and the new scanner will be linked.

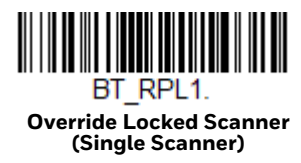

# <span id="page-63-0"></span>**Out-of-Range Alarm**

**Note:** *This feature is only supported by a Honeywell [Access Point](#page-71-0) (AP). See Access Point [Operations, beginning on page 55](#page-71-0) for further information.* 

If your scanner is out range of the AP, an alarm sounds from the scanner. The alarm stops when the scanner is moved closer to the AP, when the AP links to another scanner, or when the alarm duration expires. To set the alarm duration, scan the barcode below and then set the time-out duration (from 0-3000 seconds) by scanning digits on the [Programming Chart](#page-241-0) inside the back cover, then scanning **Save**. D*efault = 0 sec (no alarm).*

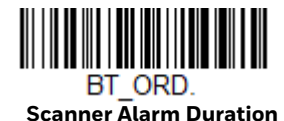

*Note: If you are out of range when you scan a barcode, you will receive an error tone even if you do not have the alarm set because the data could not be communicated to the AP.*

#### **Alarm Sound Type**

Change the alarm type by scanning the following barcode and then scanning a digit (0-7) barcode and the **Save** barcode on the [Programming Chart](#page-241-0) inside the back cover of this manual. *Default = 0.*

The sounds are as follows:

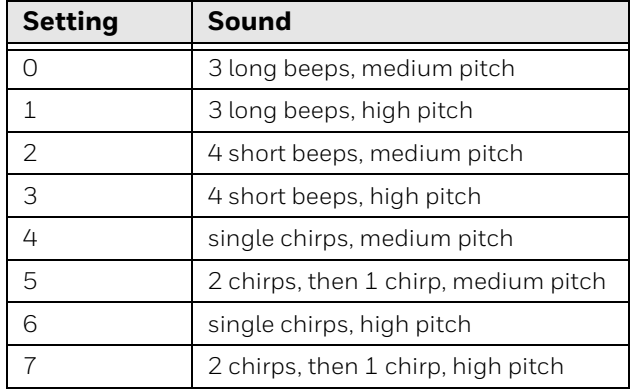

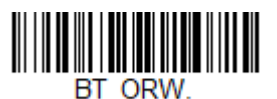

**Scanner Alarm Type**

# **Scanner Idle Alarm**

When the scanner is idle for over 1 hour, you can set it to beep every minute until the trigger is pressed. *Default = Scanner Idle Alarm Off.*

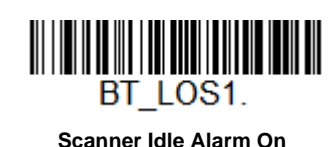

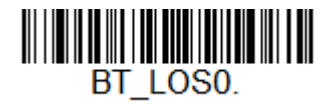

**\* Scanner Idle Alarm Off**

# <span id="page-65-0"></span>**Scanner Power Time-Out Timer**

When there is no activity within a specified time period, the scanner enters low power mode. Scan the appropriate scanner power time-out barcode to change the time-out duration (in seconds).

*Note: Scanning zero (0) is the equivalent of setting no time-out.*

If there are no scan button presses during the timer interval, the scanner goes into power down mode. Whenever the scan button is pressed, the timer is reset. The scanner will not go into power down mode when the battery is charging. *Default = 3600 seconds.*

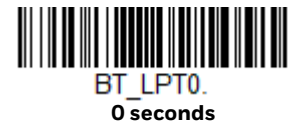

**400 seconds**

**BT LPT400.** 

**\* 3600 seconds**

**BT LPT3600.** 

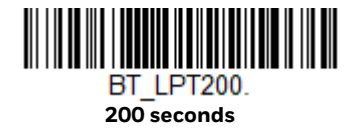

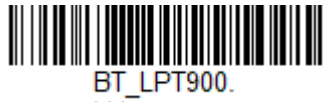

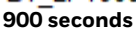

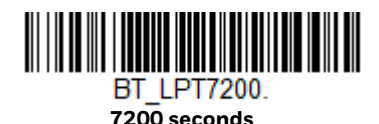

*Note: When the scanner is in power down mode, press the scan button to power the unit back up. There will be a set of power up beeps and a delay of up to a few seconds for the radio to join. The scanner will then be ready to use.*

# <span id="page-66-0"></span>**Flexible Power Management**

If you are experiencing network performance issues, and suspect the scanner is interfering with other devices, you can turn down the power output of the scanner. This reduces the range between the scanner and a host as shown in the following illustration:

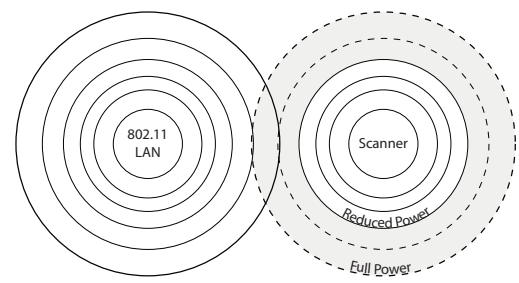

Scan one of the barcodes below to set the scanner's power output to Full Power (100%), Medium Power (35%), Medium Low Power (5%), or Low Power (1%). *Default = Full Power.*

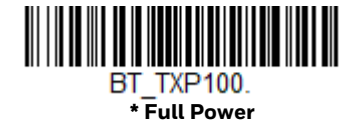

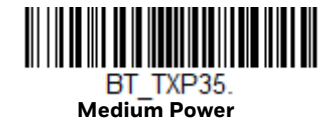

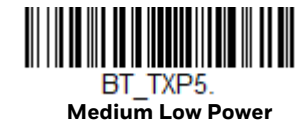

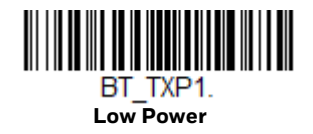

# **Multiple Scanner Operation**

*Note: Multiple Scanner Operation Mode allows you to link up to 6 scanners to one Access Point. You cannot join an 7th scanner until you unlink one of the 6 scanners or take a scanner out of range.*

To put the scanner in multiple scanner mode, scan the barcode below. Once you scan this barcode, the scanner is unlinked from the current host and must be paired with a host to relink.

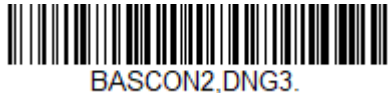

**Multiple Scanner Operation**

**Scanner Name**

You may assign a name to each scanner you are using for identification purposes. For example, you may want to have a unique identifier for a scanner that is receiving specific commands sent from the host.

The default name is in the format "ScannerName\_Model\_SN\_XXXXXXXXXX" If you have more than one scanner linked to a host and they all have the same name, the first scanner linked to the host receives commands. When renaming a series of scanners with identical names, unlink all except one of the scanners from the host.

Perform the rename operation using either the barcodes on [page 52,](#page-68-0) or by sending the serial command :*ScannerName*:BT\_NAM*NewName*. where *ScannerName* is the current name of the scanner, and *NewName* is the new name for the scanner. If you wish to change the names of additional scanners, link them one at a time and repeat the :*ScannerName*:BT\_NAM*NewName*. command for each scanner.

To rename scanners with sequential, numeric names, scan the barcodes below. Scan the Reset code after each name change and wait for the scanner to relink to the host before scanning a barcode to rename the next scanner.

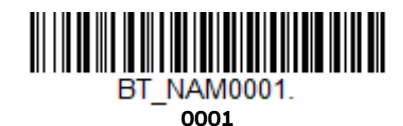

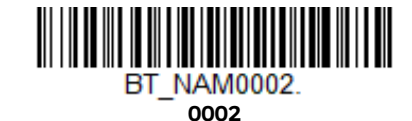

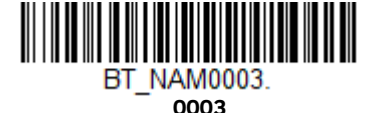

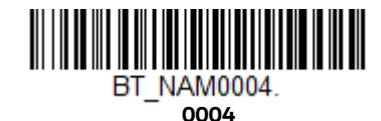

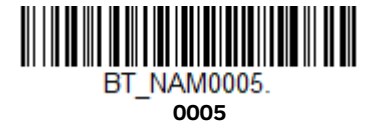

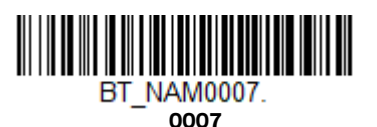

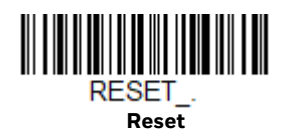

**0006**

BT\_NAM0006

You may also scan the Scanner Name barcode below and scan a number for the scanner name. For example, if you wanted to name the linked scanner "312," you would scan the barcode below, scan the 3, 1, and 2 barcodes on the [Programming](#page-241-0)  [Chart](#page-241-0) inside the back cover of this manual, then scan Save. Scan the Reset barcode and wait for the scanner to relink to the host.

<span id="page-68-0"></span>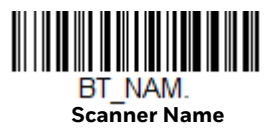

# **Application Work Groups**

*Note: Application Work Groups can only be used with an Access Point.* 

Your wireless system can have up to 6 scanners linked to one host. You can also have up to 6 work groups. If you want to have all of the scanners' settings programmed alike, you don't need to use more than one work group. If you want each scanner to have unique settings (e.g., beeper volume, prefix/suffix, data formatter), then you may program each scanner to its own unique work group and may program each scanner independently. For example, you might want to have multiple work groups in a retail/warehouse application where you need to have different data appended to barcodes used in the warehouse area versus the retail area. You could assign all the scanners in the retail area to one work group and those in the warehouse to another. Consequently, any desired changes to either the retail or warehouse area would apply to all scanners in that particular work group. Honeywell's online configuration tool, EZConfig for Scanning [\(page 172](#page-188-0)), makes it easy for you to program your system for use with multiple scanners and multiple work groups.

The scanner keeps a copy of the menu settings it is using. Whenever the scanner is connected or reconnected to a host, the scanner is updated with the latest settings from the host for its work group The scanner also receives menu setting changes processed by the host. If a scanner is removed from a host and linked to another host, it will be updated with the new host settings for whatever work group to which that the scanner was previously assigned. For example, if the scanner was in work group 1 linked to the first host, it will be placed in work group 1 in the second host with the associated settings.

#### **Application Work Group Selection**

This programming selection allows you to assign a scanner to a work group by scanning the barcode below. You may then program the settings (e.g., beeper volume, prefix/suffix, data formatter) that your application requires. *Default = Group 0.*

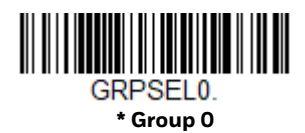

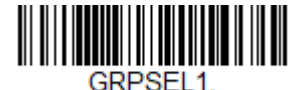

**Group 1**

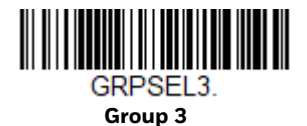

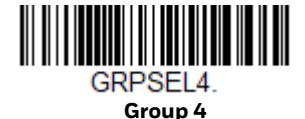

**Group 2**

GRPSEL2.

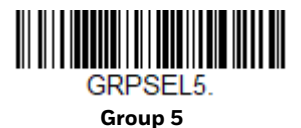

# **Resetting the Factory Defaults: All Application Work Groups**

The following barcode defaults all of the work groups to the factory default settings.

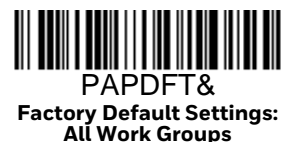

To see what the factory default settings are, refer to the table of [Menu Commands,](#page-198-0) [beginning on page 182](#page-198-0). The standard product default settings for each of the commands are indicated by an asterisk (\*).

*Note: Scanning this barcode also causes both the scanner and the host to perform a reset and become unlinked. You must relink (pair) the scanner to the host. Refer to [Bluetooth Settings, page 37](#page-53-0) for additional information.*

*If your scanner is in multiple scanner mode, you will hear up to 30 seconds of beeping while all scanners are relinked to the host and the settings are changed.* 

# **Reset the Custom Defaults: All Application Work Groups**

If you want the custom default settings restored to all of the work groups, scan the **Custom Product Default Settings** barcode below. (If there are no custom defaults, it will reset the work groups to the factory defaults.) [See Setting Custom Defaults](#page-23-0) [on page 7.](#page-23-0) for further information about custom defaults.

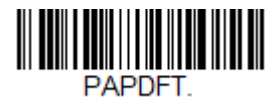

**Custom Default Settings: All Work Groups**

*Note: Scanning this barcode also causes both the scanner and the host to perform a reset and become unlinked. You must relink (pair) the scanner to the host. See [Bluetooth](#page-53-0)  [Settings, page 37](#page-53-0) for additional information.*

*If your scanner is in multiple scanner mode, you will hear up to 30 seconds of beeping while all scanners are relinked to the host and the settings are changed.* 

# <span id="page-71-0"></span>**Access Point Operations**

The Voyager 1602g can pair with a Honeywell Access Point (AP01-010BT or AP01- 100BT), which provides 2-way communication between the scanner and host.

#### **Linking the Scanner to an Access Point**

Turn on the host computer (laptop/desktop). Plug the interface cable into the Access Point first and then into the appropriate port on the computer. The Page button lights up when the connection to the host is made.

Scan the linking barcode on the top of the Access Point to establish a connection between the Access Point and the scanner. The scanner emits a short beep and flashes the green LED to confirm a connection with the Access Point. The Access Point's Page button remains blue.

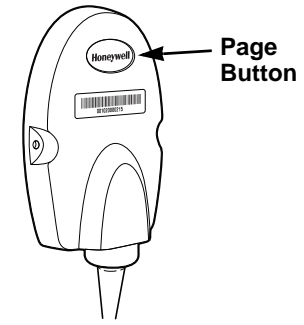

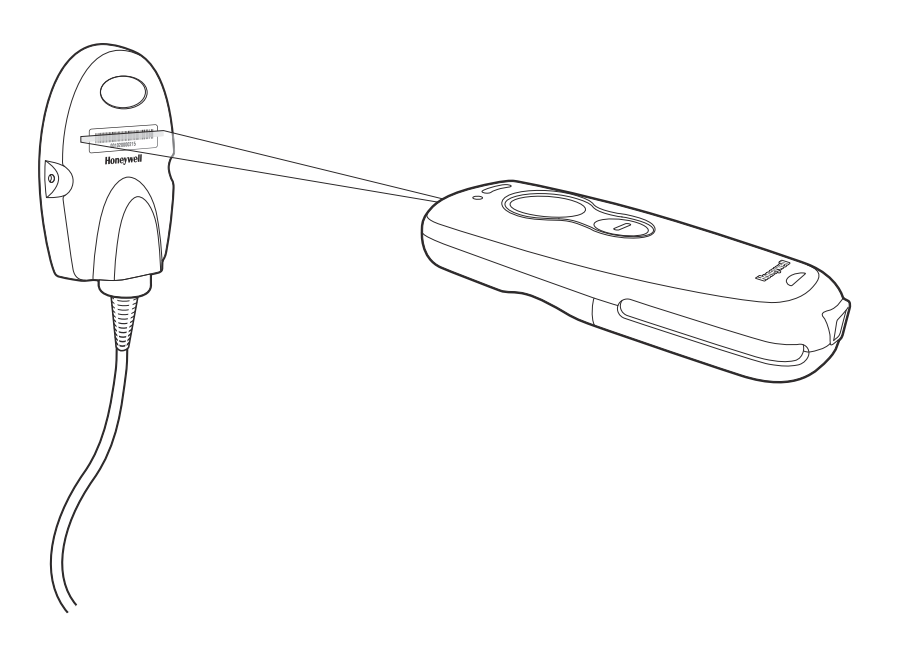

If the Access Point sounds 5 error tones followed by 3 beeps, it indicates that you are attempting to link to the incorrect model Access Point. The Voyager 1602g scanner can only link to an Access Point model AP01-010BT or AP01-100BT.
## **Disconnect from Host and Connect to an Access Point**

If your scanner has been connected directly to an iPad, smart phone, or laptop, you must disconnect it in order to communicate with an Access Point. Scan the **Bluetooth HID Keyboard Disconnect** barcode to unlink the scanner from the currently linked host. Scan the linking barcode on the Access Point to link the scanner to the Access Point.

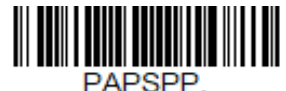

**Bluetooth HID Keyboard Disconnect**

## **Replacing a Linked Scanner**

If you need to replace a broken or lost scanner that is linked to an Access Point, scan the Override Locked Scanner barcode below with a new scanner and scan the Access Point linking barcode. The locked link will be overridden; the broken or lost scanner's link with the Access Point will be removed, and the new scanner will be linked.

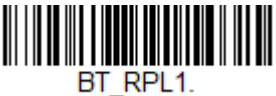

**Override Locked Scanner (Single Scanner)**

# **Access Point LED Sequences and Meaning**

 The Access Point has a blue LED on the top of the unit that indicates its power up and communication condition.

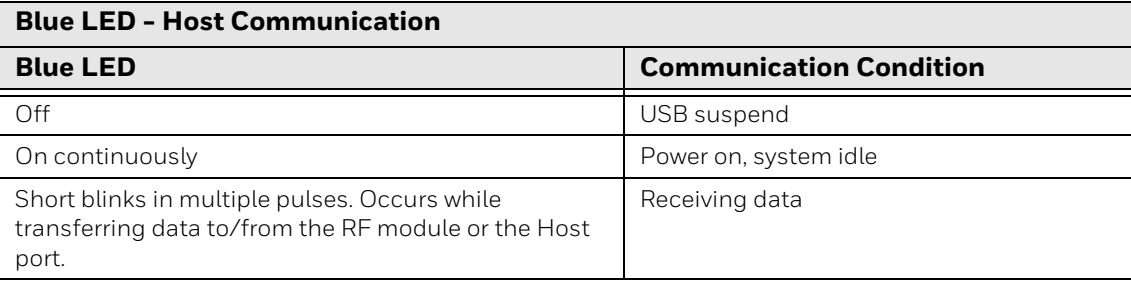

# **Access Point Address**

Scan the barcode below to determine the address of the Access Point you are using.

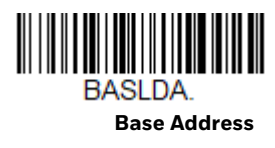

# **Paging**

## **Page Mode**

By default, the paging button on the Access Point pages the scanners associated with that Access Point. If you want the paging button on your Access Point to be disabled, scan the **Page Mode Off** barcode, below. When Page Mode is off, the Access Point will no longer page scanners when the button is pressed. The blue LED on the Access Point will remain lit to indicate that PageMode is off. (This light will go out when the button is pressed, then back on when it's released.) *Default = Page Mode On.*

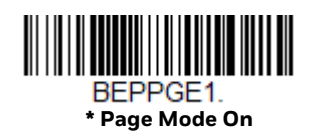

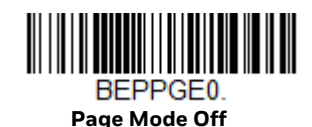

#### **Paging Pitch**

When you press the Page button on the Access Point, the scanners associated with that Access Point will begin beeping. You can set the pitch of the paging beep for each scanner by scanning one of the following barcodes. *Default = Low.*

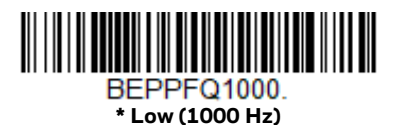

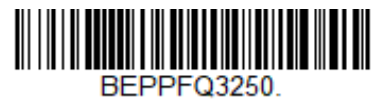

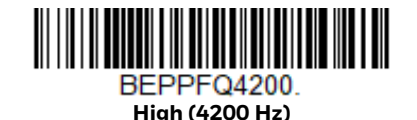

## **Batch Mode**

Batch mode is used to store barcode data when a scanner is out of range of its host, or when performing inventory. The scanner may store a number of symbols (approximately 500 U.P.C. symbols; others may vary) when it is out of range and then send them to the host when back in range or when the records are manually transmitted.

*Note: Batch mode has limitations when using multiple scanners with one Access Point. When a wireless system is being used in "multiple link mode," where up to 6 scanners are connected to one Access Point, some accumulated or batched scans could be lost if scanners are constantly moved in and out of range.*

**Automatic Batch Mode** stores barcode data when the scanner is out of range of the host or Access Point. The data is automatically transmitted to the host or Access Point once the scanner is back in range. When the scanner's buffer space is full, any barcodes scanned generate an error tone. In order to scan barcodes again, the scanner must be moved back into range of the host or Access Point so data can be transmitted.

**Inventory Batch Mode** stores barcode data, whether or not you are in range of the host or Access Point. To transmit the stored data to the host or Access Point, scan [Transmit Inventory Records \(page 63\)](#page-79-0). When the scanner's buffer space is full, any barcodes scanned generate an error tone. In order to scan barcodes again, the data must be transmitted to the host or Access Point. Once the data is transmitted, it is cleared in the scanner.

**Persistent Batch Mode** is the same as Inventory Batch Mode, except that once the data is transmitted to the host or Access Point, it is retained in the scanner. If you want to transmit more than once, you can do so using this mode. In order to clear the scanner's buffer, you must scan [Clear All Codes \(see page 63\).](#page-79-1)

*Default = Batch Mode Off.*

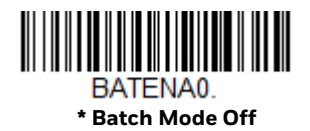

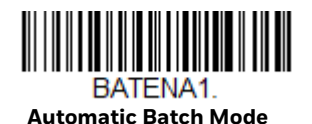

<span id="page-75-0"></span>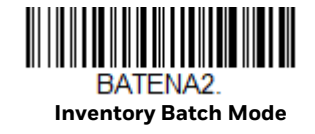

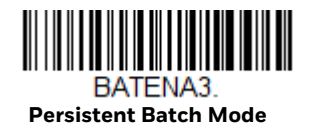

### **Batch Mode Beep**

When scanning in [Inventory Batch Mode \(page 59\)](#page-75-0), the scanner beeps every time a barcode is scanned. When Batch Mode Beep is On, you will also hear a click when each barcode is sent to the host. If you do not want to hear these clicks, scan **Batch Mode Beep Off**. *Default = Batch Mode Beep On.*

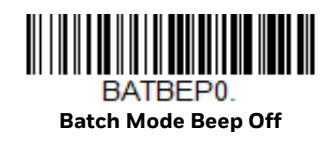

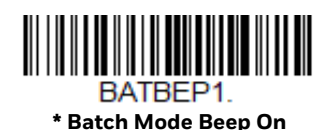

#### **Batch Mode Storage**

When a scanner is storing data during a Batch Mode process, you can select whether the data is stored in Flash memory or in RAM.

**Flash Storage**: The scanner writes any untransmitted data to flash memory prior to powering down. The data will still be there when the scanner powers back up. However, the scanner will power down, even with untransmitted data, if it reaches a power down timeout or if the battery power is very low.

**RAM Storage**: The scanner will not power down while it contains data that has not been transmitted to the host or Access Point, even if it reaches a power down timeout. However, if the scanner runs out of battery power, it will power down and the data will be lost.

*Default = Flash Storage.*

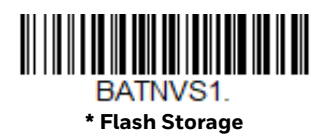

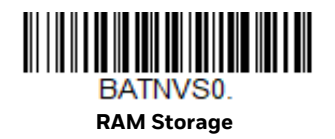

## **Batch Mode Quantity**

When in Batch Mode, you may wish to transmit the number of multiple barcodes scanned, rather than a single barcode multiple times. For example, if you scan three barcodes called XYZ with Batch Mode Quantity Off, when you transmit your data it will appear as XYZ three times. Using Batch Mode Quantity On and the Quantity Codes ([page 61](#page-77-0)), you could output your data as "XYZ, 00003" instead.

*Note: If you wish to format your output, for example, place a CR or tab between the barcode data and the quantity, refer to [Data Editing beginning on page 93.](#page-109-0)*

*Default = Batch Mode Quantity Off.* 

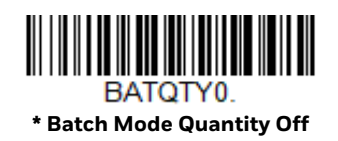

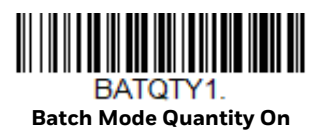

# **Enter Quantities**

Quantity Codes ([page 61](#page-77-0)) allow you to enter a quantity for the last item scanned, up to 9999 (default = 1). Quantity digits are shifted from right to left, so if a 5th digit is scanned, the 1st digit scanned is discarded and the 2nd, 3rd and 4th digits are moved to the left to accommodate the new digit.

For example, if the Quantity 5 barcode is scanned after the quantity has been set to 1234, then the 1 is dropped, the quantity will be 2345.

**Example:** Add a quantity of 5 for the last item scanned.

- 1. Scan the item's barcode.
- 2. Scan the quantity **5** barcode.

**Example:** Add a quantity of 1,500 for the last item scanned.

- 1. Scan the item's barcode.
- 2. Scan the quantity **1** barcode.
- 3. Scan the quantity **5** barcode.
- 4. Scan the quantity **0** barcode.
- 5. Scan the quantity **0** barcode.

**Example:** Change a quantity of 103 to 10.

To correct an incorrect quantity, scan the quantity 0 barcode to replace the incorrect digits, then scan the correct quantity barcodes.

- 1. Scan the quantity **0** barcode to change the quantity to 1030.
- 2. Scan the quantity **0** barcode to change the quantity to 0300.
- 3. Scan the quantity **1** barcode to change the quantity to 3001.
- 4. Scan the quantity **0** barcode to change the quantity to 0010.

*Default = 1.*

# **Quantity Codes**

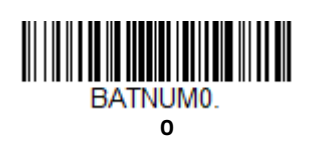

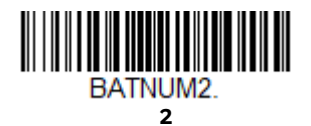

<span id="page-77-0"></span>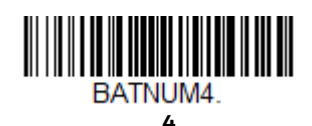

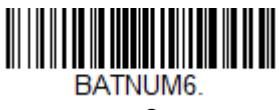

**6**

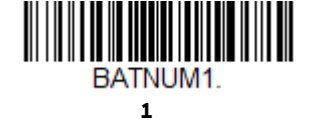

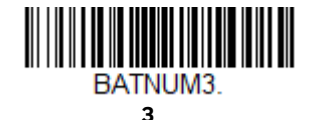

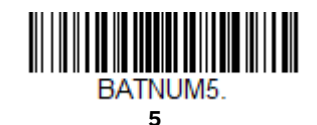

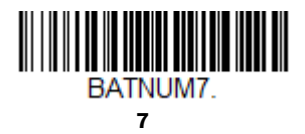

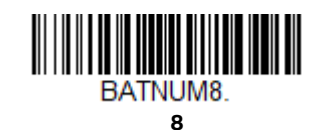

Voyager 1602g User Guide 61 and 51 and 51 and 51 and 51 and 51 and 51 and 51 and 51 and 51 and 51 and 51 and 51

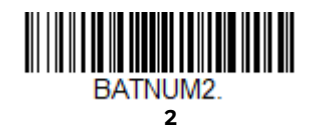

**4**

BATNUM4

**6**

BATNUM6

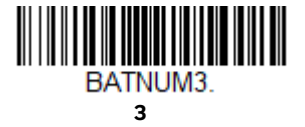

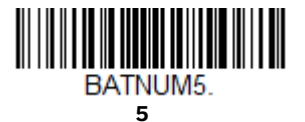

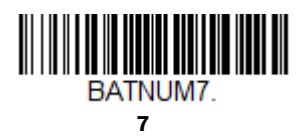

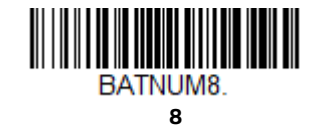

## **Batch Mode Output Order**

When batch data is transmitted, select whether you want that data sent as FIFO (first-in first-out), or LIFO (last-in first-out). *Default = Batch Mode FIFO.*

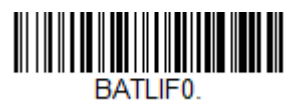

**\* Batch Mode FIFO**

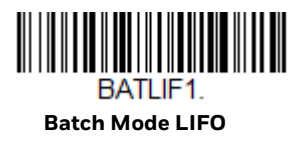

## **Total Records**

If you wish to output the total number of barcodes scanned when in Batch Mode, scan **Total Records**.

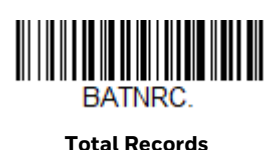

## **Delete Last Code**

If you want to delete the last barcode scanned when in Batch Mode, scan **Delete Last Code**.

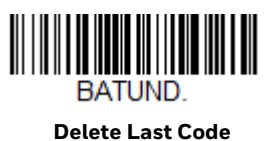

#### <span id="page-79-1"></span>**Clear All Codes**

If you want to clear the scanner's buffer of all data accumulated in Batch Mode, scan **Clear All Codes**.

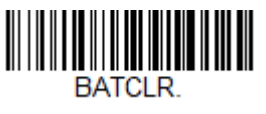

**Clear All Codes**

## **Transmit Records to Host**

If you are operating in Inventory Batch Mode [Inventory Batch Mode,](#page-75-0) you must scan the following barcode to transmit all the stored data to the host system.

<span id="page-79-0"></span>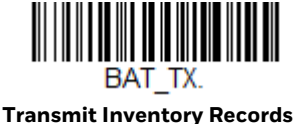

**Batch Mode Transmit Delay**

Sometimes when accumulated scans are sent to the host system, the transmission of those scans is too fast for the application to process. To program a transmit delay between accumulated scans, scan one of the following delays. *Default = Off.*

*Note: In most cases, a short (250 ms (milliseconds)) delay is ideal, however, longer delays may be programmed. Contact [Customer Support](#page-15-0) for additional information.*

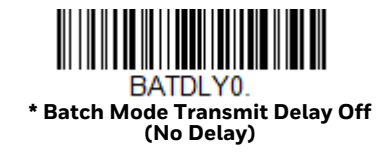

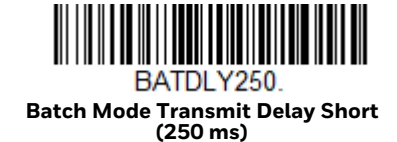

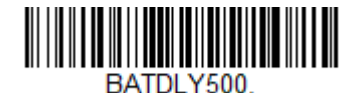

**Batch Mode Transmit Delay Medium (500 ms)**

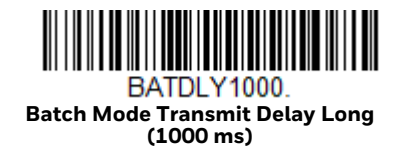

# **Host Acknowledgment**

Some applications require that the host terminal validate incoming barcode data (database look-up) and provide acknowledgment to the scanner whether or not to proceed. In Host ACK Mode, the scanner waits for this acknowledgment after each scan. Visual and audible acknowledgments provide valuable feedback to the scan operator. The Host ACK functionality is controlled via a number of predefined escape commands that are sent to the scanner to make it behave in different ways.

*Note: System performance degrades when using Host ACK at rates lower than 9600 baud.*

The following criteria must be met for the Host ACK to work correctly:

- The scanner must be paired with a Honeywell Access Point (AP01-010BT or AP01-100BT).
- The wireless system must be configured for Host Port RS232 (terminal ID = 000) or USB COM Emulation (terminal ID = 130).
- RTS/CTS is defaulted off. You must enable it if the host system requires it.
- Host ACK must be set to On [\(page 65\)](#page-81-0).
- A comma must be used as a terminator.
- The host terminal software must be capable of interpreting the barcode data, make decisions based on the data content, and send out appropriate escape commands to the scanner.

Escape commands are addressed to the scanner via "Application Work Groups." Once a command is sent, all scanners in a group respond to that command. Because of this, it is recommended that each scanner is assigned to its own group in Host ACK mode.

The commands to which the scanner responds are listed on [page 66](#page-82-0). The [ESC] is a 1B in hex. A typical command string is y [ESC] x, where "y" is the application work group number, "[ESC] x" is the escape command, and the comma is the terminator, which is required. (When "y" is not specified, the command is sent to the default Application Work Group 0.)

**Example:** Commands may be strung together to create custom response sequences. An example of a command string is listed below.

0[ESC]4,[ESC]5,[ESC]6,

The above example will make a scanner that is in application work group zero beep low, then medium, then high.

**Example:** A good read beep is required for any item on file, but a razz or error tone is required if the item is not on file. In this case,

[ESC]7, is sent to the host for an on-file product

[ESC]8,[ESC]8, is sent to the host for a not-on-file product

When a barcode is scanned, the scanner enters a timeout period until either the host ACK sequence is received, or the timeout expires (in 10 seconds, by default).

Once Host ACK is enabled, the system works as follows when a barcode is scanned:

- The scanner reads the code and sends data to the host system. No audible or visual indication is emitted until the scanner receives an escape command. The scanner read illumination goes out when there's a successful read.
- Scanner operation is suspended until 1) a valid escape string is received from the host system or 2) the scanner times out.
- Once condition 1 or 2 above has been met, the scanner is ready to scan again, and the process repeats.

A timeout occurs if the scanner does not receive a valid escape command within the timeout period. A timeout is indicated by an error tone. If a timeout occurs, the operator should check the host system to understand why a response to the scanner was not received.

## <span id="page-81-0"></span>**Host ACK On/Off**

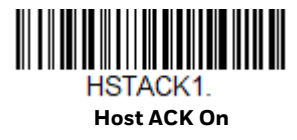

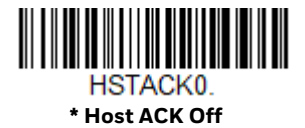

### **Host ACK Timeout**

You can set a timeout for the length of time the scanner waits for a valid escape command when using Host Acknowledgment Mode. Set the length (in seconds) for a timeout by scanning the following barcode, then setting the timeout (from 1-90 seconds) by scanning digits from the [Programming Chart](#page-241-0), then scanning **Save**. *Default = 10.*

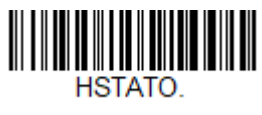

**Host ACK Timeout**

## <span id="page-82-0"></span>**Host ACK Responses**

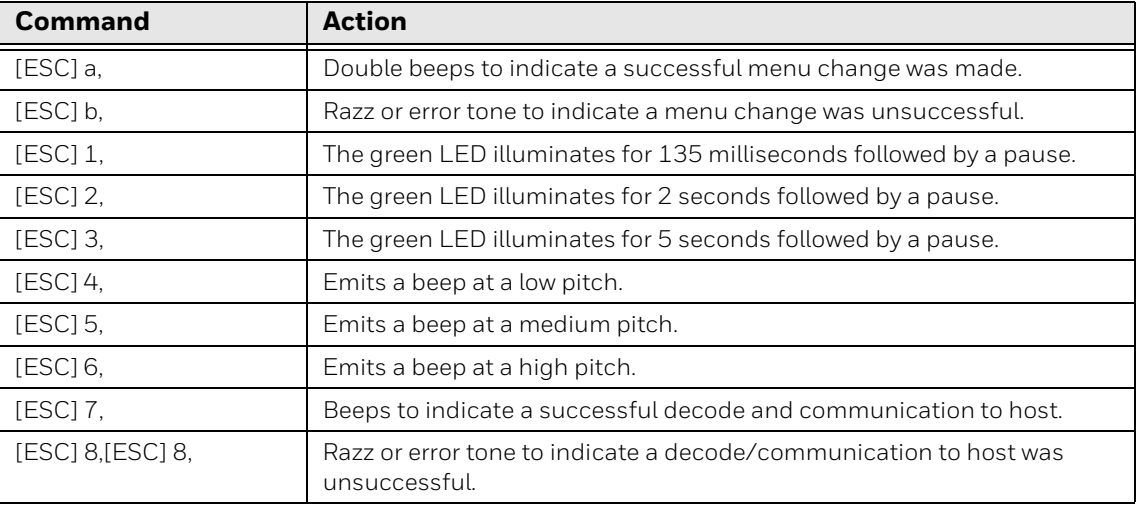

CHAPTER **4**

# **INPUT/OUTPUT SETTINGS**

## **Programmable Button**

The second, smaller button on the scanner can be programmed so that pressing the button displays a virtual keyboard on the host, displays the battery charge status, puts the scanner into flashlight mode, or pairs and unpairs the Bluetooth connection between the scanner and the host. You may program one of these selections to occur after a short button press, and another selection to occur after a long button press. The scanner emits a short beep to let you know when the button has been held down long enough.

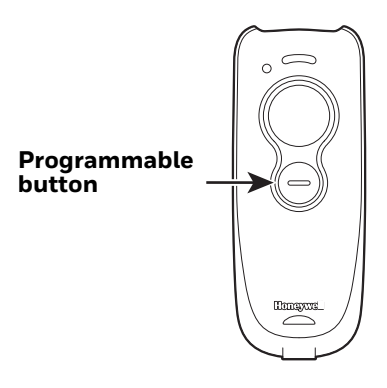

#### **Virtual Keyboard**

Once your scanner has been connected directly to an Apple® iPad, smart phone, or laptop, you can toggle the virtual keyboard on the host with either a short or a long press of the programmable button.

*Note: This feature is only supported with Apple devices.*

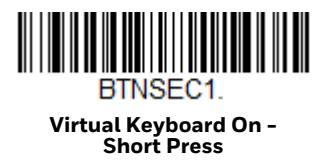

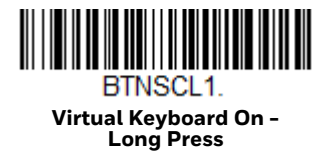

### **Battery Charge Status**

If you want the battery indicator LED to flash in a pattern that indicates the battery charge level, scan one of the following barcodes.

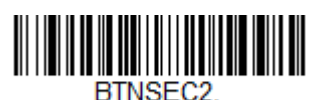

**Battery Charge Status On - Short Press**

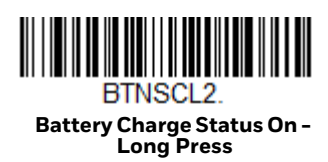

The battery LED flashes in the following patterns after a short or long press of the programmable button:

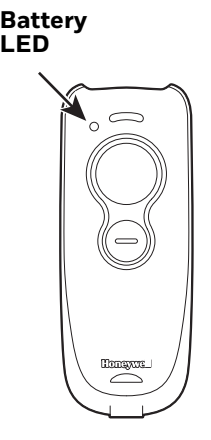

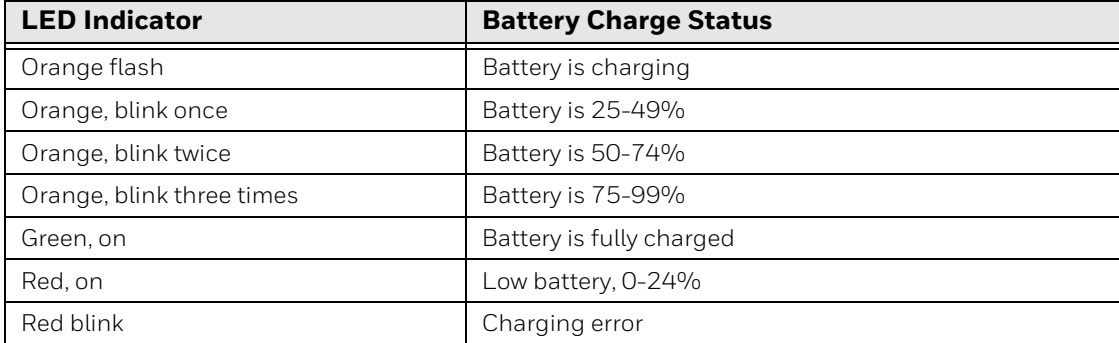

## **Flashlight Mode**

If you want the scanner to act as a flashlight, scan one of the barcodes below. Pressing the programmable button (short or long press) turns the flashlight on. Pressing the scan button turns it back off.

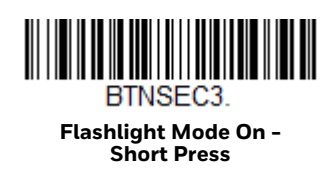

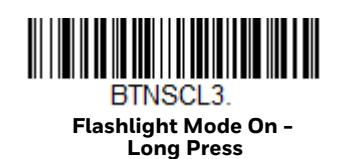

## **Bluetooth Pair/Unpair**

The programmable button can be used to toggle between pairing and unpairing from the host. Scan one of the following barcodes to set the Bluetooth Pair/Unpair with a short or long press of the programmable button:

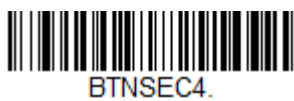

**Bluetooth Pair/Unpair On - Short Press**

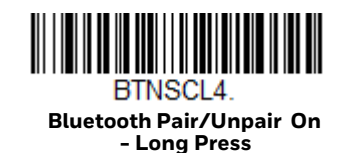

The Bluetooth LED flashes in the following pattern after a short or long press of the programmable button:

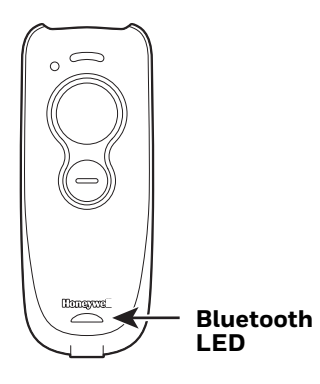

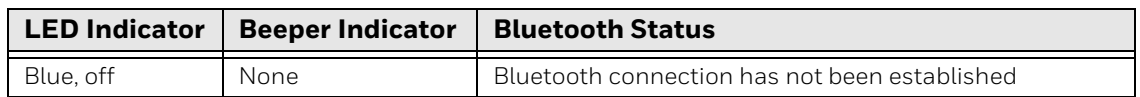

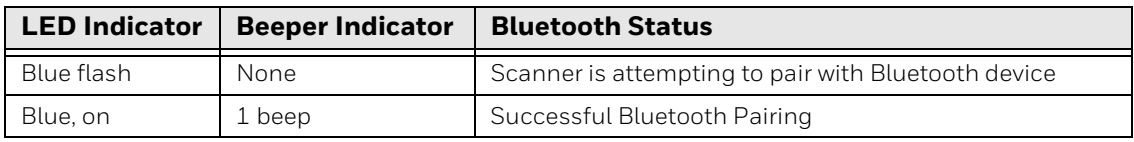

## **Disable Programmable Button**

To disable the programmable button, scan one or both of the barcodes below. *Default = Disable Short and Long Press*.

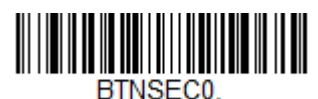

**\* Disable Short Press**

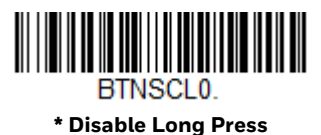

# **Power Up Beeper**

The scanner can be programmed to beep when it's powered up. Scan the Off barcode(s) if you don't want a power up beep. *Default = Power Up Beeper On.*

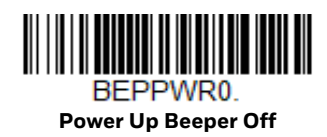

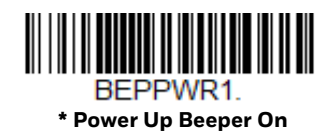

# **Beep on BEL Character**

You may wish to force the scanner to beep upon a command sent from the host. If you scan the Beep on BEL On barcode below, the scanner will beep every time a BEL character is received from the host. *Default = Beep on BEL Off.*

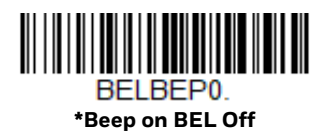

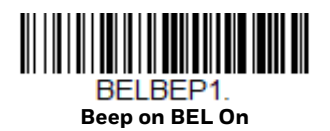

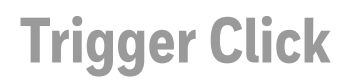

To hear an audible click every time the scanner button is pressed, scan the Trigger Click On barcode below. Scan the Trigger Click Off code if you don't wish to hear the click. (This feature has no effect on serial or automatic triggering.) *Default = Trigger Click Off.*

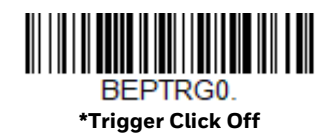

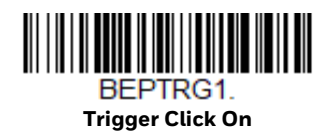

# **Good Read and Error Indicators**

## **Beeper – Good Read**

The beeper may be programmed **On** or **Off** in response to a good read. Turning this option off, only turns off the beeper response to a good read indication. All error and menu beeps are still audible. *Default = Beeper - Good Read On.*

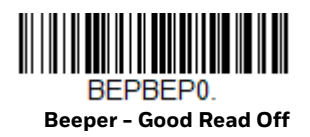

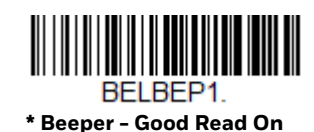

### **Beeper Volume – Good Read**

The beeper volume codes modify the volume of the beep the scanner emits on a good read. *Default = High.*

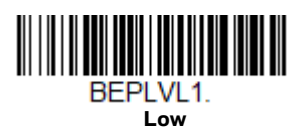

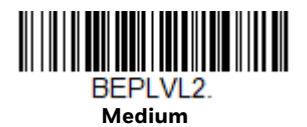

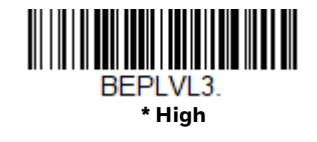

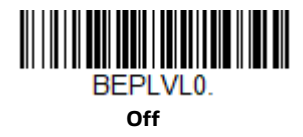

## **Beeper Pitch – Good Read**

The beeper pitch codes modify the pitch (frequency) of the beep the scanner emits on a good read. *Default = Medium.*

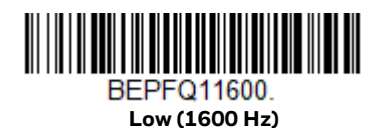

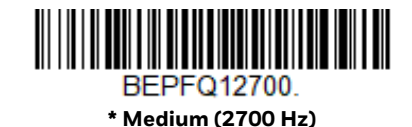

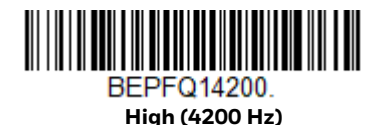

### **Beeper Pitch – Error**

The beeper pitch codes modify the pitch (frequency) of the sound the scanner emits when there is a bad read or error. *Default = Razz.*

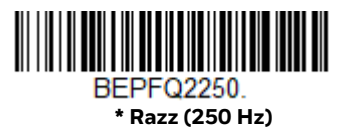

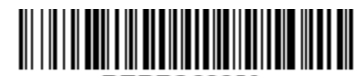

BEPFQ23250. **Medium (3250 Hz)**

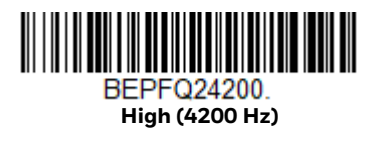

## **Beeper Duration – Good Read**

The beeper duration codes modify the length of the beep the scanner emits on a good read. *Default = Normal.*

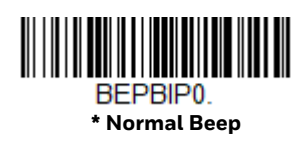

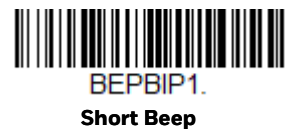

## **LED – Good Read**

The LED indicator can be programmed **On** or **Off** in response to a good read. *Default = On.*

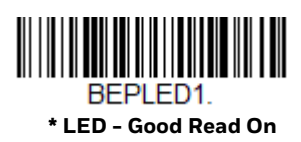

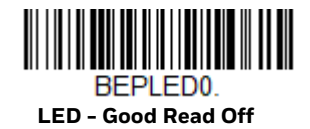

## **Number of Beeps – Good Read**

The number of beeps of a good read can be programmed from 1 - 9. The same number of beeps will be applied to the beeper and LED in response to a good read. For example, if you program this option to have five beeps, there will be five beeps and five LED flashes in response to a good read. The beeps and LED flashes are in sync with one another. To change the number of beeps, scan the barcode below and then scan a digit (1-9) barcode and the **Save** barcode on the [Programming](#page-241-0)  [Chart.](#page-241-0) *Default = 1.*

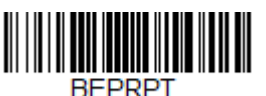

**Number of Good Read Beeps/LED Flashes**

## **Number of Beeps – Error**

The number of beeps and LED flashes emitted by the scanner for a bad read or error can be programmed from 1 - 9. For example, if you program this option to have five error beeps, there will be five error beeps and five LED flashes in response

to an error. To change the number of error beeps, scan the barcode below and then scan a digit (1-9) barcode and the **Save** barcode on the [Programming Chart](#page-241-0). *Default = 1.*

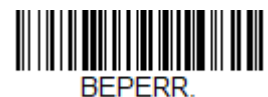

**Number of Error Beeps/LED Flashes**

## **Good Read Delay**

This sets the minimum amount of time before the scanner can read another barcode. *Default = 0 ms (No Delay).*

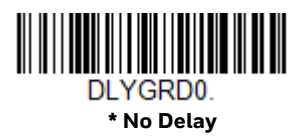

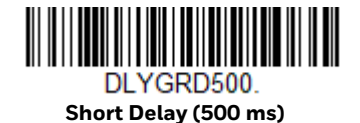

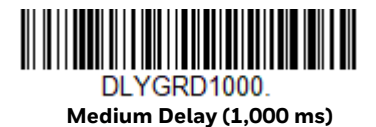

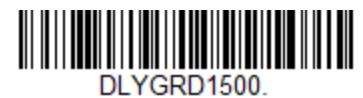

**Long Delay (1,500 ms)**

## **User-Specified Good Read Delay**

If you want to set your own length for the good read delay, scan the barcode below, then set the delay (from 0-30,000 milliseconds) by scanning digits from the [Programming Chart](#page-241-0), then scanning **Save**.

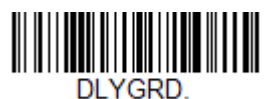

**User-Specified Good Read Delay**

# <span id="page-90-0"></span>**Manual Trigger Modes**

When in manual trigger mode, the scanner scans until a barcode is read or until the scan button is released. Two modes are available, Normal and Enhanced. **Normal** mode offers good scan speed and the longest working ranges (depth of field). **Enhanced** mode will give you the highest possible scan speed but slightly less

range than Normal mode. Enhanced mode is best used when you require a very fast scan speed and don't require a long working range. *Default = Manual Trigger-Normal.*

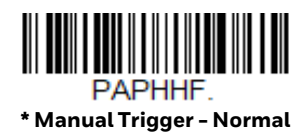

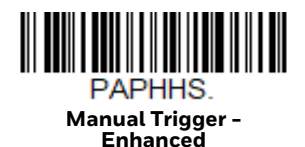

# **Serial Trigger Mode**

You can activate the scanner either by pressing the scan button, or using a serial trigger command (see [Trigger Commands on page 180\)](#page-196-0). You must be in a serial interface mode in order to use serial triggering. Refer to [RS232 Serial Port \(page](#page-37-0)  [21\)](#page-37-0) or [USB Serial \(page 25\)](#page-41-0) for further information. When in serial mode, the scanner scans until a barcode has been read or until the deactivate command is sent. The scanner can also be set to turn itself off after a specified time has elapsed (see [Read Time-Out,](#page-91-0) which follows).

### <span id="page-91-0"></span>**Read Time-Out**

Use this selection to set a time-out (in milliseconds) of the scan button when using serial commands to trigger the scanner. Once the scanner has timed out, you can activate the scanner either by pressing the scan button or using a serial trigger command. After scanning the **Read Time-Out** barcode, set the time-out duration (from 0-300,000 milliseconds) by scanning digits on the [Programming Chart](#page-241-0) inside the back cover, then scanning **Save**. *Default = 30,000 ms.*

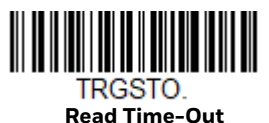

# **Poor Quality Codes**

## **Poor Quality 1D Codes**

This setting improves the scanner's ability to read damaged or badly printed linear barcodes. When **Poor Quality 1D Reading On** is scanned, poor quality linear barcode reading is improved, but the scanner's snappiness is decreased, making it less aggressive when reading good quality barcodes. This setting does not affect 2D barcode reading. *Default = Poor Quality 1D Reading Off.*

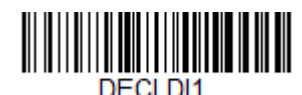

**Poor Quality 1D Reading On**

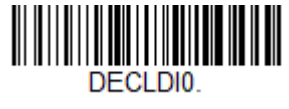

**\* Poor Quality 1D Reading Off**

## **Poor Quality PDF Codes**

This setting improves the scanner's ability to read damaged or badly printed PDF codes by combining information from multiple images. It is useful when a complete barcode cannot be seen in one image. This setting does not affect 1D barcode reading. *Default = Poor Quality PDF Reading Off.*

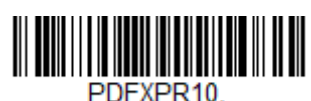

**Poor Quality PDF Reading On**

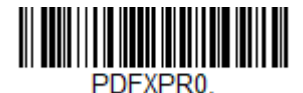

**\* Poor Quality PDF Reading Off**

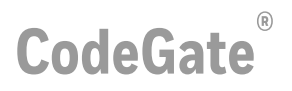

When CodeGate is **On**, the scan button is used to allow decoded data to be transmitted to the host system. The scanner remains on, scanning and decoding barcodes, but the barcode data is not transmitted until the scan button is pressed. When CodeGate is **Off**, barcode data is transmitted when it is decoded. *Default = CodeGate Off Out-of-Stand.*

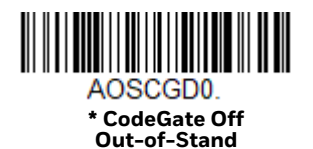

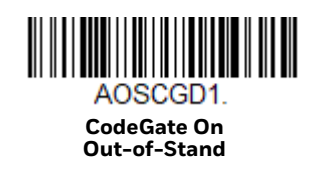

# **Mobile Phone Read Mode**

When this mode is selected, your scanner is optimized to read barcodes from mobile phone or other LED displays. However, the speed of scanning printed barcodes may be slightly lower when this mode is enabled.

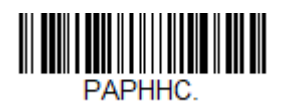

**Hand Held Scanning - Mobile Phone** 

*Note: To turn off Mobile Phone Read Mode, scan the [Manual Trigger Modes](#page-90-0) barcode.*

# <span id="page-93-0"></span>**Character Activation Mode**

You may use a character sent from the host to trigger the scanner to begin scanning. When the activation character is received, the scanner continues scanning until either the [Character Activation Timeout,](#page-94-0) the deactivation character is received [\(see Deactivation Character\)](#page-95-0), or a barcode is transmitted. Scan the following **On** barcode to use character activation, then use Activation Character (following) to select the character you will send from the host to start scanning. *Default = Off.*

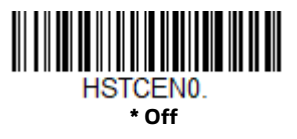

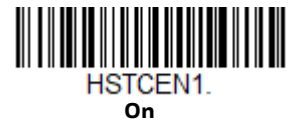

### **Activation Character**

This sets the character used to trigger scanning when using Character Activation Mode. On the [ASCII Conversion Chart \(Code Page 1252\),](#page-232-0) find the hex value that represents the character you want to use to trigger scanning. Scan the following barcode, then use the [Programming Chart](#page-241-0) to read the alphanumeric combination that represents that ASCII character. Scan **Save** to finish.

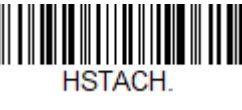

**Activation Character**

### **End Character Activation After Good Read**

After a barcode is successfully detected and read from the scanner, the illumination can be programmed either to remain on and scanning, or to turn off. When **End Character Activation After Good Read** is enabled, the illumination turns off and stops scanning after a good read. If you scan **Do Not End Character Activation After Good Read**, the illumination remains on after a good read. *Default = End Character Activation After Good Read.*

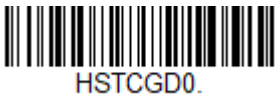

**Do Not End Character Activation After Good Read**

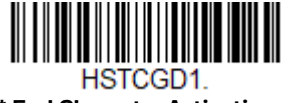

**\* End Character Activation After Good Read**

## <span id="page-94-0"></span>**Character Activation Timeout**

You can set a timeout for the length of time the aimer remains on and attempting to decode barcodes when using [Character Activation Mode](#page-93-0). Set the length (in milliseconds) for a timeout by scanning the following barcode, then setting the timeout (from 1-300000 milliseconds) by scanning digits from the [Programming Chart,](#page-241-0) then scanning **Save**. *Default = 30000 ms.*

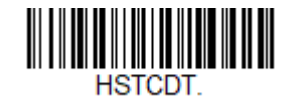

**Character Activation Timeout**

# **Character Deactivation Mode**

If you have sent a character from the host to trigger the scanner to begin scanning, you can also send a deactivation character to stop scanning. Scan the following **On** barcode to use character deactivation, then use [Deactivation Character](#page-95-0) to select the character you will send from the host to terminate scanning. *Default = Off.*

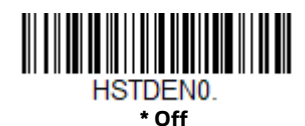

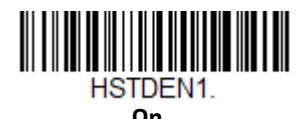

## <span id="page-95-0"></span>**Deactivation Character**

This sets the character used to terminate scanning when using Character Deactivation Mode. On the [ASCII Conversion Chart \(Code Page 1252\), page 216,](#page-232-0) find the hex value that represents the character you want to use to terminate scanning. Scan the following barcode, then use the [Programming Chart](#page-241-0) inside the back cover of this manual to read the alphanumeric combination that represents that ASCII character. Scan **[Save](#page-242-0)** to finish. *Default = 14 [DC4].*

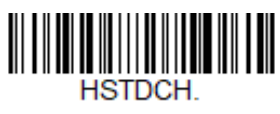

#### **Deactivation Character**

## **Illumination Lights**

If you want the illumination lights on while reading a barcode, scan the **Lights On** barcode, below. However, if you want to turn just the lights off, scan the **Lights Off**  barcode. *Default = Lights On.*

**Note:** This setting does not affect the aimer light. The aiming light can be set using Aimer *[Mode](#page-97-0).*

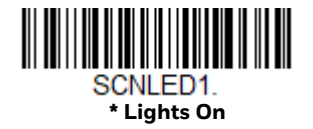

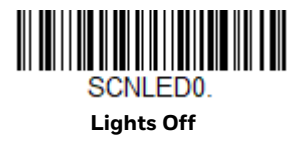

# <span id="page-96-0"></span>**Aimer Delay**

The aimer delay allows a delay time for the operator to aim the scanner before the barcode is read. Use these codes to set the time between when the scan button is pressed and when the barcode is read. During the delay time, the aiming light will appear, but the LEDs won't turn on until the delay time is over. *Default = Off.*

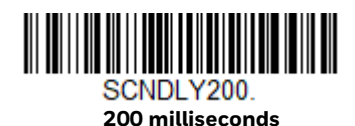

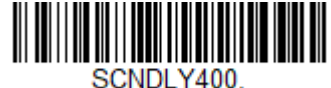

**400 milliseconds**

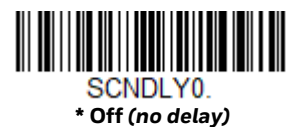

## **User-Specified Aimer Delay**

If you want to set your own length for the duration of the delay, scan the barcode below, then set the time-out by scanning digits (0 - 4,000 ms) from the [Programming Chart](#page-241-0) inside the back cover of this manual, then scan **Save**.

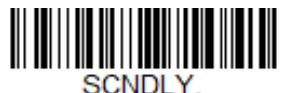

**Delay Duration**

# <span id="page-97-0"></span>**Aimer Mode**

This feature allows you to turn the aimer on and off. When the **Interlaced** barcode is scanned, the aimer is interlaced with the illumination LEDs. *Default = Interlaced.*

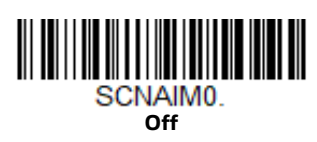

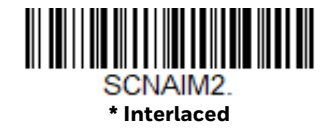

# **Centering**

Use Centering to narrow the scanner's field of view to make sure that when the scanner is hand-held, it reads only those barcodes intended by the user. For instance, if multiple codes are placed closely together, centering will insure that only the desired codes are read. (Centering can be used in conjunction with [Aimer](#page-96-0)  [Delay, page 80](#page-96-0) for the most error-free operation in applications where multiple codes are spaced closely together. Using the Aimer Delay and Centering features, the scanner can emulate the operation of older system, such as linear laser barcode scanners.)

If a barcode is not touched by a predefined window, it will not be decoded or output by the scanner. If centering is turned on by scanning **Centering On**, the scanner only reads codes that pass through the centering window you specify using the **Top of Centering Window**, **Bottom of Centering Window**, **Left**, and **Right of Centering Window** barcodes.

In the example below, the white box is the centering window. The centering window has been set to 20% left, 30% right, 8% top, and 25% bottom. Since Barcode 1 passes through the centering window, it will be read. Barcode 2 does not pass through the centering window, so it will not be read.

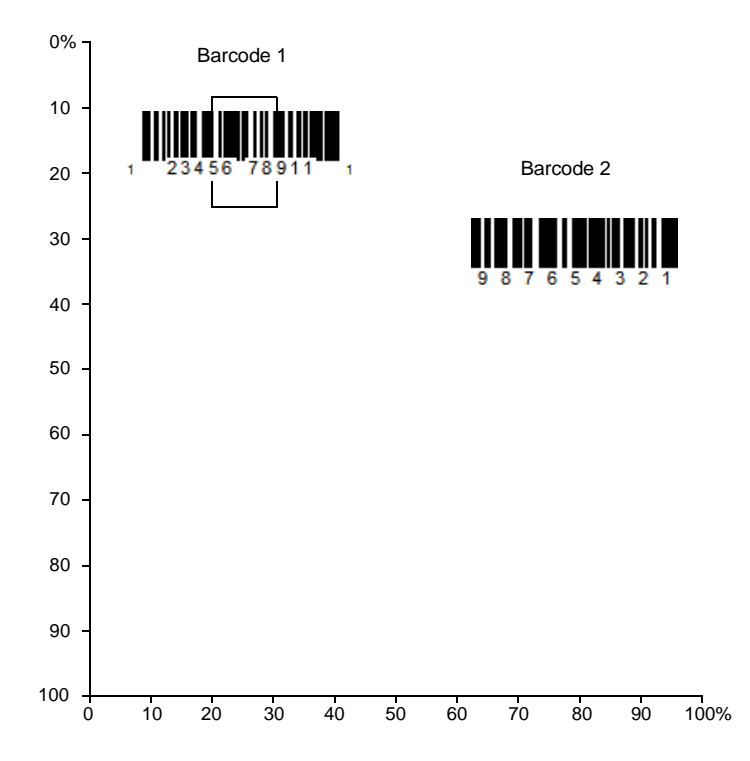

*Note: A barcode needs only to be touched by the centering window in order to be read. It does not need to pass completely through the centering window.*

Scan **Centering On**, then scan one of the following barcodes to change the top, bottom, left, or right of the centering window. Then scan the percent you want to shift the centering window using digits on the [Programming Chart.](#page-241-0) Scan **Save**. *Default Centering = 40% for Top and Left, 60% for Bottom and Right.*

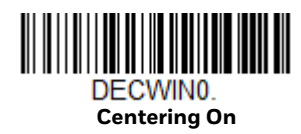

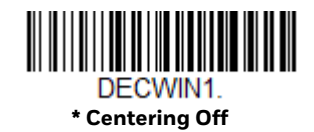

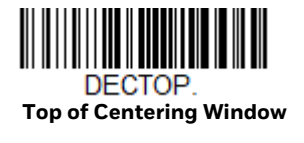

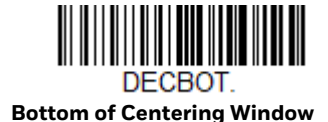

82 Voyager 1602g User Guide

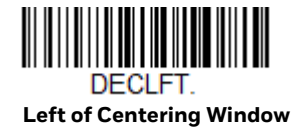

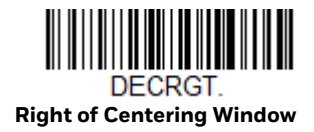

# **Preferred Symbology**

The scanner can be programmed to specify one symbology as a higher priority over other symbologies in situations where both barcode symbologies appear on the same label, but the lower priority symbology cannot be disabled.

For example, you may be using the scanner in a retail setting to read U.P.C. symbols, but have occasional need to read a code on a drivers license. Since some licenses have a Code 39 symbol as well as the PDF417 symbol, you can use Preferred Symbology to specify that the PDF417 symbol be read instead of the Code 39.

Preferred Symbology classifies each symbology as **high priority**, **low priority**, or as an **unspecified type**. When a low priority symbology is presented, the scanner ignores it for a set period of time [\(see Preferred Symbology Time-out on page 84\)](#page-100-0)  while it searches for the high priority symbology. If a high priority symbology is located during this period, then that data is read immediately.

If the time-out period expires before a high priority symbology is read, the scanner will read any barcode in its view (low priority or unspecified). If there is no barcode in the scanner's view after the time-out period expires, then no data is reported.

*Note: A low priority symbol must be centered on the aiming pattern to be read.*

Scan a barcode below to enable or disable Preferred Symbology. *Default = Preferred Symbology Off.*

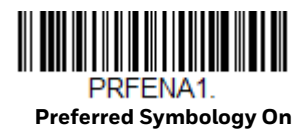

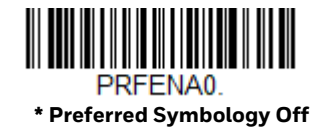

## **High Priority Symbology**

To specify the high priority symbology, scan the High Priority Symbology barcode below. On the [Symbology Charts on page 213](#page-229-0), find the symbology you want to set as high priority. Locate the Hex value for that symbology and scan the 2 digit hex value from the Programming Chart (inside back cover). Scan **Save** to save your selection. *Default = None*

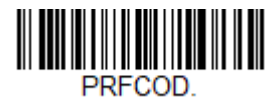

**High Priority Symbology**

## **Low Priority Symbology**

To specify the low priority symbology, scan the Low Priority Symbology barcode below. On the [Symbology Charts on page 213](#page-229-0), find the symbology you want to set as low priority. Locate the Hex value for that symbology and scan the 2 digit hex value from the Programming Chart (inside back cover).

If you want to set additional low priority symbologies, scan **FF**, then scan the 2 digit hex value from the Programming Chart for the next symbology. You can program up to 5 low priority symbologies. Scan **Save** to save your selection. *Default = None*.

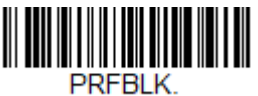

**Low Priority Symbology**

## <span id="page-100-0"></span>**Preferred Symbology Time-out**

Once you have enabled Preferred Symbology and entered the high and low priority symbologies, you must set the time-out period. This is the period of time the scanner will search for a high priority barcode after a low priority barcode has been encountered. Scan the barcode below, then set the delay (from 1-3,000 milliseconds) by scanning digits from the inside back cover, then scanning **Save**. *Default = 500 ms.*

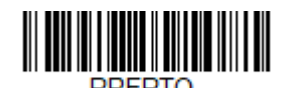

**Preferred Symbology Time-out**

## **Preferred Symbology Default**

Scan the barcode below to set all Preferred Symbology entries to their default values.

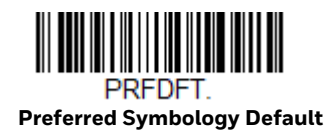

# **Output Sequence Overview**

#### **Output Sequence Editor**

This programming selection allows you to program the scanner to output data (when scanning more than one symbol) in whatever order your application requires, regardless of the order in which the barcodes are scanned. Reading the *Default Sequence* symbol programs the scanner to the Universal values, shown below. These are the defaults. Be **certain** you want to delete or clear all formats before you read the *Default Sequence* symbol.

*Note: To make Output Sequence Editor selections, you'll need to know the code I.D., code length, and character match(es) your application requires. Use the Alphanumeric symbols (inside back cover) to read these options. You must hold the scan button while reading each barcode in the sequence.*

#### **To Add an Output Sequence**

1. Scan the *Enter Sequence* symbol (see [Require Output Sequence, page 88](#page-104-0)).

#### 2. **Code I.D**.

On the [Symbology Charts on page 213,](#page-229-0) find the symbology to which you want to apply the output sequence format. Locate the Hex value for that symbology and scan the 2 digit hex value from the Programming Chart (inside back cover).

#### 3. **Length**

Specify what length (up to 9999 characters) of data output will be acceptable for this symbology. Scan the four digit data length from the Programming Chart. (Note: 50 characters is entered as 0050. 9999 is a universal number, indicating all lengths.) When calculating the length, you must count any programmed prefixes, suffixes, or formatted characters as part of the length (unless using 9999).

#### 4. **Character Match Sequences**

On the [ASCII Conversion Chart \(Code Page 1252\), page 216](#page-232-0), find the Hex value that represents the character(s) you want to match. Use the Programming Chart to read the alphanumeric combination that represents the ASCII characters. (99 is the Universal number, indicating all characters.)

#### 5. **End Output Sequence Editor**

Scan *FF* to enter an Output Sequence for an additional symbology, or *Save* to save your entries.

## **Other Programming Selections**

#### • *Discard*

This exits without saving any Output Sequence changes.

#### <span id="page-102-0"></span>**Output Sequence Example**

In this example, you are scanning Code 93, Code 128, and Code 39 barcodes, but you want the scanner to output Code 39 1st, Code 128 2nd, and Code 93 3rd, as shown below.

*Note: Code 93 must be enabled to use this example.*

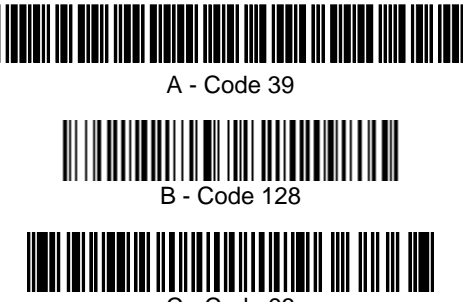

C - Code 93

You would set up the sequence editor with the following command line:

SEQBLK62999941FF6A999942FF69999943FF

The breakdown of the command line is shown below:

SEQBLK sequence editor start command

- 62 code identifier for **Code 39**
- 9999 code length that must match for Code 39, 9999 = all lengths
- 41 start character match for Code 39, 41h = "A"
- FF termination string for first code
- 6A code identifier for **Code 128**
- 9999 code length that must match for Code 128, 9999 = all lengths
- 42 start character match for Code 128, 42h = "B"
- FF termination string for second code
- 69 code identifier for **Code 93**
- 9999 code length that must match for Code 93, 9999 = all lengths
- 43 start character match for Code 93, 43h = "C"
- FF termination string for third code

To program the previous example using specific lengths, you would have to count any programmed prefixes, suffixes, or formatted characters as part of the length. If you use the example on [page 86](#page-102-0), but assume a <CR> suffix and specific code lengths, you would use the following command line:

#### **SEQBLK62001241FF6A001342FF69001243FF**

The breakdown of the command line is shown below:

SEQBLK sequence editor start command

- 62 code identifier for **Code 39**
- 0012 A Code 39 sample length (11) plus CR suffix (1) = 12
- 41 start character match for Code 39, 41h = "A"
- FF termination string for first code
- 6A code identifier for **Code 128**
- 0013 B Code 128 sample length (12) plus CR suffix (1) = 13
- 42 start character match for Code 128, 42h = "B"
- FF termination string for second code
- 69 code identifier for **Code 93**
- 0012 C Code 93 sample length (11) plus CR suffix (1) = 12
- 43 start character match for Code 93, 43h = "C"
- FF termination string for third code

#### **Output Sequence Editor**

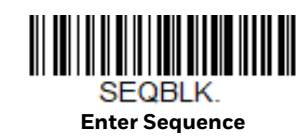

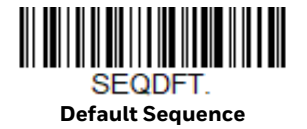

### **Partial Sequence**

If an output sequence operation is terminated before all your output sequence criteria are met, the barcode data acquired to that point is a "partial sequence."

Scan **Discard Partial Sequence** to discard partial sequences when the output sequence operation is terminated before completion. Scan **Transmit Partial Sequence** to transmit partial sequences. (Any fields in the sequence where no data match occurred will be skipped in the output.)

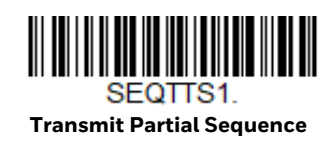

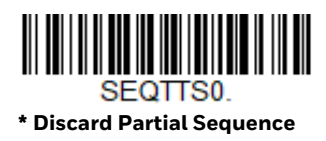

#### <span id="page-104-0"></span>**Require Output Sequence**

When an output sequence is **Required**, all output data must conform to an edited sequence or the scanner will not transmit the output data to the host device. When it's **On/Not Required**, the scanner will attempt to get the output data to conform to an edited sequence but, if it cannot, the scanner transmits all output data to the host device as is.

When the output sequence is *Off*, the barcode data is output to the host as the scanner decodes it. *Default = Off.*

*Note: This selection is unavailable when the Multiple Symbols Selection is turned on.*

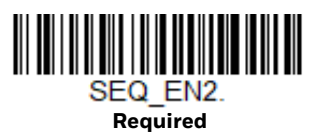

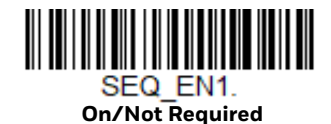

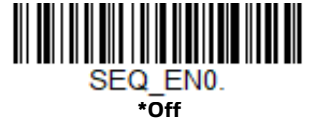

# **Multiple Symbols**

When this programming selection is turned **On**, it allows you to read multiple symbols with a single press of the scanner's button. If you press and hold the button, aiming the scanner at a series of symbols, it reads unique symbols once, beeping

(if turned on) for each read. The scanner attempts to find and decode new symbols as long as the scan button is pressed. When this programming selection is turned **Off**, the scanner will only read the symbol closest to the aiming beam. *Default = Off.*

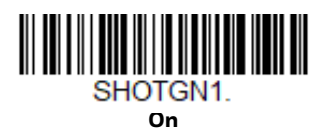

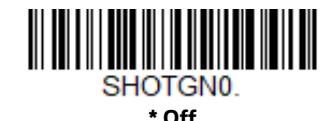

# **No Read**

With No Read turned **On**, the scanner notifies you if a code cannot be read. If using an EZConfig for Scanning Tool Scan Data Window ([see page 173](#page-189-0)), an "NR" appears when a code cannot be read. If No Read is turned **Off**, the "NR" will not appear. *Default = Off.*

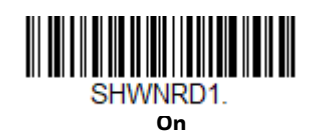

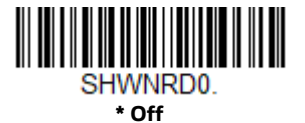

If you want a different notation than "NR," for example, "Error," or "Bad Code," you can edit the output message [\(see Data Format\).](#page-115-0) The hex code for the No Read symbol is **9C**.

## **Video Reverse**

Video Reverse is used to allow the scanner to read barcodes that are inverted. The **Video Reverse Off** barcode below is an example of this type of barcode. Scan **Video Reverse Only** to read *only* inverted barcodes. Scan **Video Reverse and Standard Barcodes** to read both types of codes.

- *Note: After scanning Video Reverse Only, menu barcodes cannot be read. You must scan Video Reverse Off or Video Reverse and Standard Barcodes in order to read menu barcodes.*
- *Note: Images downloaded from the unit are not reversed. This is a setting for decoding only.*

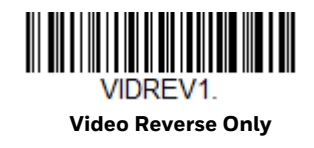

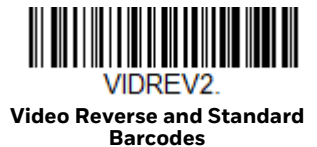

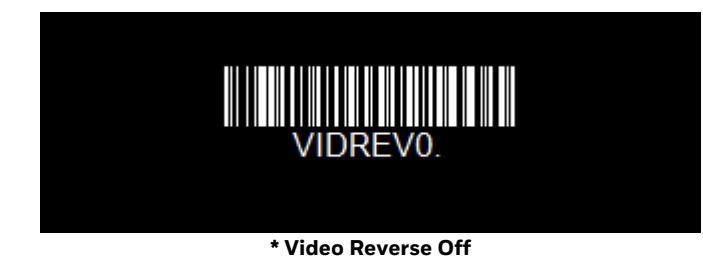

# **Working Orientation**

Some barcodes are direction-sensitive. For example, KIX codes can misread when scanned sideways or upside down. Use the working orientation settings if your direction-sensitive codes will not usually be presented upright to the scanner. *Default = Upright.*

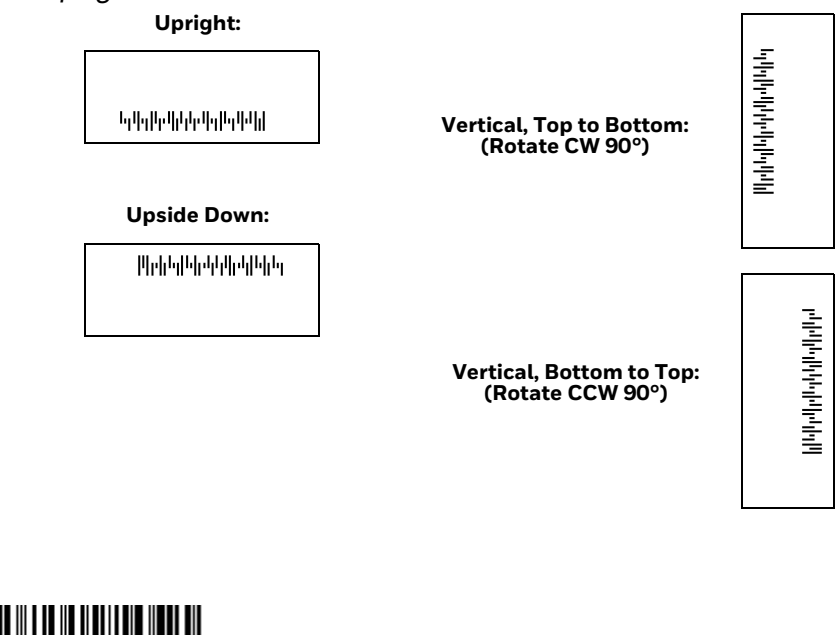

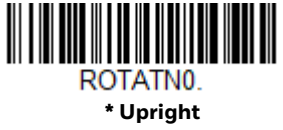

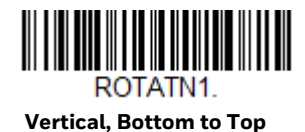

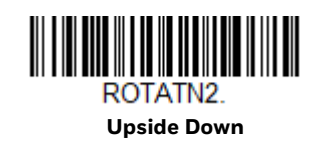

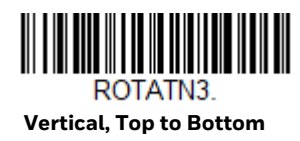
CHAPTER

# **5 DATA EDITING**

# **Prefix/Suffix Overview**

When a barcode is scanned, additional information is sent to the host computer along with the barcode data. This group of barcode data and additional, user-defined data is called a "message string." The selections in this section are used to build the user-defined data into the message string.

Prefix and Suffix characters are data characters that can be sent before and after scanned data. You can specify if they should be sent with all symbologies, or only with specific symbologies. The following illustration shows the breakdown of a message string:

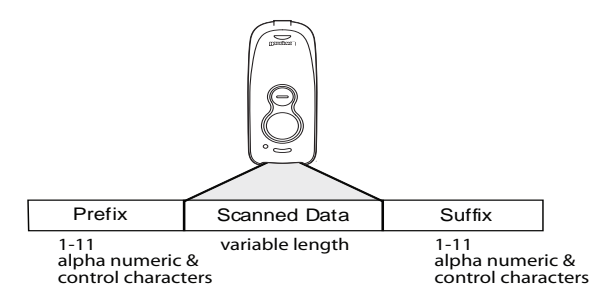

## **Points to Keep In Mind**

- It is not necessary to build a message string. The selections in this chapter are only used if you wish to alter the default settings. *Default prefix = None. Default suffix = None.*
- A prefix or suffix may be added or cleared from one symbology or all symbologies.
- You can add any prefix or suffix from the [ASCII Conversion Chart \(Code Page](#page-232-0)  [1252\), beginning on page 216](#page-232-0), plus Code I.D. and AIM I.D.
- You can string together several entries for several symbologies at one time.
- Enter prefixes and suffixes in the order in which you want them to appear on the output.
- When setting up for specific symbologies (as opposed to all symbologies), the specific symbology ID value counts as an added prefix or suffix character.
- The maximum size of a prefix or suffix configuration is 200 characters, which includes header information.
- Step 1. Scan the **Add Prefix** or **Add Suffix** symbol ([page 95\)](#page-111-0).
- Step 2. Determine the 2 digit hex value from the Symbology Charts (beginning [on page 213\)](#page-229-0) for the symbology to which you want to apply the prefix or suffix. For example, for Code 128, Code ID is "j" and Hex ID is "6A".
- Step 3. Scan the 2 hex digits from the [Programming Chart, beginning on page](#page-241-0)  [225,](#page-241-0) or scan **9, 9** for all symbologies.

To add the Code I.D., scan **5, C, 8, 0**. To add the AIM I.D., scan **5, C, 8, 1**. To add the serial number, scan **5, C, 8, 8**. To add a backslash (\), scan **5, C, 5, C**.

- *Note: When adding a backslash (\), you must scan 5C twice once to create the leading backslash and then to create the backslash itself.*
	- Step 4. Repeat Steps 2 and 3 for every prefix or suffix character.
	- Step 5. Scan **Save** to exit and save, or scan **Discard** to exit without saving.

Repeat the steps above to add a prefix or suffix for another symbology.

## **Example: Add a Tab Suffix to All Symbologies**

- Step 1. Scan **Add Suffix**.
- Step 2. Scan **9, 9** from the [Programming Chart, beginning on page 225](#page-241-0) to apply this suffix to all symbologies.
- Step 3. Scan **0, 9** from the [Programming Chart, beginning on page 225.](#page-241-0) This corresponds with the hex value for a horizontal tab, shown in the [ASCII](#page-232-0)  [Conversion Chart \(Code Page 1252\), beginning on page 216](#page-232-0).
- Step 4. Scan **Save**, or scan **Discard** to exit without saving.

### **Clear One or All Prefixes or Suffixes**

You can clear a single prefix or suffix, or clear all prefixes/suffixes for a symbology. If you have been entering prefixes and suffixes for single symbologies, you can use **Clear One Prefix** (**Suffix**) to delete a specific character from a symbology. When you **Clear All Prefixes** (**Suffixes**), all the prefixes or suffixes for a symbology are deleted.

- Step 1. Scan the **Clear One Prefix** or **Clear One Suffix** symbol.
- Step 2. Determine the 2 digit hex value from the Symbology Chart (included in the [Symbology Charts, beginning on page 213](#page-229-0)) for the symbology from which you want to clear the prefix or suffix.

Step 3. Scan the 2 digit hex value from the Programming Chart, beginning on [page 225](#page-241-0) or scan **9, 9** for all symbologies.

Your change is automatically saved.

# **Add a Carriage Return Suffix to All Symbologies**

Scan the following barcode if you wish to add a carriage return suffix to all symbologies at once. This action first clears all current suffixes, then programs a carriage return suffix for all symbologies.

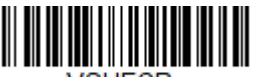

VSUFCR **Add CR Suffix All Symbologies**

# <span id="page-111-0"></span>**Prefix Selections**

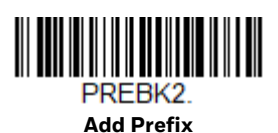

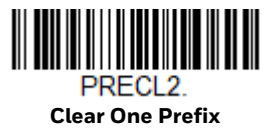

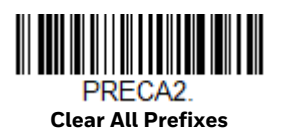

# **Suffix Selections**

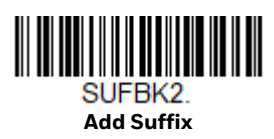

SUFCL<sub>2</sub>. **Clear One Suffix**

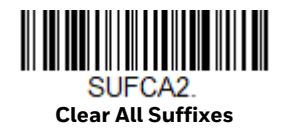

Voyager 1602g User Guide 95

# **Function Code Transmit**

By default, all ASCII control characters are transmitted with barcode data. These non-printable characters are translated into predefined key strokes, or CTRL+X functions (see [ASCII Conversion Chart \(Code Page 1252\), beginning on page 216](#page-232-0)). If these key strokes interfere with your host's software application, scan **Disable** to keep these ASCII control characters from being transmitted. *Default = Enable.*

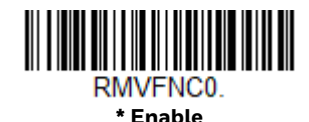

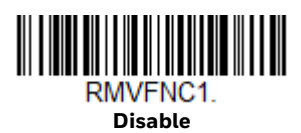

*Note: You can also use a custom data format (see [Data Format beginning on page 99](#page-115-0)) to translate these characters into a more meaningful output.*

# **Intercharacter, Interfunction, and Intermessage Delays**

Some terminals drop information (characters) if data comes through too quickly. Intercharacter, interfunction, and intermessage delays slow the transmission of data, increasing data integrity.

## **Intercharacter Delay**

An intercharacter delay of up to 5000 milliseconds (in 5ms increments) may be placed between the transmission of each character of scanned data. Scan the **Intercharacter Delay** barcode below, then scan the number of 5ms delays from the [Programming Chart, beginning on page 225,](#page-241-0) then **Save**.

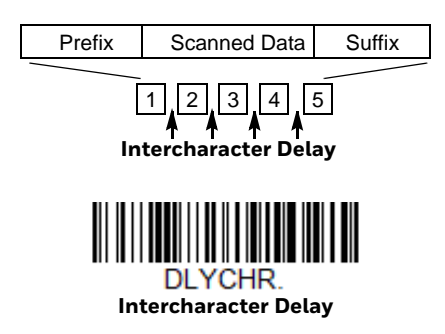

To remove this delay, scan the **Intercharacter Delay** barcode, then set the number of delays to 0. Scan the **Save** barcode from the [Programming Chart, beginning on](#page-241-0)  [page 225](#page-241-0).

*Note: Intercharacter delays are not supported in USB serial emulation.*

# **User Specified Intercharacter Delay**

An intercharacter delay of up to 5000 milliseconds (in 5ms increments) may be placed after the transmission of a particular character of scanned data. Scan the **Delay Length** barcode below, then scan the number of 5ms delays from the [Programming Chart, beginning on page 225](#page-241-0), then **Save**.

Next, scan the **Character to Trigger Delay** barcode, then the 2-digit hex value for a printable character to trigger the delay (see [Lower ASCII Reference Table, page](#page-233-0)  [217](#page-233-0).)

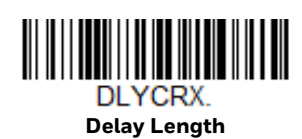

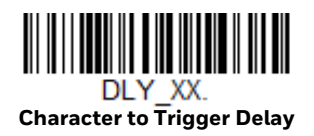

To remove this delay, scan the **Delay Length** barcode, and set the number of delays to **0**. Scan the **Save** barcode from the [Programming Chart, beginning on](#page-241-0)  [page 225.](#page-241-0)

## **Interfunction Delay**

An interfunction delay of up to 5000 milliseconds (in 5ms increments) may be placed between the transmission of each control character in the message string. Scan the **Interfunction Delay** barcode below, then scan the number of 5ms delays, and the **Save** barcode from the [Programming Chart, beginning on page 225](#page-241-0).

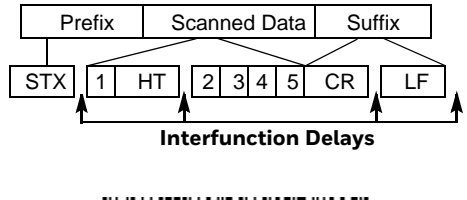

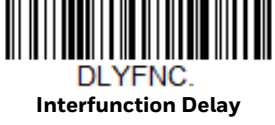

To remove this delay, scan the **Interfunction Delay** barcode, then set the number of delays to 0. Scan the **Save** barcode from the [Programming Chart, beginning on](#page-241-0)  [page 225.](#page-241-0)

## **Intermessage Delay**

An intermessage delay of up to 5000 milliseconds (in 5ms increments) may be placed between each scan transmission. Scan the **Intermessage Delay** barcode below, then scan the number of 5ms delays, and the **Save** barcode from the [Programming Chart, beginning on page 225.](#page-241-0)

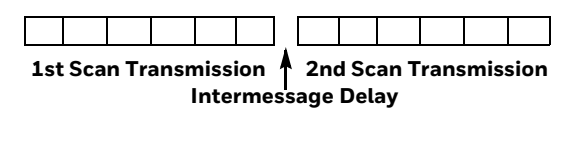

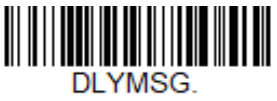

**Intermessage Delay**

To remove this delay, scan the **Intermessage Delay** barcode, then set the number of delays to **0**. Scan the **Save** barcode from the [Programming Chart, beginning on](#page-241-0)  [page 225](#page-241-0).

**CHAPTER** 

# <span id="page-115-0"></span>**6 DATA FORMAT**

# **Data Format Editor Introduction**

You may use the Data Format Editor to change the scanner's output. For example, you can use the Data Format Editor to insert characters at certain points in barcode data as it is scanned. The selections in the following pages are used only if you wish to alter the output. *Default Data Format setting = None.*

Normally, when you scan a barcode, it is output automatically. However, when you create a format, you must use a "send" command [\(see Send Commands on page](#page-118-0)  [102\)](#page-118-0) within the format program to output data.

Multiple formats may be programmed into the scanner. They are stacked in the order in which they are entered. However, the following list presents the order in which formats are applied:

- 1. Specific Terminal ID, Actual Code ID, Actual Length
- 2. Specific Terminal ID, Actual Code ID, Universal Length
- 3. Specific Terminal ID, Universal Code ID, Actual Length
- 4. Specific Terminal ID, Universal Code ID, Universal Length
- 5. Universal Terminal ID, Actual Code ID, Actual Length
- 6. Universal Terminal ID, Actual Code ID, Universal Length
- 7. Universal Terminal ID, Universal Code ID, Actual Length
- 8. Universal Terminal ID, Universal Code ID, Universal Length

The maximum size of a data format configuration is 2000 bytes, which includes header information.

If a barcode is read that fails the first data format, the next data format, if there is one, will be used on the barcode data. If there is no other data format, the raw data is output.

If you have changed data format settings, and wish to clear all formats and return to the factory defaults, scan the **Default Data Format** code below.

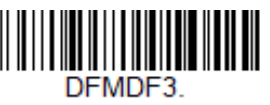

**\* Default Data Format**

# **Show Data Format**

Scan the barcode below to show current data format settings.

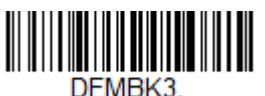

**Data Format Settings**

# **Add a Data Format**

Step 1. Scan the **Enter Data Format** symbol ([page 101\)](#page-117-0).

#### Step 2. Select **Primary/Alternate Format**

Determine if this will be your primary data format, or one of 3 alternate formats. This allows you to save a total of 4 different data formats. To program your primary format, scan **0** from the [Programming Chart,](#page-241-0) [beginning on page 225.](#page-241-0) If you are programming an alternate format, scan **1, 2**, or **3**, depending on which alternate format you are programming. ([See Primary/Alternate Data Formats on page 117](#page-133-0) for further information.)

#### Step 3. **Terminal Type**

Refer to [Terminal ID Table \(page 102\)](#page-118-1) and locate the Terminal ID number for your PC. Scan three numeric barcodes from the [Programming Chart,](#page-241-0) [beginning on page 225](#page-241-0), to program the scanner for your terminal ID (you must enter 3 digits). For example, scan **0 0 3** for an AT wedge.

#### *Note: 099 indicates all terminal types.*

#### <span id="page-116-0"></span>Step 4. **Code I.D.**

In the [Symbology Charts, beginning on page 213,](#page-229-0) find the symbology to which you want to apply the data format. Locate the Hex value for that symbology and scan the 2 digit hex value from the [Programming Chart,](#page-241-0) [beginning on page 225.](#page-241-0)

If you wish to create a data format for all symbologies, with the exception of some specific symbologies, refer to B8 ([page 115\)](#page-131-0).

If you are creating a data format for Batch Mode Quantity, use **35** for the Code I.D.

*Note: 99 indicates all symbologies.*

#### Step 5. **Length**

Specify what length (up to 9999 characters) of data will be acceptable for this symbology. Scan the four digit data length from the [Programming](#page-241-0) 

[Chart, beginning on page 225.](#page-241-0) For example, 50 characters is entered as **0050**.

- *Note: 9999 indicates all lengths.*
	- Step 6. **Editor Commands**

Refer to [Data Format Editor Commands \(page 102\)](#page-118-2). Scan the symbols that represent the command you want to enter.

Step 7. Scan **Save** to save your data format, or **Discard** to exit without saving your changes.

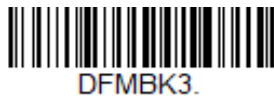

<span id="page-117-0"></span>**Enter Data Format** 

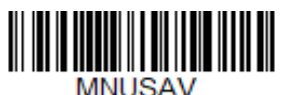

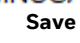

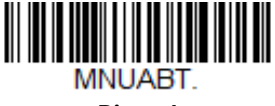

**Discard**

## **Other Programming Selections**

#### • **Clear One Data Format**

This deletes one data format for one symbology. If you are clearing the primary format, scan **0** from the [Programming Chart, beginning on page 225](#page-241-0). If you are clearing an alternate format, scan **1, 2**, or **3**, depending on the format you are clearing. Scan the Terminal Type and Code I.D. (see Symbology Charts on page [213\)](#page-229-0), and the barcode data length for the specific data format that you want to delete. All other formats remain unaffected.

- **Clear all Data Formats** This clears all data formats.
- **Save** Exit and save your data format changes.
- **Discard**

Exit without saving any data format changes.

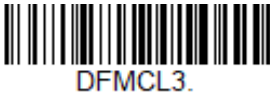

**Clear One Data Format**

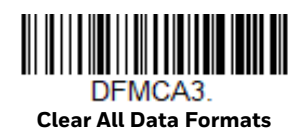

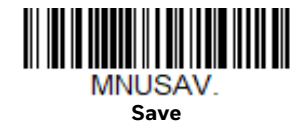

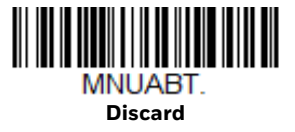

# <span id="page-118-1"></span>**Terminal ID Table**

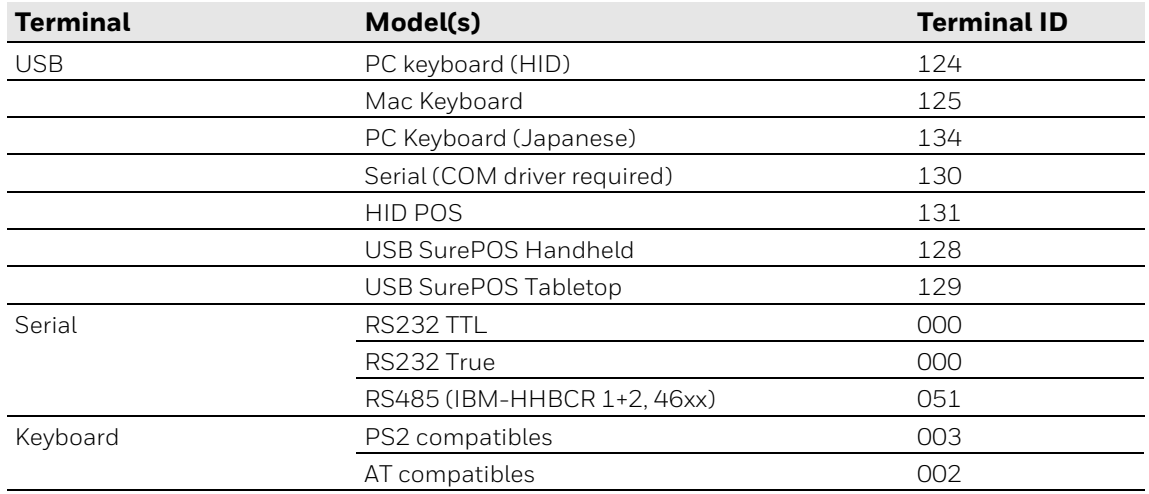

# <span id="page-118-2"></span>**Data Format Editor Commands**

When working with the Data Format Editor, a virtual cursor is moved along your input data string. The following commands are used to both move this cursor to different positions, and to select, replace, and insert data into the final output.

# <span id="page-118-0"></span>**Send Commands**

### **Send all characters**

**F1** Include in the output message all of the characters from the input message, starting from current cursor position, followed by an insert character. *Syntax = F1xx* where xx stands for the insert character's hex value for its ASCII code. Refer to the [ASCII](#page-232-0)  [Conversion Chart \(Code Page 1252\), beginning on page 216](#page-232-0) for decimal, hex and character codes.

### **Send a number of characters**

**F2** Include in the output message a number of characters followed by an insert character. Start from the current cursor position and continue for "nn" characters or through the last character in the input message, followed by character "xx." *Syntax = F2nnxx* where nn stands for the numeric value (00-99) for the number of characters, and xx stands for the insert character's hex value for its ASCII code. Refer to the [ASCII Conversion Chart \(Code Page 1252\), beginning on page 216](#page-232-0) for decimal, hex and character codes.

#### **F2 Example: Send a number of characters**

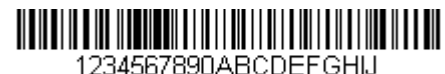

Send the first 10 characters from the barcode above, followed by a carriage return. Command string: F2100D

- F2 is the "Send a number of characters" command
- 10 is the number of characters to send

0D is the hex value for a CR

The data is output as: **1234567890**

#### **F2 and F1 Example: Split characters into 2 lines**

Send the first 10 characters from the barcode above, followed by a carriage return, followed by the rest of the characters.

Command string: **F2100DF10D**

- F2 is the "Send a number of characters" command
- 10 is the number of characters to send for the first line

0D is the hex value for a CR

F1 is the "Send all characters" command

0D is the hex value for a CR

The data is output as: **1234567890 ABCDEFGHIJ <CR>**

### **Send all characters up to a particular character**

**F3** Include in the output message all characters from the input message, starting with the character at the current cursor position and continuing to, but not including, the search character "ss," followed by an insert character. The cursor is moved forward to the "ss" character. *Syntax = F3ssxx* where ss stands for the search character's hex value for its ASCII code, and xx stands for the insert character's hex value for its ASCII code.

Refer to the [ASCII Conversion Chart \(Code Page 1252\), beginning on page 216](#page-232-0) for decimal, hex and character codes.

#### **F3 Example: Send all characters up to a particular character**

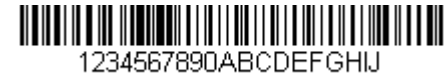

Using the barcode above, send all characters up to but not including "D," followed by a carriage return.

Command string: **F3440D**

F3 is the "Send all characters up to a particular character" command

44 is the hex value for a 'D"

0D is the hex value for a CR

The data is output as: **1234567890ABC <CR>**

### **Send all characters up to a string**

**B9** Include in the output message all characters from the input message, starting with the character at the current cursor position and continuing to, but not including, the search string "s...s." The cursor is moved forward to the beginning of the "s...s" string. *Syntax = B9nnnns...s* where nnnn stands for the length of the string, and s...s stands for the string to be matched. The string is made up of hex values for the characters in the string. Refer to the [ASCII Conversion Chart \(Code Page 1252\), beginning on](#page-232-0)  [page 216](#page-232-0) for decimal, hex and character codes.

#### **B9 Example: Send all characters up to a defined string**

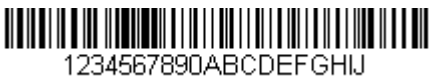

Using the barcode above, send all characters up to but not including "AB."

Command string: **B900024142**

B9 is the "Send all characters up to a string" command

0002 is the length of the string (2 characters)

41 is the hex value for A

42 is the hex value for B

#### The data is output as: **1234567890**

### **Send all but the last characters**

**E9** Include in the output message all but the last "nn" characters, starting from the current cursor position. The cursor is moved forward to one position past the last input message character included. *Syntax = E9nn* where nn stands for the numeric value (00-99) for the number of characters that will not be sent at the end of the message.

### **Insert a character multiple times**

**F4** Send "xx" character "nn" times in the output message, leaving the cursor in the current position. *Syntax = F4xxnn* where xx stands for the insert character's hex value for its ASCII code, and nn is the numeric value (00-99) for the number of times it should be sent. Refer to the [ASCII Conversion Chart \(Code Page 1252\), beginning](#page-232-0)  [on page 216](#page-232-0) for decimal, hex and character codes.

#### **E9 and F4 Example: Send all but the last characters, followed by 2 tabs**

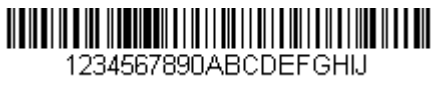

Send all characters except for the last 8 from the barcode above, followed by 2 tabs.

Command string: **E908F40902**

E9 is the "Send all but the last characters" command

08 is the number of characters at the end to ignore

F4 is the "Insert a character multiple times" command

09 is the hex value for a horizontal tab

02 is the number of times the tab character is sent

The data is output as: **1234567890AB <tab><tab>**

### **Insert a string**

**BA** Send "ss" string of "nn" length in the output message, leaving the cursor in the current position. *Syntax = BAnnnns...s* where nnnn stands for the length of the string, and s...s stands for the string. The string is made up of hex values for the characters in the string. Refer to the [ASCII Conversion Chart \(Code Page 1252\),](#page-232-0) [beginning on page 216](#page-232-0) for decimal, hex and character codes.

#### **B9 and BA Example: Look for the string "AB" and insert 2 asterisks (\*\*)**

1234567890ABCDEEGHU

Using the barcode above, send all characters up to but not including "AB." Insert 2 asterisks at that point, and send the rest of the data with a carriage return after.

Command string: **B900024142BA00022A2AF10D**

B9 is the "Send all characters up to a string" command

0002 is the length of the string (2 characters)

41 is the hex value for A

42 is the hex value for B

BA is the "Insert a string" command

0002 is the length of the string to be added (2 characters)

2A is the hex value for an asterisk (\*)

2A is the hex value for an asterisk (\*)

F1 is the "Send all characters" command

0D is the hex value for a CR

The data is output as: **1234567890\*\*ABCDEFGHIJ <CR>**

#### **Insert symbology name**

**B3** Insert the name of the barcode symbology in the output message, without moving the cursor. Only symbologies with a Honeywell ID are included [\(see Symbology](#page-229-0)  [Charts on page 213\)](#page-229-0). Refer to the [ASCII Conversion Chart \(Code Page 1252\),](#page-232-0) [beginning on page 216](#page-232-0) for decimal, hex and character codes.

### **Insert barcode length**

**B4** Insert the barcode length in the output message, without moving the cursor. The length is expressed as a numeric string and does not include leading zeros.

#### **B3 and B4 Example: Insert the symbology name and length**

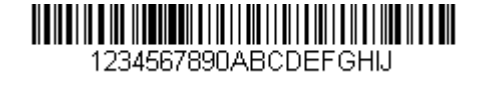

Send the symbology name and length before the barcode data from the barcode above. Break up these insertions with spaces. End with a carriage return.

Command string: **B3F42001B4F42001F10D**

B3 is the "Insert symbology name" command

F4 is the "Insert a character multiple times" command

20 is the hex value for a space

01 is the number of times the space character is sent

B4 is the "Insert barcode length" command

F4 is the "Insert a character multiple times" command

20 is the hex value for a space

01 is the number of times the space character is sent

F1 is the "Send all characters" command

0D is the hex value for a CR

The data is output as: **Code128 20 1234567890ABCDEFGHIJ <CR>**

### **Insert key strokes**

**B5** Insert a key stroke or combination of key strokes. Key strokes are dependent on your keyboard [\(see Keyboard Key References on page 222\).](#page-238-0) Any key can be inserted, including arrows and functions. *Syntax = 5CB5xxssnn* where xx is the number of keys pressed (without key modifiers), ss is the key modifier from the table below, and nn is the key number from the [Keyboard Key References, page 222.](#page-238-0)

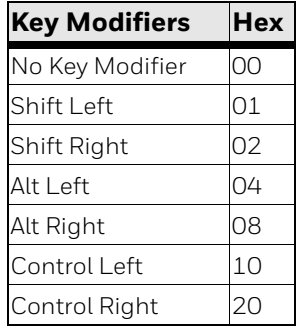

For example, B501021F inserts an "A" on a 104 key, U.S. style keyboard. B5 = the command, 01 = number of key press events (without the key modifier), 02 is the key modifier for Shift Right, and 1F is the "a" key. If a lower case "a" were to be inserted, B501001F would be entered.

If there are three keystrokes, the syntax would change from B5xxssnn for one keystroke to B5xxssnnssnnssnn. An example that would insert "abc" is as follows: B503001F00320030F833.

*Note: Key modifiers can be added together when needed. The sum is converted to hexadecimals.*

**Example:** Control Left+Shift Left = 17, converted to hexadecimal = 11.

# **Move Commands**

### **Move the cursor forward a number of characters**

**F5** Move the cursor ahead "nn" characters from current cursor position. *Syntax = F5nn* where nn is the numeric value (00-99) for the number of characters the cursor should be moved ahead.

#### **F5 Example: Move the cursor forward and send the data**

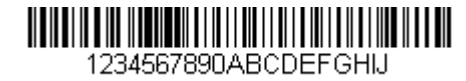

Move the cursor forward 3 characters, then send the rest of the barcode data from the barcode above. End with a carriage return.

Command string: **F503F10D**

F5 is the "Move the cursor forward a number of characters" command

03 is the number of characters to move the cursor

F1 is the "Send all characters" command

0D is the hex value for a CR

The data is output as: **4567890ABCDEFGHIJ <CR>**

### **Move the cursor backward a number of characters**

**F6** Move the cursor back "nn" characters from current cursor position. *Syntax = F6nn* where nn is the numeric value (00-99) for the number of characters the cursor should be moved back.

### **Move the cursor to the beginning**

**F7** Move the cursor to the first character in the input message. *Syntax = F7.*

#### **FE and F7 Example: Manipulate barcodes that begin with a 1**

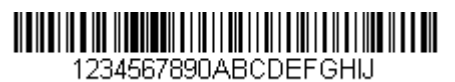

Search for barcodes that begin with a 1. If a barcode matches, move the cursor back to the beginning of the data and send 6 characters followed by a carriage return. Using the barcode above:

Command string: **FE31F7F2060D**

FE is the "Compare characters" command

31 is the hex value for 1

F7 is the "Move the cursor to the beginning" command F2 is the "Send a number of characters" command 06 is the number of characters to send 0D is the hex value for a CR The data is output as: **123456 <CR>**

**Move the cursor to the end**

**EA** Move the cursor to the last character in the input message. *Syntax = EA.*

### **Search Commands**

### **Search forward for a character**

**F8** Search the input message forward for "xx" character from the current cursor position, leaving the cursor pointing to the "xx" character. *Syntax = F8xx* where xx stands for the search character's hex value for its ASCII code. Refer to the [ASCII Conversion Chart \(Code Page 1252\), beginning on page 216](#page-232-0) for decimal, hex and character codes.

#### **F8 Example: Send barcode data that starts after a particular character**

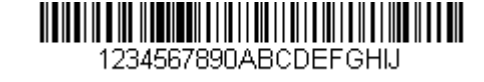

Search for the letter "D" in barcodes and send all the data that follows, including the "D." Using the barcode above:

Command string: **F844F10D**

F8 is the "Search forward for a character" command

44 is the hex value for "D"

F1 is the "Send all characters" command

0D is the hex value for a CR

The data is output as: **DEFGHIJ <CR>**

### **Search backward for a character**

**F9** Search the input message backward for "xx" character from the current cursor position, leaving the cursor pointing to the "xx" character. *Syntax = F9xx* where xx stands for the search character's hex value for its ASCII code. Refer to the [ASCII Conversion Chart \(Code Page 1252\), beginning on page 216](#page-232-0) for decimal, hex and character codes.

### **Search forward for a string**

**B0** Search forward for "s" string from the current cursor position, leaving cursor pointing to "s" string. Syntax = B0nnnnS where nnnn is the string length (up to 9999), and S consists of the ASCII hex value of each character in the match string. For example, B0000454657374 will search forward for the first occurrence of the 4 character string "Test."

Refer to the [ASCII Conversion Chart \(Code Page 1252\), beginning on page 216](#page-232-0) for decimal, hex and character codes.

#### **B0 Example: Send barcode data that starts after a string of characters**

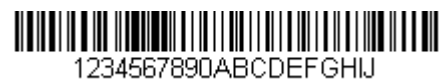

Search for the letters "FGH" in barcodes and send all the data that follows, including "FGH." Using the barcode above:

Command string: **B00003464748F10D**

B0 is the "Search forward for a string" command

0003 is the string length (3 characters)

46 is the hex value for "F"

47 is the hex value for "G"

48 is the hex value for "H"

F1 is the "Send all characters" command

0D is the hex value for a CR

The data is output as: **FGHIJ <CR>**

### **Search backward for a string**

**B1** Search backward for "s" string from the current cursor position, leaving cursor pointing to "s" string. Syntax = B1nnnnS where nnnn is the string length (up to 9999), and S consists of the ASCII hex value of each character in the match string. For example, B1000454657374 will search backward for the first occurrence of the 4 character string "Test."

Refer to the [ASCII Conversion Chart \(Code Page 1252\), beginning on page 216](#page-232-0) for decimal, hex and character codes.

### **Search forward for a non-matching character**

**E6** Search the input message forward for the first non-"xx" character from the current cursor position, leaving the cursor pointing to the non-"xx" character. *Syntax = E6xx*  where xx stands for the search character's hex value for its ASCII code. Refer to the [ASCII Conversion Chart \(Code Page 1252\), beginning on page 216](#page-232-0) for decimal, hex and character codes.

#### **E6 Example: Remove zeros at the beginning of barcode data**

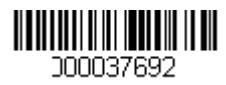

This example shows a barcode that has been zero filled. You may want to ignore the zeros and send all the data that follows. E6 searches forward for the first character that is not zero, then sends all the data after, followed by a carriage return. Using the barcode above:

Command string: **E630F10D**

E6 is the "Search forward for a non-matching character" command

30 is the hex value for 0

F1 is the "Send all characters" command

0D is the hex value for a CR

The data is output as: **37692 <CR>**

### **Search backward for a non-matching character**

**E7** Search the input message backward for the first non-"xx" character from the current cursor position, leaving the cursor pointing to the non-"xx" character. *Syntax = E7xx* where xx stands for the search character's hex value for its ASCII code. Refer to the [ASCII Conversion Chart \(Code Page 1252\), beginning on page 216](#page-232-0) for decimal, hex and character codes.

# **Miscellaneous Commands**

### **Suppress characters**

**FB** Suppress all occurrences of up to 15 different characters, starting at the current cursor position, as the cursor is advanced by other commands. When the FC command is encountered, the suppress function is terminated. The cursor is not moved by the FB command.

Syntax = FBnnxxyy . .zz where nn is a count of the number of suppressed characters in the list, and xxyy .. zz is the list of characters to be suppressed.

#### **FB Example: Remove spaces in barcode data**

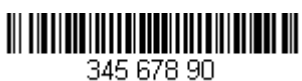

This example shows a barcode that has spaces in the data. You may want to remove the spaces before sending the data. Using the barcode above:

Command string: **FB0120F10D**

FB is the "Suppress characters" command

01 is the number of character types to be suppressed

20 is the hex value for a space

F1 is the "Send all characters" command

0D is the hex value for a CR

The data is output as: **34567890 <CR>**

### **Stop suppressing characters**

**FC** Disables suppress filter and clear all suppressed characters. *Syntax = FC.*

### **Replace characters**

**E4** Replaces up to 15 characters in the output message, without moving the cursor. Replacement continues until the E5 command is encountered. *Syntax = E4nnxx<sub>1</sub>xx<sub>2</sub>yy<sub>1</sub>yy<sub>2</sub>...zz<sub>1</sub>zz<sub>2</sub> where nn is the total count of the number of characters* in the list (characters to be replaced plus replacement characters);  $xx_1$  defines characters to be replaced and  $xx<sub>2</sub>$  defines replacement characters, continuing through  $zz_1$  and  $zz_2$ .

#### **E4 Example: Replace zeros with CRs in barcode data**

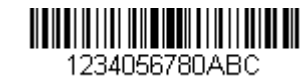

If the barcode has characters that the host application does not want included, you can use the E4 command to replace those characters with something else. In this example, you will replace the zeros in the barcode above with carriage returns.

Command string: **E402300DF10D**

E4 is the "Replace characters" command

02 is the total count of characters to be replaced, plus the replacement characters (0 is replaced by CR, so total characters = 2)

30 is the hex value for 0

0D is the hex value for a CR (the character that will replace the 0)

F1 is the "Send all characters" command

0D is the hex value for a CR

The data is output as: **1234 5678 ABC <CR>**

### **Stop replacing characters**

**E5** Terminates character replacement. *Syntax = E5.*

#### **Compare characters**

**FE** Compare the character in the current cursor position to the character "xx." If characters are equal, move the cursor forward one position. *Syntax = FExx* where xx stands for the comparison character's hex value for its ASCII code. Refer to the [ASCII Conversion Chart \(Code Page 1252\), beginning on page 216](#page-232-0) for decimal, hex and character codes.

### **Compare string**

**B2** Compare the string in the input message to the string "s." If the strings are equal, move the cursor forward past the end of the string. Syntax = B2nnnnS where nnnn is the string length (up to 9999), and S consists of the ASCII hex value of each character in the match string. For example, B2000454657374 will compare the string at the current cursor position with the 4 character string "Test." Refer to the [ASCII Conversion Chart \(Code Page 1252\), beginning on page 216](#page-232-0) for decimal, hex and character codes.

### **Check for a number**

**EC** Check to make sure there is an ASCII number at the current cursor position. The format is aborted if the character is not numeric.

#### **EC Example: Only output the data if the barcode begins with a number**

If you want only data from barcodes that begin with a number, you can use EC to check for the number.

Command string: **ECF10D**

EC is the "Check for a number" command

F1 is the "Send all characters" command

0D is the hex value for a CR

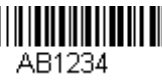

If this barcode is read,  $\lim_{AB1234}$  the next data format, if there is one, will

be used on the data. If there is no other format, the format fails and the raw data is output as **AB1234**.

If this barcode is read:  $\| \cdot \| \cdot \| \cdot \|$  the data is output as:

**1234AB <CR>**

### **Check for non-numeric character**

**ED** Check to make sure there is a non-numeric ASCII character at the current cursor position. The format is aborted if the character is numeric.

#### **ED Example: Only output the data if the barcode begins with a letter**

If you want only data from barcodes that begin with a letter, you can use ED to check for the letter.

Command string: **EDF10D**

ED is the "Check for a non-numeric character" command

F1 is the "Send all characters" command

0D is the hex value for a CR

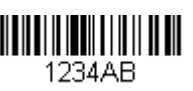

If this barcode is read, **THE THE TERNATION** the next data format, if there is one, will be

used on this data. If there is no other format, the format fails and the raw data is output as **1234AB**.

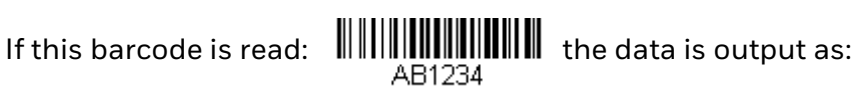

**AB1234 <CR>**

### **Insert a delay**

**EF** Inserts a delay of up to 49,995 milliseconds (in multiples of 5), starting from the current cursor position. Syntax = EFnnnn where nnnn stands for the delay in 5ms increments, up to 9999. This command can only be used with keyboard emulation.

### <span id="page-131-0"></span>**Discard Data**

- **B8** Discards types of data. For example, you may want to discard Code 128 barcodes that begin with the letter A. In step 4 [\(page 100](#page-116-0)), select 6A (for Code 128), and in step 5, select 9999 (for all lengths). Enter FE41B8 to compare and discard Code 128 barcodes that begin with the letter A. *Syntax = B8.*
- *Note: The B8 command must be entered after all other commands. The Data Format must be Required ([see page 115](#page-131-1)) in order for the B8 command to work.*

*If Data Format is On, but Not Required [\(page 116\)](#page-132-0), barcode data that meets the B8 format is scanned and output as usual.* 

*Because the data format needs to be On and Required ([page 116](#page-132-1)) for the B8 command, you must input data formats for all barcodes you wish to discard as well as all barcodes you wish to output.*

*Other data format settings impact the B8 command. If Data Format Non-Match Error Tone is On [\(page 116\)](#page-132-2), the scanner emits an error tone. If Data format Non-Match Error Tone is Off, the code is disabled for reading and no tone is sounded.* 

# **Data Formatter**

When Data Formatter is turned Off, the barcode data is output to the host as read, including prefixes and suffixes.

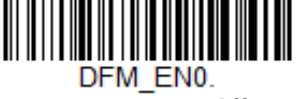

**Data Formatter Off**

You may wish to require the data to conform to a data format you have created and saved. The following settings can be applied to your data format:

- **Data Formatter On, Not Required, Keep Prefix/Suffix** Scanned data is modified according to your data format, and prefixes and suffixes are transmitted.
- **Data Formatter On, Not Required, Drop Prefix/Suffix**

Scanned data is modified according to your data format. If a data format is found for a particular symbol, those prefixes and suffixes are not transmitted. If a data format is *not* found for that symbol, the prefixes and suffixes *are* transmitted.

<span id="page-131-1"></span>• **Data Format Required, Keep Prefix/Suffix** Scanned data is modified according to your data format, and prefixes and suffixes are transmitted. Any data that does not match your data format

requirements generates an error tone and the data in that barcode is not transmitted. If you wish to process this type of barcode without generating an error tone, see [Data Format Non-Match Error Tone.](#page-132-3)

#### • **Data Format Required, Drop Prefix/Suffix**

Scanned data is modified according to your data format. If a data format is found for a particular symbol, those prefixes and suffixes are not transmitted. Any data that does not match your data format requirements generates an error tone. If you wish to process this type of barcode without generating an error tone, see [Data Format Non-Match Error Tone](#page-132-3).

Choose one of the following options. *Default = Data Formatter On, Not Required, Keep Prefix/Suffix.*

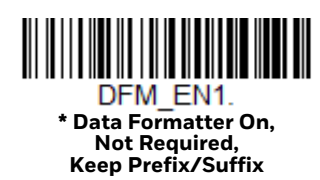

<span id="page-132-0"></span>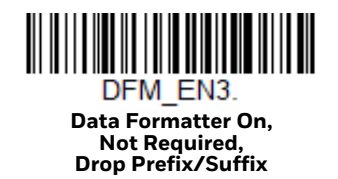

<span id="page-132-1"></span>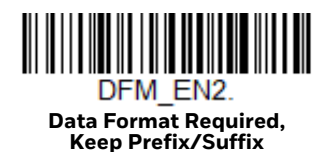

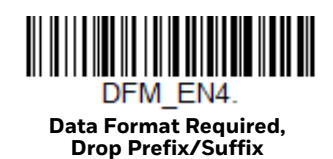

## <span id="page-132-3"></span>**Data Format Non-Match Error Tone**

When a barcode is encountered that doesn't match your required data format, the scanner normally generates an error tone. However, you may want to continue scanning barcodes without hearing the error tone. If you scan the **Data Format Non-Match Error Tone Off** barcode, data that doesn't conform to your data format is not transmitted, and no error tone will sound. If you wish to hear the error tone when a non-matching barcode is found, scan the **Data Format Non-Match Error Tone On** barcode. *Default = Data Format Non-Match Error Tone On*.

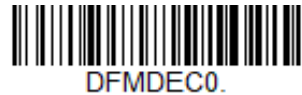

<span id="page-132-2"></span>**\* Data Format Non-Match Error Tone On**

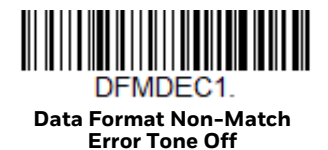

# <span id="page-133-0"></span>**Primary/Alternate Data Formats**

You can save up to four data formats, and switch between these formats. Your primary data format is saved under **0**. Your other three formats are saved under **1, 2**, and **3**. To set your device to use one of these formats, scan one of the barcodes below.

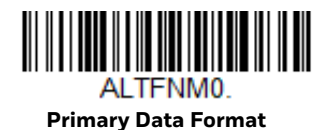

AI TFNM1 **Data Format 1**

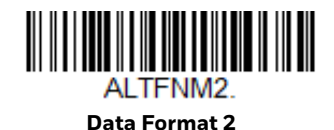

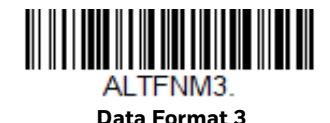

# **Single Scan Data Format Change**

You can also switch between data formats for a single scan. The next barcode is scanned using an alternate data format, then reverts to the format you have selected above (either Primary, 1, 2, or 3).

For example, you may have set your device to the data format you saved as Data Format 3. You can switch to Data Format 1 for a single trigger pull by scanning the **Single Scan-Data Format 1** barcode below. The next barcode that is scanned uses Data Format 1, then reverts back to Data Format 3.

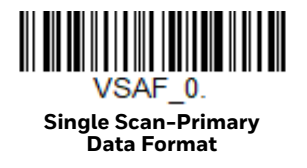

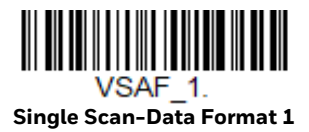

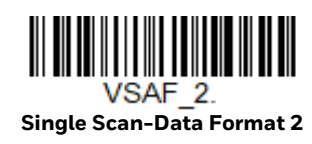

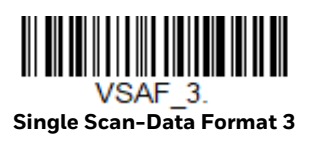

CHAPTER **7**

# **SYMBOLOGIES**

This programming section contains the following menu selections. Refer to [Chapter 9](#page-193-0) for settings and defaults.

- 
- 
- • [China Post \(Hong Kong 2 of 5\)](#page-185-0) • [Matrix 2 of 5](#page-148-0)
- • [Chinese Sensible \(Han Xin\) Code](#page-179-0) • [MaxiCode](#page-177-0)
- 
- • [Codablock A](#page-168-0) • [MSI](#page-164-0)
- • [Codablock F](#page-169-0) • [NEC 2 of 5](#page-143-0)
- 
- 
- • [Code 32 Pharmaceutical \(PARAF\)](#page-141-0) • [PDF417](#page-170-0)
- 
- 
- 
- 
- 
- • [GS1 Composite Codes](#page-172-0) • [Telepen](#page-153-0)
- • [GS1 DataBar Expanded](#page-167-0) • [Trioptic Code](#page-167-1)
- • [GS1 DataBar Limited](#page-166-1) • [UPC-A](#page-154-0)
- 
- • [GS1 Emulation](#page-173-0) • [UPC-E0](#page-157-0)
- • [GS1-128](#page-152-0) • [UPC-E1](#page-159-0)
- • [All Symbologies](#page-136-0) • [Interleaved 2 of 5](#page-142-0)
- • [Aztec Code](#page-178-0) • [Korea Post](#page-186-0)
	-
	-
- • [Codabar](#page-136-1) • [MicroPDF417](#page-171-0)
	-
	-
- • [Code 11](#page-149-0) • [Postal Codes 2D](#page-180-0)
- • [Code 128](#page-150-0) • [Postal Codes Linear](#page-185-1)
	-
- • [Code 39](#page-139-0) • [GS1 DataBar Omnidirectional](#page-166-0)
- • [Code 93](#page-145-0) • [QR Code](#page-174-0)
- • [Data Matrix](#page-176-0) [Straight 2 of 5 IATA \(two-bar start/stop\)](#page-147-0)
- • [EAN/JAN-13](#page-160-0) [Straight 2 of 5 Industrial \(three-bar start/stop\)](#page-146-0)
- • [EAN/JAN-8](#page-162-0) • [TCIF Linked Code 39 \(TLC39\)](#page-174-1)
	-
	-
	-
- • [GS1 DataBar Omnidirectional](#page-166-0) • [UPC-A/EAN-13 with Extended Coupon Code](#page-156-0)
	-
	-
- *Note: The selections in this User Guide are dependent on the Voyager 1602g model you have purchased. PDF and 2 dimensional barcodes can only be read by model 1602g2D and cannot be read by model 1602g1D.*

# <span id="page-136-0"></span>**All Symbologies**

For best scanner performance, you should only enable the symbologies that you need. Scan **All Symbologies Off** to disable all symbologies, then enable the symbologies you need by scanning the **On** barcode for each symbology.

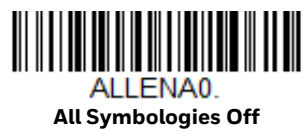

# <span id="page-136-2"></span>**Message Length Description**

You are able to set the valid reading length of some of the barcode symbologies. You may wish to set the same value for minimum and maximum length to force the scanner to read fixed length barcode data. This helps reduce the chances of a misread.

**Example:** Decode only those barcodes with a count of 9-20 characters.

Min. length = 09 Max. length = 20

**Example:** Decode only those barcodes with a count of 15 characters.

Min. length = 15 Max. length = 15

For a value other than the minimum and maximum message length defaults, scan the barcodes included in the explanation of the symbology, then scan the digit value of the message length and **Save** barcodes from the [Programming Chart,](#page-241-0) [beginning on page 225.](#page-241-0) The minimum and maximum lengths and the defaults are included with the respective symbologies.

# <span id="page-136-1"></span>**Codabar**

*<Default All Codabar Settings>*

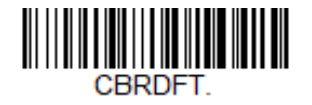

**Codabar On/Off**

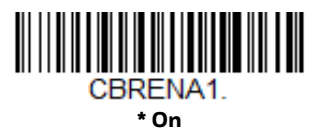

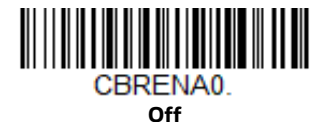

## **Codabar Start/Stop Characters**

Start/Stop characters identify the leading and trailing ends of the barcode. You may either transmit, or not transmit Start/Stop characters. *Default* = *Don't Transmit*.

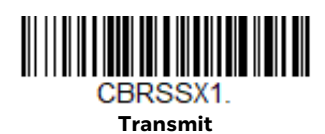

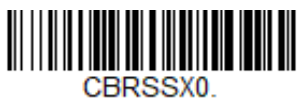

**\* Don't Transmit**

### **Codabar Check Character**

Codabar check characters are created using different "modulos." You can program the scanner to read only Codabar barcodes with Modulo 16 check characters. *Default* = *No Check Character.*

**No Check Character** indicates that the scanner reads and transmits barcode data with or without a check character.

When Check Character is set to **Validate and Transmit**, the scanner will only read Codabar barcodes printed with a check character, and will transmit this character at the end of the scanned data.

When Check Character is set to **Validate, but Don't Transmit**, the unit will only read Codabar barcodes printed *with* a check character, but will not transmit the check character with the scanned data.

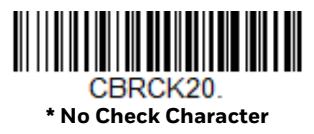

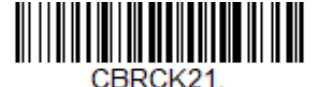

**Validate Modulo 16, but Don't Transmit**

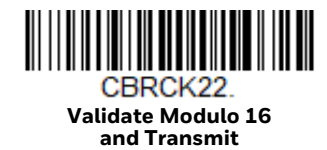

# **Codabar Concatenation**

Codabar supports symbol concatenation. When you enable concatenation, the scanner looks for a Codabar symbol having a "D" start character, adjacent to a symbol having a "D" stop character. In this case the two messages are concatenated into one with the "D" characters omitted.

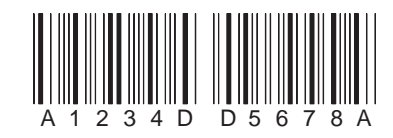

Select **Require** to prevent the scanner from decoding a single "D" Codabar symbol without its companion. This selection has no effect on Codabar symbols without Stop/Start D characters. *Default = Off.*

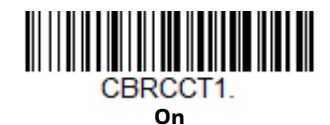

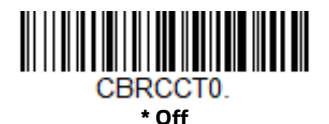

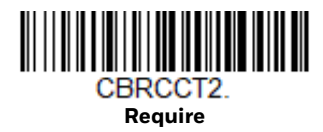

## **Codabar Message Length**

Scan the barcodes below to change the message length. Refer to [Message Length](#page-136-2)  [Description \(page 120\)](#page-136-2) for additional information. Minimum and Maximum lengths = 2-60. *Minimum Default = 4, Maximum Default = 60.*

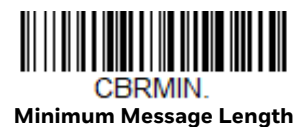

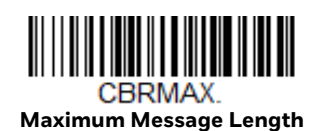

<span id="page-139-0"></span>**Code 39**

*< Default All Code 39 Settings >*

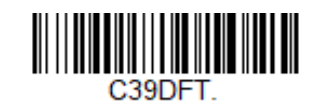

**Code 39 On/Off**

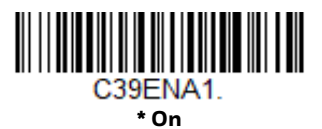

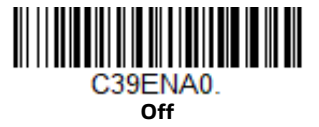

If you are reading Code 39 barcodes, Codablock A should remain disabled. If you are enabling Codablock A [\(see Codablock A on page 152\)](#page-168-0), you should disable Code 39.

## **Code 39 Start/Stop Characters**

Start/Stop characters identify the leading and trailing ends of the barcode. You may either transmit, or not transmit Start/Stop characters. *Default* = *Don't Transmit.*

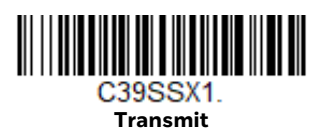

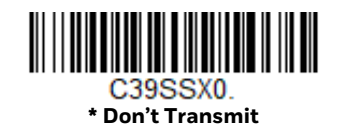

### **Code 39 Check Character**

**No Check Character** indicates that the scanner reads and transmits barcode data with or without a check character.

When Check Character is set to **Validate, but Don't Transmit**, the unit only reads Code 39 barcodes printed with a check character, but will not transmit the check character with the scanned data.

When Check Character is set to **Validate and Transmit**, the scanner only reads Code 39 barcodes printed with a check character, and will transmit this character at the end of the scanned data. *Default* = *No Check Character.*

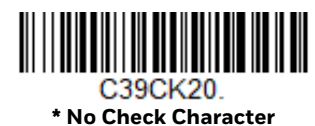

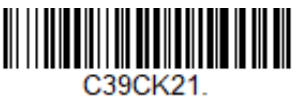

**Validate, but Don't Transmit**

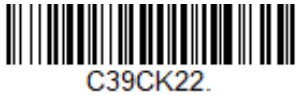

**Validate and Transmit**

## **Code 39 Message Length**

Scan the barcodes below to change the message length. Refer to [Message Length](#page-136-2)  [Description \(page 120\)](#page-136-2) for additional information. Minimum and Maximum lengths = 0-48. *Minimum Default = 0, Maximum Default = 48.*

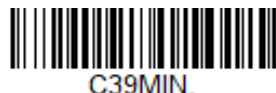

**Minimum Message Length**

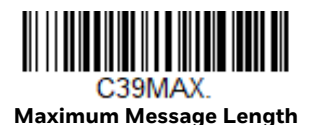

## **Code 39 Append**

This function allows the scanner to append the data from several Code 39 barcodes together before transmitting them to the host computer. When the scanner encounters a Code 39 barcode with the append trigger character(s), it buffers Code 39 barcodes until it reads a Code 39 barcode that does not have the append trigger. The data is then transmitted in the order in which the barcodes were read (FIFO). *Default* = *Off.*

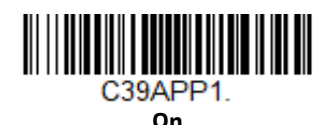

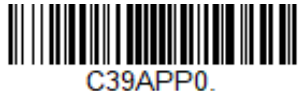

**\* Off**

## <span id="page-141-0"></span>**Code 32 Pharmaceutical (PARAF)**

Code 32 Pharmaceutical is a form of the Code 39 symbology used by Italian pharmacies. This symbology is also known as PARAF. *Default = Off.*

*Note: Trioptic Code [\(page 151](#page-167-1)) must be turned off while scanning Code 32 Pharmaceutical codes.*

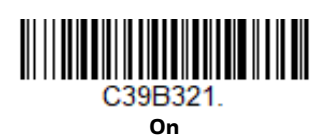

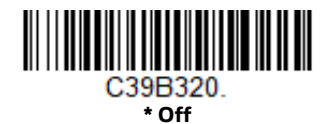

## **Full ASCII**

If Full ASCII Code 39 decoding is enabled, certain character pairs within the barcode symbol will be interpreted as a single character. For example: \$V will be decoded as the ASCII character SYN, and /C will be decoded as the ASCII character #. *Default* = *Off*.

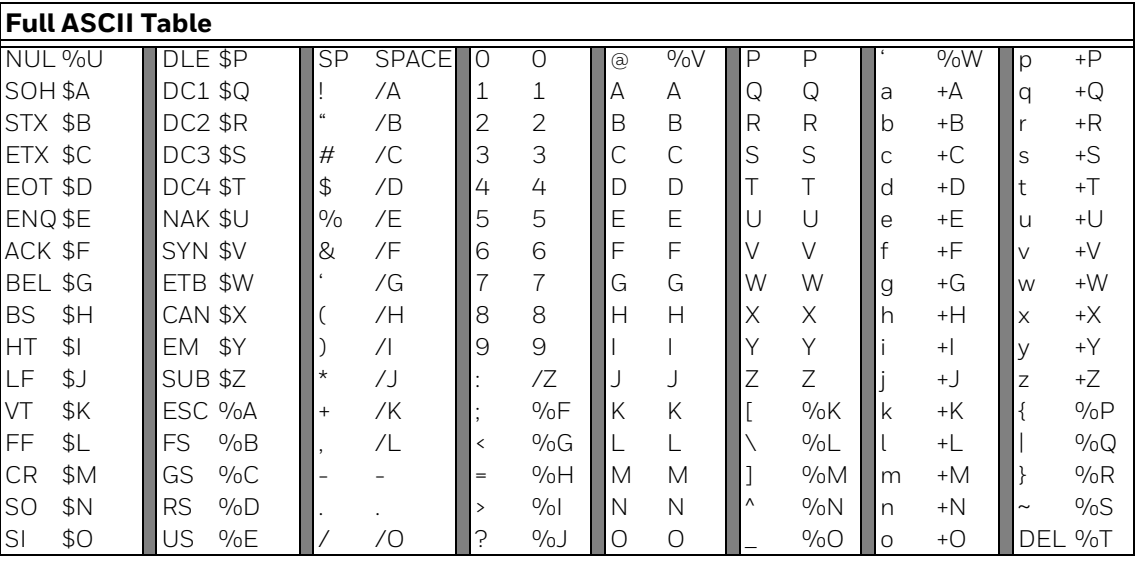

Character pairs /M and /N decode as a minus sign and period respectively. Character pairs /P through /Y decode as 0 through 9.

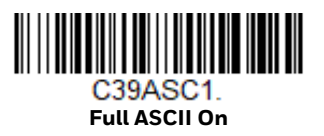

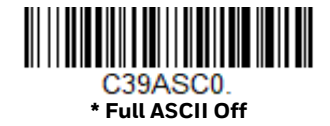

## **Code 39 Code Page**

Code pages define the mapping of character codes to characters. If the data received does not display with the proper characters, it may be because the barcode being scanned was created using a code page that is different from the one the host program is expecting. If this is the case, scan the barcode below, select the code page with which the barcodes were created [\(see ISO 2022/ISO 646 Character](#page-236-0)  [Replacements on page 220\),](#page-236-0) and scan the value and the **Save** barcode from the [Programming Chart, beginning on page 225.](#page-241-0) The data characters should then appear properly.

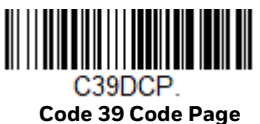

# <span id="page-142-0"></span>**Interleaved 2 of 5**

#### *< Default All Interleaved 2 of 5 Settings >*

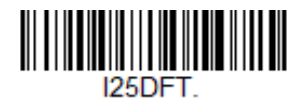

**Interleaved 2 of 5 On/Off**

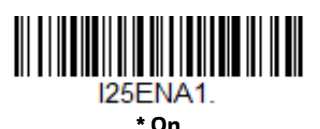

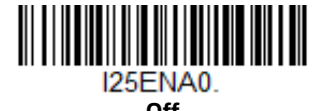

# **Check Digit**

**No Check Digit** indicates that the scanner reads and transmits barcode data with or without a check digit.

When Check Digit is set to **Validate, but Don't Transmit**, the unit only reads Interleaved 2 of 5 barcodes printed with a check digit, but will not transmit the check digit with the scanned data.

When Check Digit is set to **Validate and Transmit**, the scanner only reads Interleaved 2 of 5 barcodes printed with a check digit, and will transmit this digit at the end of the scanned data. *Default* = *No Check Digit.*

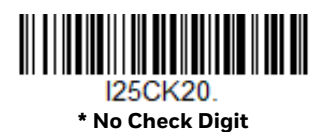

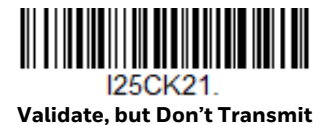

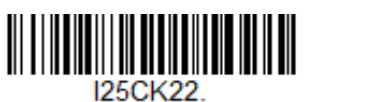

**Validate and Transmit**

## **Interleaved 2 of 5 Message Length**

Scan the barcode to change the message length. Refer to for additional information. Minimum and Maximum lengths = 2-80. *Minimum Default = 4, Maximum Default = 80.*

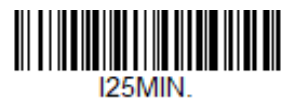

**Minimum Message Length**

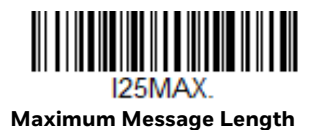

# <span id="page-143-0"></span>**NEC 2 of 5**

*< Default All NEC 2 of 5 Settings >*

N25DET

**NEC 2 of 5 On/Off**

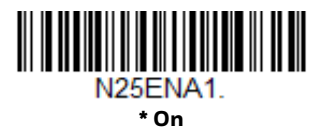
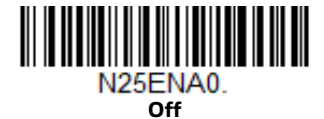

#### **Check Digit**

**No Check Digit** indicates that the scanner reads and transmits barcode data with or without a check digit.

When Check Digit is set to **Validate, but Don't Transmit**, the unit only reads NEC 2 of 5 barcodes printed with a check digit, but will not transmit the check digit with the scanned data.

When Check Digit is set to **Validate and Transmit**, the scanner only reads NEC 2 of 5 barcodes printed with a check digit, and will transmit this digit at the end of the scanned data. *Default = No Check Digit.*

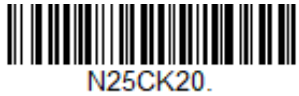

**\* No Check Digit**

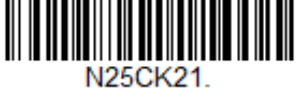

**Validate, but Don't Transmit**

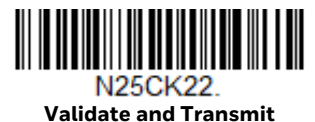

### **NEC 2 of 5 Message Length**

Scan the barcodes below to change the message length. Refer to [Message Length](#page-136-0)  [Description \(page 120\)](#page-136-0) for additional information. Minimum and Maximum lengths = 2-80. *Minimum Default = 4, Maximum Default = 80.*

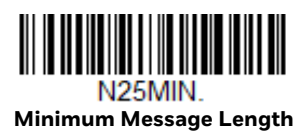

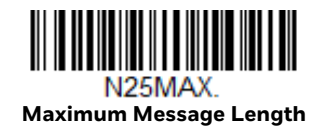

**Code 93**

*< Default All Code 93 Settings >*

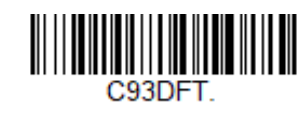

**Code 93 On/Off**

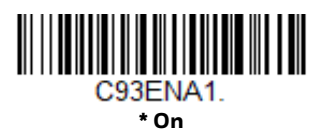

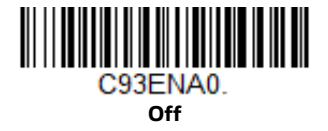

#### **Code 93 Message Length**

Scan the barcodes below to change the message length. Refer to [Message Length](#page-136-0)  [Description \(page 120\)](#page-136-0) for additional information. Minimum and Maximum lengths = 0-80. *Minimum Default = 0, Maximum Default = 80.*

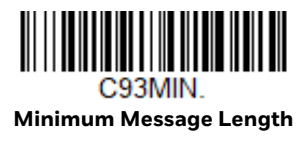

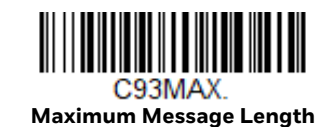

## **Code 93 Append**

This function allows the scanner to append the data from several Code 93 barcodes together before transmitting them to the host computer. When this function is enabled, the scanner stores those Code 93 barcodes that start with a space (excluding the start and stop symbols), and does not immediately transmit the data. The scanner stores the data in the order in which the barcodes are read, deleting the first space from each. The scanner transmits the appended data when it reads a Code 93 barcode that starts with a character other than a space. *Default = Off.*

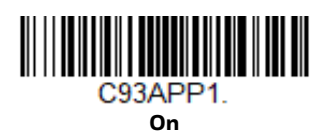

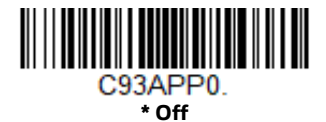

### **Code 93 Code Page**

Code pages define the mapping of character codes to characters. If the data received does not display with the proper characters, it may be because the barcode being scanned was created using a code page that is different from the one the host program is expecting. If this is the case, scan the barcode below, select the code page with which the barcodes were created [\(see ISO 2022/ISO 646 Character](#page-236-0)  [Replacements on page 220\),](#page-236-0) and scan the value and the **Save** barcode from the [Programming Chart, beginning on page 225.](#page-241-0) The data characters should then appear properly.

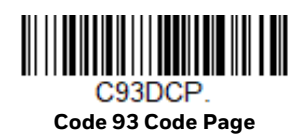

# **Straight 2 of 5 Industrial (three-bar start/stop)**

*<Default All Straight 2 of 5 Industrial Settings>*

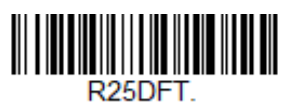

## **Straight 2 of 5 Industrial On/Off**

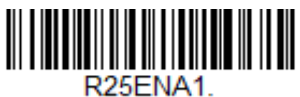

**On**

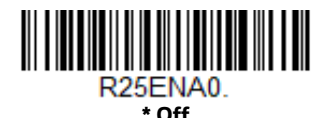

## **Straight 2 of 5 Industrial Message Length**

Scan the barcodes below to change the message length. Refer to [Message Length](#page-136-0)  [Description \(page 120\)](#page-136-0) for additional information. Minimum and Maximum lengths = 1-48. *Minimum Default = 4, Maximum Default = 48.*

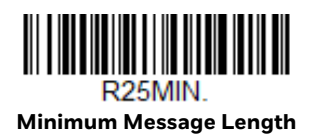

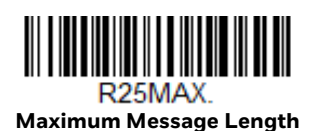

## **Straight 2 of 5 IATA (two-bar start/stop)**

*<Default All Straight 2 of 5 IATA Settings>*

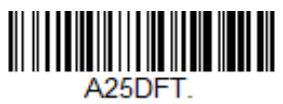

**Straight 2 of 5 IATA On/Off**

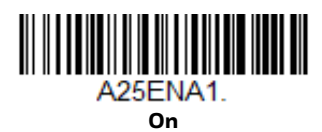

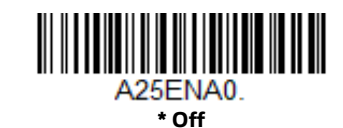

## **Straight 2 of 5 IATA Message Length**

Scan the barcodes below to change the message length. Refer to [Message Length](#page-136-0)  [Description \(page 120\)](#page-136-0) for additional information. Minimum and Maximum lengths = 1-48. *Minimum Default = 4, Maximum Default = 48.*

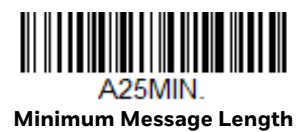

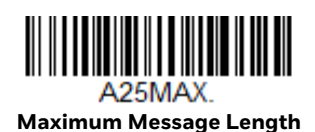

Voyager 1602g User Guide 131

**Matrix 2 of 5**

*<Default All Matrix 2 of 5 Settings>*

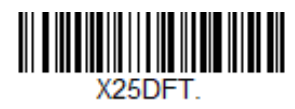

**Matrix 2 of 5 On/Off**

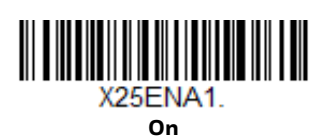

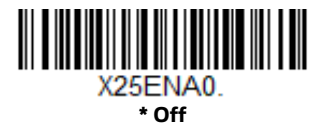

**Matrix 2 of 5 Message Length**

Scan the barcodes below to change the message length. Refer to [Message Length](#page-136-0)  [Description \(page 120\)](#page-136-0) for additional information. Minimum and Maximum lengths = 1-80. *Minimum Default = 4, Maximum Default = 80.*

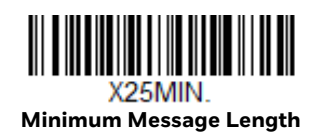

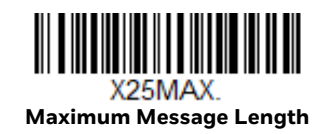

**Code 11**

*<Default All Code 11 Settings>*

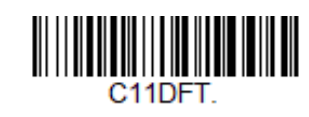

**Code 11 On/Off**

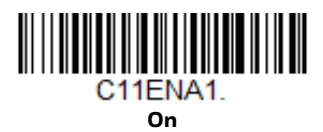

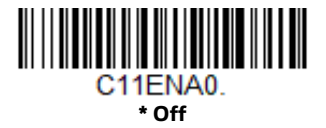

### **Check Digits Required**

This option sets whether 1 or 2 check digits are required with Code 11 barcodes. *Default* = *Two Check Digits.*

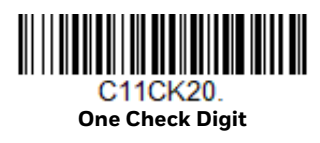

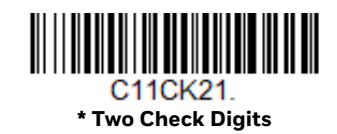

### **Code 11 Message Length**

Scan the barcodes below to change the message length. Refer to [Message Length](#page-136-0)  [Description \(page 120\)](#page-136-0) for additional information. Minimum and Maximum lengths = 1-80. *Minimum Default = 4, Maximum Default = 80.*

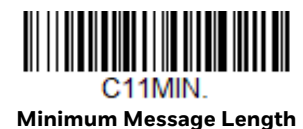

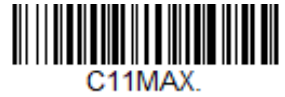

**Maximum Message Length**

# <span id="page-150-0"></span>**Code 128**

*<Default All Code 128 Settings>*

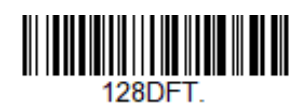

**Code 128 On/Off**

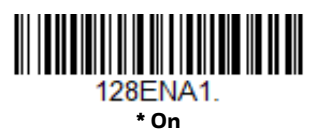

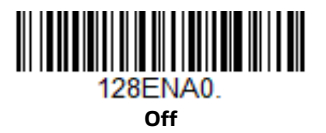

If you are reading Code 128 barcodes, Codablock F should remain disabled. If you are enabling Codablock F [\(see Codablock F on page 153\),](#page-169-0) you should disable Code 128.

#### **ISBT 128 Concatenation**

In 1994 the International Society of Blood Transfusion (ISBT) ratified a standard for communicating critical blood information in a uniform manner. The use of ISBT formats requires a paid license. The ISBT 128 Application Specification describes 1) the critical data elements for labeling blood products, 2) the current recommendation to use Code 128 due to its high degree of security and its space-efficient design, 3) a variation of Code 128 that supports concatenation of neighboring symbols, and 4) the standard layout for barcodes on a blood product label. Use the barcodes below to turn concatenation on or off. *Default =Off.*

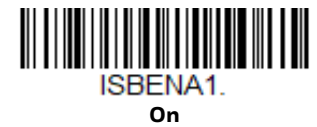

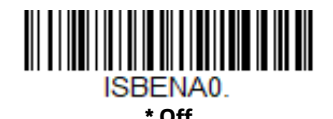

### **Code 128 Message Length**

Scan the barcodes below to change the message length. Refer to [Message Length](#page-136-0)  [Description \(page 120\)](#page-136-0) for additional information. Minimum and Maximum lengths = 0-80. *Minimum Default = 0, Maximum Default = 80.*

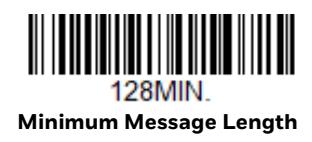

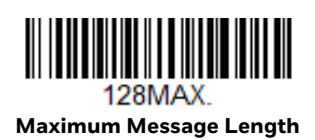

## **Code 128 Append**

This function allows the scanner to append the data from several Code 128 barcodes together before transmitting them to the host computer. When the scanner encounters a Code 128 barcode with the append trigger character(s), it buffers Code 128 barcodes until it reads a Code 128 barcode that does not have the append trigger. The data is then transmitted in the order in which the barcodes were read (FIFO). *Default* = *Off.*

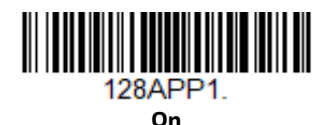

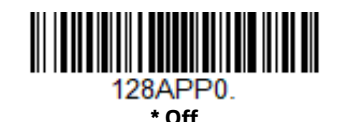

## **Code 128 Code Page**

Code pages define the mapping of character codes to characters. If the data received does not display with the proper characters, it may be because the barcode being scanned was created using a code page that is different from the one the host program is expecting. If this is the case, scan the barcode below, select the code page with which the barcodes were created [\(see ISO 2022/ISO 646 Character](#page-236-0)  [Replacements on page 220\)](#page-236-0), and scan the value and the **Save** barcode from the [Programming Chart, beginning on page 225](#page-241-0). The data characters should then appear properly.

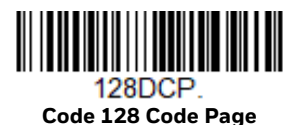

## **GS1-128**

*<Default All GS1-128 Settings>*

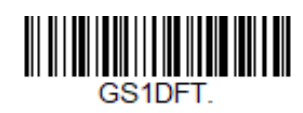

**GS1-128 On/Off**

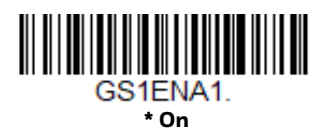

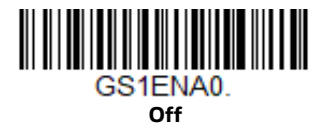

#### **GS1-128 Message Length**

Scan the barcodes below to change the message length. Refer to [Message Length](#page-136-0)  [Description \(page 120\)](#page-136-0) for additional information. Minimum and Maximum lengths = 1-80. *Minimum Default = 1, Maximum Default = 80.*

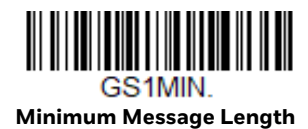

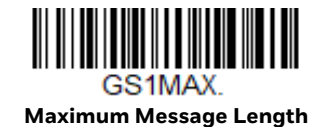

## **Telepen**

*<Default All Telepen Settings>*

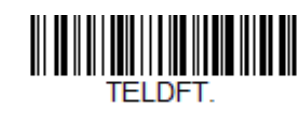

**Telepen On/Off**

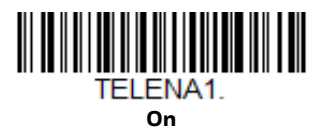

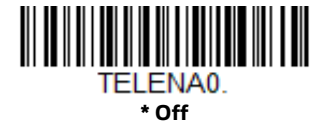

#### **Telepen Output**

Using **AIM Telepen Output**, the scanner reads symbols with start/stop pattern 1 and decodes them as standard full ASCII (start/stop pattern 1). When **Original Telepen Output** is selected, the scanner reads symbols with start/stop pattern 1 and decodes them as compressed numeric with optional full ASCII (start/stop pattern 2). *Default* = *AIM Telepen Output.*

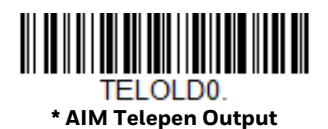

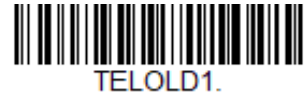

**Original Telepen Output**

### **Telepen Message Length**

Scan the barcodes below to change the message length. Refer to [Message Length](#page-136-0)  [Description \(page 120\)](#page-136-0) for additional information. Minimum and Maximum lengths = 1-60. *Minimum Default = 1, Maximum Default = 60*.

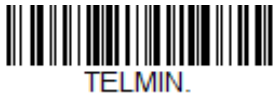

**Minimum Message Length**

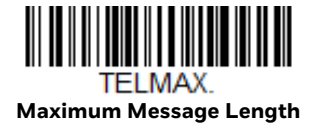

## **UPC-A**

*<Default All UPC-A Settings>*

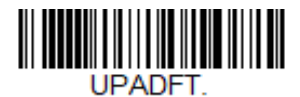

**UPC-A On/Off**

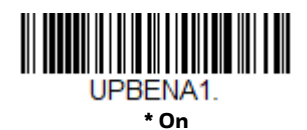

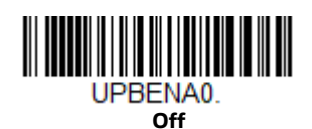

*Note: To convert UPC-A barcodes to EAN-13, see [Convert UPC-A to EAN-13 on page 144.](#page-160-0)*

#### **UPC-A Check Digit**

This selection allows you to specify whether the check digit should be transmitted at the end of the scanned data or not. *Default* = *On*.

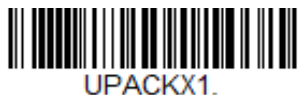

**\* On**

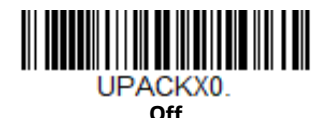

138 Voyager 1602g User Guide

## **UPC-A Number System**

The numeric system digit of a U.P.C. symbol is normally transmitted at the beginning of the scanned data, but can be programmed so it is not transmitted (**Off**). *Default* = *On.*

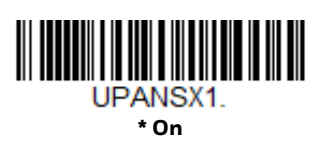

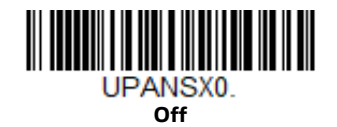

### <span id="page-155-0"></span>**UPC-A Addenda**

This selection adds 2 or 5 digits to the end of all scanned UPC-A data. *Default* = *Off for both 2 Digit and 5 Digit Addenda.*

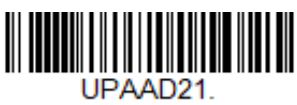

**2 Digit Addenda On**

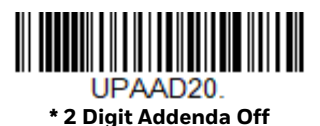

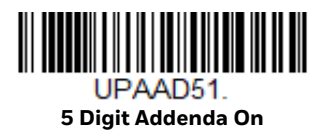

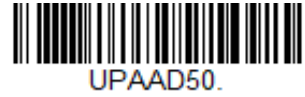

**\* 5 Digit Addenda Off**

## **UPC-A Addenda Required**

When **Required** is scanned, the scanner will only read UPC-A barcodes that have addenda. You must then turn on a 2 or 5 digit addenda listed on [page 139.](#page-155-0) *Default* = *Not Required.*

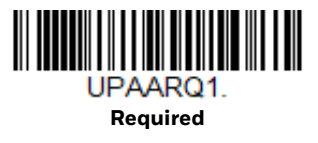

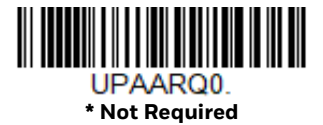

#### **UPC-A Addenda Separator**

When this feature is **On**, there is a space between the data from the barcode and the data from the addenda. When turned **Off**, there is no space. *Default* = *On.*

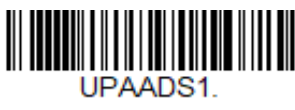

**\* On**

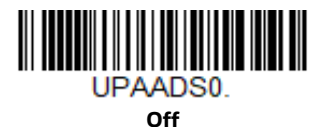

## <span id="page-156-0"></span>**UPC-A/EAN-13 with Extended Coupon Code**

Use the following codes to enable or disable UPC-A and EAN-13 with Extended Coupon Code. When left on the default setting (**Off**), the scanner treats Coupon Codes and Extended Coupon Codes as single barcodes.

If you scan the **Allow Concatenation** code, when the scanner sees the coupon code and the extended coupon code in a single scan, it transmits both as one symbologies. Otherwise, it transmits the first coupon code it reads.

If you scan the **Require Concatenation** code, the scanner must see and read the coupon code and extended coupon code in a single read to transmit the data. No data is output unless both codes are read. *Default* = *Off.*

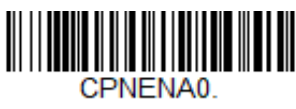

**\* Off**

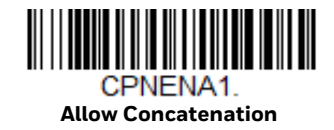

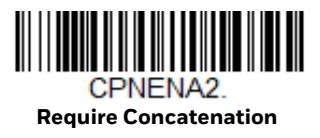

# <span id="page-157-1"></span>**Coupon GS1 DataBar Output**

If you scan coupons that have both UPC and GS1 DataBar codes, you may wish to scan and output only the data from the GS1 DataBar code. Scan the **GS1 Output On** code below to scan and output only the GS1 DataBar code data. *Default* = *GS1 Output Off.*

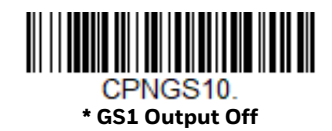

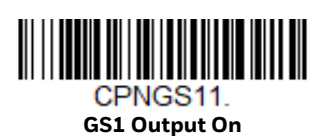

<span id="page-157-0"></span>**UPC-E0**

*<Default All UPC-E Settings>*

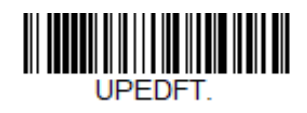

## **UPC-E0 On/Off**

Most U.P.C. barcodes lead with the 0 number system. To read these codes, use the **UPC-E0 On** selection. If you need to read codes that lead with the 1 number system, use [UPC-E1 \(page 143\).](#page-159-0) *Default* = *On.*

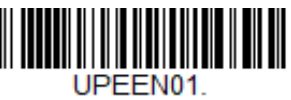

**\* UPC-E0 On**

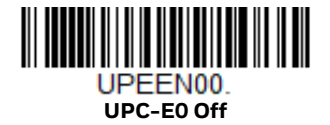

#### <span id="page-157-2"></span>**UPC-E0 Expand**

UPC-E Expand expands the UPC-E code to the 12 digit, UPC-A format. *Default = Off.*

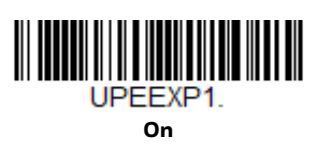

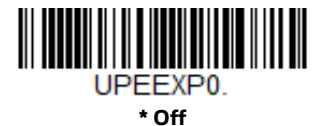

### **UPC-E0 Addenda Required**

When **Required** is scanned, the scanner will only read UPC-E barcodes that have addenda. *Default* = *Not Required.*

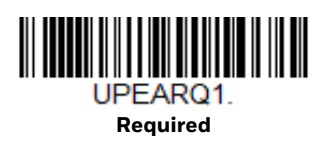

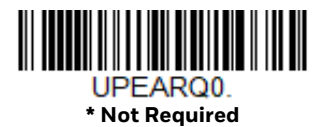

### **UPC-E0 Addenda Separator**

When this feature is **On**, there is a space between the data from the barcode and the data from the addenda. When turned **Off**, there is no space. *Default* = *On.*

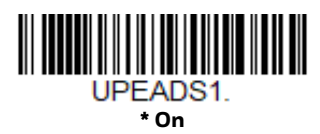

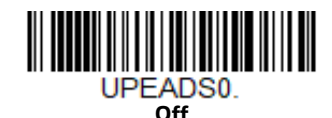

## **UPC-E0 Check Digit**

Check Digit specifies whether the check digit should be transmitted at the end of the scanned data or not. *Default* = *On.*

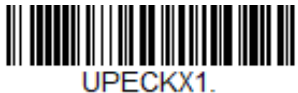

**\* On**

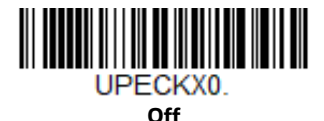

## **UPC-E0 Leading Zero**

This feature allows the transmission of a leading zero (0) at the beginning of scanned data. To prevent transmission, scan **Off**. *Default* = *On.*

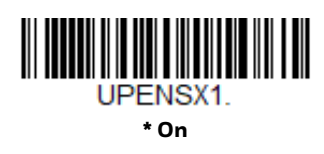

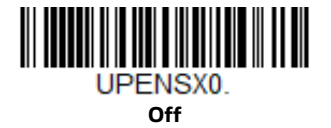

## **UPC-E0 Addenda**

This selection adds 2 or 5 digits to the end of all scanned UPC-E data. *Default* = *Off for both 2 Digit and 5 Digit Addenda.*

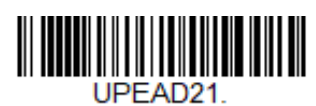

**2 Digit Addenda On**

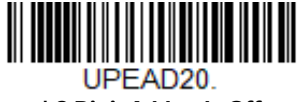

**\* 2 Digit Addenda Off**

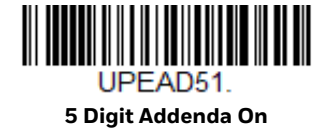

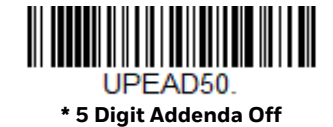

# <span id="page-159-0"></span>**UPC-E1**

Most U.P.C. barcodes lead with the 0 number system. For these codes, use [UPC-E0](#page-157-0) [\(page 141\)](#page-157-0). If you need to read codes that lead with the 1 number system, use the **UPC-E1 On** selection. *Default* = *Off.*

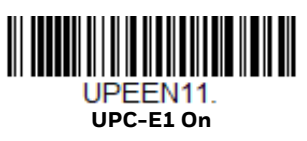

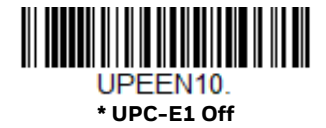

**EAN/JAN-13**

*<Default All EAN/JAN Settings>*

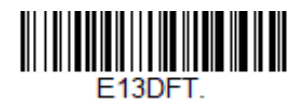

**EAN/JAN-13 On/Off**

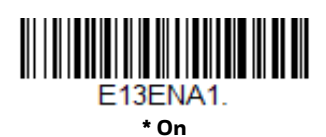

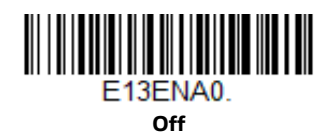

### <span id="page-160-0"></span>**Convert UPC-A to EAN-13**

When **UPC-A Converted to EAN-13** is selected, UPC-A barcodes are converted to 13 digit EAN-13 codes by adding a zero to the front. When **Do not Convert UPC-A**  is selected, UPC-A codes are read as UPC-A. *Default = Do no Convert UPC-A.*

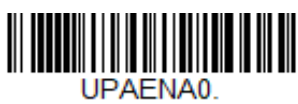

**UPC-A Converted to EAN-13**

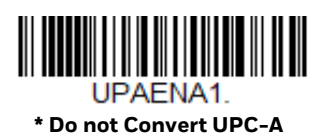

## **EAN/JAN-13 Check Digit**

This selection allows you to specify whether the check digit should be transmitted at the end of the scanned data or not. *Default* = *On.*

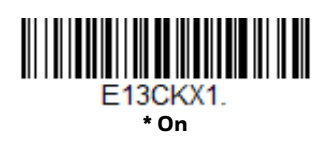

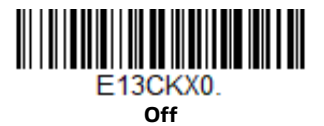

#### **EAN/JAN-13 Addenda**

This selection adds 2 or 5 digits to the end of all scanned EAN/JAN-13 data. *Default* = *Off for both 2 Digit and 5 Digit Addenda.*

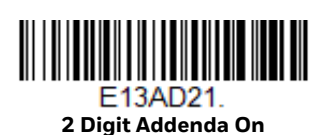

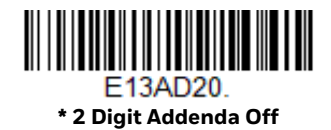

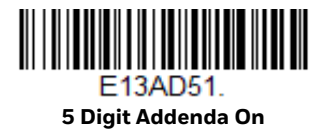

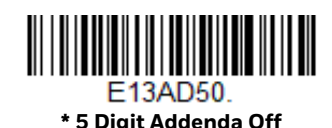

## **EAN/JAN-13 Addenda Required**

When **Required** is scanned, the scanner will only read EAN/JAN-13 barcodes that have addenda. *Default* = *Not Required.*

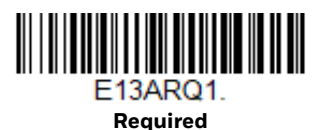

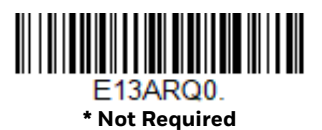

### **EAN/JAN-13 Addenda Separator**

When this feature is On, there is a space between the data from the barcode and the data from the addenda. When turned Off, there is no space. *Default = On.*

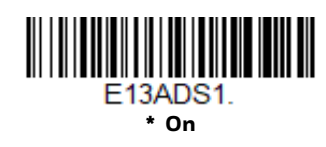

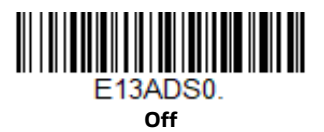

*Note: If you want to enable or disable EAN13 with Extended Coupon Code, refer to [UPC-A/](#page-156-0) [EAN-13 with Extended Coupon Code \(page 140\).](#page-156-0)*

#### **ISBN Translate**

When **On** is scanned, EAN-13 Bookland symbols are translated into their equivalent ISBN number format. *Default = Off.*

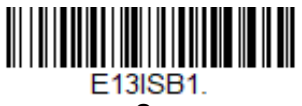

**On**

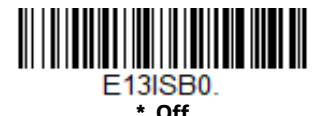

**EAN/JAN-8**

*<Default All EAN/JAN-8 Settings>*

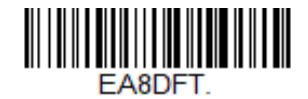

**EAN/JAN-8 On/Off**

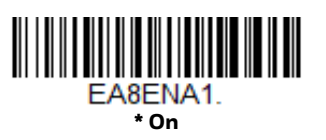

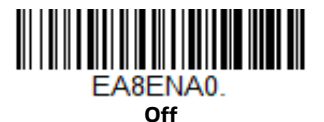

146 Voyager 1602g User Guide

## **EAN/JAN-8 Check Digit**

This selection allows you to specify whether or not the check digit should be transmitted at the end of the scanned data. *Default* = *On.*

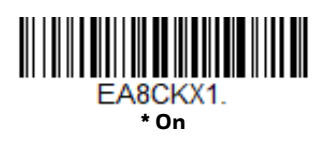

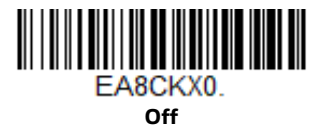

#### **EAN/JAN-8 Addenda**

This selection adds 2 or 5 digits to the end of all scanned EAN/JAN-8 data. *Default = Off for both 2 Digit and 5 Digit Addenda.*

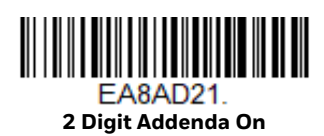

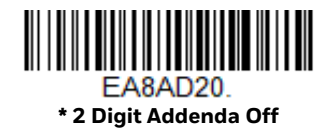

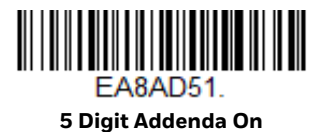

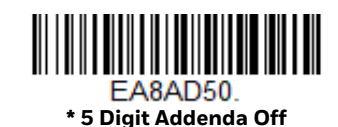

## **EAN/JAN-8 Addenda Required**

When **Required** is scanned, the scanner will only read EAN/JAN-8 barcodes that have addenda. *Default* = *Not Required.*

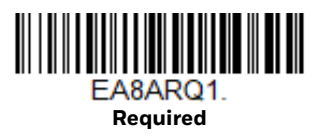

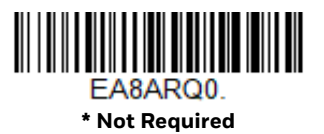

## **EAN/JAN-8 Addenda Separator**

When this feature is **On**, there is a space between the data from the barcode and the data from the addenda. When turned **Off**, there is no space. *Default* = *On.*

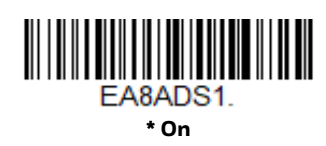

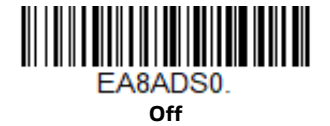

**MSI**

*<Default All MSI Settings>*

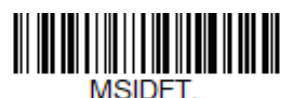

**MSI On/Off**

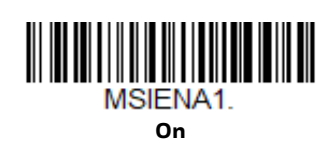

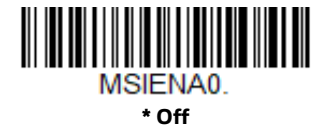

#### **MSI Check Character**

Different types of check characters are used with MSI barcodes. You can program the scanner to read MSI barcodes with Type 10 check characters. *Default* = *Validate Type 10, but Don't Transmit.*

When Check Character is set to **Validate Type 10/11 and Transmit**, the scanner will only read MSI barcodes printed with the specified type check character(s), and will transmit the character(s) at the end of the scanned data.

When Check Character is set to **Validate Type 10/11, but Don't Transmit,** the unit will only read MSI barcodes printed with the specified type check character(s), but will not transmit the check character(s) with the scanned data.

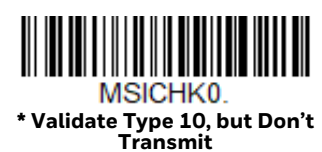

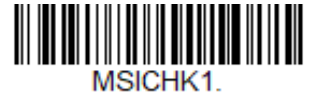

**Validate Type 10 and Transmit**

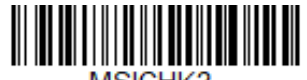

MSICHK2 **Validate 2 Type 10 Characters, but Don't Transmit**

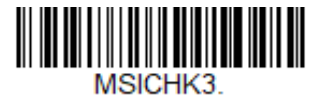

**Validate 2 Type 10 Characters and Transmit**

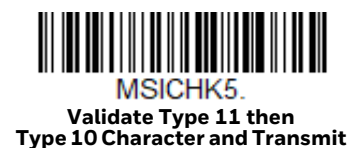

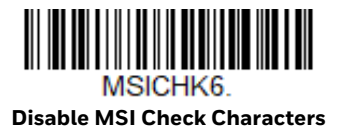

**Validate Type 11 then Type 10 Character, but Don't Transmit**

**MSICHK4** 

## **MSI Message Length**

Scan the barcodes below to change the message length. Refer to [Message Length](#page-136-0)  [Description \(page 120\)](#page-136-0) for additional information. Minimum and Maximum lengths = 4-48. *Minimum Default = 4, Maximum Default = 48.*

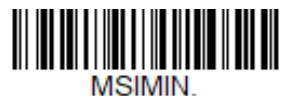

**Minimum Message Length**

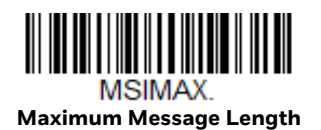

# **GS1 DataBar Omnidirectional**

*< Default All GS1 DataBar Omnidirectional Settings >*

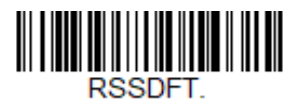

**GS1 DataBar Omnidirectional On/Off**

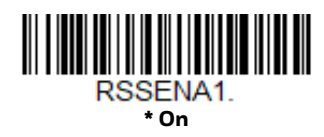

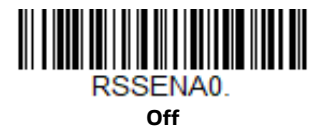

**GS1 DataBar Limited**

*< Default All GS1 DataBar Limited Settings >*

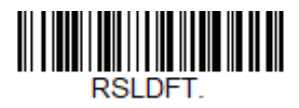

**GS1 DataBar Limited On/Off**

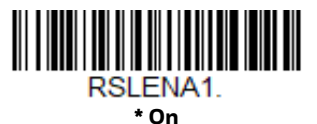

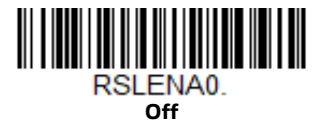

# **GS1 DataBar Expanded**

*< Default All GS1 DataBar Expanded Settings >*

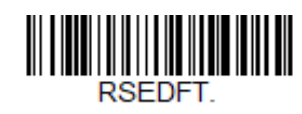

#### **GS1 DataBar Expanded On/Off**

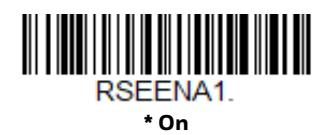

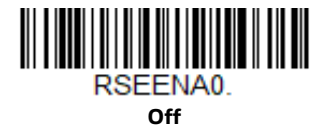

## **GS1 DataBar Expanded Message Length**

Scan the barcodes below to change the message length. Refer to [Message Length](#page-136-0)  [Description \(page 120\)](#page-136-0) for additional information. Minimum and Maximum lengths = 4-74. *Minimum Default = 4, Maximum Default = 74.*

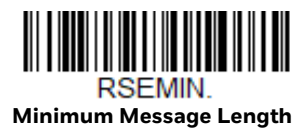

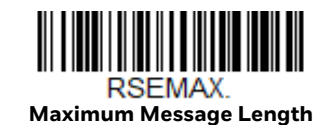

# **Trioptic Code**

*Note: If you are going to scan Code 32 Pharmaceutical codes [\(page 125\)](#page-141-0), Trioptic Code must be off.*

Trioptic Code is used for labeling magnetic storage media.

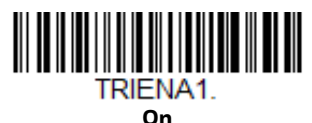

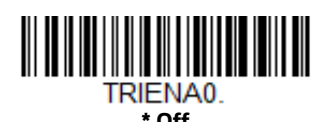

Voyager 1602g User Guide 151

# **Codablock A**

*<Default All Codablock A Settings>*

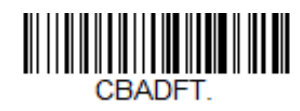

**Codablock A On/Off**

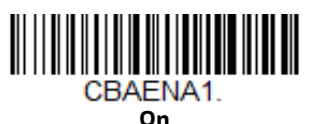

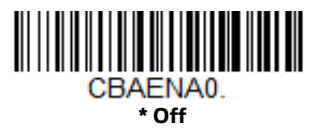

If you are reading Code 39 barcodes, Codablock A should remain disabled. If you are enabling Codablock A, you should disable Code 39 [\(see Code 39 on page 123\).](#page-139-0)

## **Codablock A Message Length**

Scan the barcodes below to change the message length. Refer to [Message Length](#page-136-0)  [Description \(page 120\)](#page-136-0) for additional information. Minimum and Maximum lengths = 1-600. *Minimum Default = 1, Maximum Default = 600.*

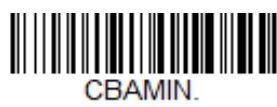

**Minimum Message Length**

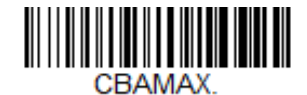

**Maximum Message Length**

## <span id="page-169-0"></span>**Codablock F**

*<Default All Codablock F Settings>*

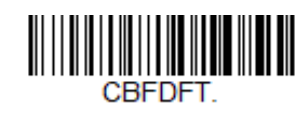

**Codablock F On/Off**

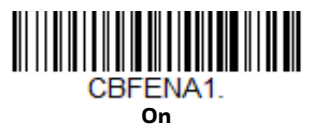

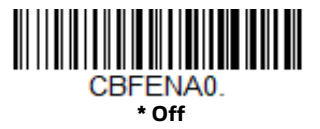

If you are reading Code 128 barcodes, Codablock F should remain disabled. If you are enabling Codablock F, you should disable Code 128 [\(see Code 128 on page](#page-150-0)  [134\)](#page-150-0).

## **Codablock F Message Length**

Scan the barcodes below to change the message length. Refer to [Message Length](#page-136-0)  [Description \(page 120\)](#page-136-0) for additional information. Minimum and Maximum lengths = 1-2048. *Minimum Default = 1, Maximum Default = 2048.*

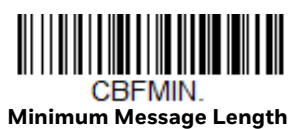

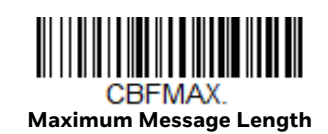

## **Label Code**

The standard Label Code is used in libraries. *Default* = *Off.*

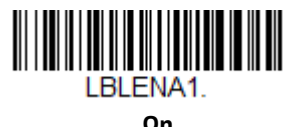

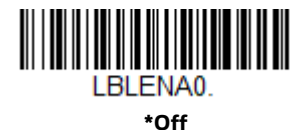

**PDF417**

*< Default All PDF417 Settings >*

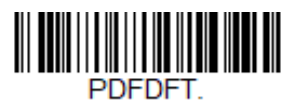

**PDF417 On/Off**

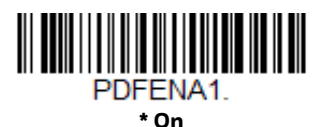

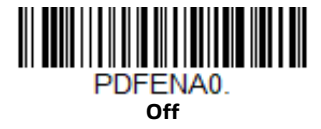

#### **PDF417 Message Length**

Scan the barcodes below to change the message length. Refer to [Message Length](#page-136-0)  [Description \(page 120\)](#page-136-0) for additional information. Minimum and Maximum lengths = 1-2750. *Minimum Default = 1, Maximum Default = 2750.*

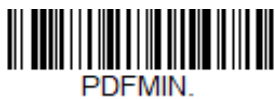

 **Minimum Message Length**

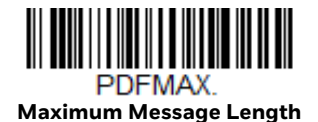

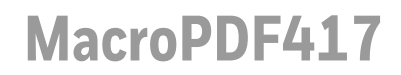

MacroPDF417 is an implementation of PDF417 capable of encoding very large amounts of data into multiple PDF417 barcodes. When this selection is enabled, these multiple barcodes are assembled into a single data string. *Default* = *On.*

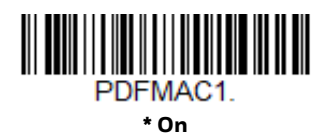

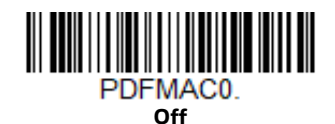

**MicroPDF417**

*< Default All MicroPDF417 Settings >*

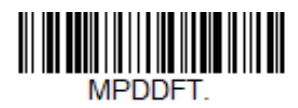

**MicroPDF417 On/Off**

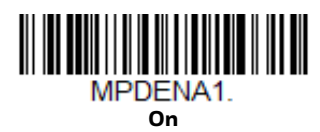

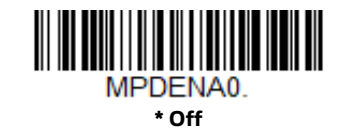

### **MicroPDF417 Message Length**

Scan the barcodes below to change the message length. Refer to [Message Length](#page-136-0)  [Description \(page 120\)](#page-136-0) for additional information. Minimum and Maximum lengths = 1-366. *Minimum Default = 1, Maximum Default = 366.*

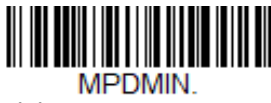

**Minimum Message Length**

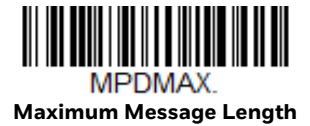

# **GS1 Composite Codes**

Linear codes are combined with a unique 2D composite component to form a new class called GS1 Composite symbology. GS1 Composite symbologies allow for the co-existence of symbologies already in use. *Default* = *Off.*

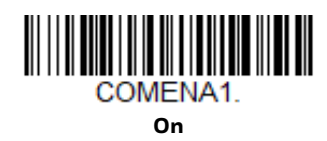

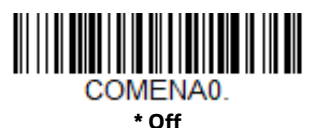

#### **UPC/EAN Version**

Scan the **UPC/EAN Version On** barcode to decode GS1 Composite symbols that have a U.P.C. or an EAN linear component. (This does not affect GS1 Composite symbols with a GS1-128 or GS1 linear component.) *Default* = *UPC/EAN Version Off.*

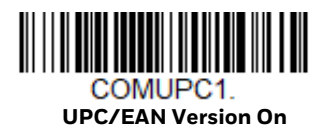

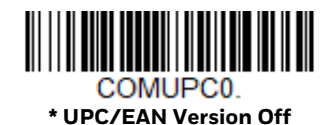

*Note: If you scan coupons that have both UPC and GS1 DataBar codes, you may wish to scan and output only the data from the GS1 DataBar code. See [Coupon GS1 DataBar](#page-157-1)  [Output \(page 141\)](#page-157-1) for further information.*

## **GS1 Composite Code Message Length**

Scan the barcodes below to change the message length. Refer to [Message Length](#page-136-0)  [Description \(page 120\)](#page-136-0) for additional information. Minimum and Maximum lengths = 1-2435. *Minimum Default = 1, Maximum Default = 2435.*

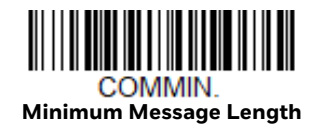

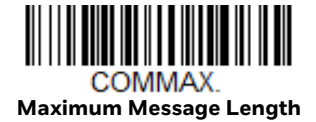

## **GS1 Emulation**

The scanner can automatically format the output from any GS1 data carrier to emulate what would be encoded in an equivalent GS1-128 or GS1 DataBar symbol. GS1 data carriers include UPC-A and UPC-E, EAN-13 and EAN-8, ITF-14, GS1- 128, and GS1 DataBar and GS1 Composites. (Any application that accepts GS1 data can be simplified since it only needs to recognize one data carrier type.)

If **GS1-128 Emulation** is scanned, all retail codes (U.P.C., UPC-E, EAN8, EAN13) are expanded out to 16 digits. If the **AIM ID** is enabled, the value will be the GS1- 128 AIM ID, ]C1 [\(see Symbology Charts on page 213\).](#page-229-0)

If **GS1 DataBar Emulation** is scanned, all retail codes (U.P.C., UPC-E, EAN8, EAN13) are expanded out to 16 digits. If the AIM ID is enabled, the value will be the GS1-DataBar AIM ID, ]e*m* [\(see Symbology Charts on page 213\).](#page-229-0)

If **GS1 Code Expansion Off** is scanned, retail code expansion is disabled, and UPC-E expansion is controlled by the [UPC-E0 Expand \(page 141\)](#page-157-2) setting. If the AIM ID is enabled, the value will be the GS1-128 AIM ID, ]C1 [\(see Symbology Charts on](#page-229-0)  [page 213\).](#page-229-0)

If **EAN8 to EAN13 Conversion** is scanned, all EAN8 barcodes are converted to EAN13 format.

*Default* = *GS1 Emulation Off*.

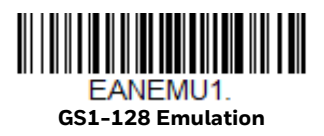

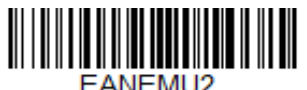

**GS1 DataBar Emulation**

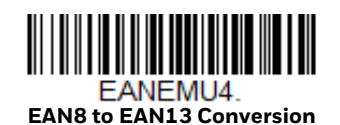

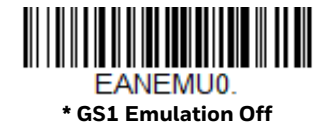

**GS1 Code Expansion Off**

EANEMU3.

# **TCIF Linked Code 39 (TLC39)**

This code is a composite code since it has a Code 39 linear component and a MicroPDF417 stacked code component. All barcode readers are capable of reading the Code 39 linear component. The MicroPDF417 component can only be decoded if TLC39 **On** is selected. The linear component may be decoded as Code 39 even if TLC39 is off. *Default* = *Off.*

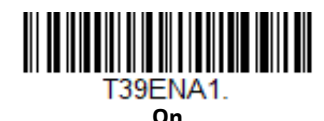

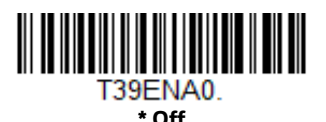

**QR Code**

*< Default All QR Code Settings >*

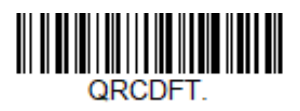

**QR Code On/Off**

This selection applies to both QR Code and Micro QR Code.

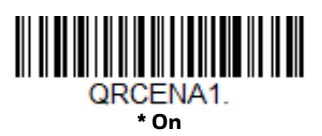

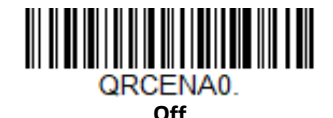

## **QR Code Message Length**

Scan the barcodes below to change the message length. Refer to [Message Length](#page-136-0)  [Description \(page 120\)](#page-136-0) for additional information. Minimum and Maximum lengths = 1-7089. *Minimum Default = 1, Maximum Default = 7089.*

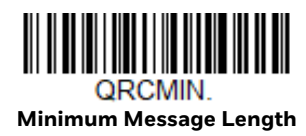

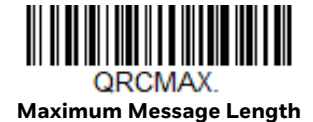

#### **QR Code Append**

This function allows the scanner to append the data from several QR Code barcodes together before transmitting them to the host computer. When the scanner encounters an QR Code barcode with the append trigger character(s), it buffers the number of QR Code barcodes determined by information encoded in those barcodes. Once the proper number of codes is reached, the data is output in the order specified in the barcodes. There are 3 ways to scan appended QR Code:

**One Scan**: Pull the trigger one time and all appended QR Codes in the same image are decoded.

*Default = One Scan.*

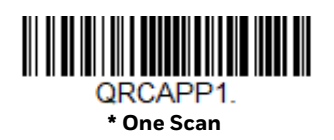

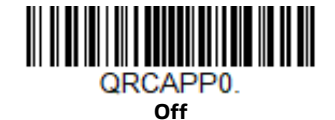

#### **QR Code Page**

QR Code pages define the mapping of character codes to characters. If the data received does not display with the proper characters, it may be because the barcode being scanned was created using a code page that is different from the one the host program is expecting. If this is the case, scan the barcode below, select the code page with which the barcodes were created [\(see ISO 2022/ISO 646 Character](#page-236-0)  [Replacements on page 220\)](#page-236-0), and scan the value and the **Save** barcode from the [Programming Chart, beginning on page 225](#page-241-0). The data characters should then appear properly.

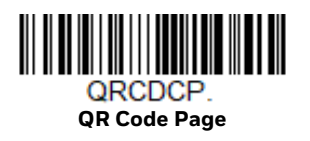

## **Data Matrix**

*< Default All Data Matrix Settings >*

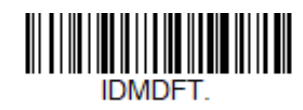

**Data Matrix On/Off**

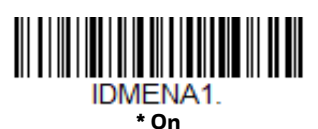

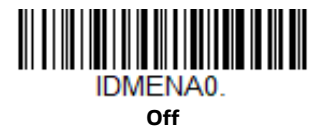

### **Data Matrix Message Length**

Scan the barcodes below to change the message length. Refer to [Message Length](#page-136-0)  [Description \(page 120\)](#page-136-0) for additional information. Minimum and Maximum lengths = 1-3116. *Minimum Default = 1, Maximum Default = 3116*.

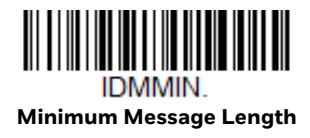

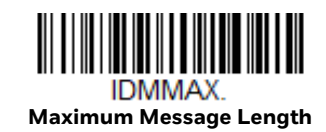

## **Data Matrix Code Page**

Data Matrix Code pages define the mapping of character codes to characters. If the data received does not display with the proper characters, it may be because the barcode being scanned was created using a code page that is different from the one the host program is expecting. If this is the case, scan the barcode below, select the code page with which the barcodes were created [\(see ISO 2022/ISO 646](#page-236-0)  [Character Replacements on page 220\),](#page-236-0) and scan the value and the **Save** barcode from the [Programming Chart, beginning on page 225.](#page-241-0) The data characters should then appear properly.

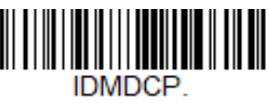

# **MaxiCode**

*< Default All MaxiCode Settings >*

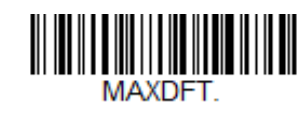

**MaxiCode On/Off**

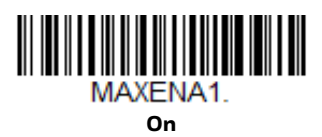

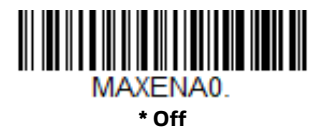

### **MaxiCode Message Length**

Scan the barcodes below to change the message length. Refer to [Message Length](#page-136-0)  [Description \(page 120\)](#page-136-0) for additional information. Minimum and Maximum lengths = 1-150. *Minimum Default = 1, Maximum Default = 150.*

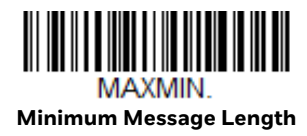

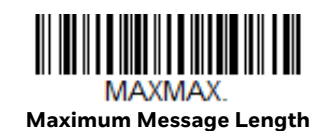

**Aztec Code**

*< Default All Aztec Code Settings >*

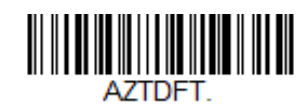

**Aztec Code On/Off**

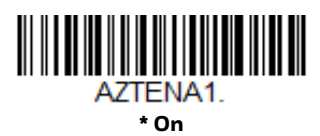

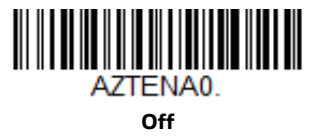

### **Aztec Code Message Length**

Scan the barcodes below to change the message length. Refer to [Message Length](#page-136-0)  [Description \(page 120\)](#page-136-0) for additional information. Minimum and Maximum lengths = 1-3832. *Minimum Default = 1, Maximum Default = 3832.*

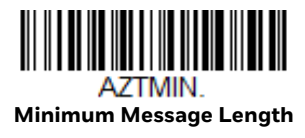

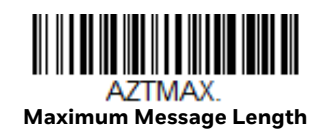

## **Aztec Append**

This function allows the scanner to append the data from several Aztec barcodes together before transmitting them to the host computer. When the scanner encounters an Aztec barcode with the append trigger character(s), it buffers the number of Aztec barcodes determined by information encoded in those barcodes. Once the proper number of codes is reached, the data is output in the order specified in the barcodes. *Default* = *On.*

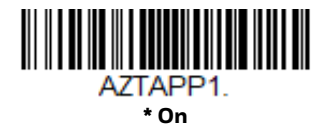

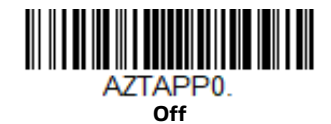

### **Aztec Code Page**

Aztec Code pages define the mapping of character codes to characters. If the data received does not display with the proper characters, it may be because the barcode being scanned was created using a code page that is different from the one the host program is expecting. If this is the case, scan the barcode below, select the code page with which the barcodes were created [\(see ISO 2022/ISO 646 Character](#page-236-0)  [Replacements on page 220\)](#page-236-0), and scan the value and the **Save** barcode from the [Programming Chart, beginning on page 225](#page-241-0). The data characters should then appear properly.

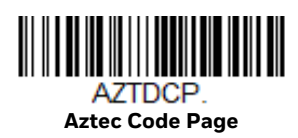

# **Chinese Sensible (Han Xin) Code**

*< Default All Han Xin Settings >*

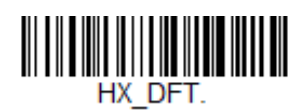

**Han Xin Code On/Off**

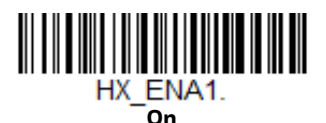

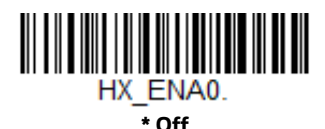
### **Han Xin Code Message Length**

Scan the barcodes below to change the message length. Refer to [Message Length](#page-136-0)  [Description \(page 120\)](#page-136-0) for additional information. Minimum and Maximum lengths = 1-7833. *Minimum Default = 1, Maximum Default = 7833*.

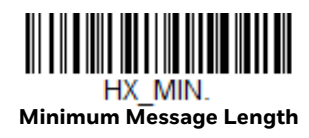

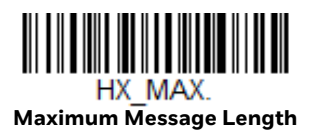

## **Postal Codes - 2D**

The following lists the possible 2D postal codes, and 2D postal code combinations that are allowed. Only one 2D postal code selection can be active at a time. If you scan a second 2D postal code selection, the first selection is overwritten. *Default* = *2D Postal Codes Off.*

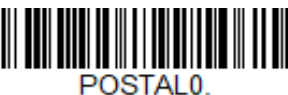

**\* 2D Postal Codes Off**

**Single 2D Postal Codes:**

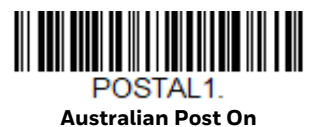

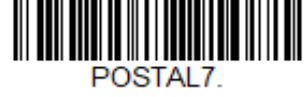

**British Post On**

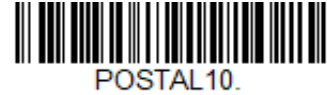

**Intelligent Mail Barcode On**

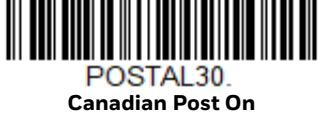

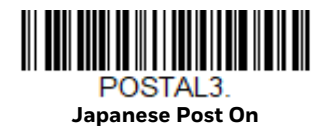

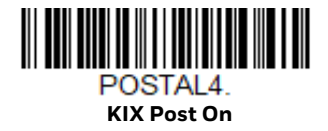

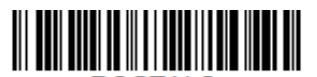

POSTAL<sub>5</sub> **Planet Code On** Also see [Planet Code Check](#page-183-0)  [Digit, page 167.](#page-183-0)

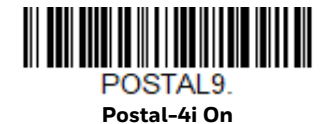

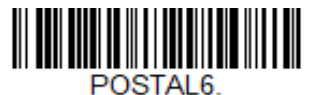

**Postnet On** Also see [Postnet Check](#page-184-0)  [Digit, page 168](#page-184-0).

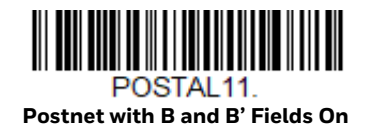

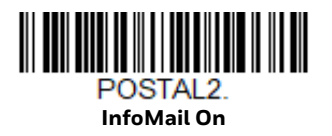

### **Combination 2D Postal Codes:**

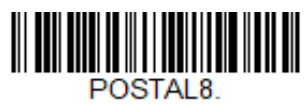

**InfoMail and British Post On**

POSTAL20. **Intelligent Mail Barcode and Postnet with B and B' Fields On**

Voyager 1602g User Guide 165 and 165 and 165 and 165 and 165 and 165 and 165 and 165 and 165 and 165 and 165 and 165 and 165 and 165 and 165 and 165 and 165 and 165 and 165 and 165 and 165 and 165 and 165 and 165 and 165 a

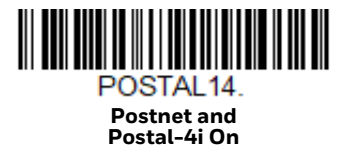

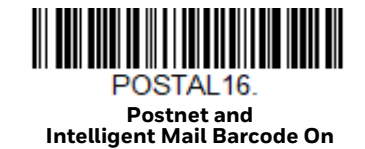

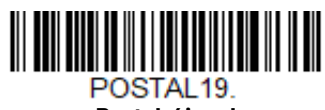

**Postal-4i and Postnet with B and B' Fields On**

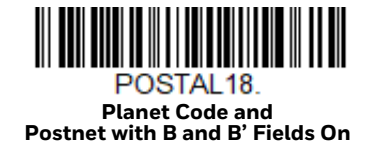

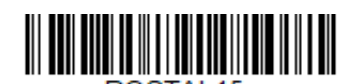

POSTAL<sub>15</sub>. **Planet Code and Intelligent Mail Barcode On**

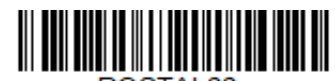

POSTAL<sub>22</sub> **Planet Code, Postnet, and Intelligent Mail Barcode On**

166 Voyager 1602g User Guide

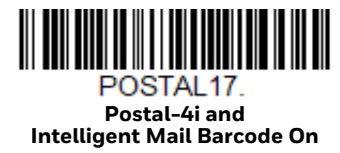

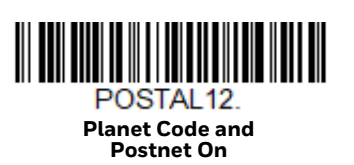

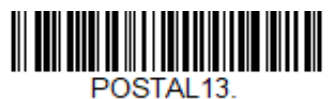

**Planet Code and Postal-4i On**

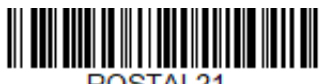

POSTAL<sub>21</sub> **Planet Code, Postnet, and Postal-4i On**

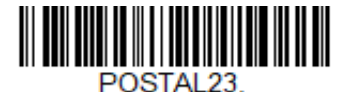

**Planet Code, Postal-4i, and Intelligent Mail Barcode On**

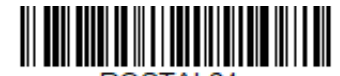

POSTAL24. **Postnet, Postal-4i, and Intelligent Mail Barcode On**

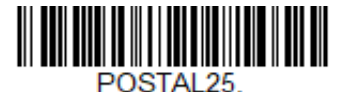

**Planet Code, Postal-4i, and Postnet with B and B' Fields On**

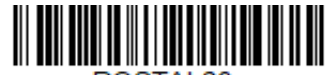

POSTAL26. **Planet Code, Intelligent Mail Barcode, and Postnet with B and B' Fields On**

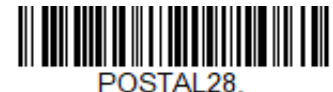

**Planet Code, Postal-4i, Intelligent Mail Barcode, and Postnet On**

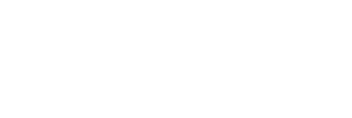

**Postal-4i, Intelligent Mail Barcode, and Postnet with B and B' Fields On**

POSTAL27.

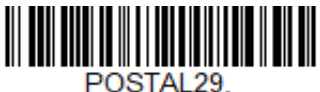

**Planet Code, Postal-4i, Intelligent Mail Barcode, and Postnet with B and B' Fields On**

### <span id="page-183-0"></span>**Planet Code Check Digit**

This selection allows you to specify whether the check digit should be transmitted at the end of Planet Code data. *Default* = *Don't Transmit.*

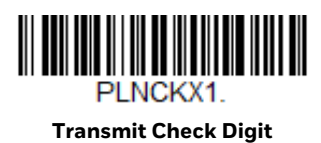

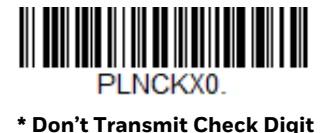

### <span id="page-184-0"></span>**Postnet Check Digit**

This selection allows you to specify whether the check digit should be transmitted at the end of Postnet data. *Default* = *Don't Transmit.*

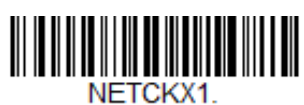

**Transmit Check Digit**

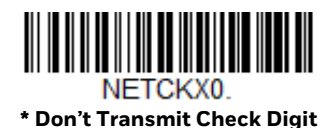

### **Australian Post Interpretation**

This option controls what interpretation is applied to customer fields in Australian 4-State symbols.

**Bar Output** lists the bar patterns in "0123" format.

**Numeric N Table** causes that field to be interpreted as numeric data using the N Table.

**Alphanumeric C Table** causes the field to be interpreted as alphanumeric data using the C Table. Refer to the Australian Post Specification Tables.

**Combination C and N Tables** causes the field to be interpreted using either the C or N Tables.

*Default = Bar Output.*

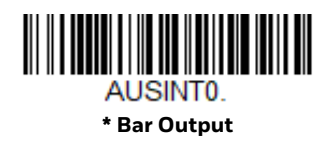

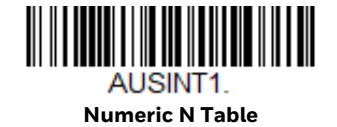

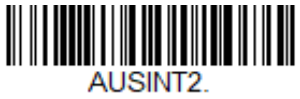

**Alphanumeric C Table**

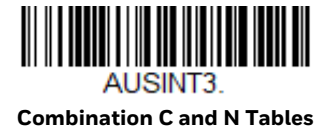

## **Postal Codes - Linear**

The following lists linear postal codes. Any combination of linear postal code selections can be active at a time.

**China Post (Hong Kong 2 of 5)**

*<Default All China Post (Hong Kong 2 of 5) Settings>*

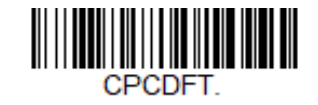

**China Post (Hong Kong 2 of 5) On/Off**

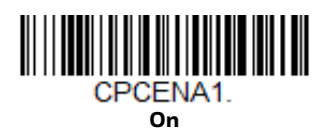

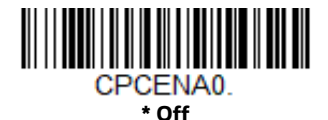

**China Post (Hong Kong 2 of 5) Message Length**

Scan the barcodes below to change the message length. Refer to [Message Length](#page-136-0)  [Description \(page 120\)](#page-136-0) for additional information. Minimum and Maximum lengths = 2-80. *Minimum Default = 4, Maximum Default = 80*.

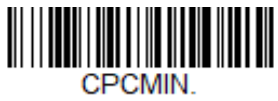

**Minimum Message Length**

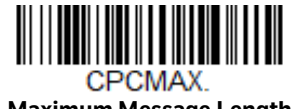

**Maximum Message Length**

**Korea Post**

*<Default All Korea Post Settings>*

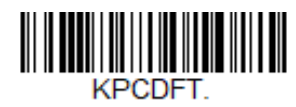

**Korea Post**

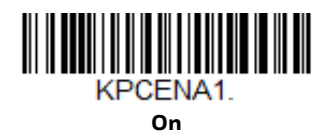

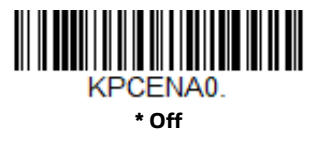

### **Korea Post Message Length**

Scan the barcodes below to change the message length. Refer to [Message Length](#page-136-0)  [Description \(page 120\)](#page-136-0) for additional information. Minimum and Maximum lengths = 2-80. *Minimum Default = 4, Maximum Default = 48*.

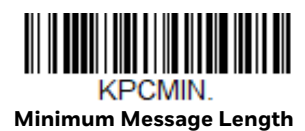

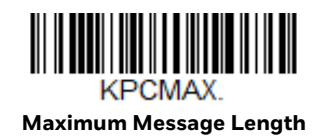

### **Korea Post Check Digit**

This selection allows you to specify whether the check digit should be transmitted or not. *Default* = *Don't Transmit.*

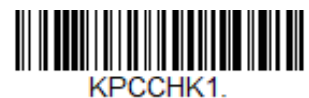

**Transmit Check Digit**

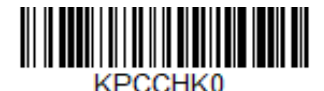

**\* Don't Transmit Check Digit**

CHAPTER

# **8 UTILITIES**

## **To Add a Test Code I.D. Prefix to All Symbologies**

This selection allows you to turn on transmission of a Code I.D. before the decoded symbology. (See the [Symbology Charts, beginning on page 213\)](#page-229-0) for the single character code that identifies each symbology.) This action first clears all current prefixes, then programs a Code I.D. prefix for all symbologies. This is a temporary setting that will be removed when the unit is power cycled.

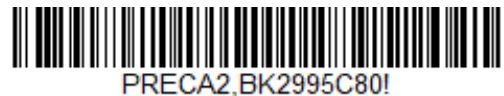

**Add Code I.D. Prefix to All Symbologies (Temporary)**

## **Show Decoder Revision**

Scan the barcode below to output the decoder revision.

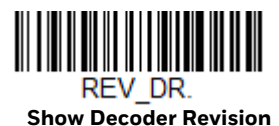

## **Show Scan Driver Revision**

Scan the barcode below to output the scan driver revision.

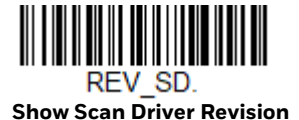

## **Show Software Revision**

Scan the barcode below to output the current software revision, unit serial number, and other product information.

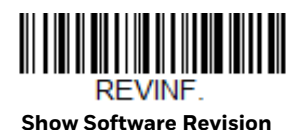

## **Show Data Format**

Scan the barcode below to show current data format settings.

#### DFMBK3?. **Data Format Settings**

## **Test Menu**

When you scan the **Test Menu On** code, then scan a programming code in this manual, the scanner displays the content of a programming code. The programming function will still occur, but in addition, the content of that programming code is output to the terminal.

*Note: This feature should not be used during normal scanner operation.*

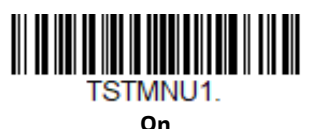

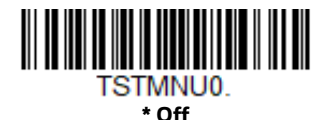

## **TotalFreedom**

TotalFreedom is an open system architecture that makes it possible for you create applications that reside on your scanner. Decoding apps and Data Formatting apps can be created using TotalFreedom. For further information about TotalFreedom, go to our website at sps.honeywell.com.

## **Application Plug-Ins (Apps)**

Any apps that you are using can be turned off or on by scanning the following barcodes. Apps are stored in groups: Decoding, and Formatting. You can enable and disable these groups of apps by scanning that group's On or Off barcode below. You can also scan the List Apps barcode to output a list of all your apps.

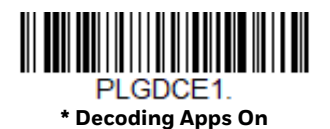

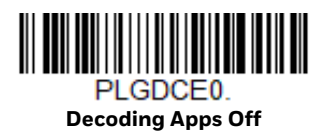

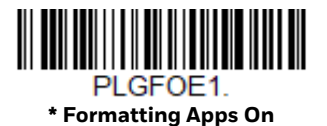

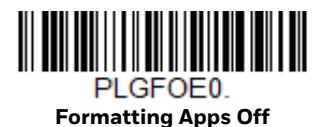

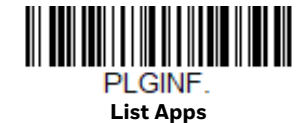

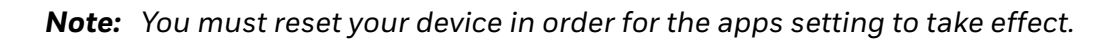

## **EZConfig-Scanning Introduction**

EZConfig for Scanning provides a wide range of PC-based programming functions that can be performed on the scanner connected to your PC. EZConfig for Scanning allows you to download upgrades to the scanner's firmware, change programmed parameters, and create and print programming barcodes. Using EZConfig for Scanning, you can even save/open the programming parameters. This saved file can be e-mailed or, if required, you can create a single barcode that contains all the customized programming parameters and mail or fax that barcode to any location. Users in other locations can scan the barcode to load in the customized programming.

### **Configure with EZConfig for Scanning**

Use the EZConfig for Scanning tool to configure your scanner online:

- 1. Access the Honeywell Technical Support Downloads Portal at honeywell.com/ PSSsoftware-downloads.
- 2. Go to **Software** > **Barcode Scanners** > **Software** > **Tools and Utilities** > **EZConfig for Scanning** > **Current**.

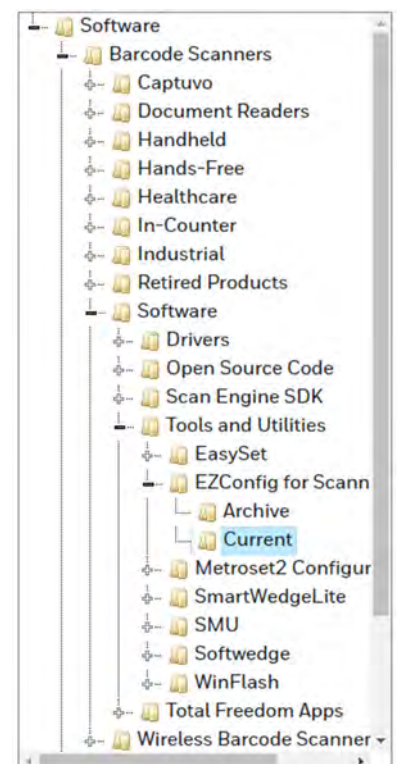

- 3. Download the **Setup** version of EZConfig for Scanning.
- 4. Open EZConfig to configure your scanner.

### **Reset the Factory Defaults**

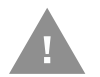

**Caution:** *This selection erases all your settings and resets the scanner to the original factory defaults. It also disables all plugins*.

If you aren't sure what programming options are in your scanner, or you've changed some options and want to restore the scanner to factory default settings, first scan the **Remove Custom Defaults** barcode, then scan **Activate Defaults**. This resets the scanner to the factory default settings.

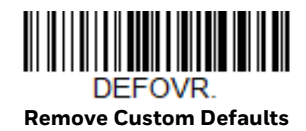

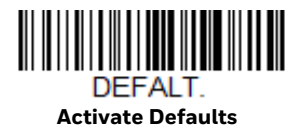

*Note: Scanning the Activate Defaults barcode also causes both the scanner and the host to perform a reset and become unlinked. You must relink (pair) the scanner to the host. See [Wireless System Operation](#page-53-0) for additional information.*

The [Menu Commands, beginning on page 182](#page-198-0), list the factory default settings for each of the commands (indicated by an asterisk (\*) on the programming pages).

### **9 SERIAL PROGRAMMING COMMANDS**

The serial programming commands can be used in place of the programming barcodes. Both the serial commands and the programming barcodes will program the scanner. For complete descriptions and examples of each serial programming command, refer to the corresponding programming barcode in this manual.

The device must be set to an RS232 interface (see [page 21](#page-37-0)). The following commands can be sent via a PC COM port using terminal emulation software.

## **Conventions**

The following conventions are used for menu and query command descriptions:

- *parameter* A label representing the actual value you should send as part of a command.
- [*option*] An optional part of a command.
- {Data} Alternatives in a command.
- **bold** Names of menus, menu commands, buttons, dialog boxes, and windows that appear on the screen.

## **Menu Command Syntax**

Menu commands have the following syntax (spaces have been used for clarity only):

*Prefix [:Name:] Tag SubTag {Data} [, SubTag {Data}] [; Tag SubTag {Data}] […] Storage*

- Prefix Three ASCII characters: SYN M CR (ASCII 22,77,13).
- :Name: This command is only used with wireless devices. It is used to specify whether you're communicating with the host or the scanner. To send information to the scanner (connected to host), use :Voyager: The default factory setting for a Voyager scanner is Voyager scanner. This

setting is changed by using the BT\_NAM command, which accepts alphanumeric values. If the name is not known, a wildcard (\*) can be used :\*

- *Note: Since the base stores all work group settings and transfers to them to scanner once they are linked, changes are typically done to the base and not to the scanner.*
	- Tag A 3 character case-insensitive field that identifies the desired menu command group. For example, all RS232 configuration settings are identified with a Tag of **232**.
	- SubTag A 3 character case-insensitive field that identifies the desired menu command within the tag group. For example, the SubTag for the RS232 baud rate is **BAD**.
	- Data The new value for a menu setting, identified by the Tag and SubTag.
	- Storage A single character that specifies the storage table to which the command is applied. An exclamation point (!) performs the command's operation on the device's volatile menu configuration table. A period (.) performs the command's operation on the device's non-volatile menu configuration table. Use the non-volatile table only for semipermanent changes you want saved through a power cycle.

### **Query Commands**

Several special characters can be used to query the device about its settings.

- **^** What is the default value for the setting(s).
- **>** What is the PAP sub command.

*Note: When using the >, all other commands will return NAK.*

- **?** What is the device's current value for the setting(s).
- **\*** What is the range of possible values for the setting(s). (The device's response uses a dash (-) to indicate a continuous range of values. A pipe (|) separates items in a list of non-continuous values.)

#### **:Name: Field Usage (Optional)**

This command returns the query information from the scanner.

#### **Tag Field Usage**

When a query is used in place of a Tag field, the query applies to the *entire* set of commands available for the particular storage table indicated by the Storage field of the command. In this case, the SubTag and Data fields should not be used because they are ignored by the device.

#### **SubTag Field Usage**

When a query is used in place of a SubTag field, the query applies only to the subset of commands available that match the Tag field. In this case, the Data field should not be used because it is ignored by the device.

#### **Data Field Usage**

When a query is used in place of the Data field, the query applies only to the specific command identified by the Tag and SubTag fields.

#### **Concatenation of Multiple Commands**

Multiple commands can be issued within one Prefix/Storage sequence. Only the Tag, SubTag, and Data fields must be repeated for each command in the sequence. If additional commands are to be applied to the same Tag, then the new command sequence is separated with a comma (,) and only the SubTag and Data fields of the additional command are issued. If the additional command requires a different Tag field, the command is separated from previous commands by a semicolon (;).

#### **Responses**

The device responds to serial commands with one of three responses:

- **ACK <06>** Indicates a good command which has been processed.
- **ENQ <15>** Indicates an invalid Tag or SubTag command.
- **NAK <05>** Indicates the command was good, but the Data field entry was out of the allowable range for this Tag and SubTag combination, e.g., an entry for a minimum message length of 100 when the field will only accept 2 characters.

When responding, the device echoes back the command sequence with the status character inserted directly before each of the punctuation marks (the period, exclamation point, comma, or semicolon) in the command.

## **Examples of Query Commands**

In the following examples, a bracketed notation [ ] depicts a non-displayable response.

**Example:** What is the range of possible values for Codabar Coding Enable?

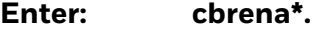

**Response: CBRENA0-1[ACK]**

This response indicates that Codabar Coding Enable (CBRENA) has a range of values from 0 to 1 (off and on).

**Example:** What is the default value for Codabar Coding Enable?

**Enter: cbrena^.**

#### **Response: CBRENA1[ACK]**

This response indicates that the default setting for Codabar Coding Enable (CBRENA) is 1, or on.

**Example:** What is the device's current setting for Codabar Coding Enable?

#### **Enter: cbrena?.**

#### **Response: CBRENA1[ACK]**

This response indicates that the device's Codabar Coding Enable (CBRENA) is set to 1, or on.

**Example:** What are the device's settings for all Codabar selections?

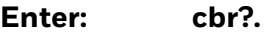

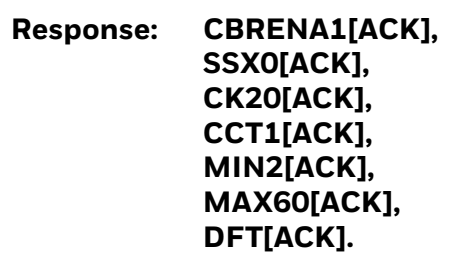

This response indicates that the device's Codabar Coding Enable (CBRENA) is set to 1, or on;

the Start/Stop Character (SSX) is set to 0, or Don't Transmit; the Check Character (CK2) is set to 0, or Not Required; concatenation (CCT) is set to 1, or Enabled; the Minimum Message Length (MIN) is set to 2 characters; the Maximum Message Length (MAX) is set to 60 characters; and the Default setting (DFT) has no value.

## **Trigger Commands**

You can activate and deactivate the scanner with serial trigger commands. First, the scanner must be put in Manual Trigger Mode by scanning a Manual Trigger Mode barcode [\(page 74](#page-90-0)), or by sending a serial menu command for triggering [\(page 75](#page-91-0)). Once the scanner is in serial trigger mode, the trigger is activated and deactivated by sending the following commands:

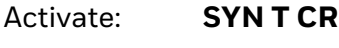

Deactivate: **SYN U CR**

The scanner scans until a barcode has been read, until the deactivate command is sent, or until the serial time-out has been reached (see [Read Time-Out on page 75](#page-91-1)  for a description, and the serial command on [page 191](#page-207-0)).

### **Reset the Custom Defaults**

If you want the custom default settings restored to your scanner, scan the **Activate Custom Defaults** barcode below. This resets the scanner to the custom default settings. If there are no custom defaults, it will reset the scanner to the factory default settings. Any settings that have not been specified through the custom defaults will be defaulted to the factory default settings.

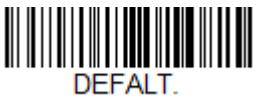

**Activate Custom Defaults**

**Note:** The Custom Defaults settings apply to all work groups. Scanning the **Activate** *Custom Defaults barcode also causes both the scanner and the host to perform a restart and become unlinked. You must relink (pair) the scanner to the host. See [Wireless System Operation](#page-53-0) for additional information.*

The charts on the following pages list the factory default settings for each of the commands (indicated by an asterisk (\*) on the programming pages).

## <span id="page-198-0"></span>**Menu Commands**

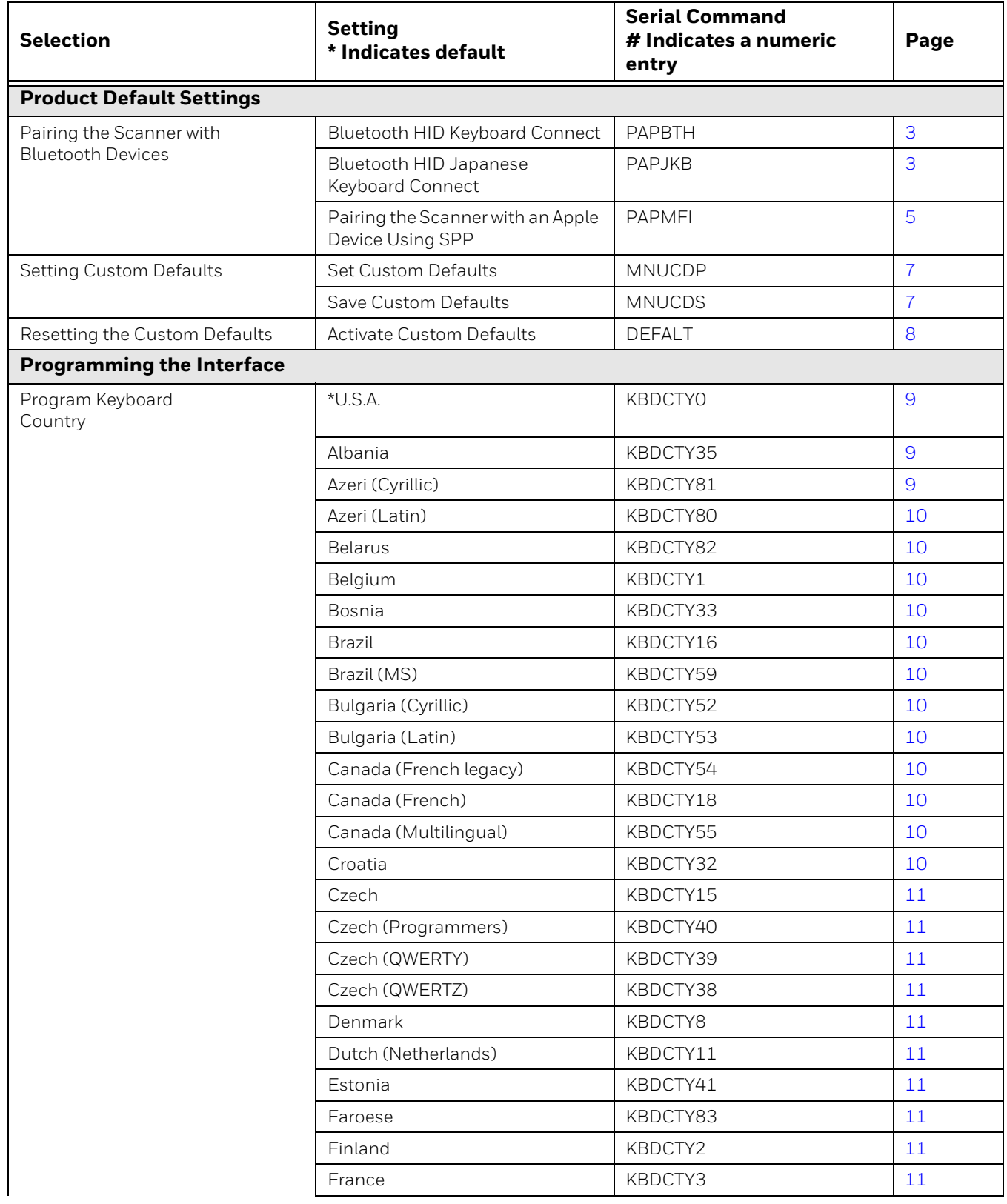

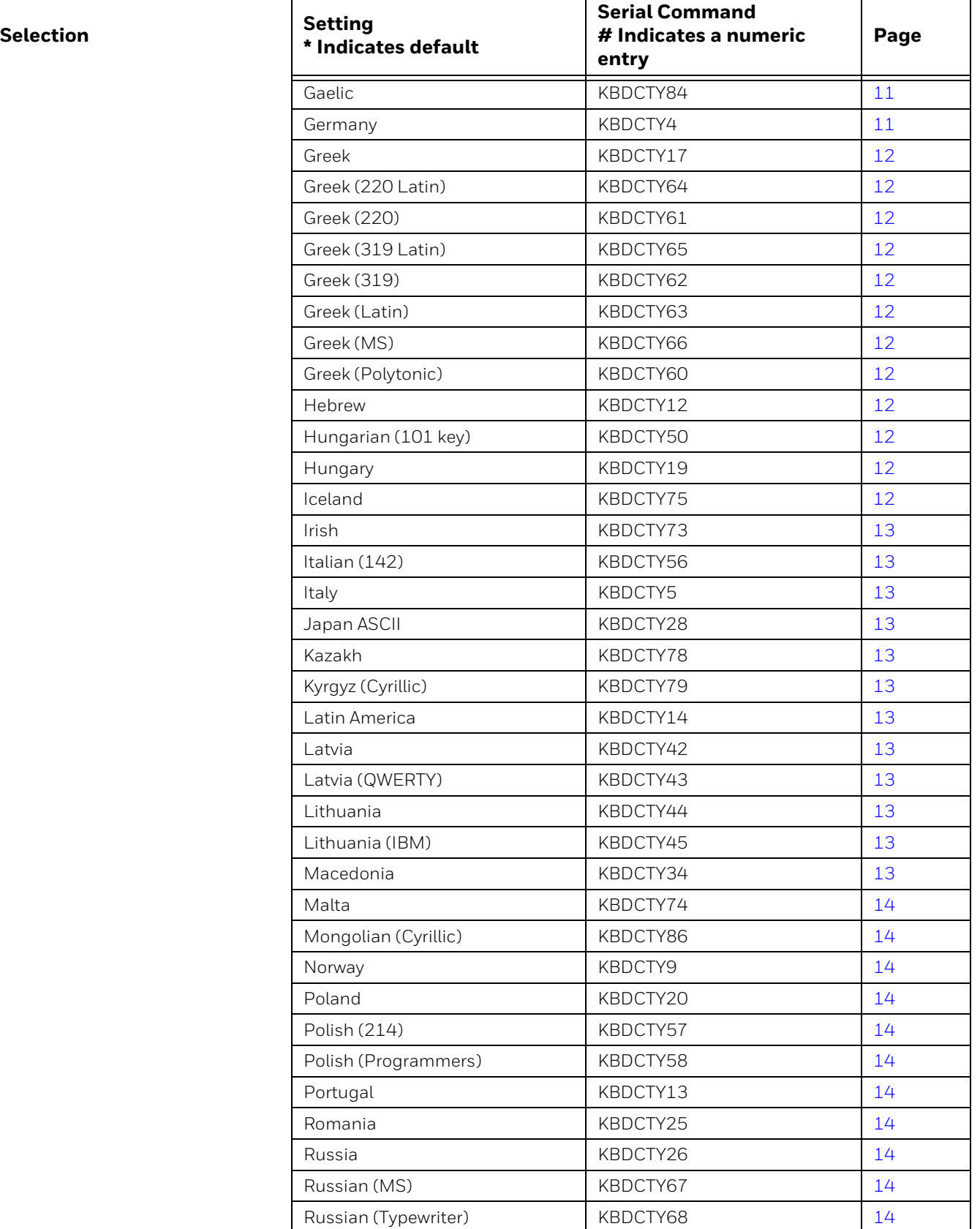

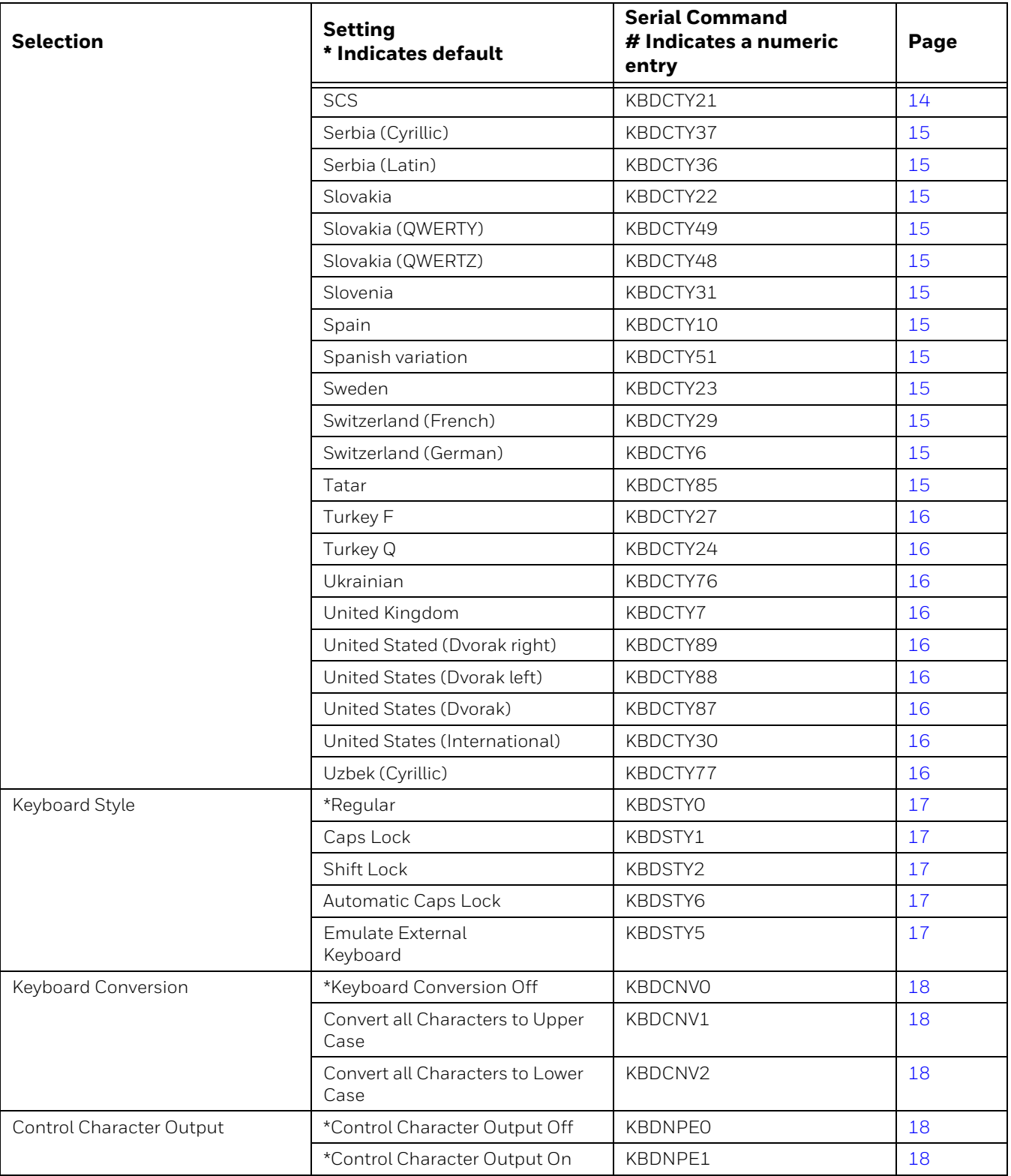

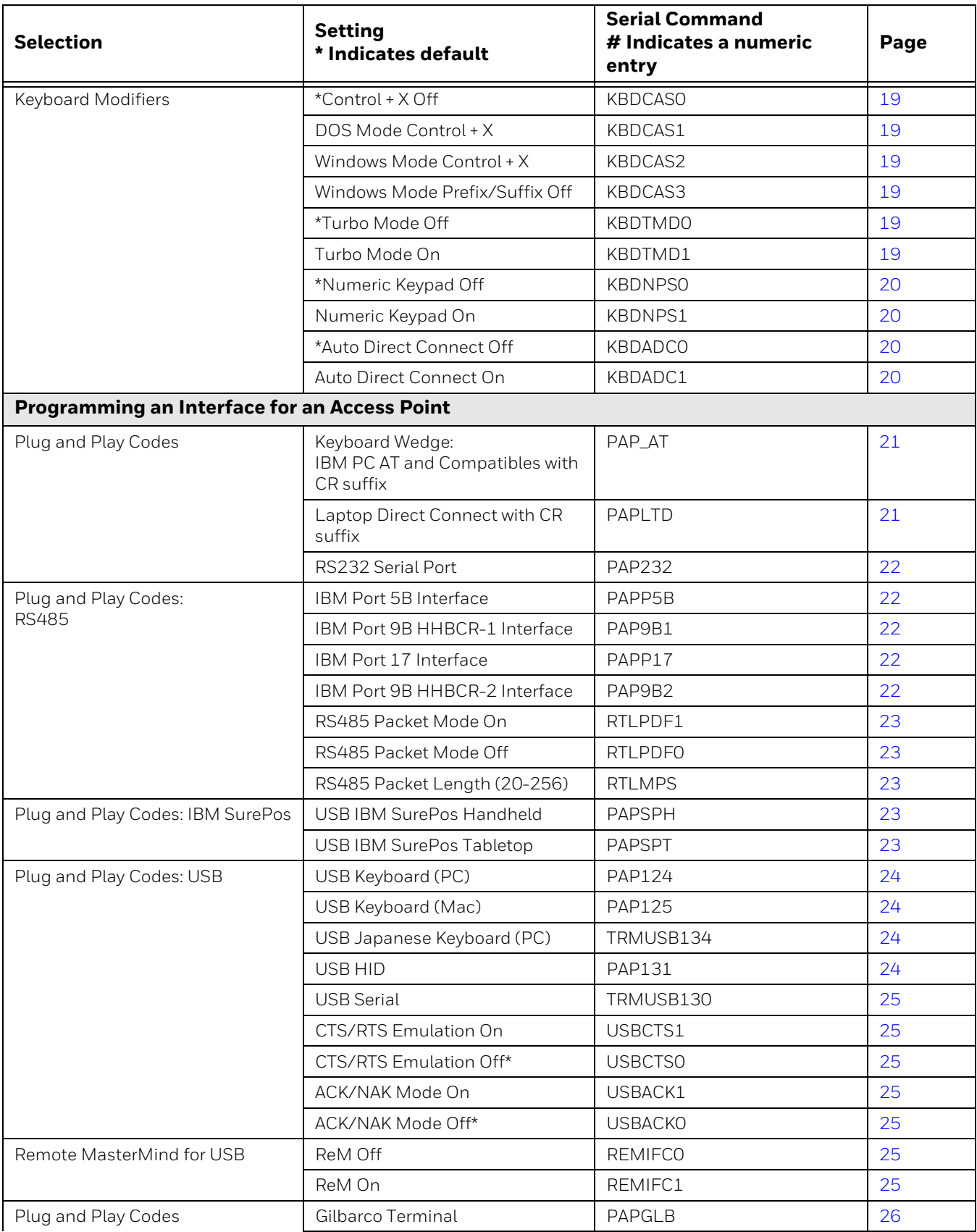

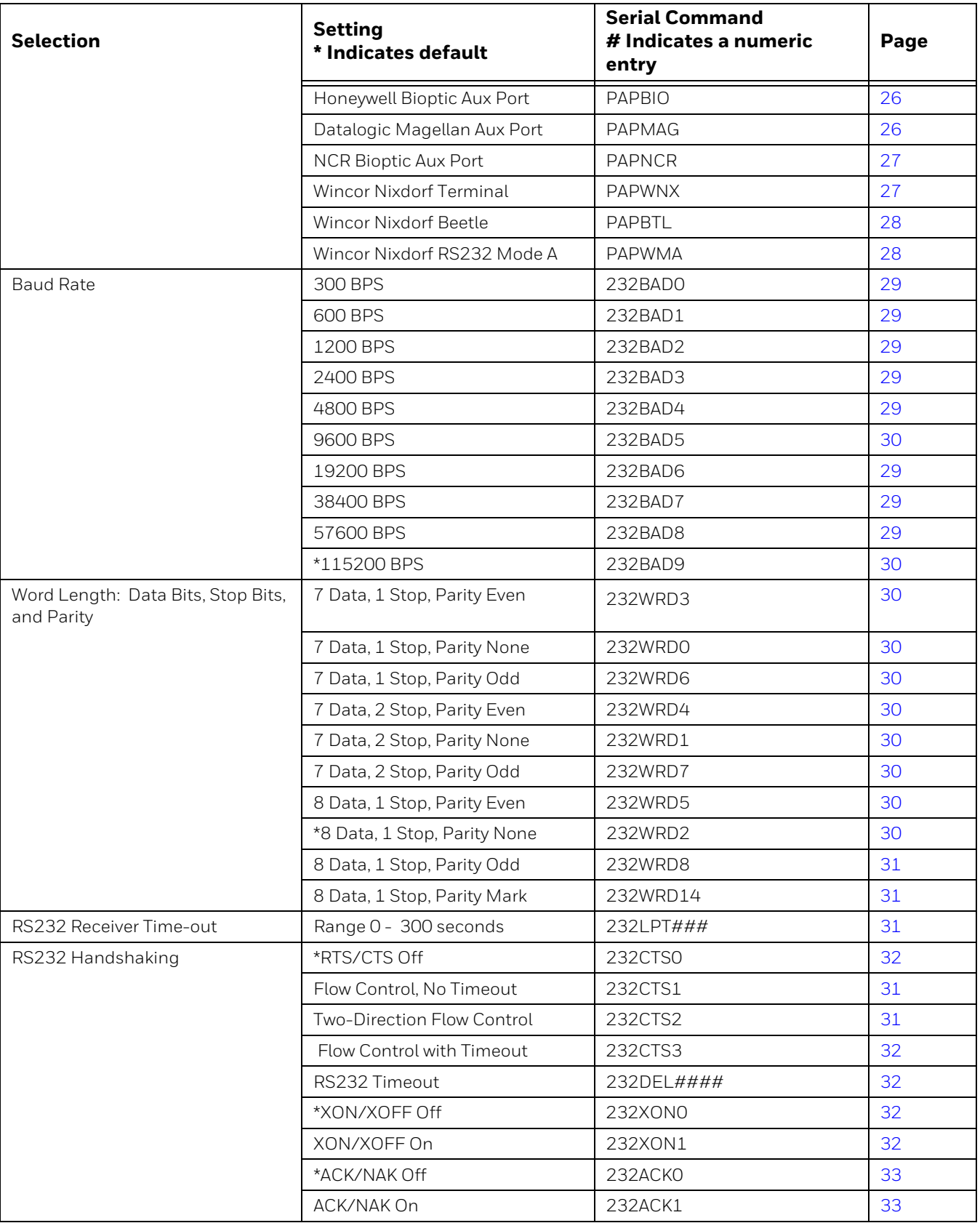

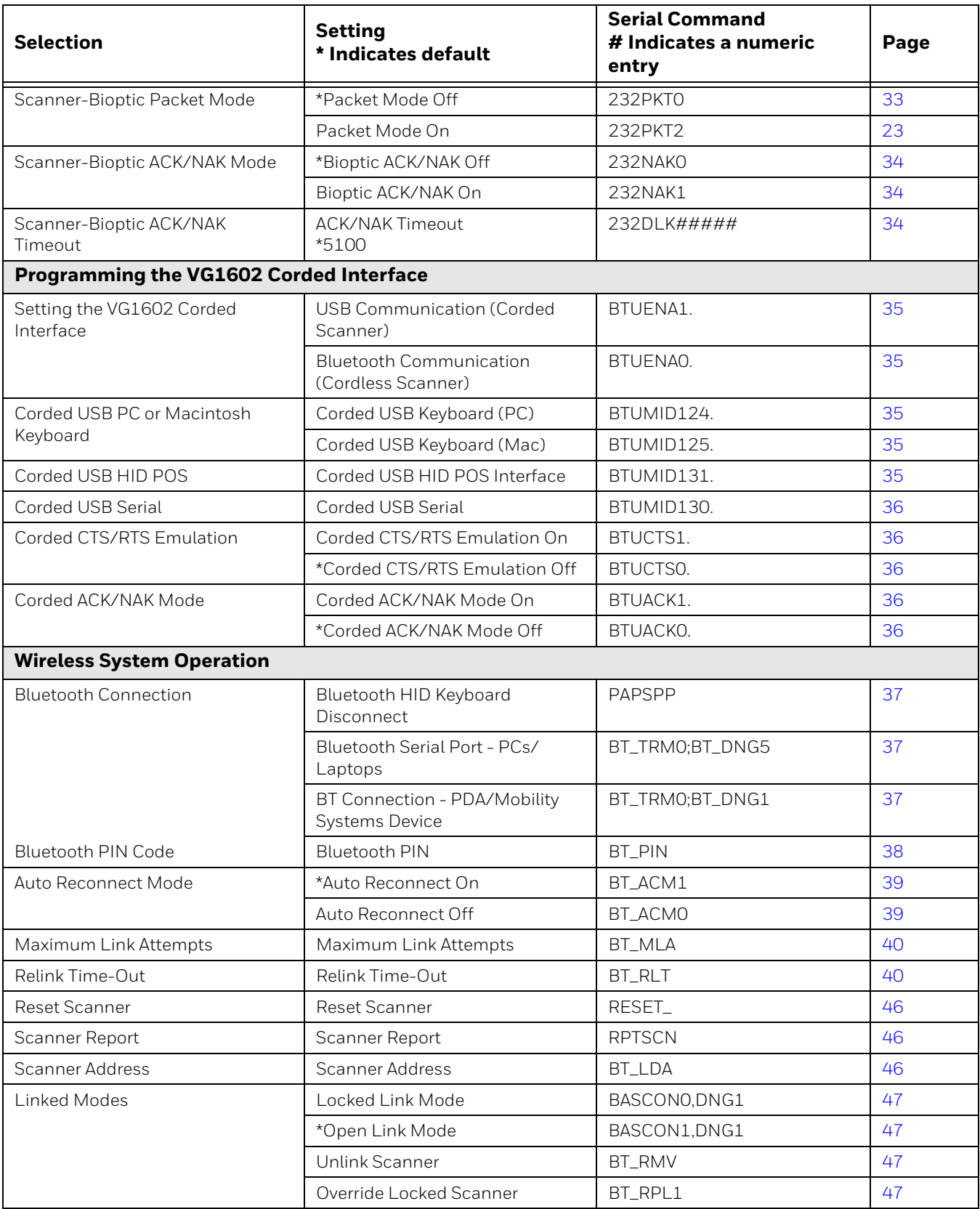

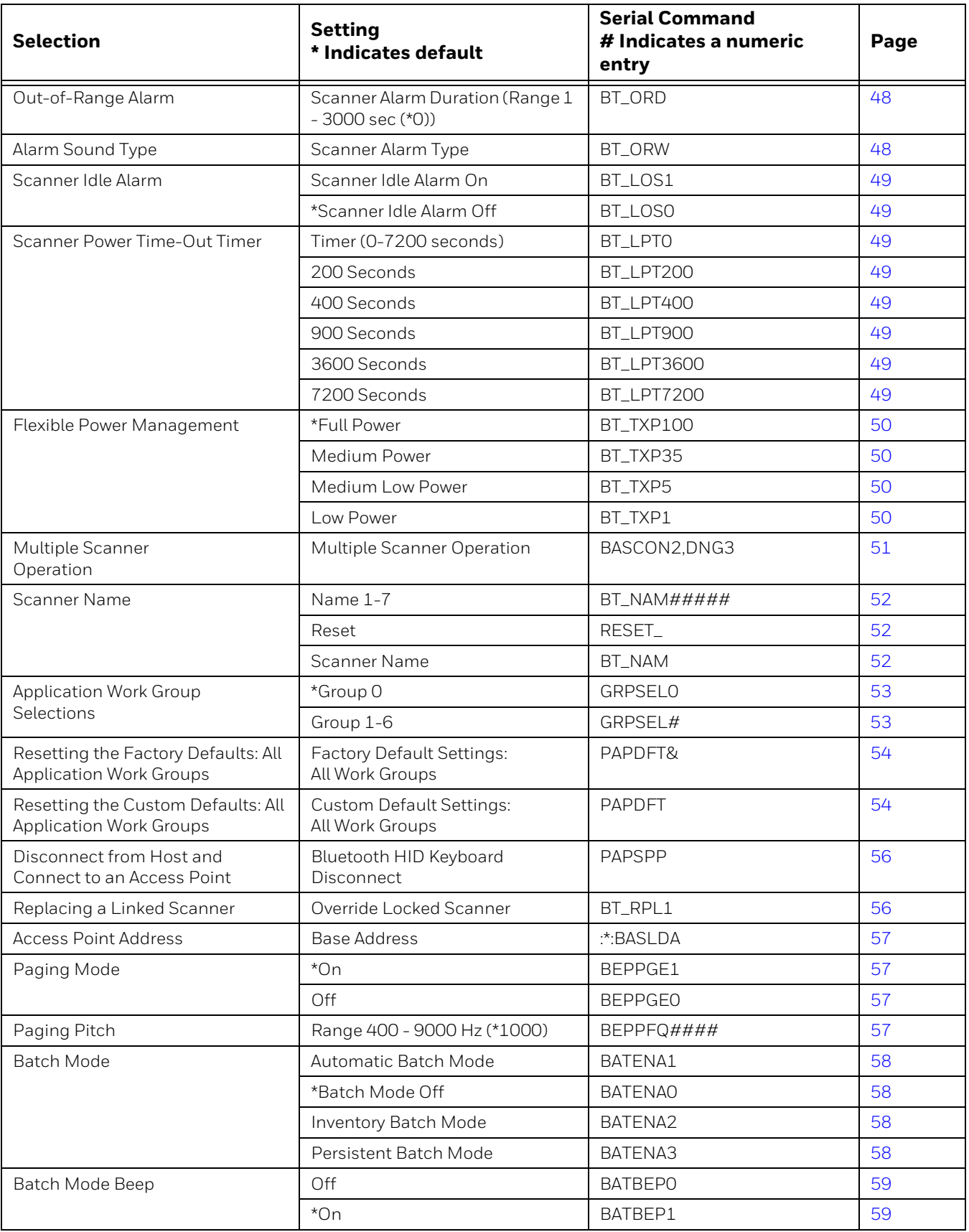

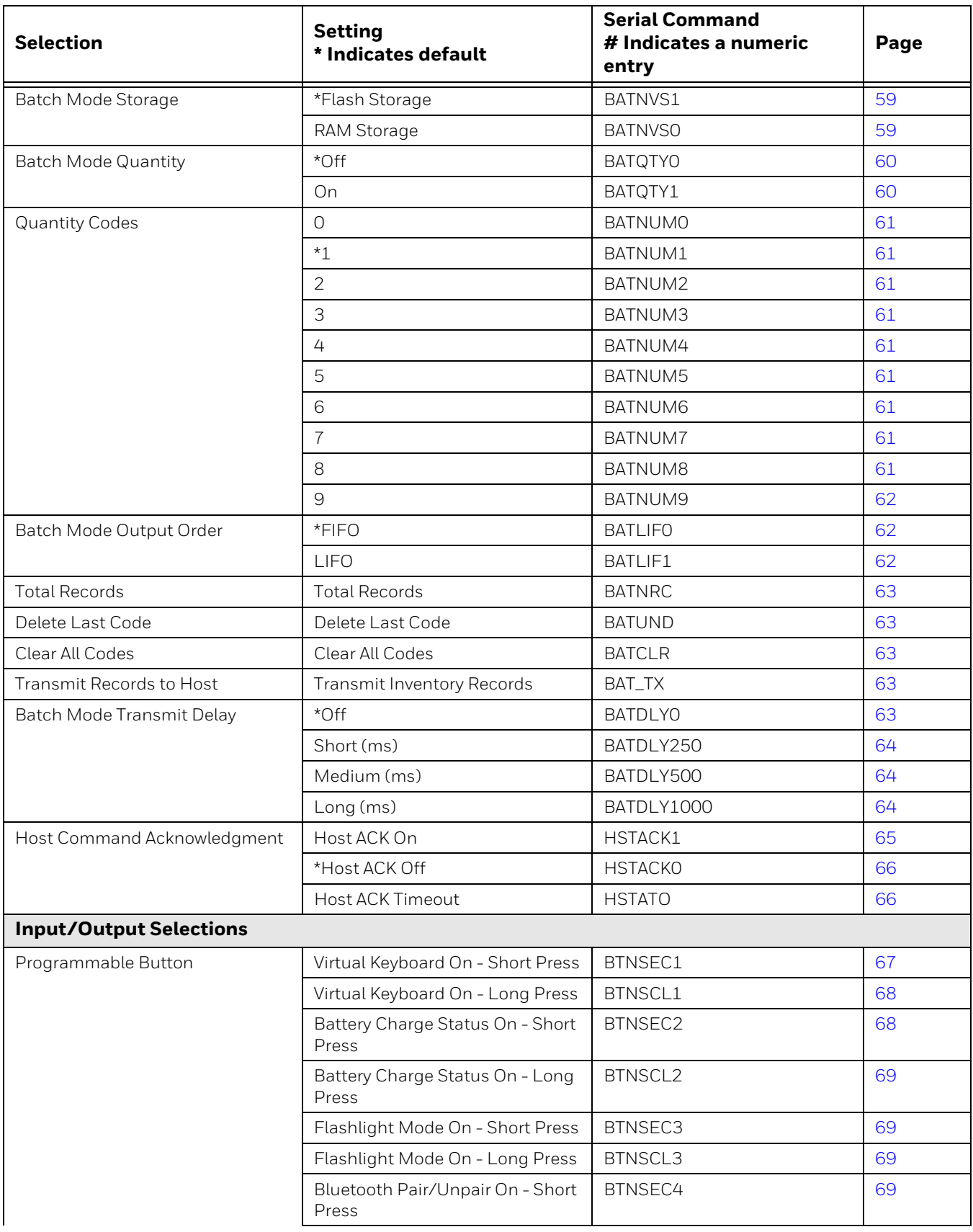

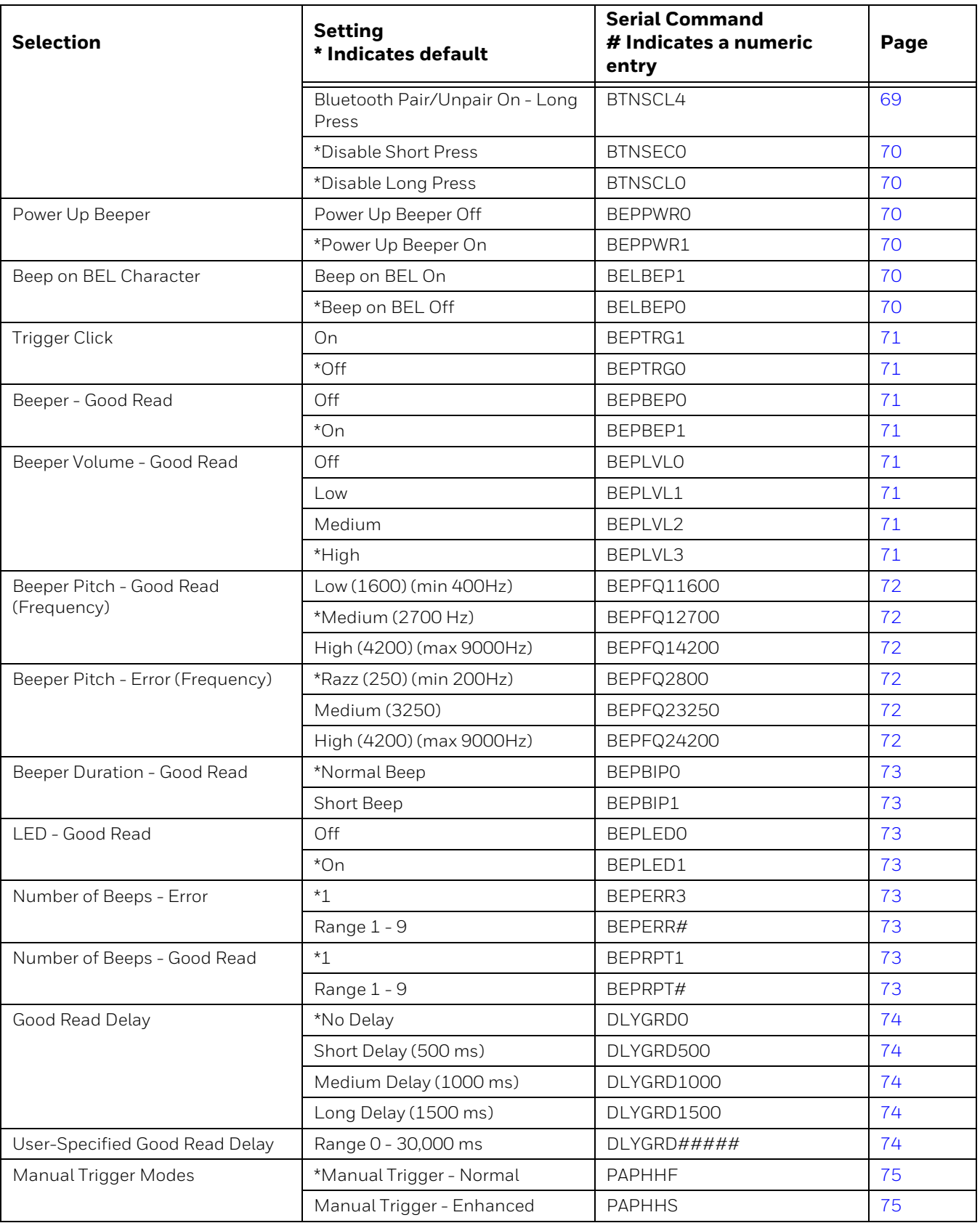

<span id="page-207-0"></span>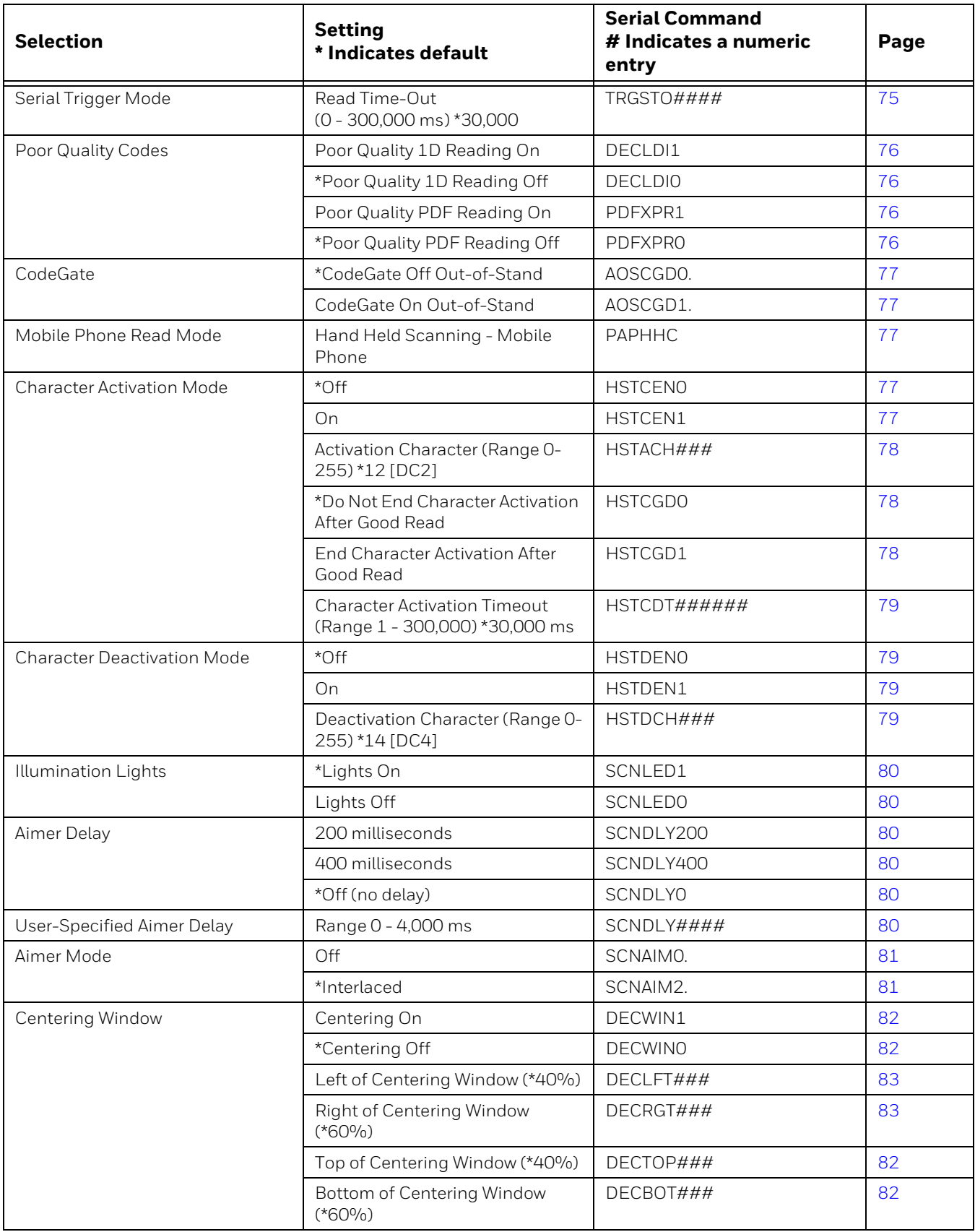

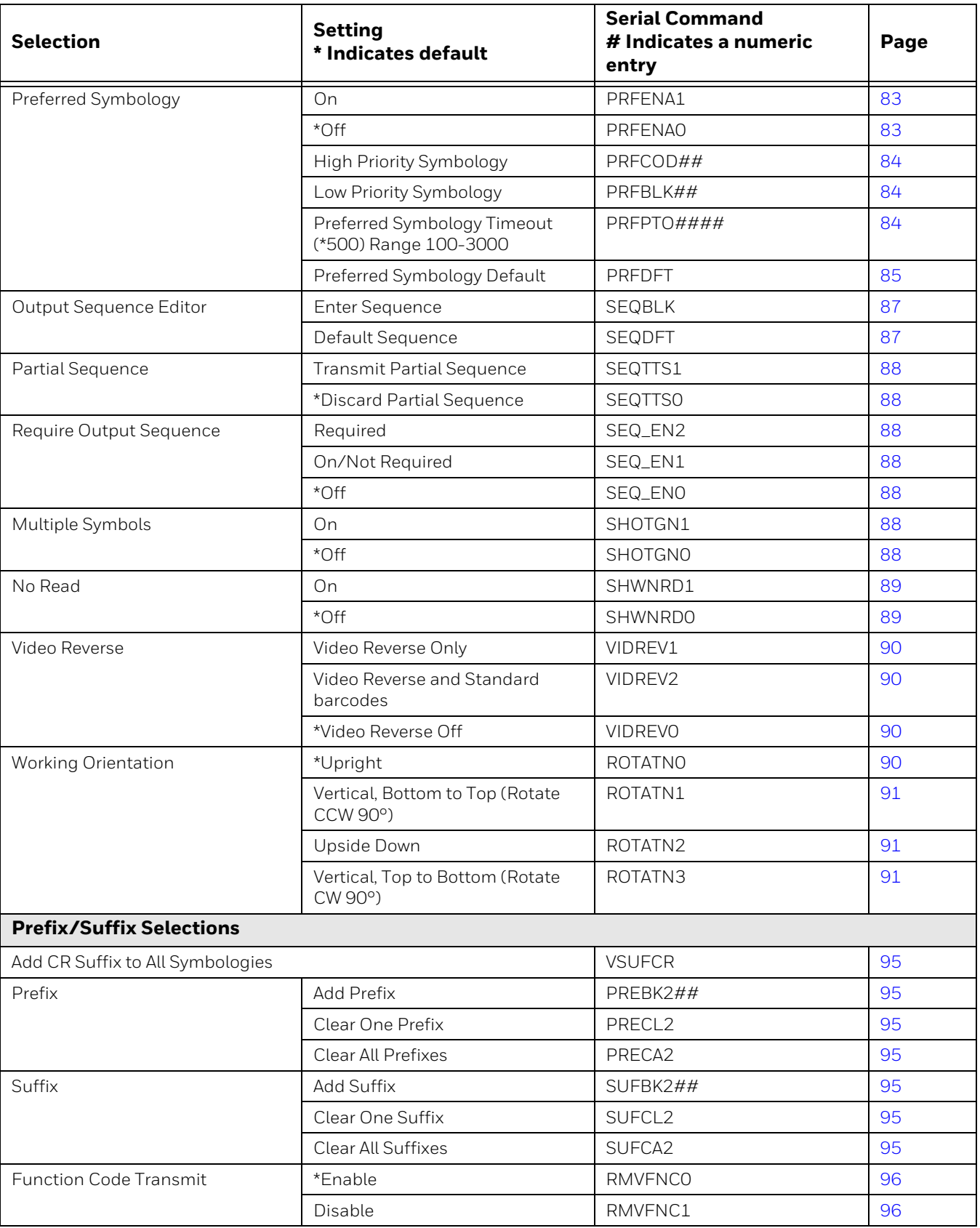

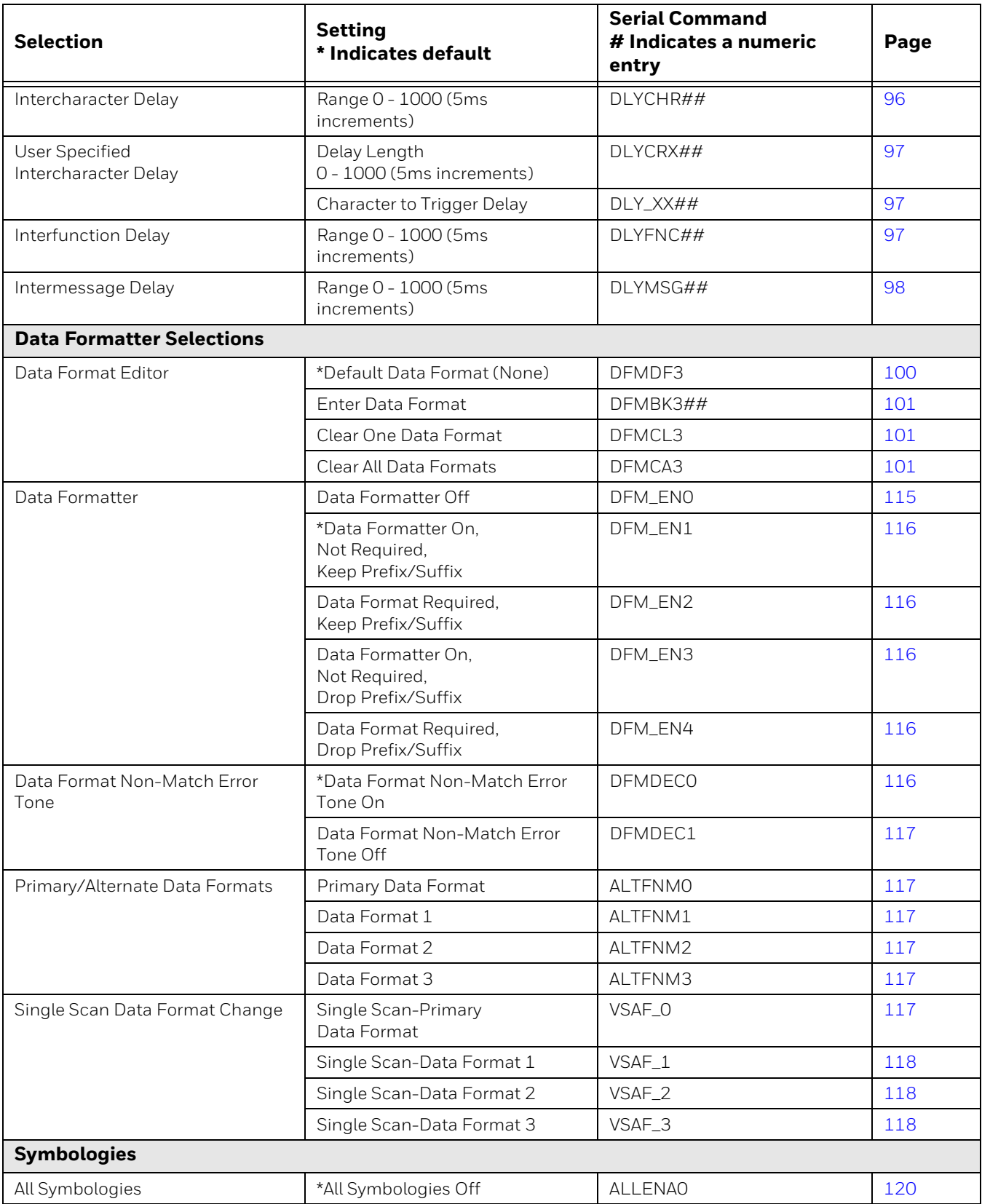

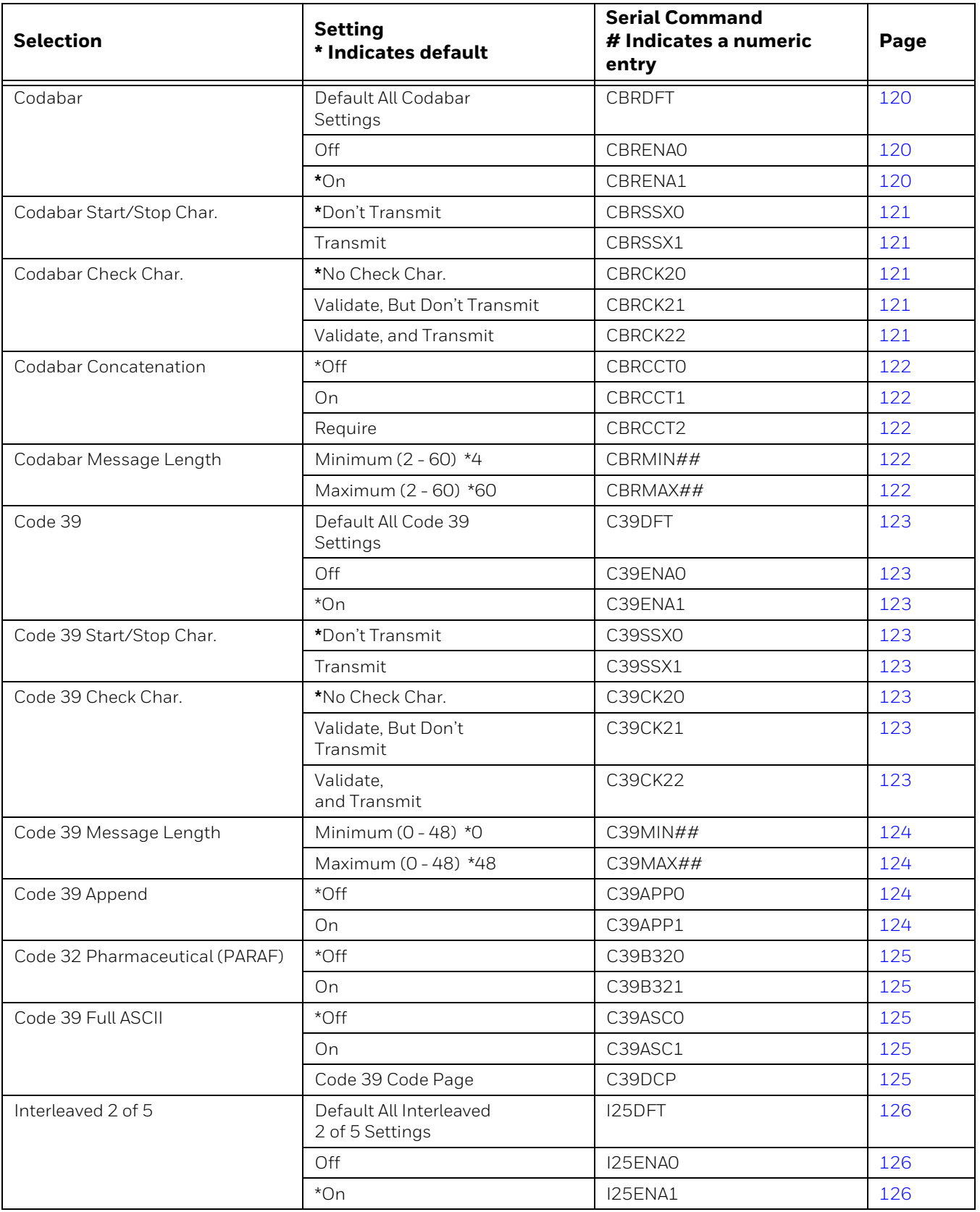

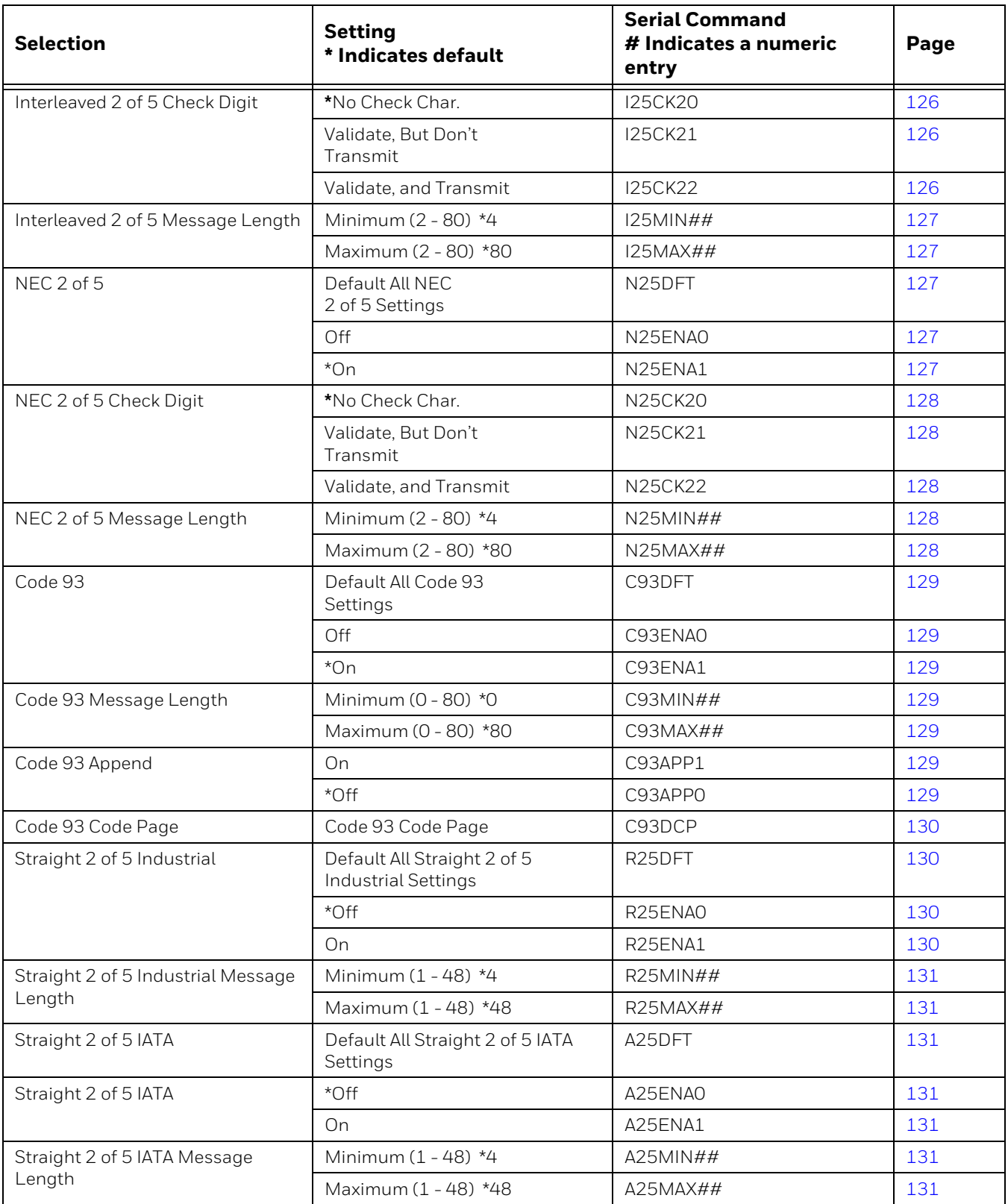

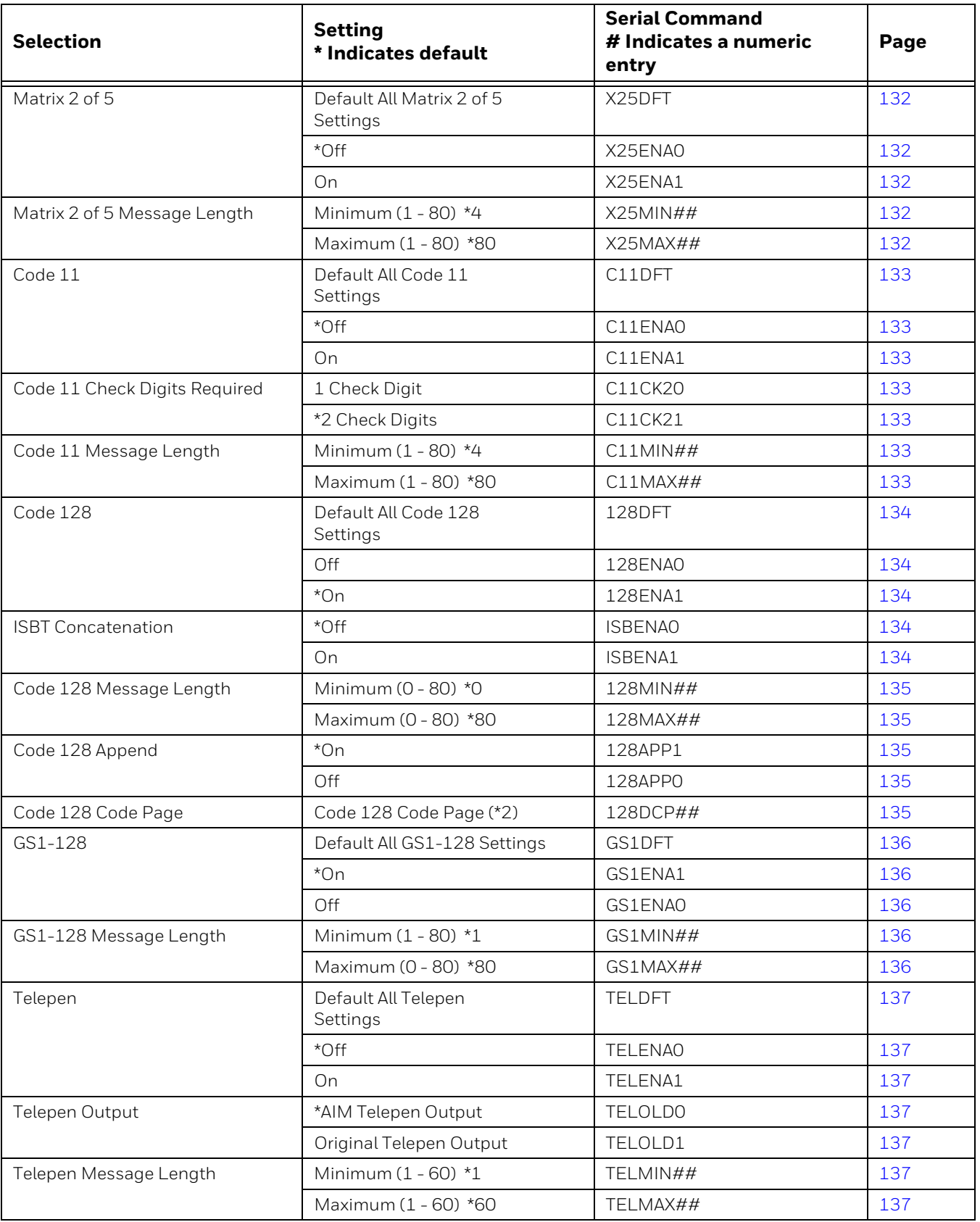

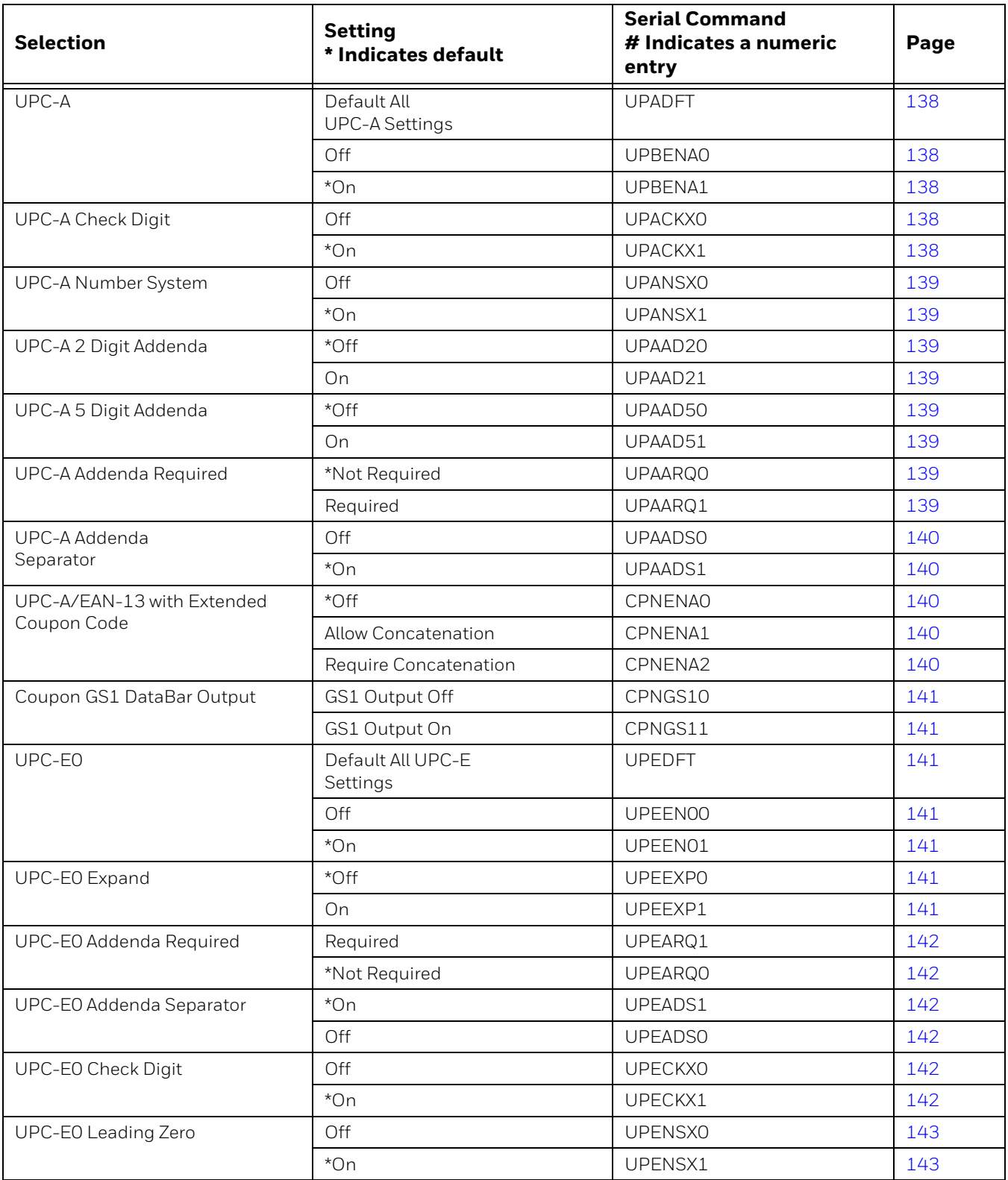

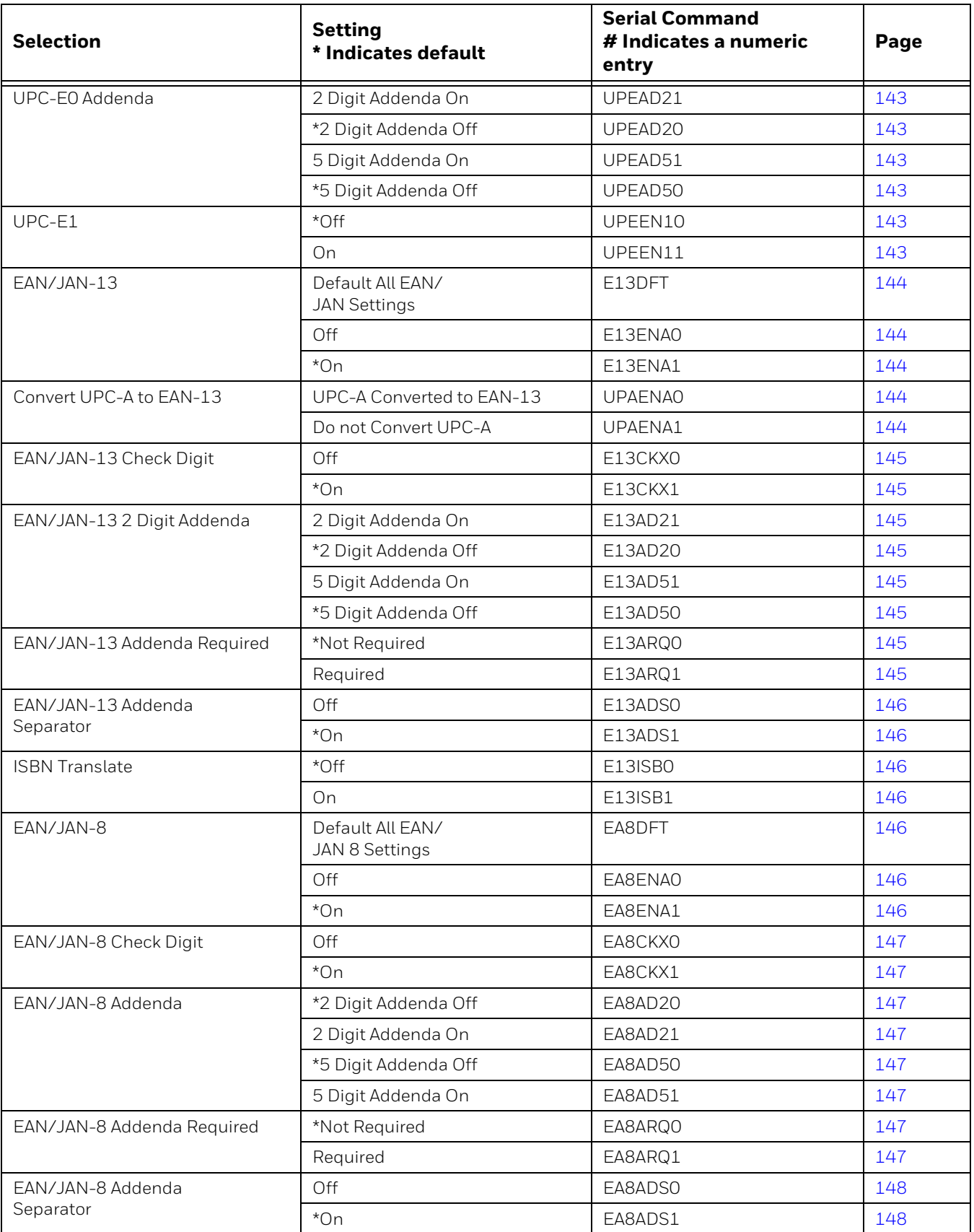

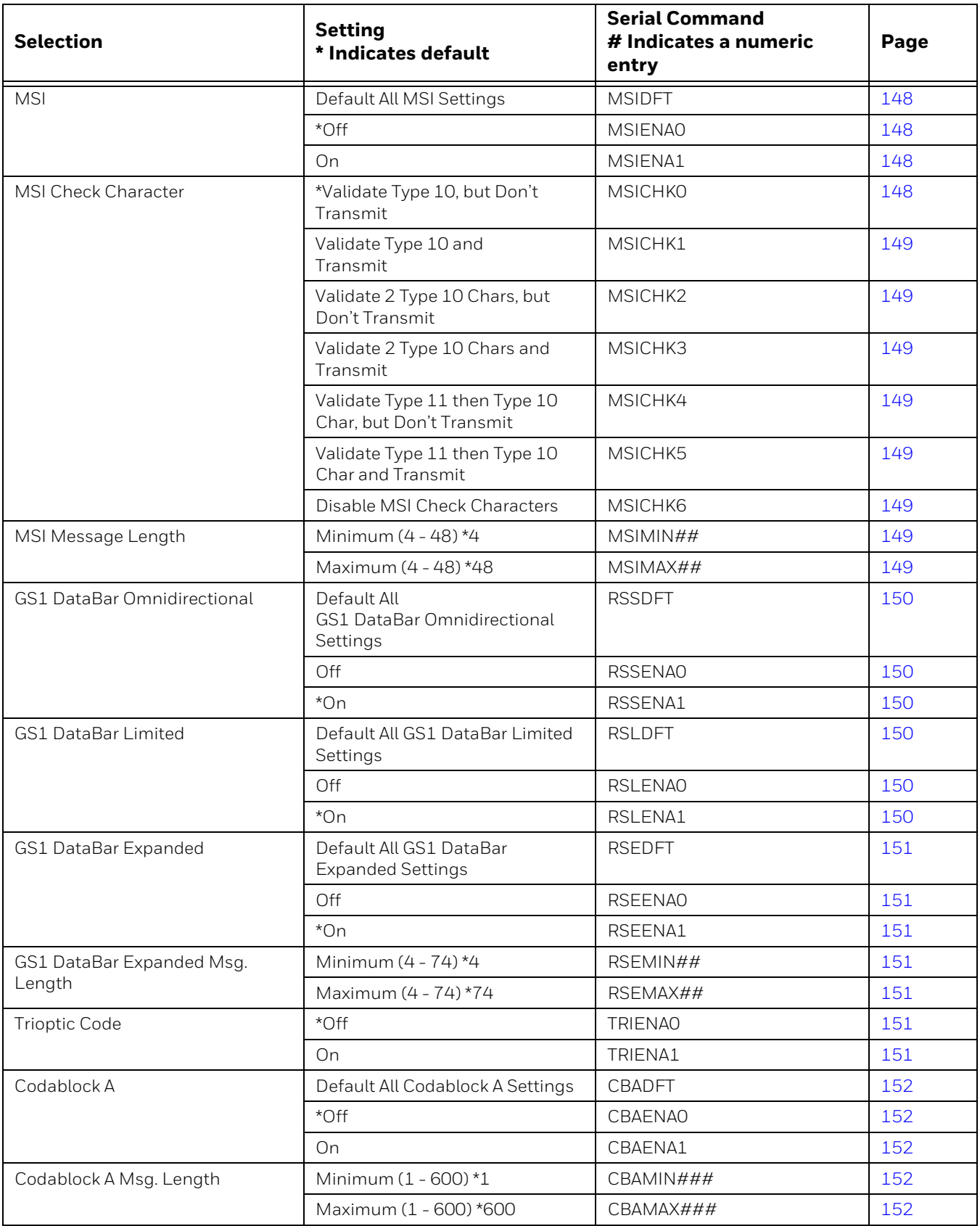
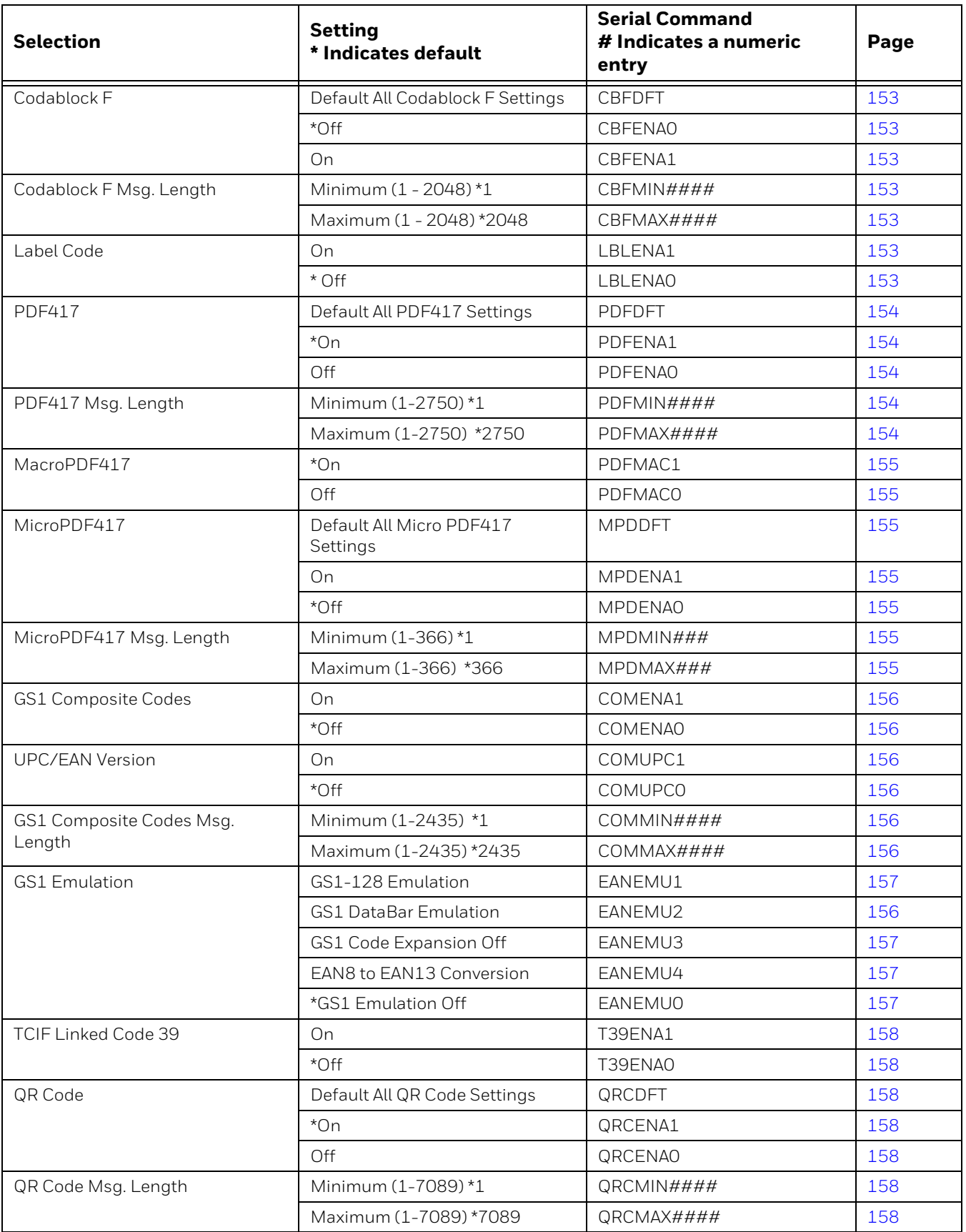

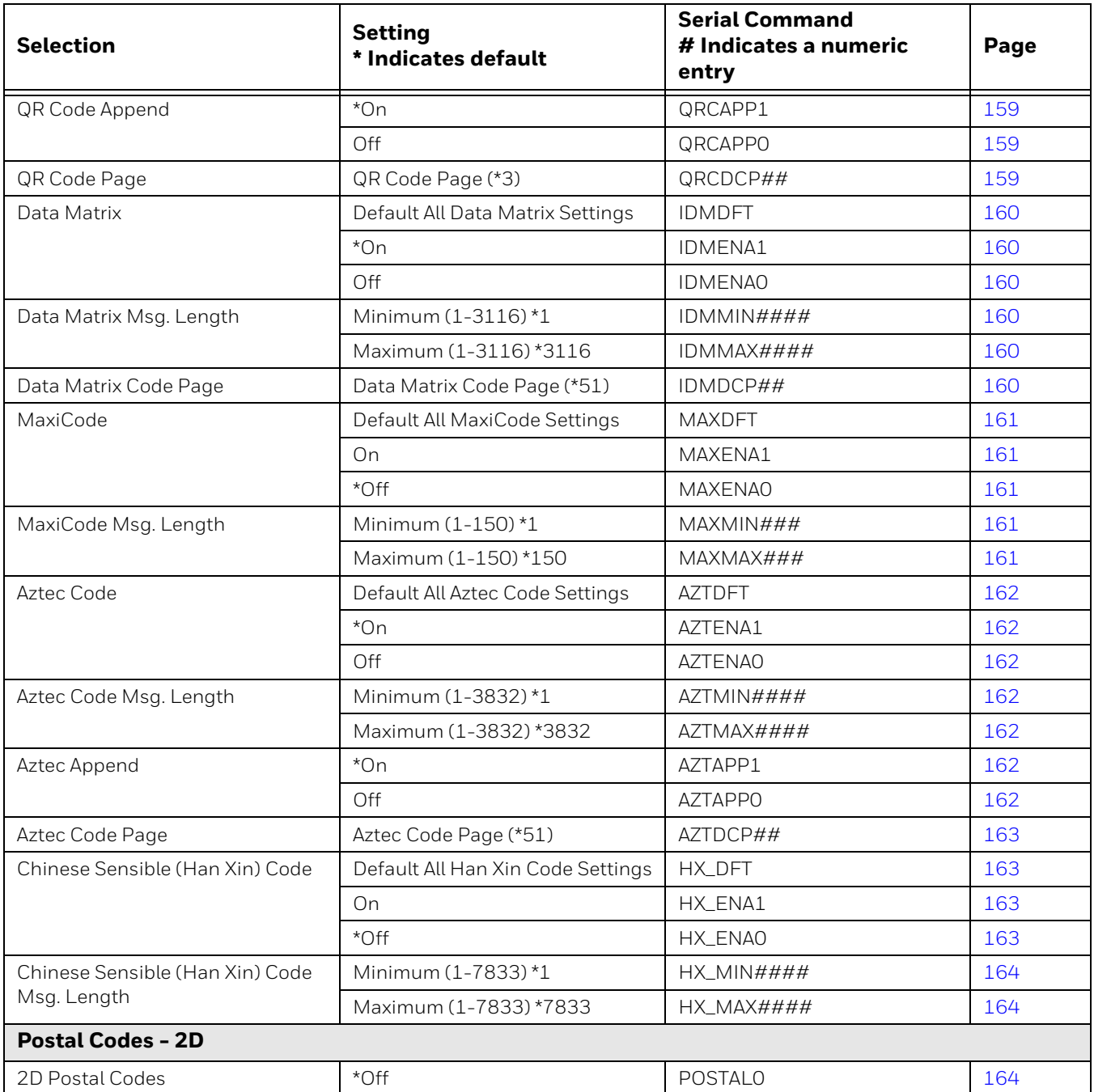

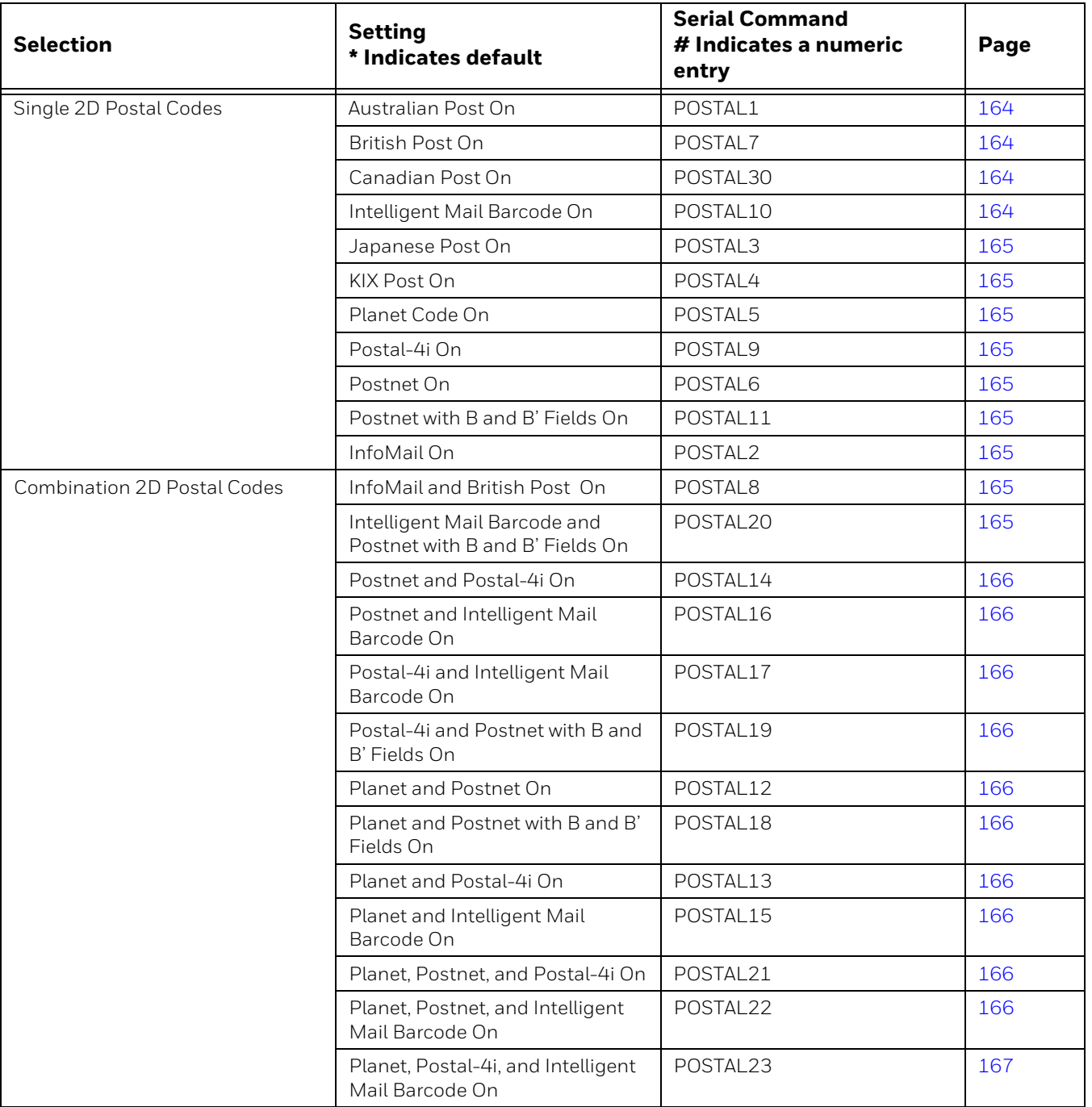

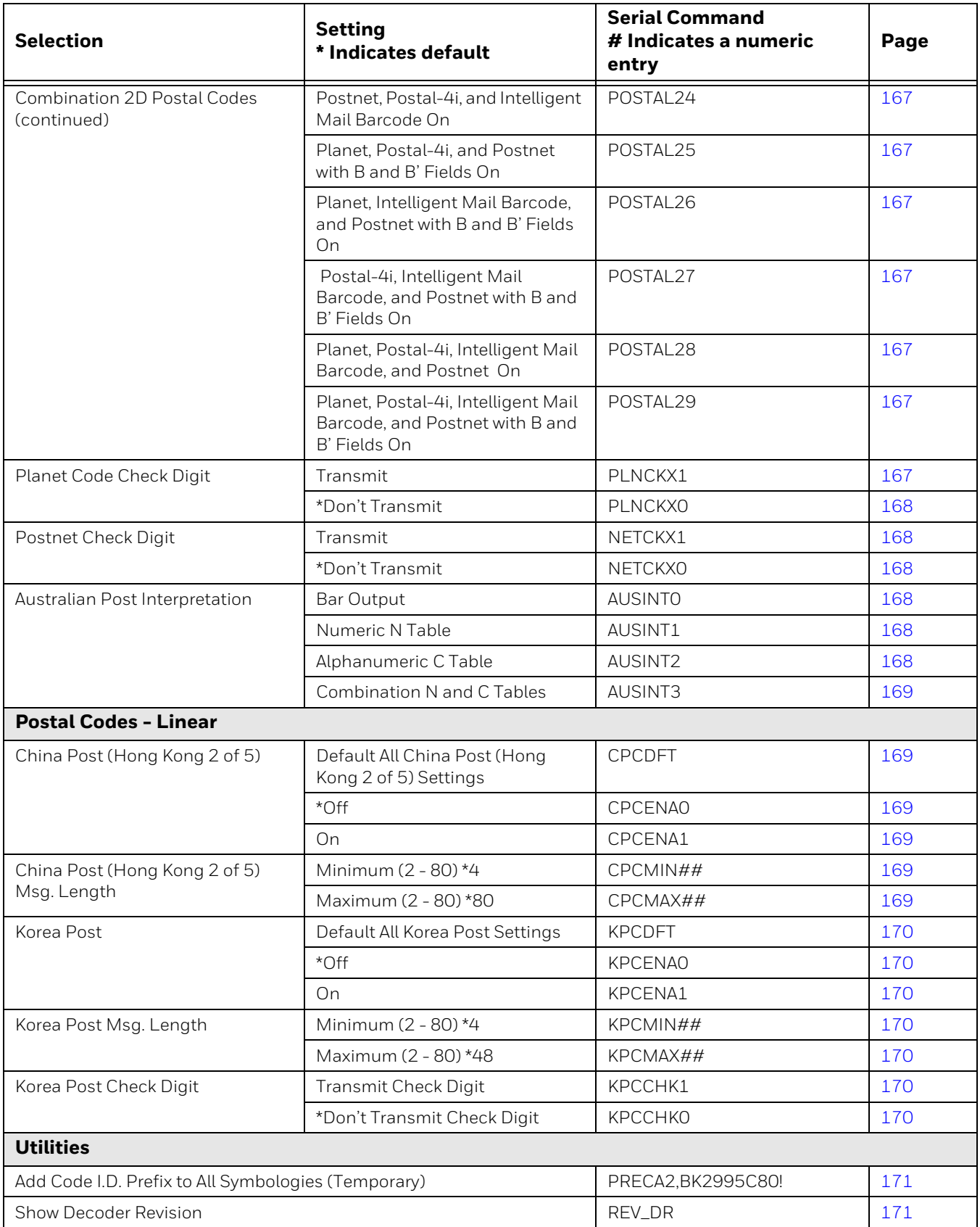

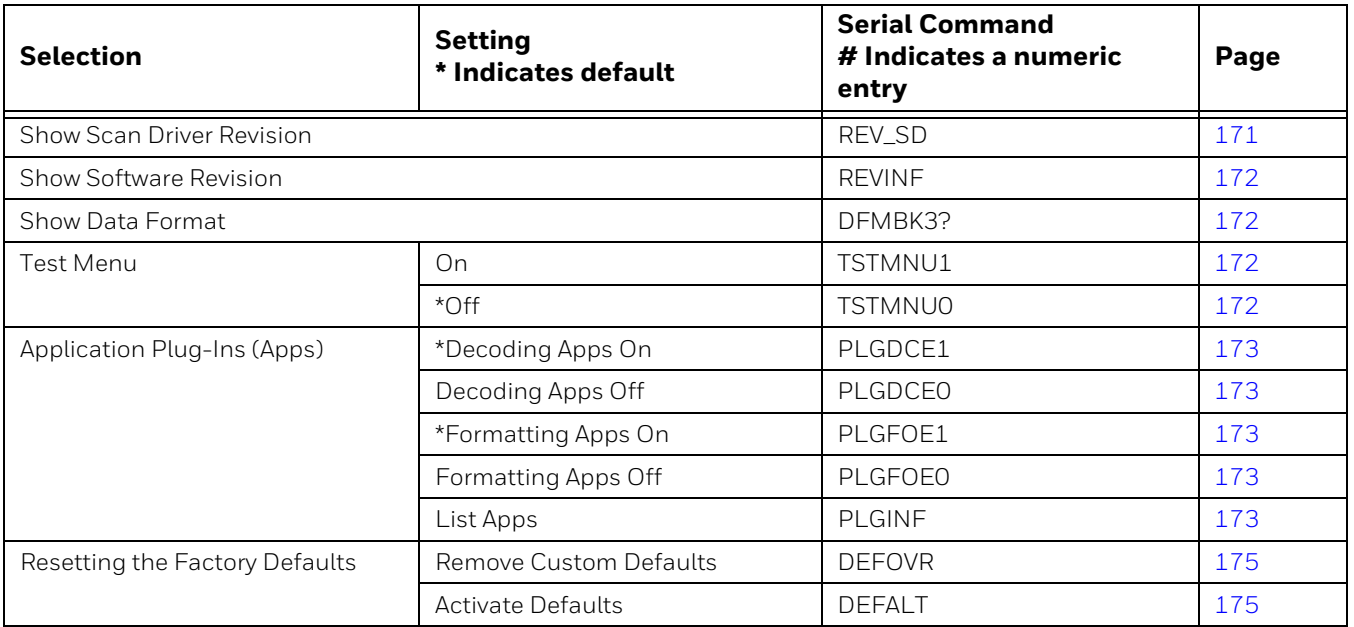

# CHAPTER **10**

## **PRODUCT SPECIFICATIONS**

### **Voyager 1602g Product Specifications**

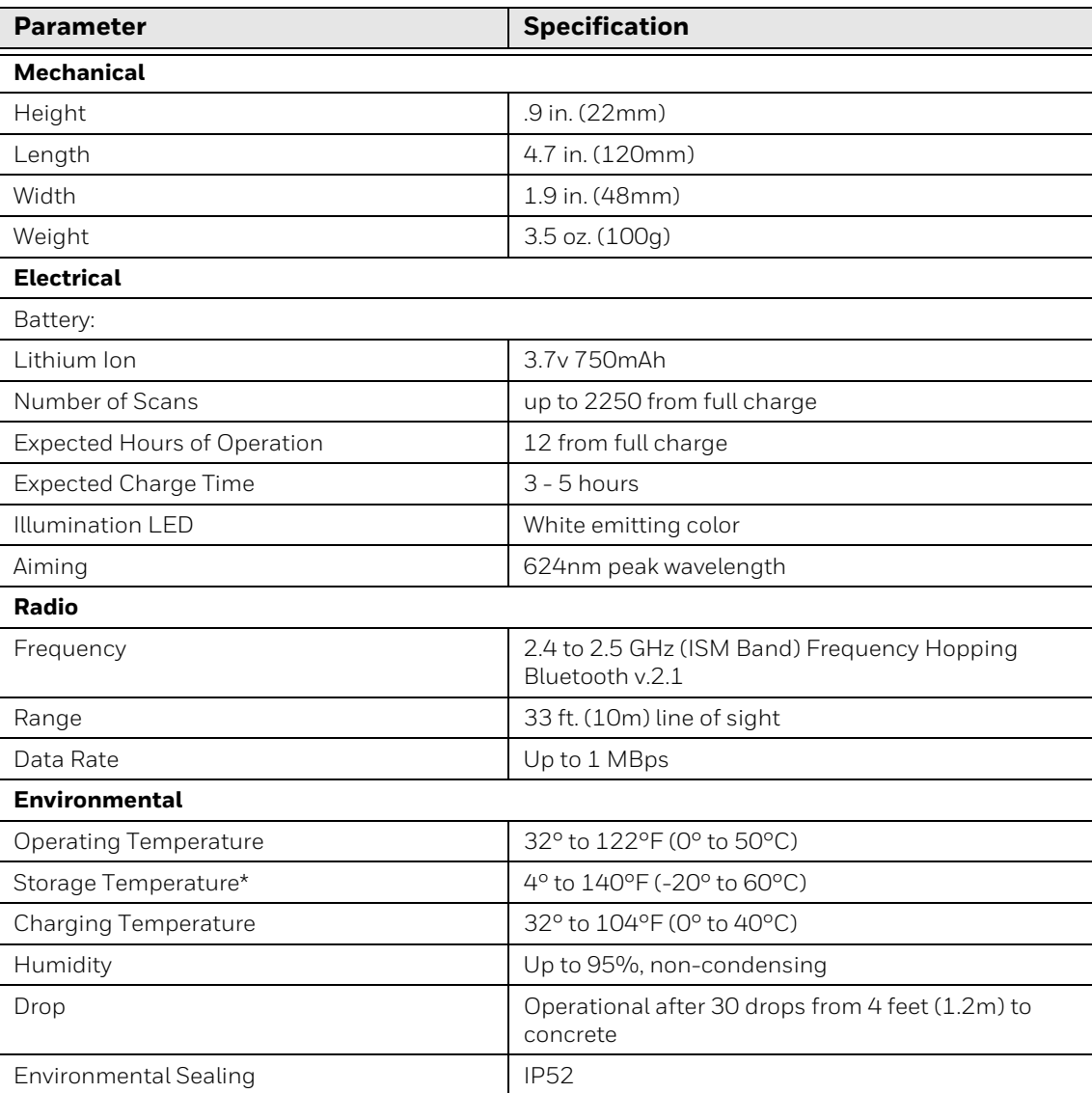

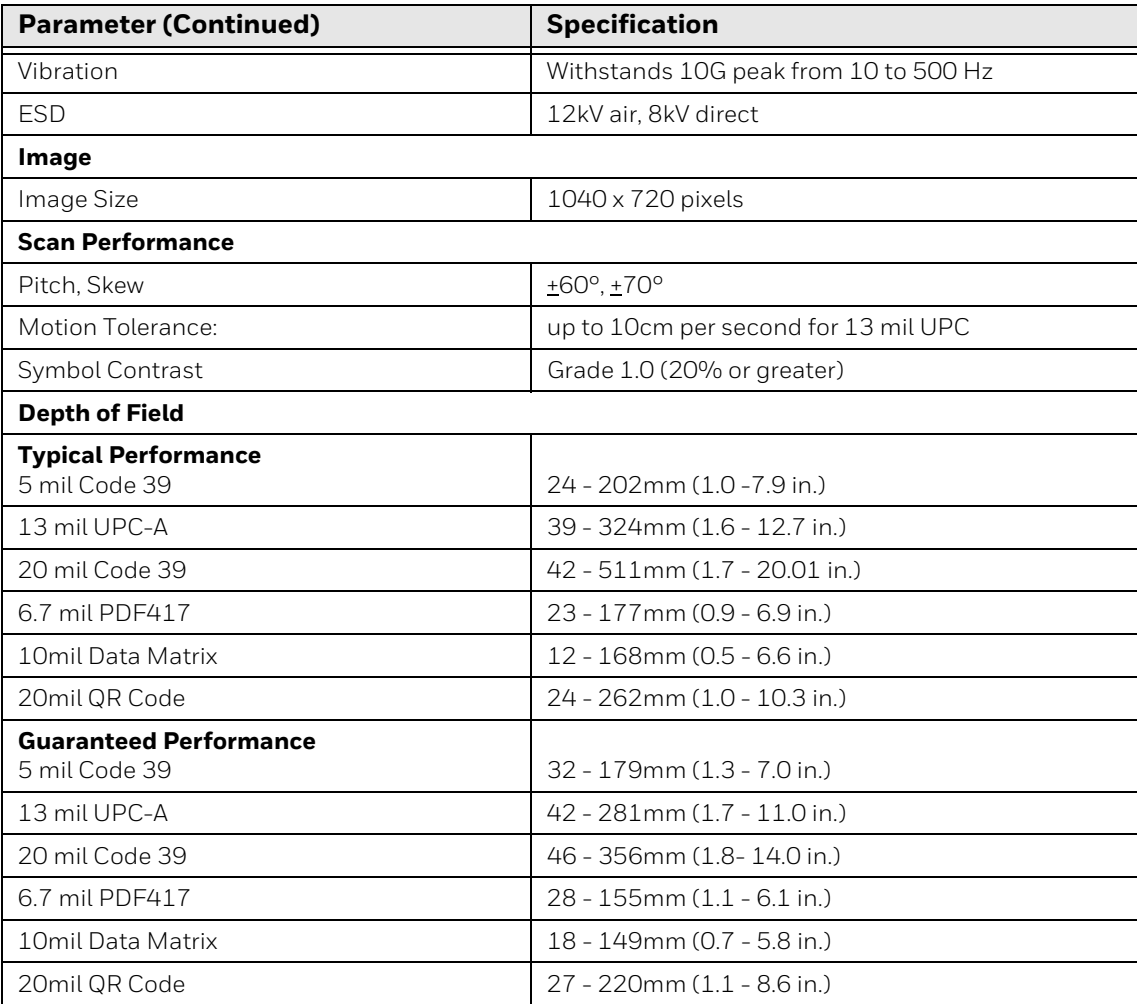

\*Storage outside of this temperature range could be detrimental to battery life.

## **Required Safety Labels**

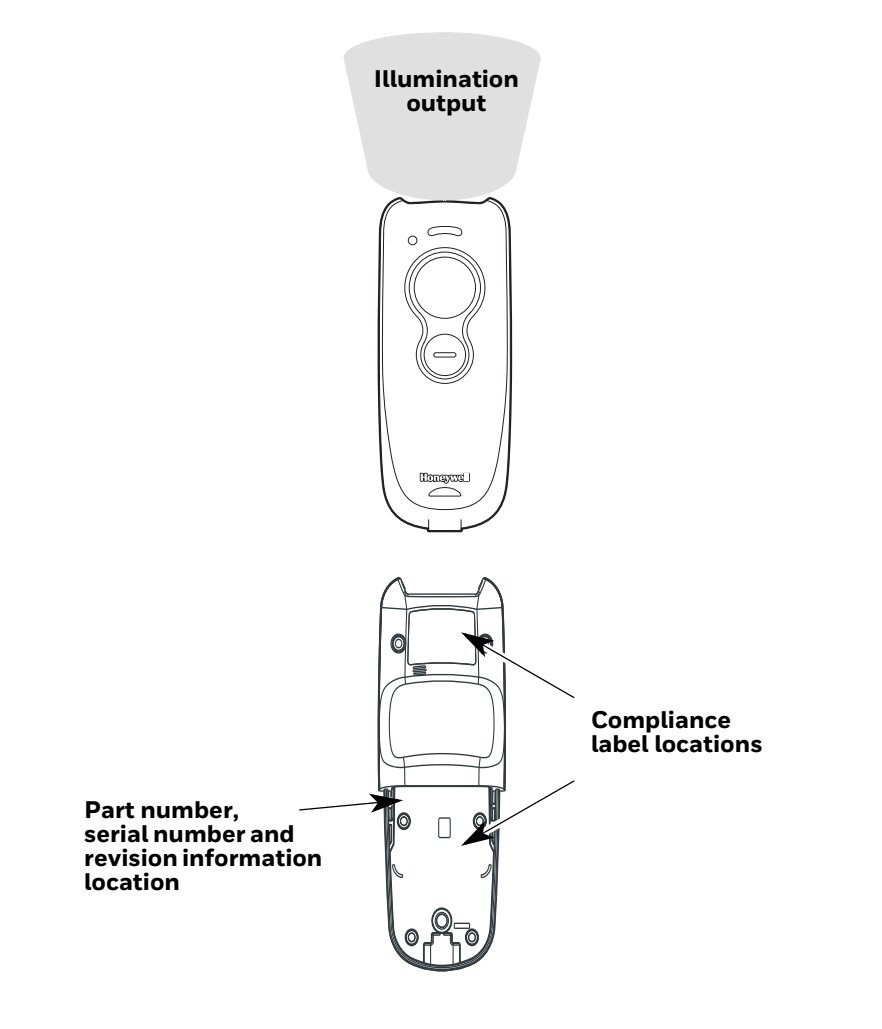

### **Standard Connector Pinout**

*Note: Use of a cable with improper pin assignments may lead to damage to the unit. Use of any cables not provided by the manufacturer may result in damage not covered by your warranty.* 

### **Micro-B USB**

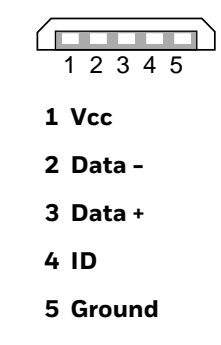

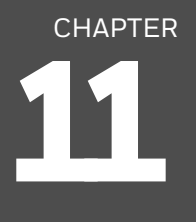

# **MAINTENANCE**

### **Repairs**

Repairs and/or upgrades are not to be performed on this product. These services are to be performed only by an authorized service center [Customer Support on](#page-15-0)  [page xv](#page-15-0).

### **Maintenance**

Your device provides reliable and efficient operation with a minimum of care. Although specific maintenance is not required, the following periodic checks ensure dependable operation:

### **Clean the Scanner**

The scanner housing and scanner window may be cleaned with a soft cloth dampened with water or a mild detergent-water solution. If a mild detergent solution is used, wipe the scanner with a clean cloth dampened only with water to remove any detergent residue.

*Note: Reading performance may degrade if the scanner's window is not clean. If the window is visibly dirty, or if the scanner isn't operating well, clean the window.* 

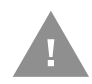

- **Caution: Do not submerge the scanner in cleaning solution. Do not use abrasive wipes or cloths on the scanner's window. Abrasive wipes may scratch the window. Never use solvents (e.g., acetone) on the housing or window. Solvents may damage the finish or the window.**
- **Caution: Ensure all components are dry prior to mating the scanner with charging accessories or other peripheral devices. Mating wet components may cause damage not covered by the warranty.**

### **Inspecting Cords and Connectors**

Inspect the interface cable and connector for wear or other signs of damage. A badly worn cable or damaged connector may interfere with scanner operation. Contact your distributor for information about cable replacement. Cable replacement instructions are on [page 210.](#page-226-0)

### <span id="page-226-0"></span>**Replacing a Battery**

Step 1. Use a Phillips head screwdriver to remove the back cover of the scanner.

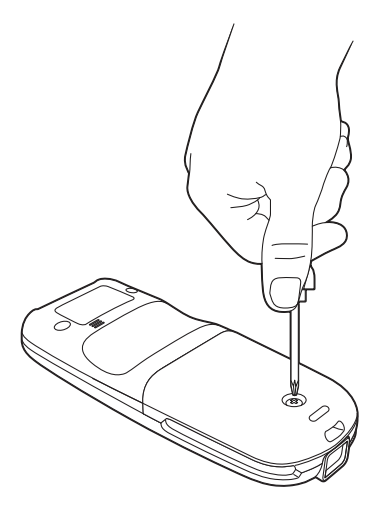

Step 2. Lift the back cover up and out to expose the battery.

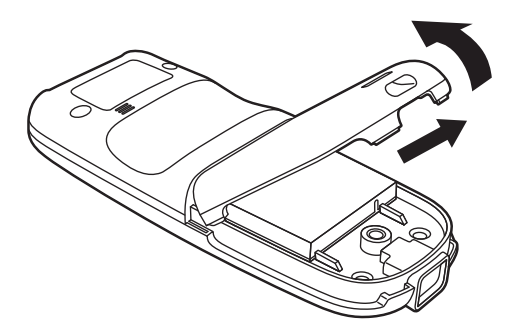

Step 3. Lift out the battery and replace, making sure the contacts on the battery line up with the contacts in the scanner.

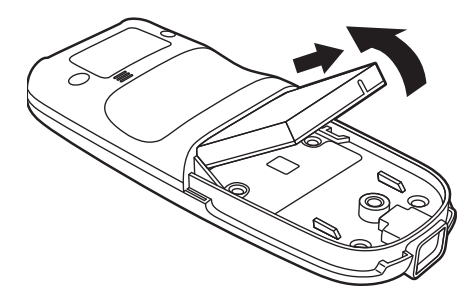

Step 4. Replace the back cover and secure with the Phillips head screw.

### **Troubleshooting**

*Note: Make sure that your scanner's battery is charged. Visit the Services and Support section of our website (sps.honeywell.com) to check for the latest software for both the scanner and the host.*

#### **Is the scanner having trouble reading your symbols?**

If the scanner isn't reading symbols well, check that the symbols:

- Aren't smeared, rough, scratched, or exhibiting voids.
- Aren't coated with frost or water droplets on the surface.
- Are enabled in the host to which the scanner connects.

#### **Is the barcode displayed but not entered into the application?**

The barcode is displayed on the host device correctly, but you still have to press a key to enter it (the Enter/Return key or the Tab key, for example).

• You need to program a suffix. Programming a suffix enables the scanner to output the barcode data plus the key you need (such as "CR") to enter the data into your application. Refer to [Prefix/Suffix Overview on page 93](#page-109-0) for further information.

#### **The scanner won't read your barcode at all.**

• Scan the sample barcodes in the back of this manual. If the scanner reads the sample barcodes, check that your barcode is readable.

Verify that your barcode symbology is enabled (see [Chapter 7\)](#page-135-0).

If the scanner still can't read the sample barcodes, scan [All Symbologies on page](#page-136-0)  [120](#page-136-0).

APPENDIX **A**

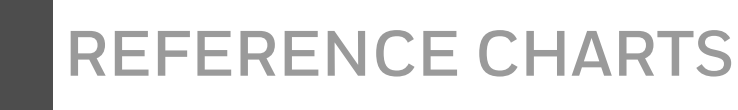

### **Symbology Charts**

*Note: "m" represents the AIM modifier character. Refer to International Technical Specification, Symbology Identifiers, for AIM modifier character details.*

*Prefix/Suffix entries for specific symbologies override the universal (All Symbologies, 99) entry.*

Refer to [Data Editing beginning on page 93](#page-109-1) and [Data Format beginning on page](#page-115-0)  [99](#page-115-0) for information about using Code ID and AIM ID.

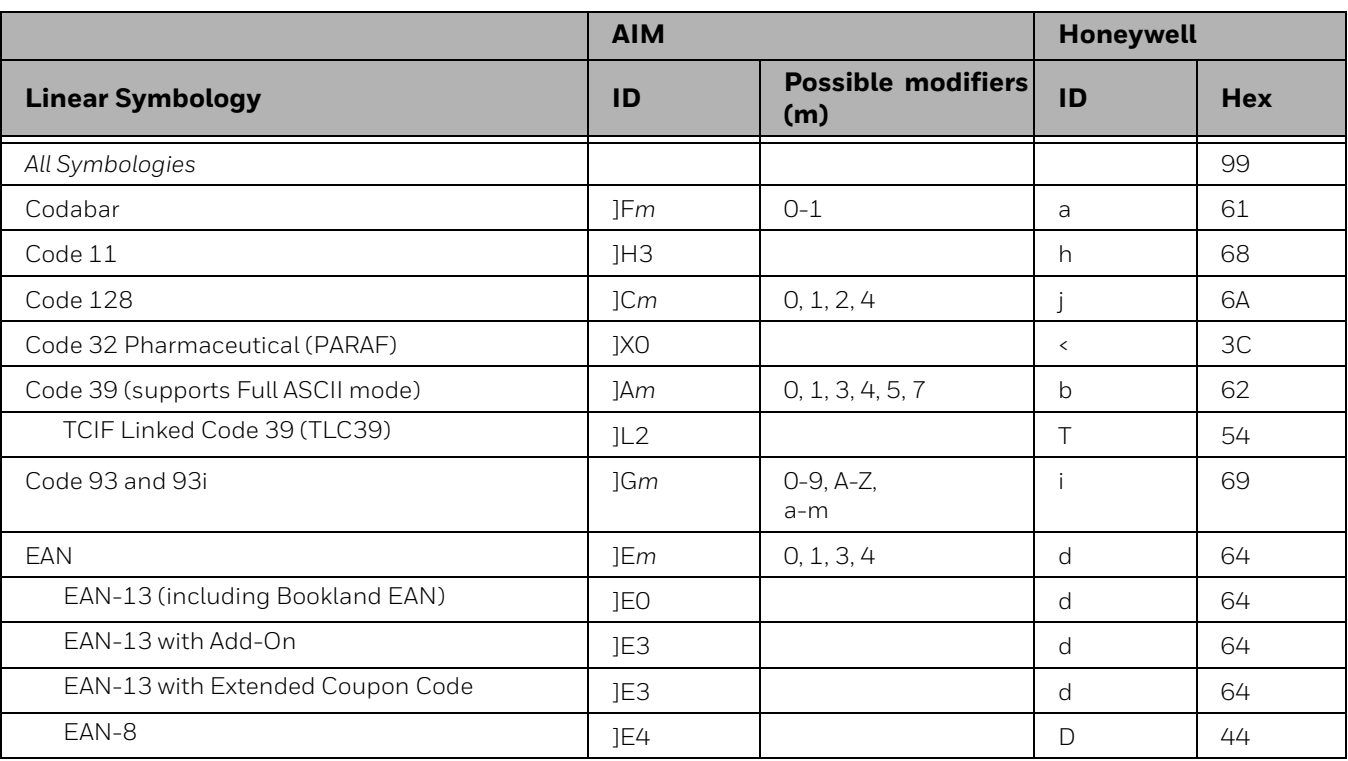

### **Linear Symbologies**

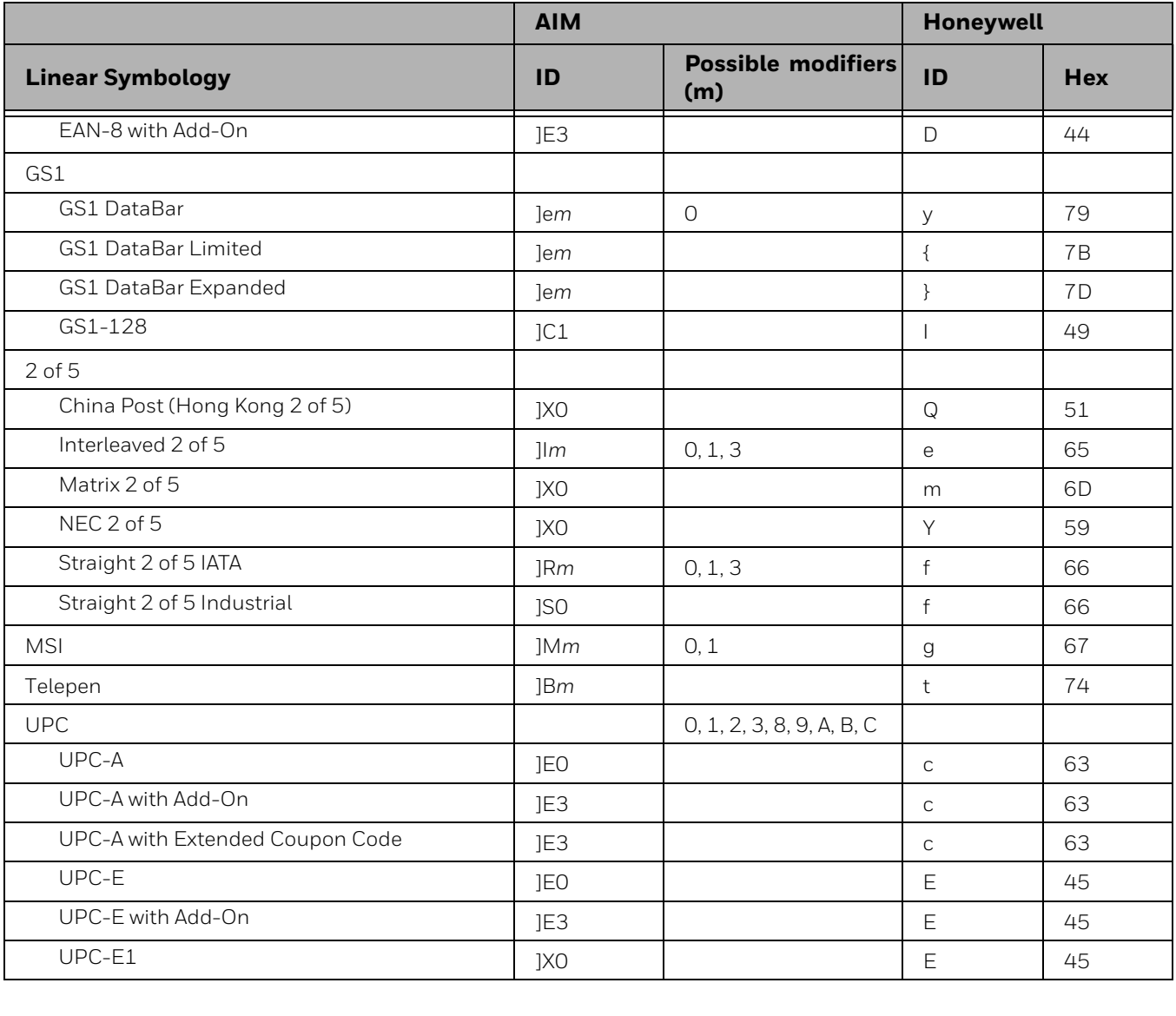

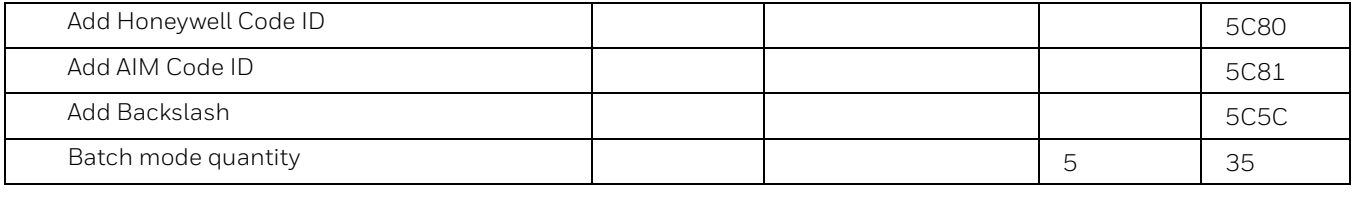

### **2D Symbologies**

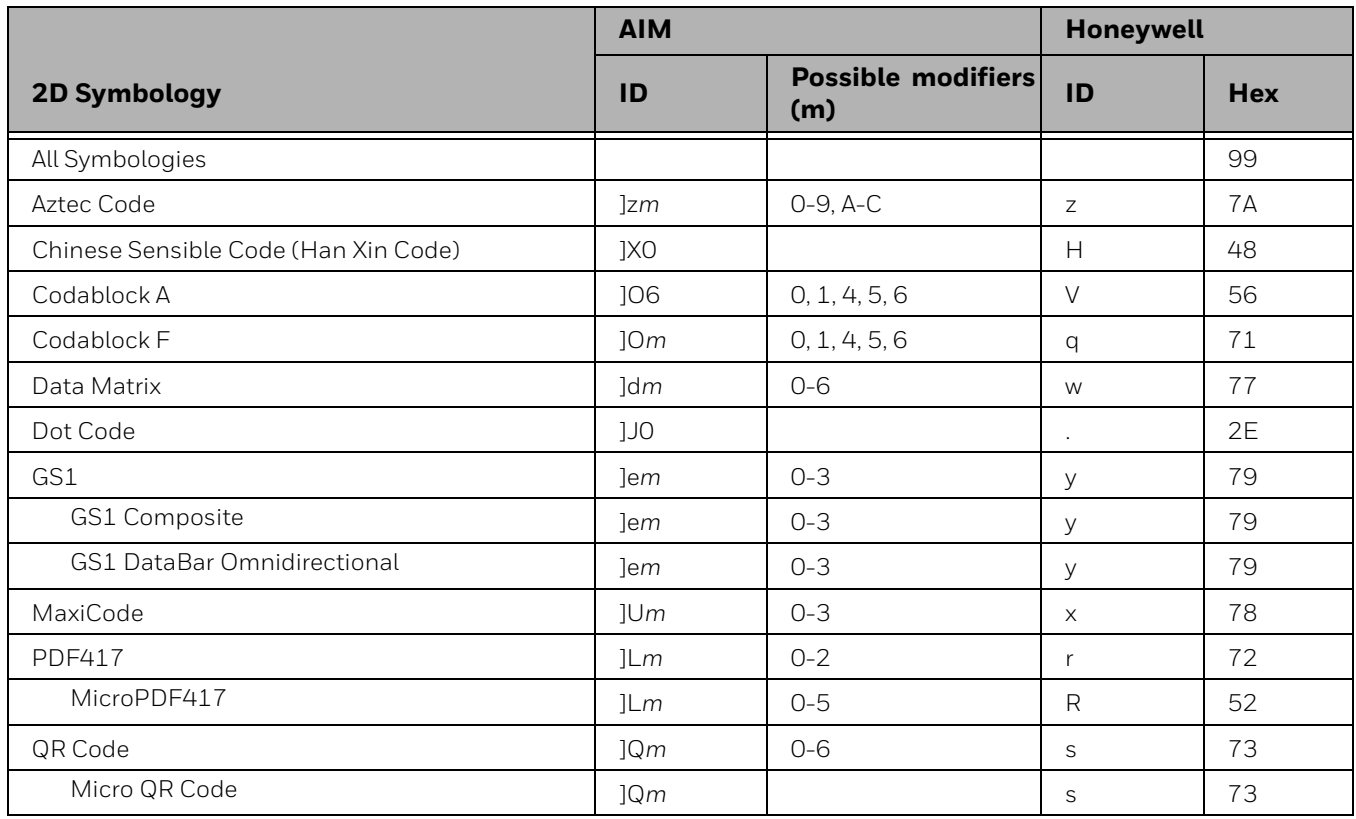

### **Postal Symbologies**

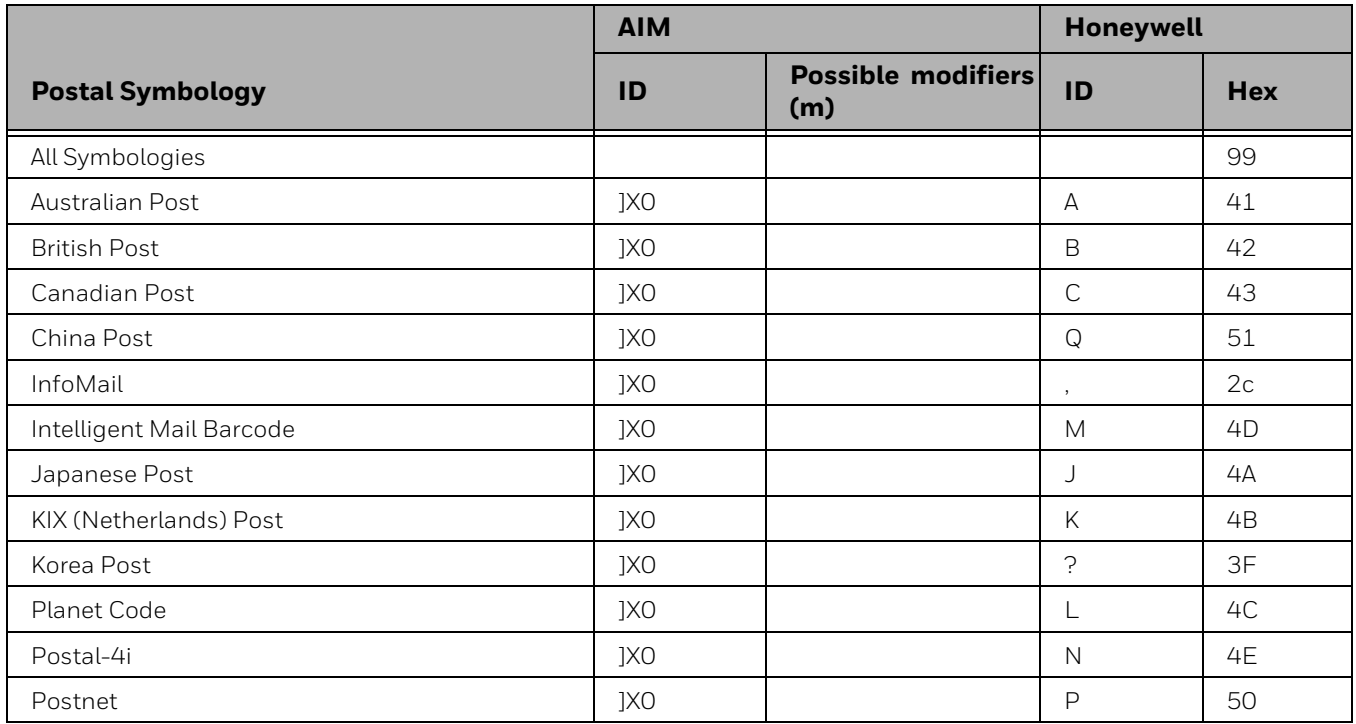

### **ASCII Conversion Chart (Code Page 1252)**

In keyboard applications, ASCII Control Characters can be represented in 3 different ways, as shown below. The CTRL+X function is OS and application dependent. The following table lists some commonly used Microsoft functionality*.* This table applies to U.S. style keyboards. Certain characters may differ depending on your Country Code/PC regional settings*.*

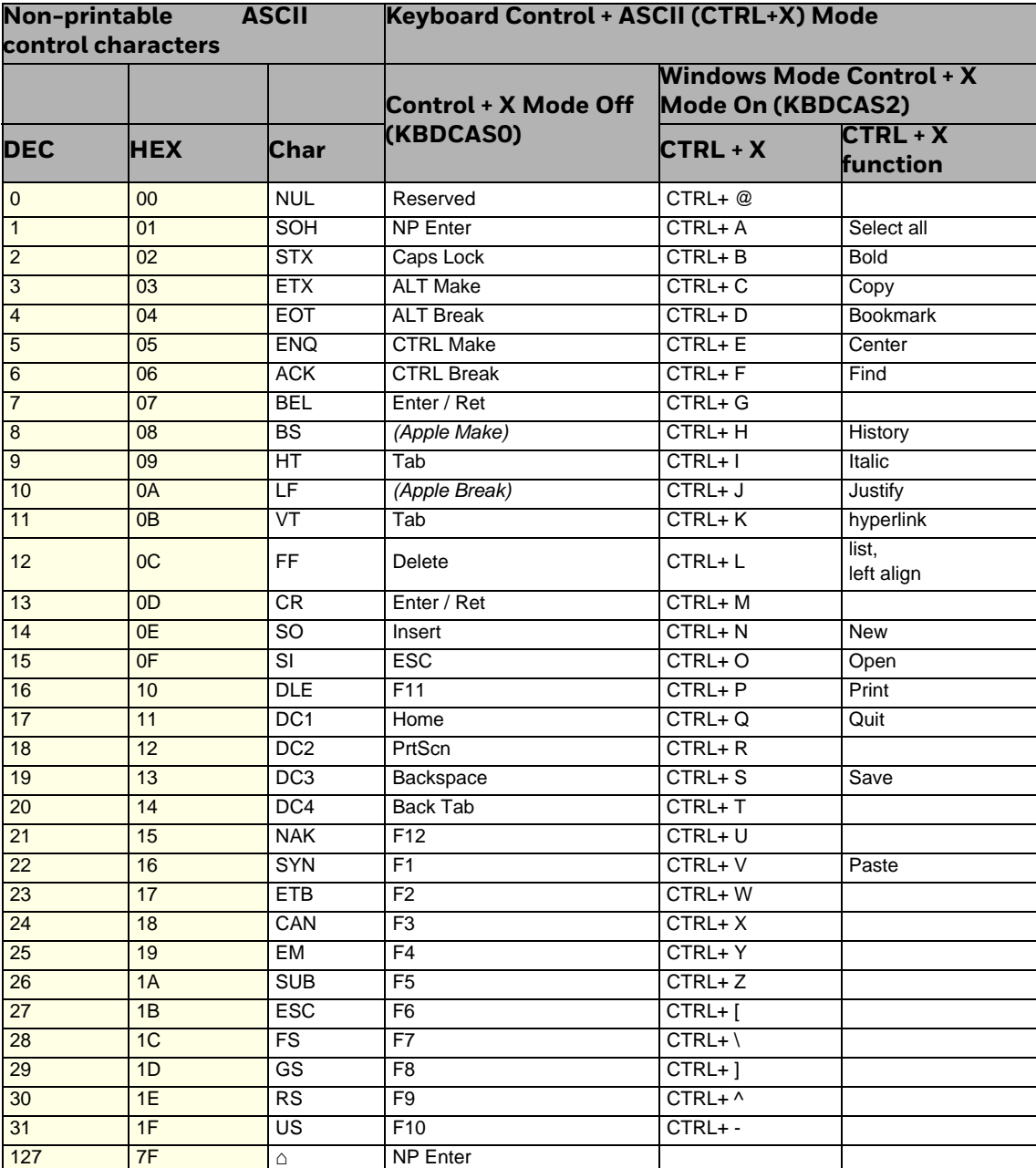

### **Lower ASCII Reference Table**

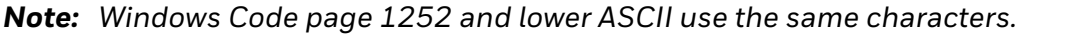

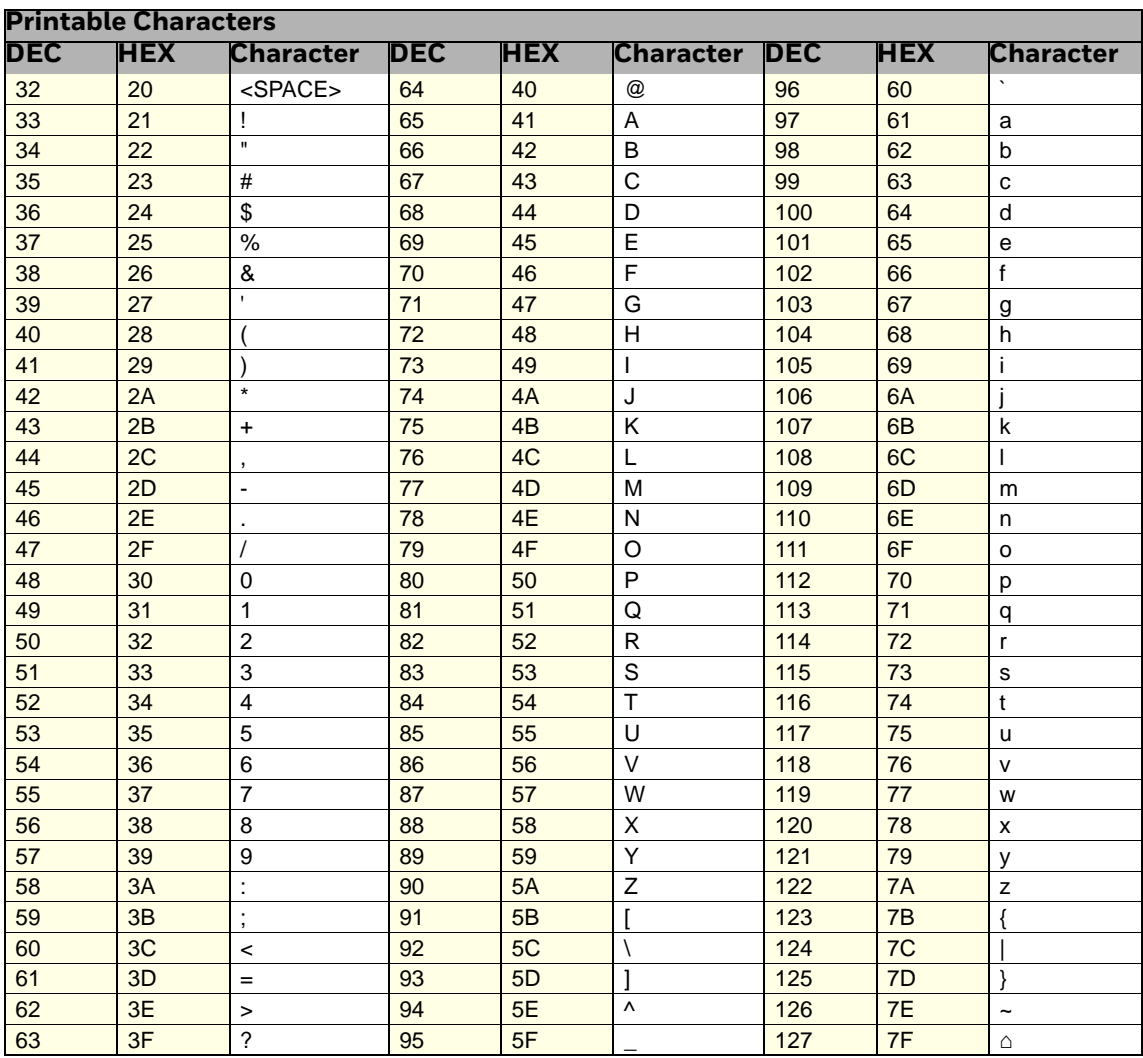

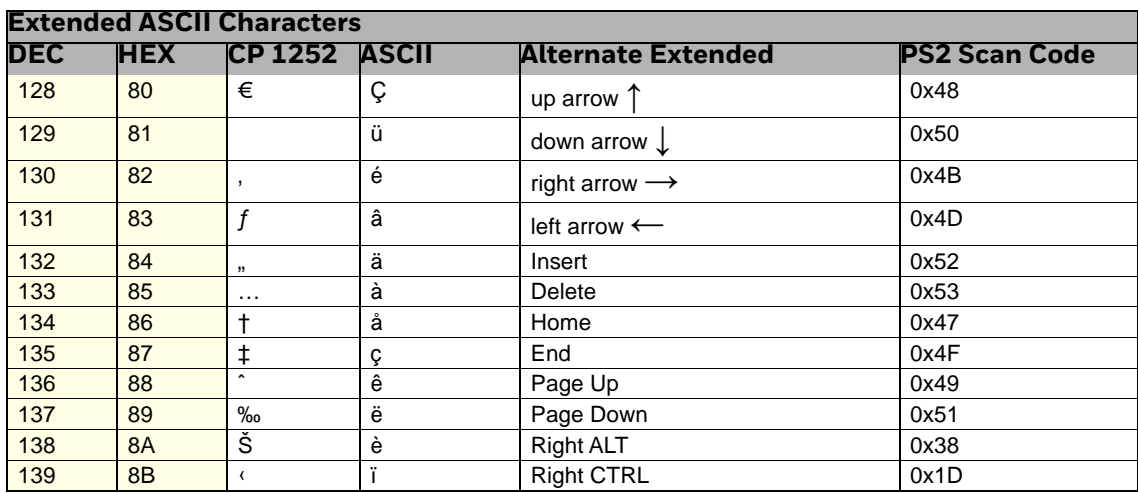

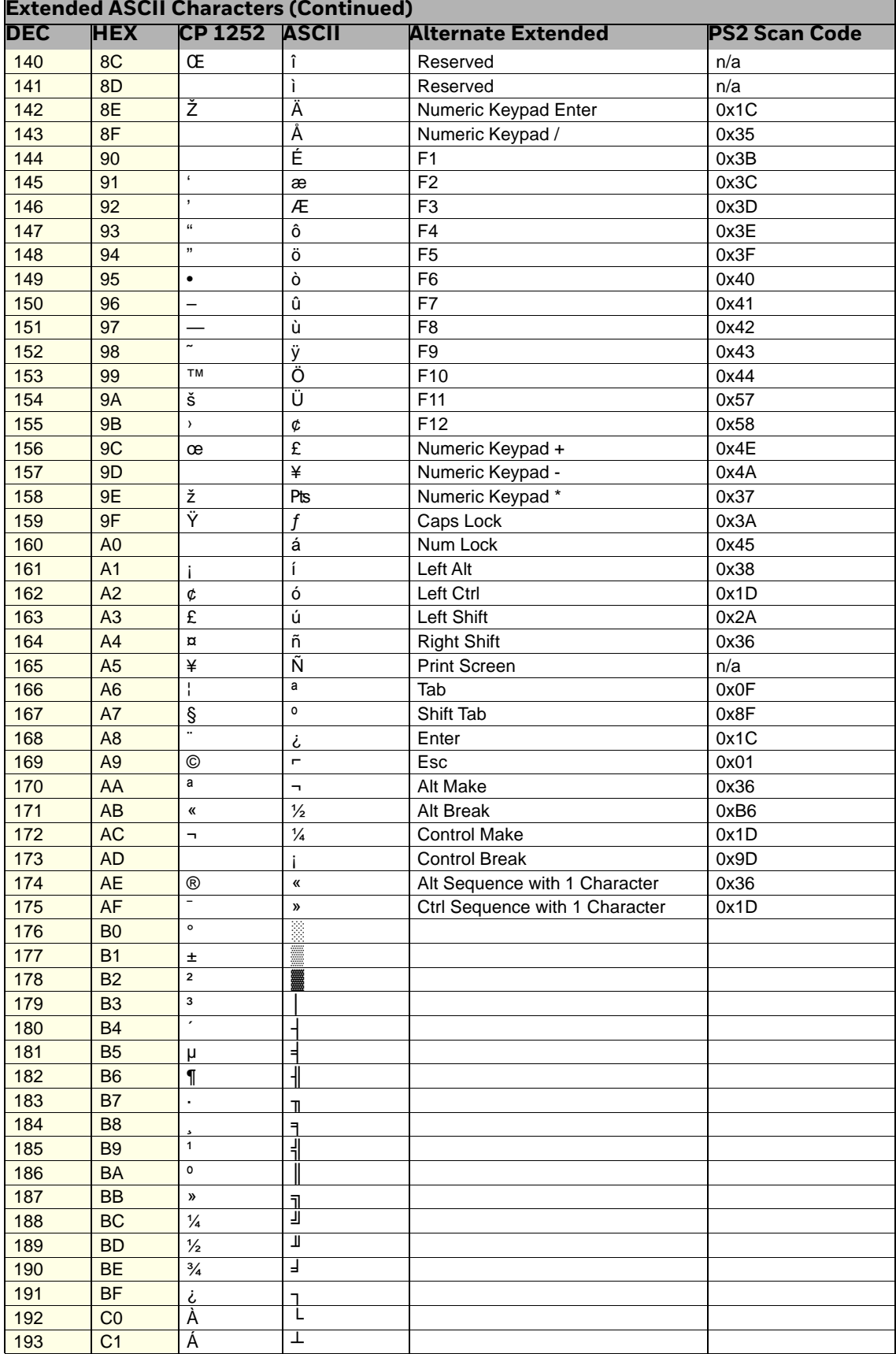

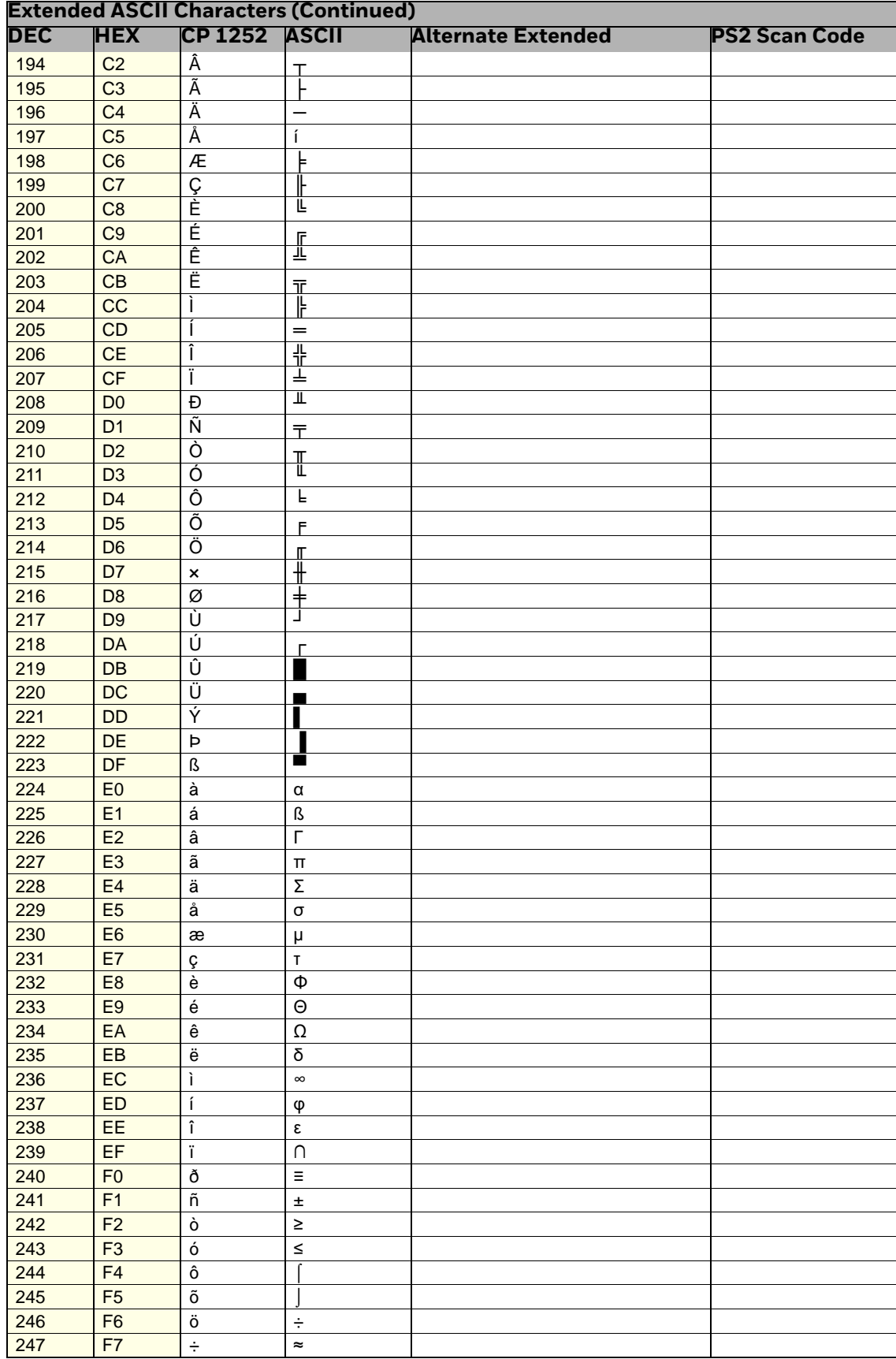

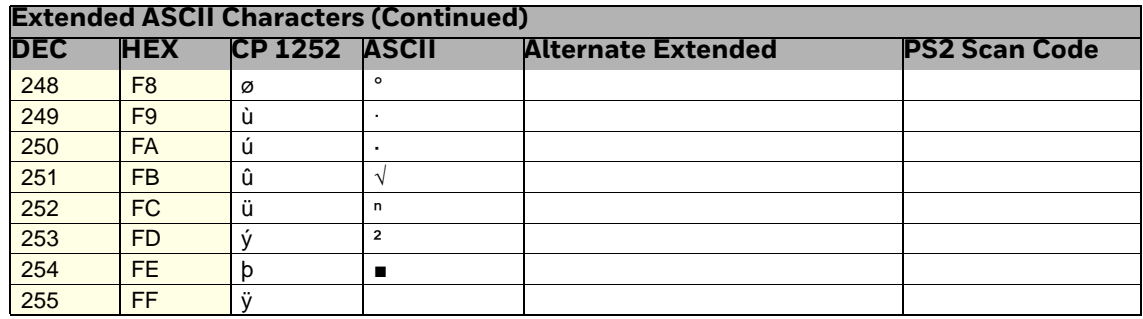

### ISO 2022/ISO 646 Character Replacements

Code pages define the mapping of character codes to characters. If the data received does not display with the proper characters, it may be because the barcode being scanned was created using a code page that is different from the one the host program is expecting. If this is the case, select the code page with which the barcodes were created. The data characters should then appear properly.

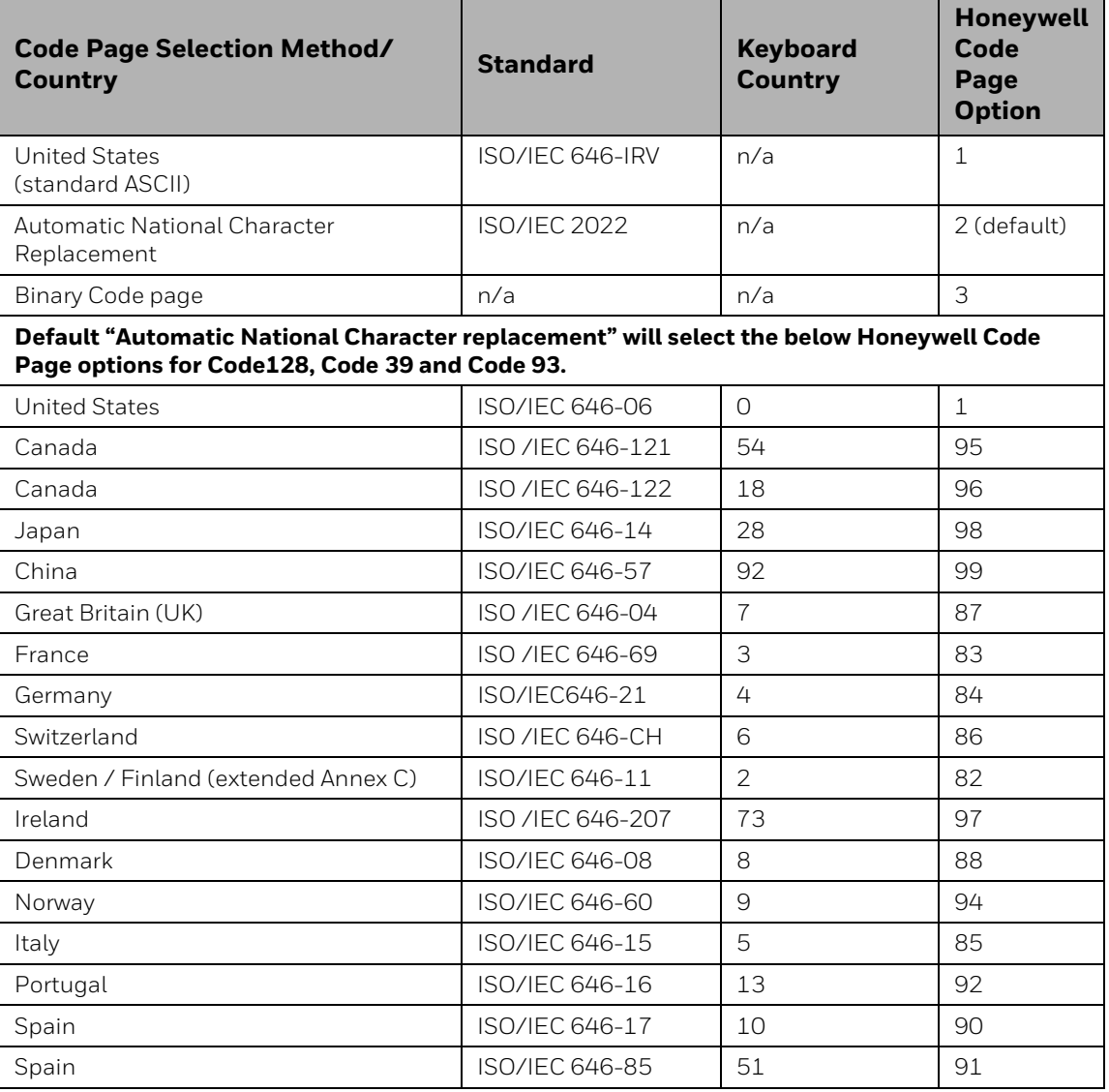

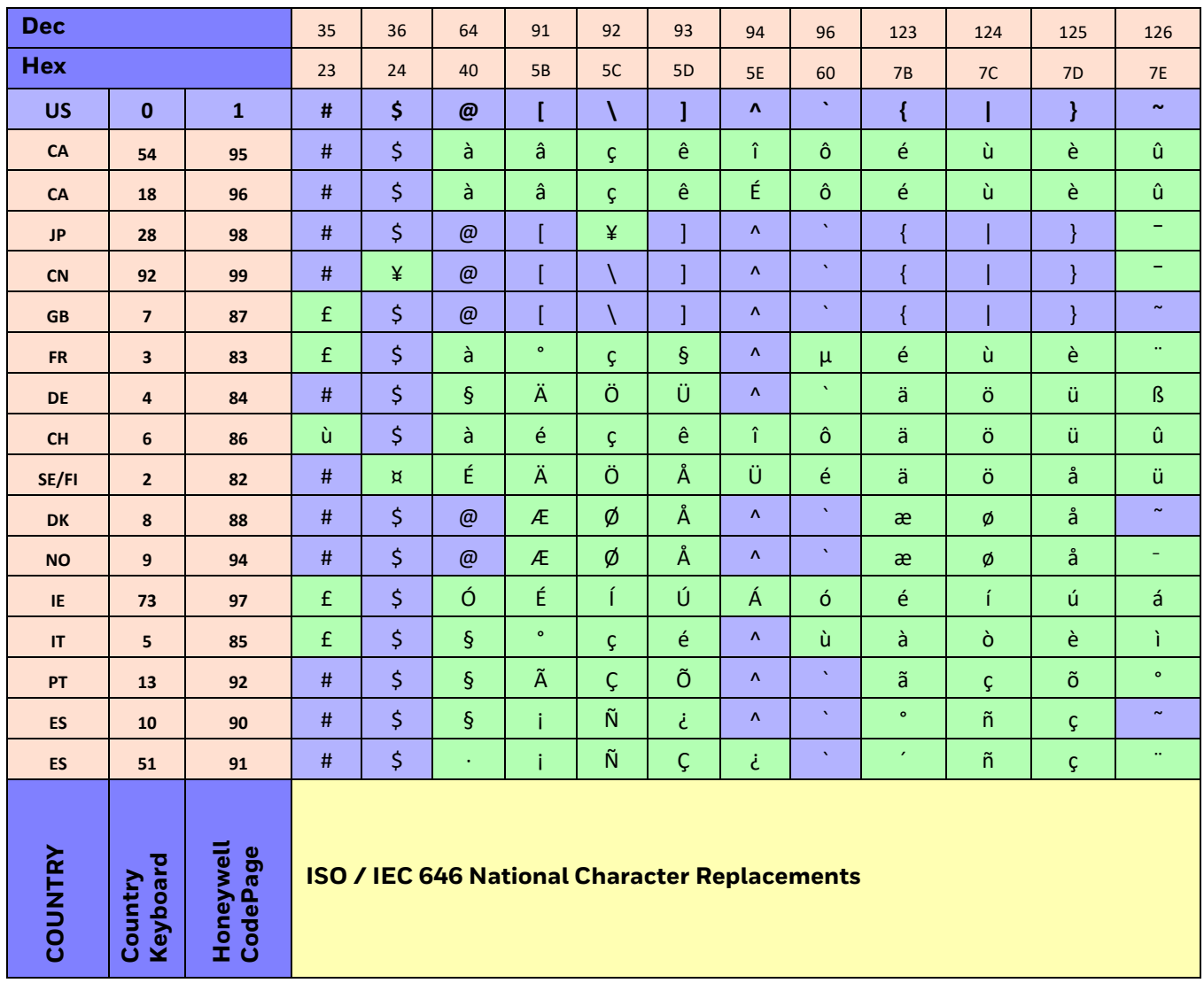

## **Keyboard Key References**

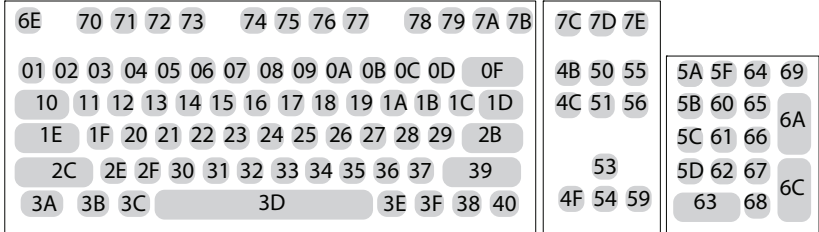

**104 Key U.S. Style Keyboard**

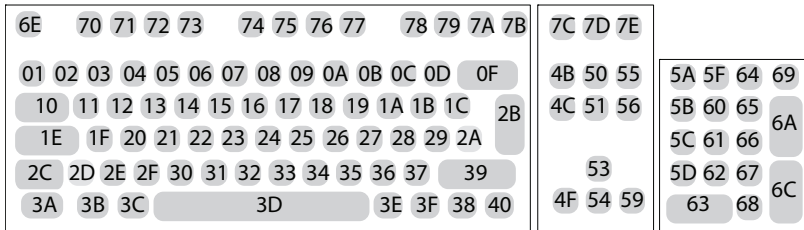

**105 Key European Style Keyboard**

### **SAMPLE SYMBOLS**

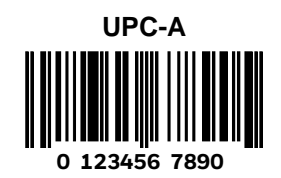

**Code 128**

**Code 128**

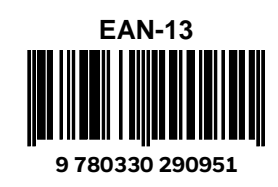

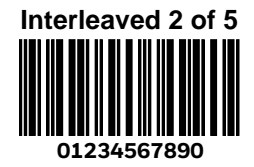

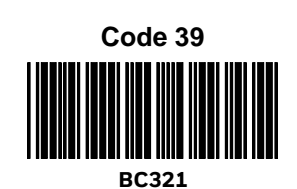

**A13579B**

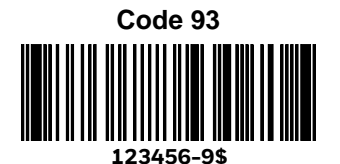

**(01) 00123456789012**

**Matrix 2 of 5 6543210**

**PDF417**

*Car Registration*

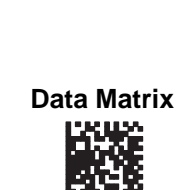

*Test Symbol*

Voyager 1602g User Guide 223

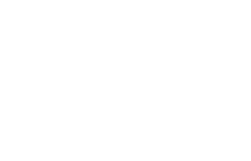

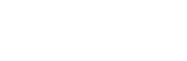

**Straight 2 of 5 Industrial**

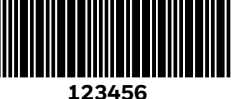

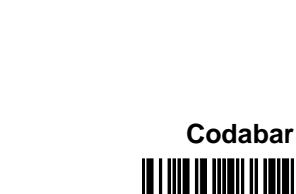

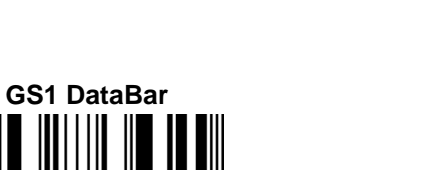

# **SAMPLE SYMBOLS (CONTINUED)**

**QR Code** 回韵回

ш Þ **Numbers**

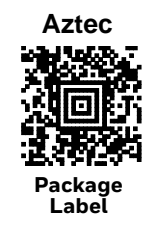

**MaxiCode**

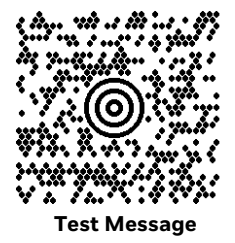

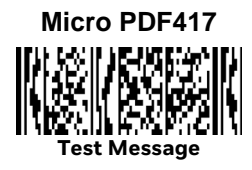

**Postnet Imilallanilddalldadi Zip Code**

**4-CB (4-State Customer Barcode)** Սբիիգեժվորաներթվիկովիրակական 01,234,567094,987654321,01234567891

**ID-tag (UPU 4-State)** J18CUSA8E6N062315014880T

### **PROGRAMMING CHART**

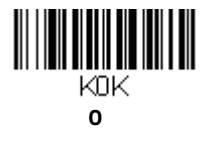

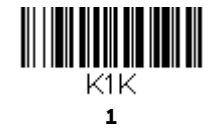

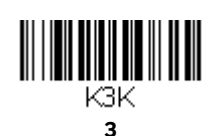

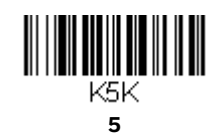

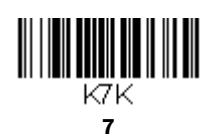

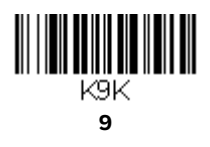

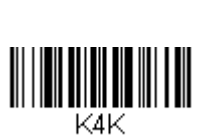

 $\begin{split} \begin{minipage}{.4\linewidth} \begin{minipage}{.4\linewidth} \begin{minipage}{.4\linewidth} \begin{minipage}{.4\linewidth} \begin{minipage}{.4\linewidth} \end{minipage} \end{minipage} \end{minipage} \begin{minipage}{.4\linewidth} \begin{minipage}{.4\linewidth} \begin{minipage}{.4\linewidth} \begin{minipage}{.4\linewidth} \begin{minipage}{.4\linewidth} \end{minipage} \end{minipage} \end{minipage} \begin{minipage}{.4\linewidth} \begin{minipage}{.4\linewidth} \begin{minipage}{.4\linewidth} \begin{minipage}{.4\linewidth} \begin{minip$ 

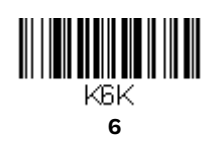

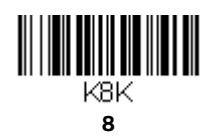

Voyager 1602g User Guide 225

# **PROGRAMMING CHART (CONTINUED)**

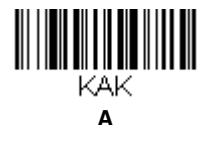

**C**

KCK

**E**

**KEK** 

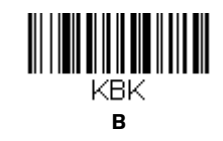

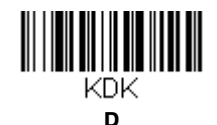

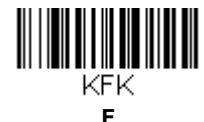

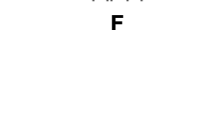

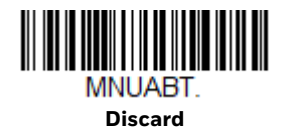

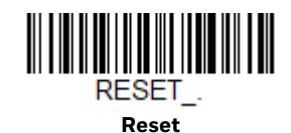

**Save**

MNUSAV.

> *Note:* If you make an error while scanning the letters or digits (before scanning Save), scan *Discard, scan the correct letters or digits, and Save again.*

Honeywell 855 S. Mint St. Charlotte, SC 28202

sps.honeywell.com